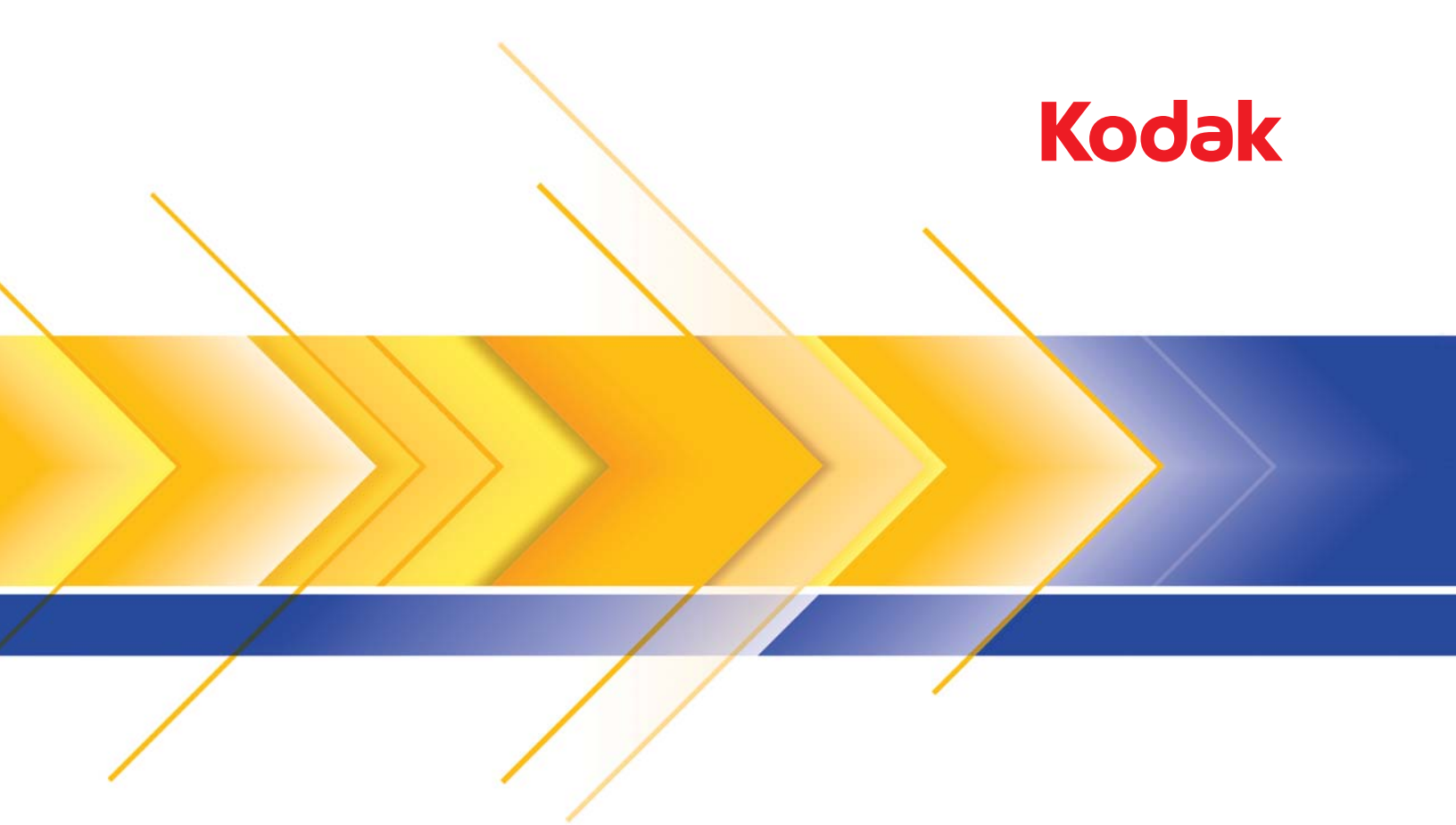

# Scan Station 500 & Scan Station 520EX

Administratorhandbuch

## **Sicherheit**

- Stellen Sie die *Kodak* Scan Station 500 auf eine ebene Oberfläche, die einem Gewicht von 13,6 kg standhält.
- Achten Sie beim Aufstellen der Scan Station darauf, dass sich die Steckdose nicht weiter als 1,5 m von der Scan Station entfernt befindet und leicht erreichbar ist.
- Wenn Sie die Scan Station an einem anderen Ort aufstellen möchten, sollte sie von zwei Personen getragen werden. Seien Sie vorsichtig beim Heben der Scan Station.
- Stellen Sie die Scan Station nicht an einem staubigen oder feuchten Ort auf. Dies kann zu einem elektrischen Schlag oder einem Brand führen. Die Scan Station darf nur in geschlossenen, trockenen Räumen verwendet werden.
- Wenn Sie das Netzkabel von der Steckdose entfernen möchten, ziehen Sie am Stecker und nicht am Kabel.
- Achten Sie darauf, dass das eine Ende des Netzkabels fest in der Steckdose sitzt. Andernfalls kann es zu einem elektrischen Schlag oder einem Brand führen.
- Beschädigen, knoten, schneiden oder ändern Sie das Netzkabel nicht und verwenden Sie kein beschädigtes Netzkabel. Dies kann zu einem elektrischen Schlag oder einem Brand führen.
- Für die Scan Station ist eine eigene Steckdose mit ordnungsgemäßer Erdung erforderlich. Verwenden Sie kein Verlängerungskabel und keine Steckerleiste für die Scan Station.
- Achten Sie darauf, dass die Steckdose leicht zugänglich ist, damit Sie im Notfall schnell den Netzstecker herausziehen können.
- Verwenden Sie die Scan Station nicht, wenn sie außergewöhnlich heiß wird, einen seltsamen Geruch verströmt, merkwürdige Geräusche macht oder wenn Rauch aus dem Gerät austritt. Halten Sie in diesem Fall die Scan Station sofort an und ziehen Sie den Stecker aus der Steckdose. Wenden Sie sich an den Kodak Kundendienst.
- Zerlegen Sie die Scan Station nicht, führen Sie keine Wartung durch und verändern Sie die Scan Station nicht, außer wie im Benutzerhandbuch angegeben.
- Bewegen Sie die Scan Station nicht, wenn das Netzkabel und das Schnittstellenkabel angeschlossen sind. Dies kann zu einer Beschädigung des Kabels führen. Ziehen Sie den Netzstecker, bevor Sie die Scan Station bewegen oder an einen anderen Ort bringen.
- Befolgen Sie die von Kodak empfohlenen Reinigungsmethoden. Verwenden Sie keine Druckluft, Zerstäuber oder Sprays zum Reinigen. Diese verteilen nur den Staub und die Schmutzpartikel in der Scan Station, was zu Funktionsstörungen des Geräts führen kann.
- Sicherheitsdatenblätter (Material Safety Data Sheets, MSDS) für Chemikalien finden Sie auf der Kodak Website unter www.kodak.com/go/msds. Für den Zugriff auf die Sicherheitsdatenblätter benötigen Sie die Katalognummer des jeweiligen Produkts.

## **Umweltinformationen**

- Die *Kodak* Scan Station 500 erfüllt internationale Richtlinien des Umweltschutzes.
- Für die Entsorgung von Verbrauchsmaterialien, die im Zuge der Wartung oder bei Reparaturen ausgewechselt werden, liegen Richtlinien vor; halten Sie sich im Zweifel an die lokalen Vorschriften oder wenden Sie sich an Ihren Kodak Partner, wenn Sie weitere Informationen benötigen.
- Informationen zum Recycling oder zur Wiederverwendung erhalten Sie bei Ihren lokalen Behörden. Informationen zu Recycling-Programmen in den USA finden Sie auf der Website: www.kodak.com/go/recycle.
- Die Produktverpackung kann dem Recycling zugeführt werden.
- Die Bauteile des Scanners können wiederverwendet oder dem Recycling zugeführt werden.

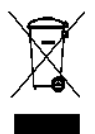

## **Europäische Union**

Dieses Symbol weist darauf hin, dass dieses Produkt zur Entsorgung einer entsprechenden Recyclingstelle zugeführt werden muss. Bitte wenden Sie sich an Ihre lokale Kodak Vertretung oder besuchen Sie www.kodak.com/go/recycle, um mehr Informationen zur Entsorgung und zum Recycling dieses Produkts zu erhalten.

Unter www.kodak.com/go/REACH finden Sie Informationen zu Substanzen, die sich auf der Kandidatenliste gemäß Artikel 59(1) der EG-Verordnung Nr. 1907/2006 (REACH) befinden.

## **Informationen zur Batterie**

Dieses Produkt enthält eine Lithium-Ionen-Knopfzellenbatterie. Diese Batterie kann nur durch einen qualifizierten Servicetechniker entfernt oder ausgetauscht werden.

## **Akustische Emissionen**

Maschinenlärminformationsverordnung – 3, GSGV Der arbeitsplatzbezogene Emissionswert beträgt <70 db(A).

[Maschinenlärminformationsverordnung – 3, GSGV Die Geräuschemission am Platz des Bedieners beträgt weniger als <70 dB(A).]

phase est de 230 V.

## **Aussagen zur elektromagnetischen Verträglichkeit**

**USA:** Dieses Gerät wurde getestet und liegt gemäß Abschnitt 15 der FCC-Bestimmungen innerhalb der Grenzwerte für ein Digitalgerät der Klasse A. Diese Grenzwerte dienen einem angemessenen Schutz vor gefährlichen Störungen beim Betrieb des Geräts in einem gewerblichen Umfeld. Dieses Gerät erzeugt und verwendet Hochfrequenzenergie und kann diese abstrahlen. Wird es nicht gemäß den Angaben des Handbuchs installiert und verwendet wird, kann es sich störend auf den Rundfunk- und Fernsehempfang auswirken. Der Betrieb dieses Geräts in Wohngebieten kann elektrische Störungen verursachen, für die der Betreiber selbst haftet.

**Europäische Union:** WARNUNG: Dies ist ein Produkt der Klasse A. In einer Wohnumgebung kann dieses Gerät Funkstörungen verursachen, woraufhin der Benutzer geeignete Maßnahmen ergreifen muss.

**Japan:** Dies ist ein Produkt der Klasse A gemäß dem Standard des Voluntary Control Council for Interference by Information Technology Equipment (VCCI). Wenn es in einer Wohnumgebung verwendet wird, kann es Funkstörstrahlungen verursachen. Wenn Störungen dieser Art auftreten sollten, liegt es in der Zuständigkeit des Benutzers, korrigierend einzugreifen.

この装置は、情報処理装置等電波障害自主規制協議会(VCCI)の基準 に基づくクラスA情報技術装置です。この装置を家庭環境で使用すると電波<br>障害を引き起こすことがあります。この場合には使用者が適切な対策を講ず るよう要求されることがあります。

**Taiwan:** WARNUNG: Dies ist ein Produkt der Klasse A. In einer Wohnumgebung kann dieses Gerät Funkstörungen verursachen, woraufhin der Benutzer geeignete Maßnahmen ergreifen muss.

## 警告使用者:

這是甲類的資訊產品,在居住的環境中使用時

可能會照造成射頻干擾,在這種情況下,使用者

會被要求採取某些適當的對策。

**Volksrepublik China:** WARNUNG: Dies ist ein Produkt der Klasse A. In einer Wohnumgebung kann dieses Gerät Funkstörungen verursachen, woraufhin der Benutzer geeignete Maßnahmen ergreifen muss.

## 声明,该产

此为A级产品,在生活环境中品可能会造成无线电干扰。在这种情况下,可能需要 用户对其干扰采取切实可行的措施

**Korea:** Dieses Gerät hat eine EMV-Genehmigung für den gewerblichen Einsatz erhalten. Sollten Sie es irrtümlicherweise erworben haben, tauschen Sie es bitte gegen ein Gerät um, das zur Nutzung in Wohnbereichen zugelassen ist.

이 기기는 업무용으로 전자파적합등록을 한 기기이오니 판매자

또는 사용자는 이점을 주의하시기 바라며, 만약 잘못 판매 또는

구입하였을 때에는 가정용으로 교환하시기 바랍니다.

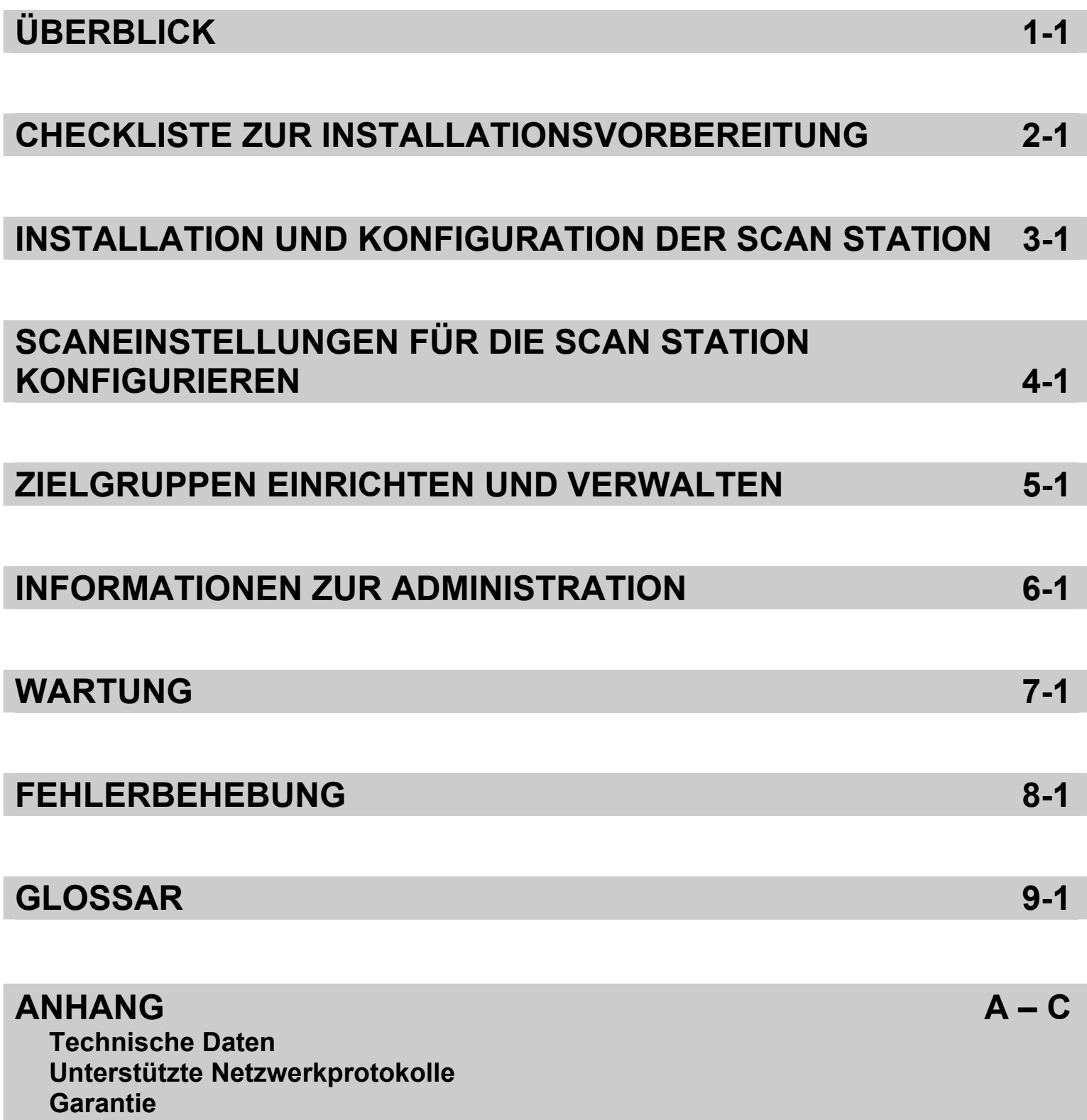

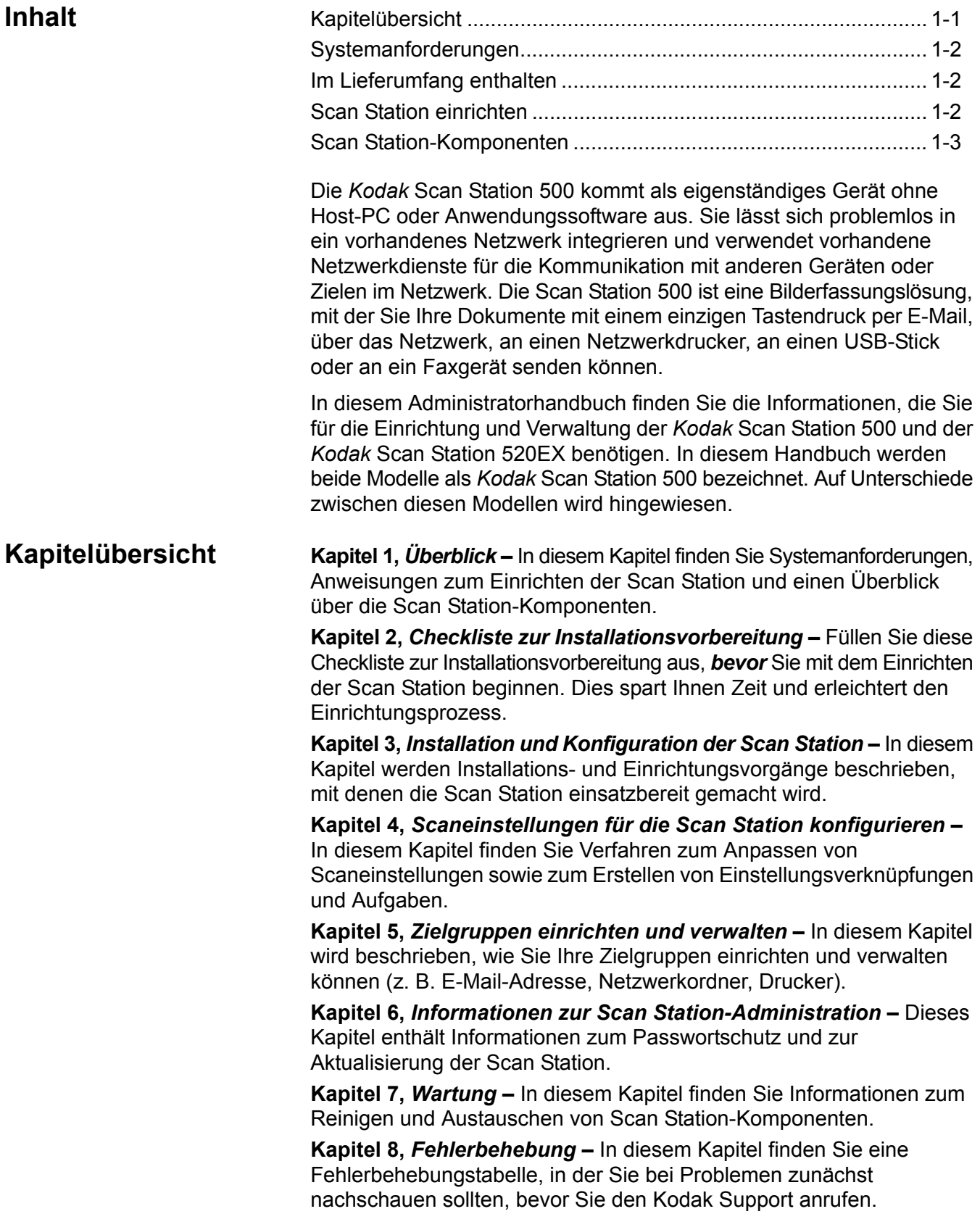

**Kapitel 9,** *Glossar* **–** Hier finden Sie Erklärungen zu den in diesem Dokument verwendeten Fachausdrücken.

*Anhänge* **–** In den Anhängen finden Sie technische Daten zur Scan Station und Informationen zu unterstützten Netzwerkprotokollen.

## **Systemanforderungen** Die *Kodak* Scan Station 500/520EX-Scanner-Verwaltung, die auf einem separaten Computer installiert wird, erfordert eines der folgenden Betriebssysteme:

- Windows XP Service Pack 2 und 3
- Windows Vista, Service Pack 2
- Windows 7

Bei allen Betriebssystemen sind Microsoft .NET 2.0 Framework und Microsoft Installer Version 3.0 erforderlich. Diese werden automatisch installiert, wenn sie nicht gefunden werden.

Lieferumfang **Eiterumfang** Öffnen Sie zunächst die Verpackung und prüfen Sie den Inhalt auf Vollständigkeit:

- *Kodak* Scan Station 500
- Netzkabel (verschiedene)
- USB-Stick
- Begrüßungspaket:
	- Installations-CDs:

Scanner-Verwaltung und Begleitdokumentation Benutzer-Konfigurationsverwaltung und Begleitdokumentation

- Registrierungsdokumente
- Gedrucktes Benutzerhandbuch
- Gedrucktes Administratorhandbuch
- Wartungs-Referenzhandbuch
- Benutzer-Referenzhandbuch
- Installationshandbuch
- Kontaktdatenblatt für Ihr Land
- Verschiedene Begleitdokumente

## **Scan Station einrichten**

Packen Sie die Scan Station 500 vorsichtig aus und stellen Sie sie an einem sauberen, trockenen und ebenen Standort auf. Die einzelnen Anschlüsse werden in der Abbildung "Rückseite" weiter hinten in diesem Kapitel dargestellt.

- 1. Wählen Sie das passende Netzkabel aus. Stecken Sie das eine Ende des Netzkabels in den Netzanschluss an der Scan Station und das andere Ende in die Wandsteckdose.
- 2. Verbinden Sie ein Ende des 10/100 Base-T-Netzwerkkabels (nicht im Lieferumfang enthalten) mit dem Ethernetanschluss der Scan Station. Stecken Sie das andere Ende des Netzwerkkabels in die Netzwerk-Anschlussdose.

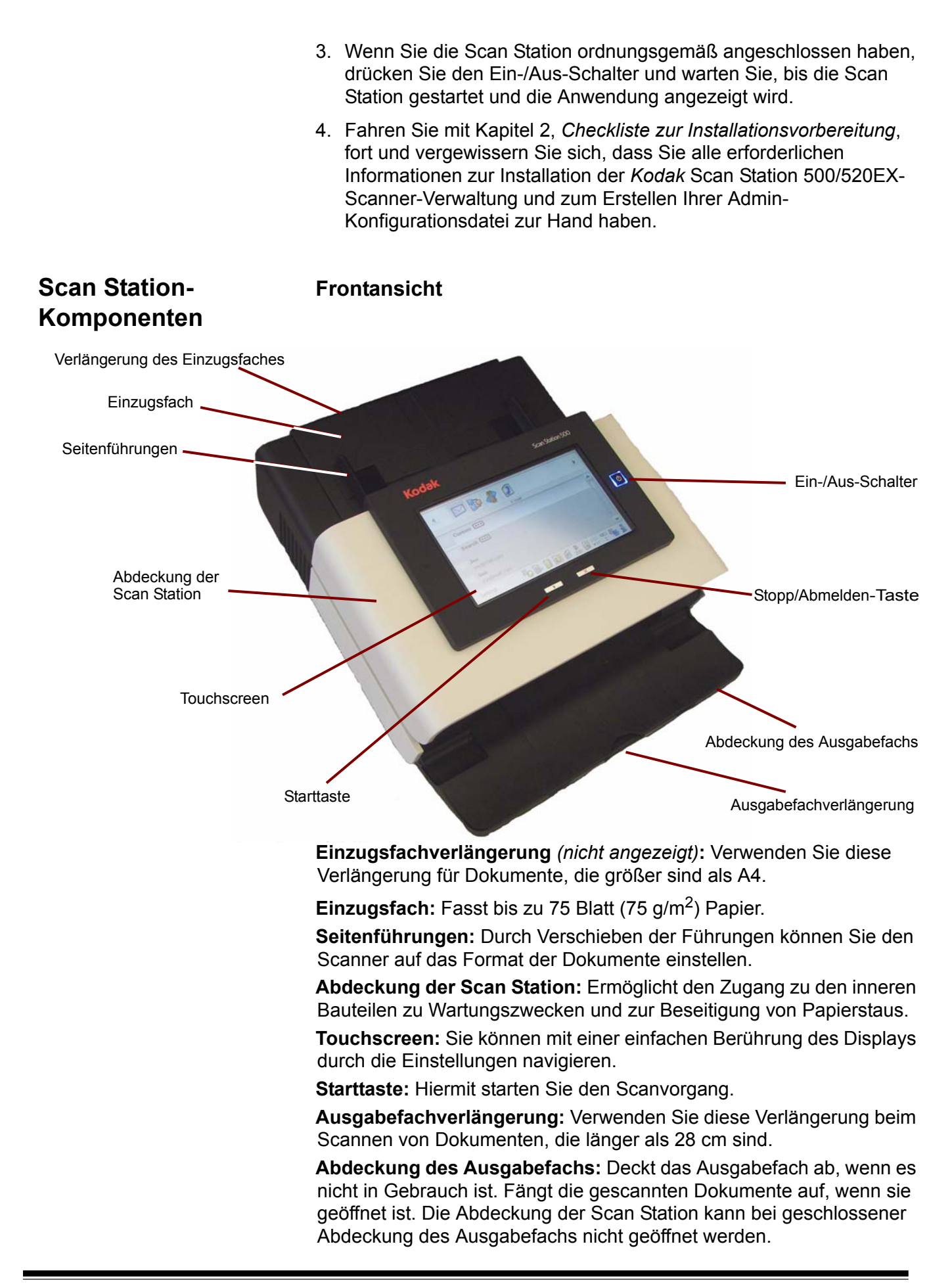

**Stopp/Abmelden-Taste:** Hiermit brechen Sie den aktuellen Arbeitsschritt ab oder kehren zum vorherigen Bildschirm zurück. Wenn der Benutzer am Ende eines Scanauftrags die rote X-Taste drückt, wird er abgemeldet.

**Ein-/Aus-Schalter:** Schaltet die Stromversorgung ein bzw. aus. Bei eingeschalteter Stromversorgung leuchtet die LED blau.

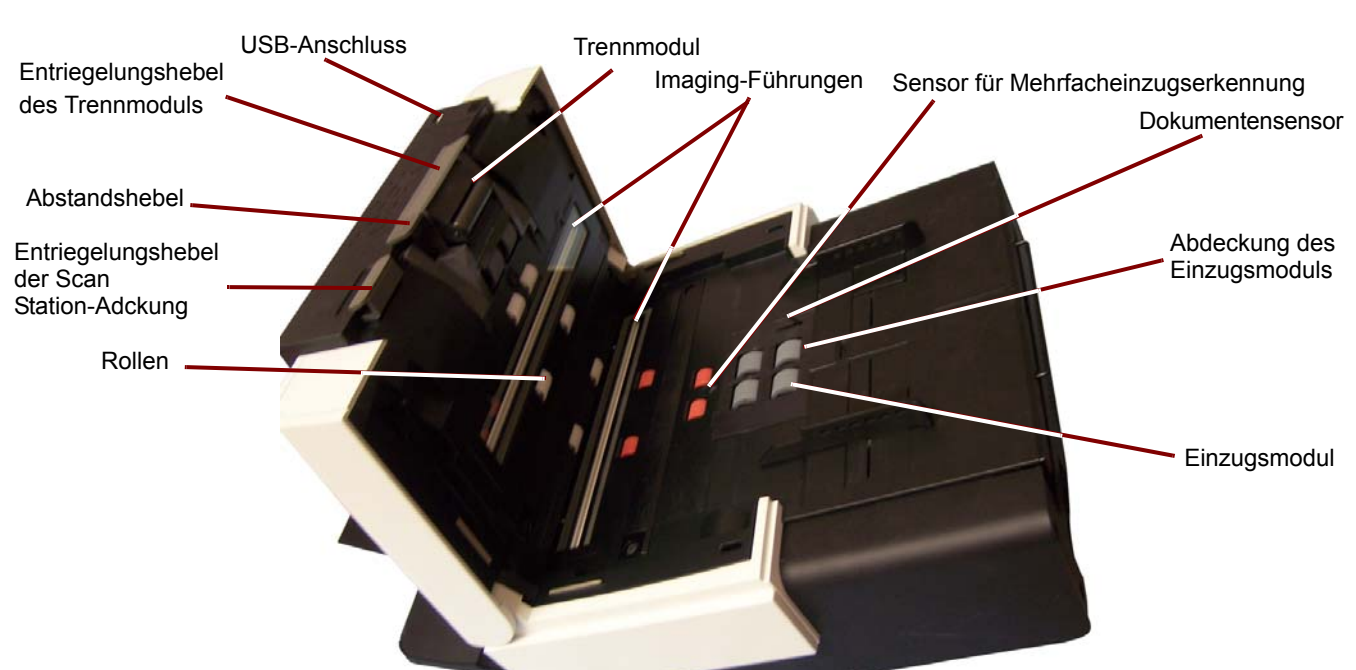

## **Innenansicht**

**USB-Anschluss:** Dies ist der Anschluss für Ihren USB-Stick.

**Entriegelungshebel des Trennmoduls:** Drücken Sie den Entriegelungshebel nach unten, wenn Sie das Trennmodul reinigen oder auswechseln möchten.

**Abstandshebel:** Mit diesem Hebel können Sie den Abstand zwischen Einzugsmodul und Trennmodul bei Dokumenten, die eine spezielle Behandlung benötigen, manuell einstellen.

**Entriegelungshebel der Scan Station-Abdeckung:** Hiermit können Sie die Scan Station öffnen und den Papierweg reinigen oder einen Papierstau beseitigen.

**Einzugsmodul**, **Trennmodul** und **Rollen:** Ermöglichen den einwandfreien Einzug von Dokumenten verschiedener Größe, Stärke und Beschaffenheit.

**Imaging-Führungen:** Halten Sie die Imaging-Führungen sauber, um eine optimale Bildqualität zu gewährleisten. Es gibt zwei Führungen: eine obere und eine untere.

**Sensor für Mehrfacheinzugserkennung:** Erkennt, wenn mehrere Dokumente gleichzeitig eingezogen werden.

**Dokumentensensor:** Erkennt, ob Dokumente im Einzugsfach vorhanden sind.

**Abdeckung des Einzugsmoduls:** Diese Abdeckung muss zum Reinigen oder Auswechseln des Einzugsmoduls oder der Rollengummis des Einzugsmoduls entfernt werden.

## **Rückansicht**

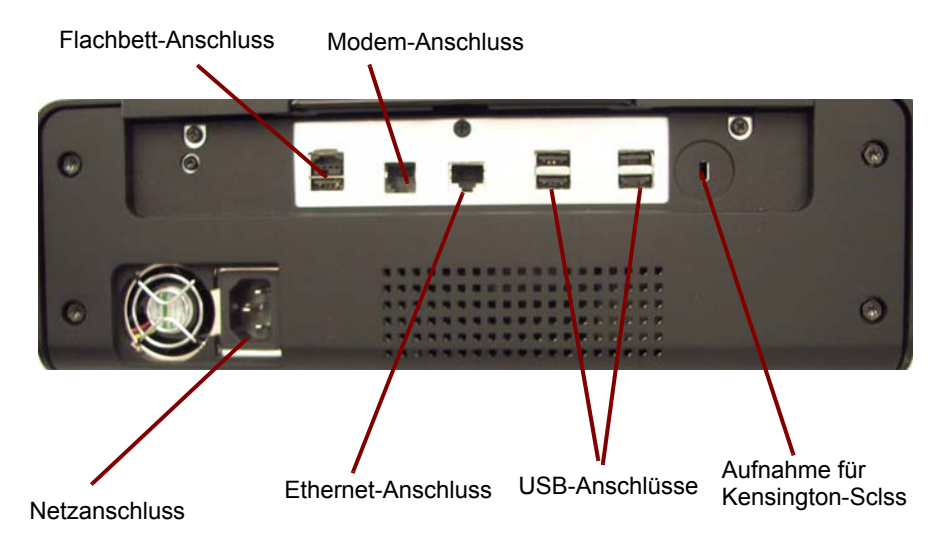

**Flachbett-Anschluss:** Zum Verbinden des optionalen A3/A4-Flachbetts mit der Scan Station.

**Modem-Anschluss:** Verbindet das Modem mit einer Telefonleitung.

**Netzanschluss:** Hier wird das Netzkabel an die Scan Station angeschlossen.

**Ethernet-Anschluss:** Zum Verbinden der Scan Station mit dem Netzwerk.

**USB-Anschlüsse:** Ermöglicht das Anschließen von Geräten (z. B. Tastatur, Maus und weiteres Zubehör) an die Scan Station.

**Aufnahme für Kensington-Schloss:** Zum Sichern der Scan Station mit einem Kensington-Schloss. Kensington-Schlösser sind im Bürofachhandel erhältlich. Lesen Sie die dem Kensington-Schloss beigefügten Installationsanweisungen.

Es wird empfohlen, dass Sie dieses Arbeitsblatt *vor* der Konfiguration der *Kodak* Scan Station 500 ausfüllen. Sie benötigen die enthaltenen Informationen zu Ihrem Netzwerk, um eine Admin-Konfigurationsdatei zu erstellen und die Installation abzuschließen. Ermitteln Sie alle Informationen, die Sie nicht genau wissen, bevor Sie die Datei für die Admin-Konfiguration erstellen. Wenn Sie Probleme beim Ausfüllen dieses Arbeitsblatts haben, wenden Sie sich an Ihren Netzwerkadministrator. Weitere Informationen finden Sie in Kapitel 3 im Abschnitt "Admin- und Benutzer-Konfigurationsdateien".

HINWEIS: Die Angaben in diesem Dokument beziehen sich auf die Installation der Scan Station zum Erscheinungsdatum des Dokuments. Da wir unsere Produkte fortlaufend verbessern, prüfen Sie auf der Kodak Website (unter: //www.Kodak.com/go/disupport), ob eine aktuelle Version vorhanden ist.

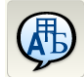

**Spracheinstellungen:** Die Spracheinstellungen finden Sie, wenn Sie in der KSS500- Scanner-Verwaltung die Option "Einstellungen" in der Konfigurationsverwaltung oder an der Scan Station wählen.

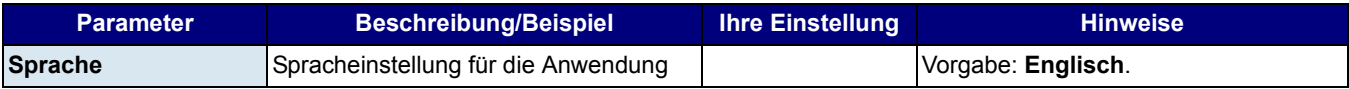

**Geräteeinstellungen:** Die Geräteeinstellungen finden Sie, wenn Sie in der KSS500- Scanner-Verwaltung die Option "Einstellungen" in der Konfigurationsverwaltung oder an der Scan Station wählen.

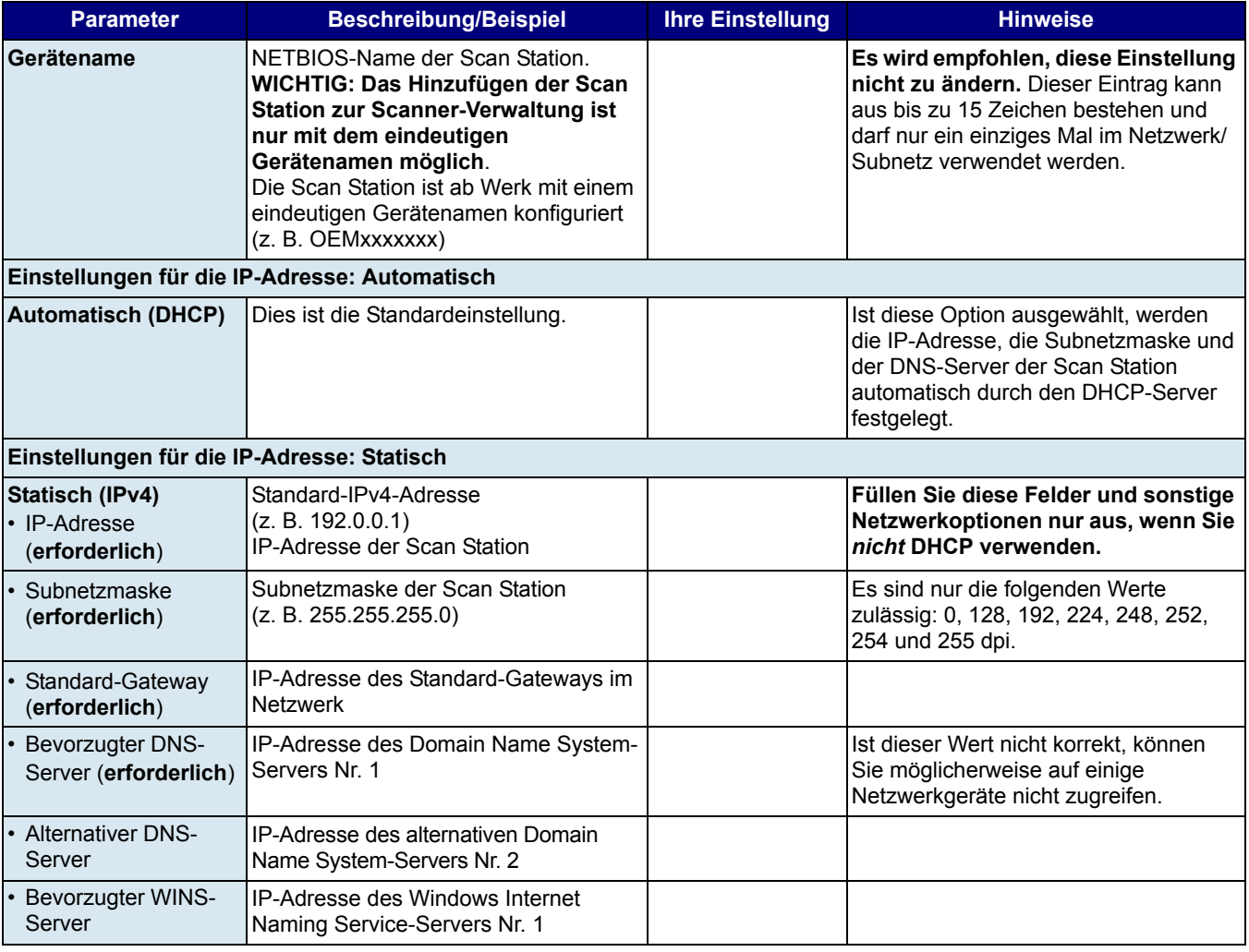

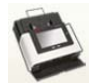

**Geräteeinstellungen (Forts.):** Die Geräteeinstellungen finden Sie, wenn Sie in der KSS500-Scanner-Verwaltung die Option "Einstellungen" in der Konfigurationsverwaltung oder an der Scan Station wählen.

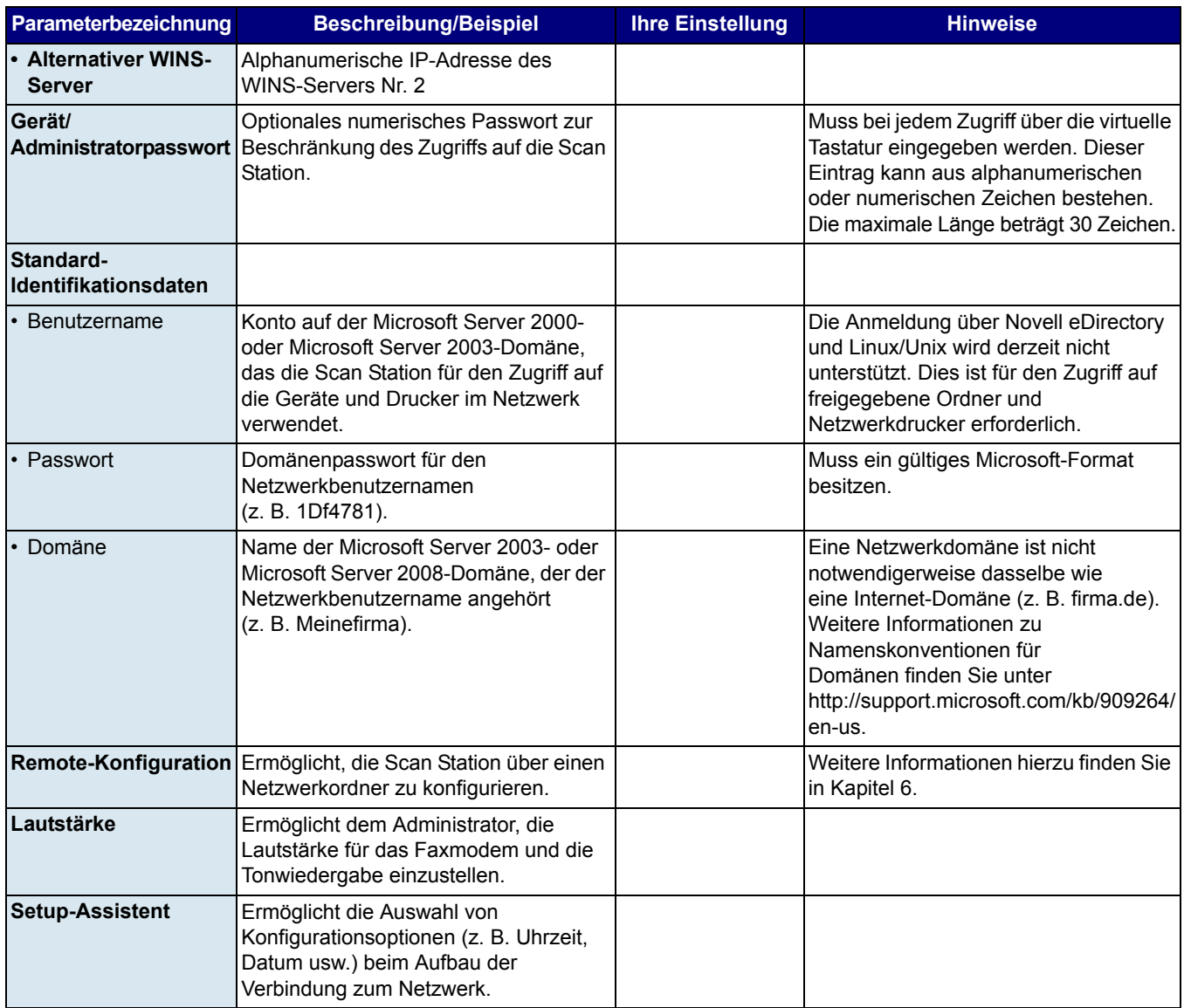

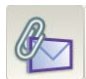

**E-Mail-Server-Einstellungen:** Die E-Mail-Server-Einstellungen finden Sie, wenn Sie in der KSS500-Scanner-Verwaltung die Option "Einstellungen" in der Konfigurationsverwaltung oder an der Scan Station wählen.

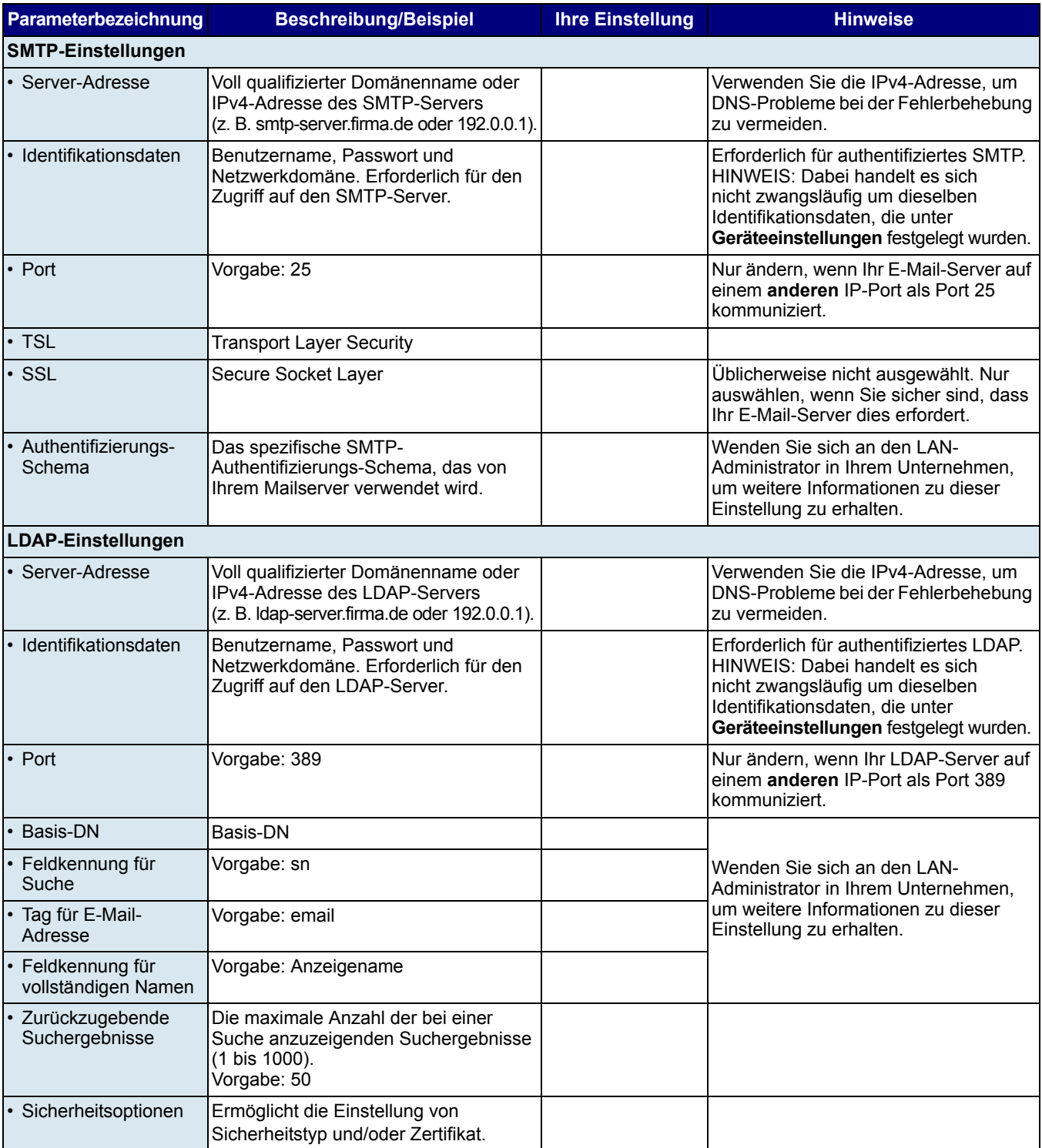

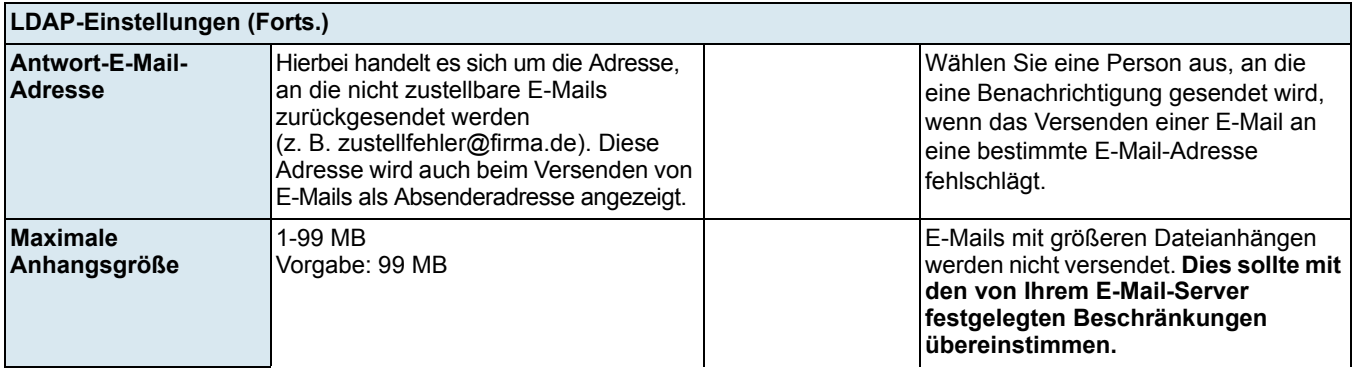

**Faxeinstellungen:** Die Faxeinstellungen finden Sie, wenn Sie in der KSS500-Scanner-Verwaltung die Option "Einstellungen" in der Konfigurationsverwaltung oder an der Scan Station wählen.

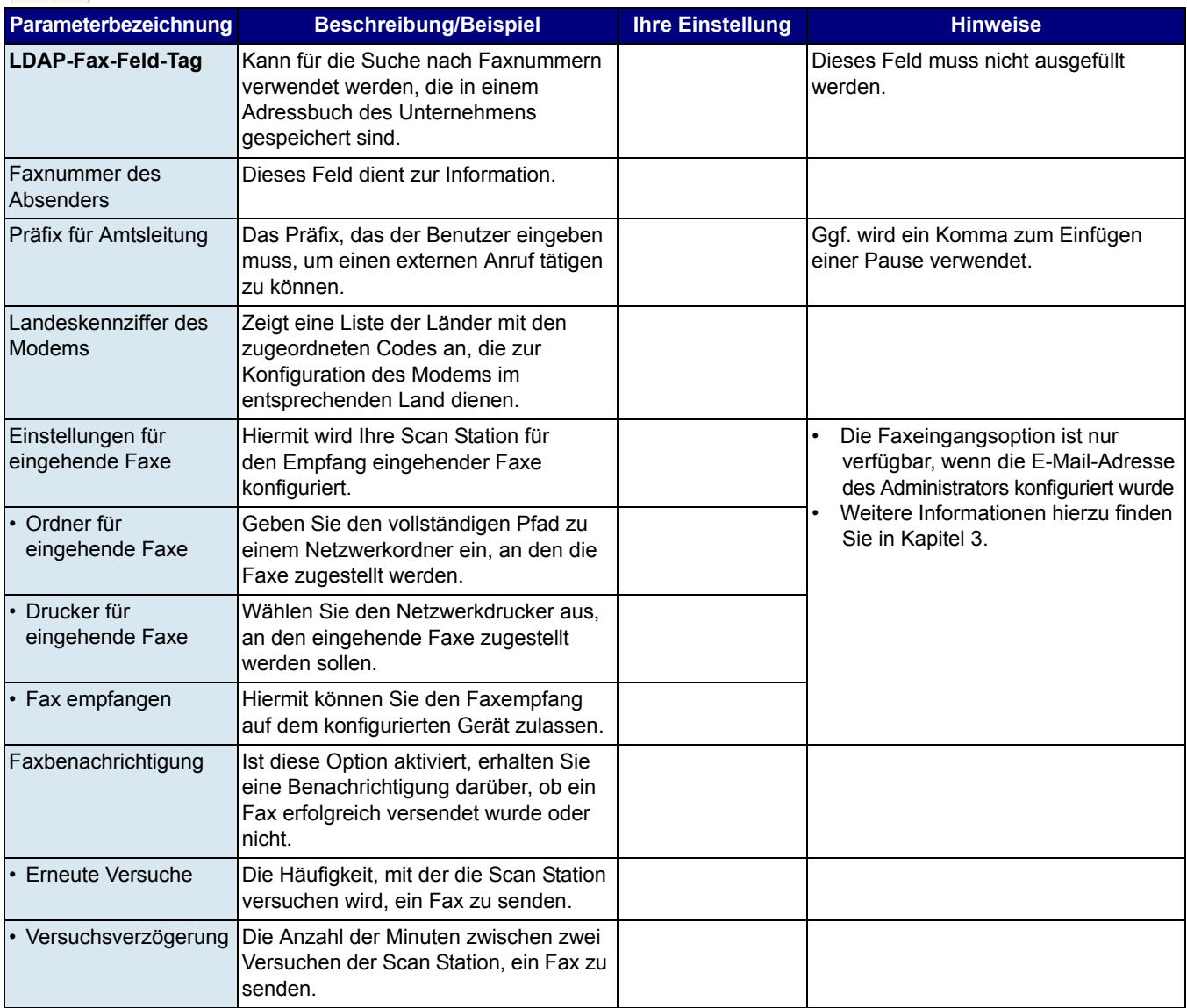

 $\Omega_{\!O}$ 

## **3 Installation und Konfiguration der Scan Station**

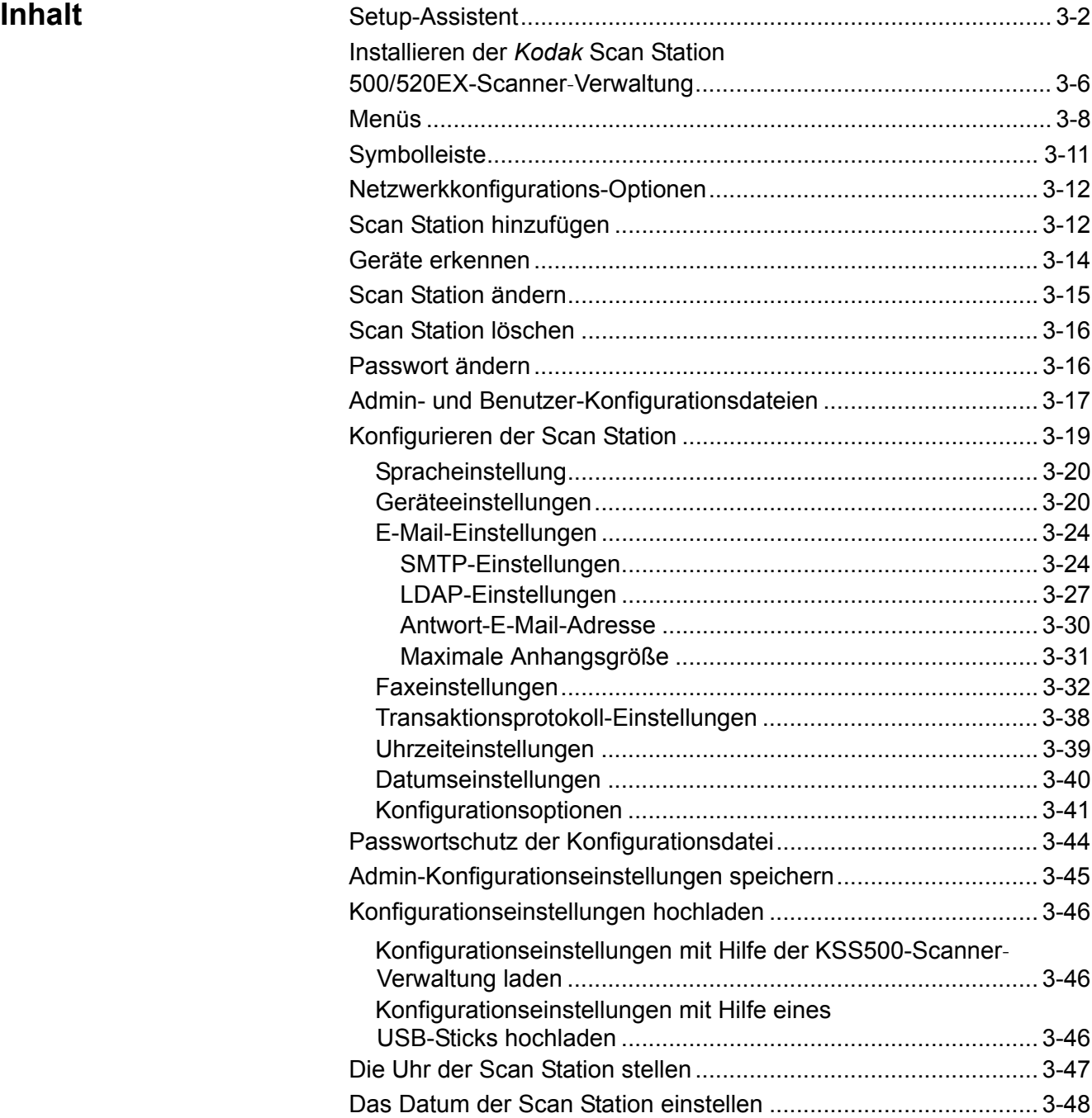

**Setup-Assistent** Wenn die Scan Station 500 zum ersten Mal eingeschaltet wird, wird automatisch der Setup-Assistent gestartet. Dieser ermöglicht Ihnen, Schritt für Schritt die Konfigurationsoptionen (z. B. Uhrzeit, Datum usw.) für den Verbindungsaufbau zum Netzwerk auszuwählen.

> Andere, für die Einrichtung der Scan Station erforderliche Konfigurationsoptionen (z. B. für die E-Mail- und Fax-Konfiguration) werden mit Hilfe der KSS500-Scanner-Verwaltung festgelegt. Anweisungen für die Definition dieser zusätzlichen Einstellungen werden weiter hinten in diesem Kapitel erläutert.

HINWEISE:

- Die folgenden Anweisungen gelten **nur** für das erste Einschalten Ihrer Scan Station.
- Detaillierte Informationen zu einer der folgenden Einstellungen finden Sie im Abschnitt "Konfigurieren der Scan Station" weiter hinten in diesem Kapitel.
- Wenn die Option **Assistenten beim nächsten Neustart ausführen** aktiviert ist, wird der Assistent beim nächsten Einschalten gestartet.

Beim Systemstart wird der Bildschirm zur Auswahl der Sprache angezeigt.

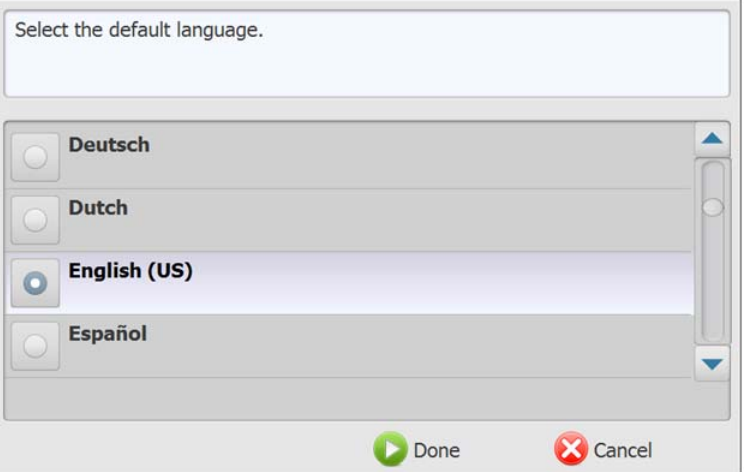

1. Wählen Sie die Sprache, in der die Benutzeroberfläche der Scan Station angezeigt werden soll, und klicken Sie anschließend auf **Fertig**. Der folgende Bildschirm wird angezeigt.

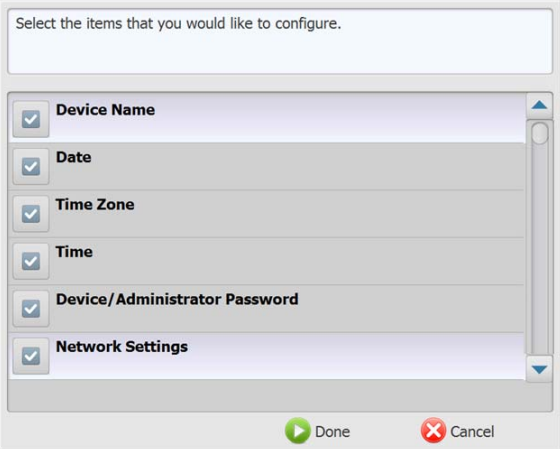

- 2. Wählen Sie die Optionen aus, die Sie konfigurieren möchten:
	- **Gerätename**: Ermöglicht Ihnen, den Gerätenamen einzugeben.
	- **Datum**: Ermöglicht Ihnen, das Datum der Scan Station einzustellen.
	- **Zeitzone**: Ermöglicht die Auswahl der gewünschten Zeitzone.
	- **Uhrzeit**: Ermöglicht Ihnen, die Uhrzeit der Scan Station einzustellen.
	- **Gerät/Administratorpasswort**: Ermöglicht Ihnen, ein Passwort für den Zugriff auf die Scan Station festzulegen.
	- **Netzwerkeinstellungen**: Ermöglicht Ihnen, die Netzwerkadresse der Scan Station zu konfigurieren.

Nachdem Sie die Optionen ausgewählt haben, die Sie konfigurieren möchten, klicken Sie auf **Fertig**. Daraufhin wird der Bildschirm für die erste der ausgewählten Optionen angezeigt.

3. Falls Sie **Gerätename** ausgewählt haben, wird eine Tastatur angezeigt, über die Sie den Namen des Geräts eingeben können.

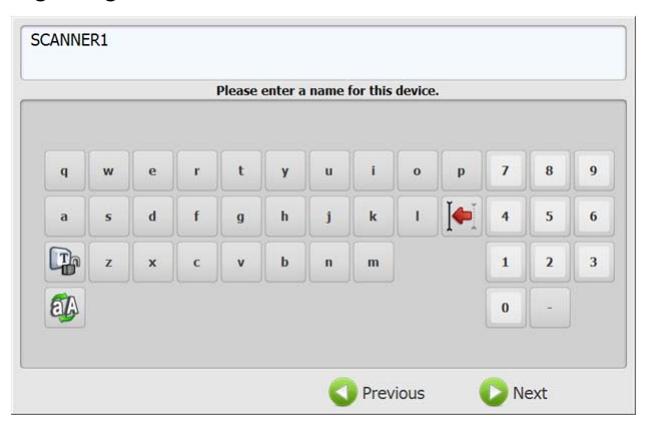

4. Klicken Sie auf **Weiter**. Falls Sie **Datum** ausgewählt haben, wird der Bildschirm für das Datum angezeigt.

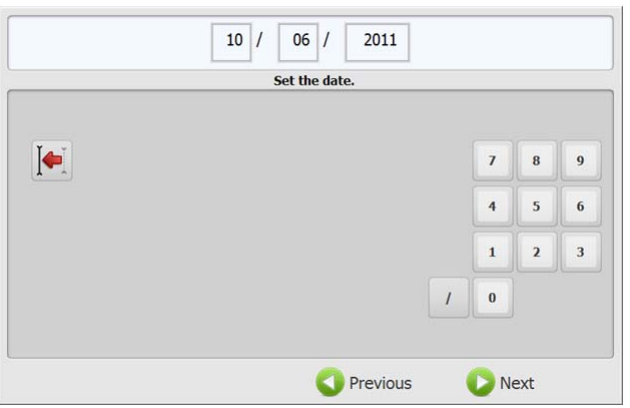

5. Geben Sie das gewünschte Datum ein und klicken Sie auf **Weiter**.

Falls Sie **Zeitzone** ausgewählt haben, wird der folgende Bildschirm angezeigt.

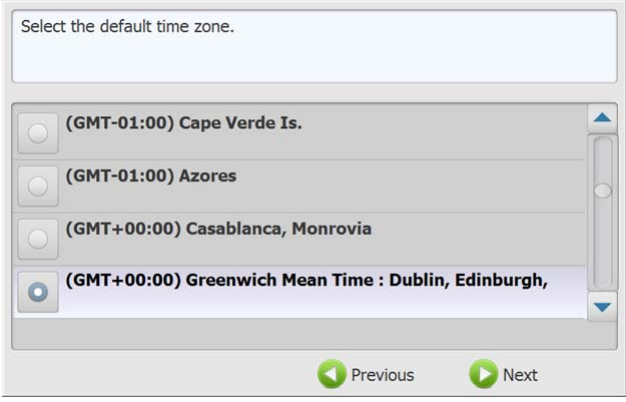

6. Wählen Sie die gewünschte Zeitzone aus und klicken Sie auf **Weiter**. Falls Sie **Uhrzeit** ausgewählt haben, wird der folgende Bildschirm angezeigt.

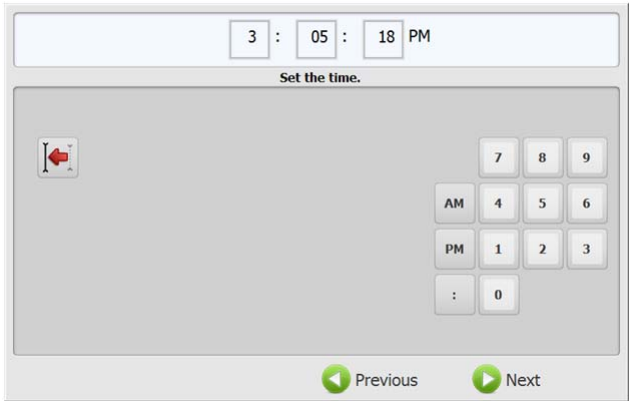

7. Geben Sie die gewünschte Uhrzeit ein und klicken Sie auf **Weiter**. Falls Sie **Gerät/Administratorpasswort** ausgewählt haben, wird der folgende Bildschirm angezeigt.

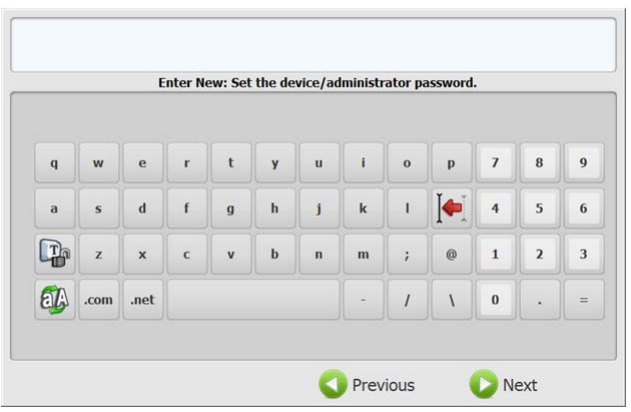

8. Geben Sie das gewünschte Passwort ein und klicken Sie auf **Weiter**. Der folgende Bildschirm wird angezeigt.

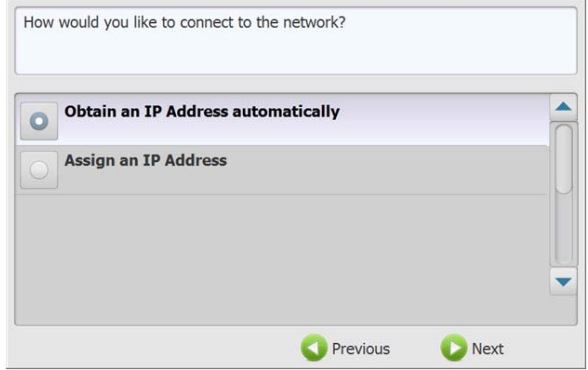

9. Wählen Sie **IP-Adresse automatisch erhalten**, wenn Sie DHCP verwenden möchten, um eine IP-Adresse für die Verbindung mit dem Netzwerk zu erhalten, oder wählen Sie **IP-Adresse zuweisen**, wenn Sie die gewünschte IP-Adresse eingeben möchten. Klicken Sie auf **Weiter**. Der folgende Bildschirm wird angezeigt.

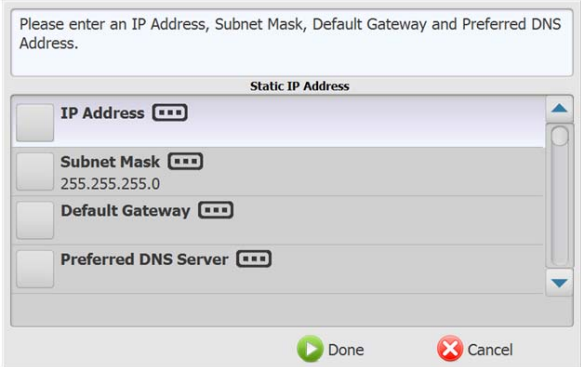

10.Geben Sie die erforderlichen Informationen für **IP-Adresse, Subnetzmaske, Standard-Gateway, Bevorzugter DNS-Server** ein und klicken Sie auf **Fertig**.

Ein Bildschirm mit einer Zusammenfassung Ihrer Einstellungen wird angezeigt.

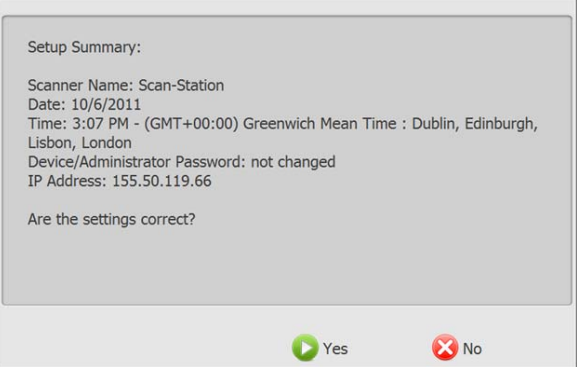

- 11. Klicken Sie auf **Ja**, wenn Sie Ihre Einstellungen übernehmen möchten.
- 12.Wenn alle gewünschten Einstellungen vorgenommen wurden, fahren Sie mit der Installation der Scan Station fort. Weitere Informationen hierzu finden Sie im nächsten Abschnitt, "Installieren der *Kodak* Scan Station 500/520EX-Scanner-Verwaltung".

## **Installieren der**  *Kodak* **Scan Station 500/520EX-Scanner-Verwaltung**

Sie müssen die KSS500-Scanner-Verwaltung auf einem separaten Computer installieren. Mit Hilfe der KSS500-Scanner-Verwaltung können Sie Scan Station 500-Geräte in einem Netzwerk effizient und produktiv einrichten, konfigurieren und verwalten. Da die Anwendung über das Netzwerk mit den *Kodak* Scan Station 500-Geräten kommuniziert, werden die notwendigen Einzelzugriffe auf mehrere Scan Stations erheblich verringert.

1. Legen Sie die Installations-CD "Scanner-Verwaltung und Begleitdokumentation" in das CD-ROM-Laufwerk des Computers ein, auf dem die KSS500-Scanner-Verwaltung installiert werden soll. Das Installationsprogramm wird automatisch gestartet.

HINWEIS: Wenn .NET Framework 2.0 und MSI 3.x noch nicht installiert sind, installiert das Installationsprogramm sie vor der Installation der KSS500-Scanner-Verwaltung.

- 2. Klicken Sie auf **Weiter**, wenn das Begrüßungsfenster der *Kodak* Scan Station 500 angezeigt wird.
- 3. Wählen Sie **Weiter**, wenn der Begrüßungsbildschirm angezeigt wird.
- 4. Klicken Sie auf **Ich stimme zu**, wenn Sie die Software-Lizenzvereinbarung gelesen und akzeptiert haben. Klicken Sie anschließend auf **Weiter**.
- 5. Wenn der Bildschirm zur Auswahl des Installationsordners angezeigt wird, geben Sie den Ordner ein bzw. suchen Sie den Ordner, in dem die KSS500-Scanner-Verwaltung installiert werden soll, oder behalten Sie die Standardeinstellung bei. Sie können auch auswählen, ob Sie die Anwendung für **alle Benutzer** oder **nur für sich selbst** installieren möchten. Klicken Sie danach auf **Weiter**.

HINWEIS: Es wird empfohlen, die Standardeinstellungen zu übernehmen.

- 6. Wählen Sie im Bestätigungsbildschirm **Weiter**. Die Installation startet und der Fortschritt wird in verschiedenen Fenstern angezeigt.
- 7. Wählen Sie **Schließen**, wenn die Installation abgeschlossen ist.
- 8. Nehmen Sie die Installations-CD aus dem CD-ROM-Laufwerk.

9. Nachdem die Installation der Anwendung abgeschlossen ist, wird der Hauptbildschirm der *Kodak* Scan Station 500/520EX-Scanner-Verwaltung angezeigt.

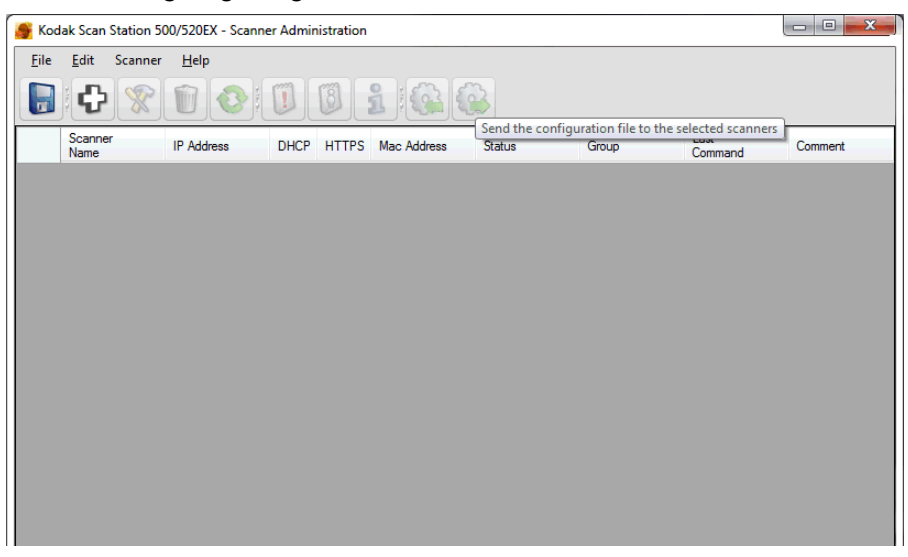

HINWEIS: Der Hauptbildschirm der KSS500-Scanner-Verwaltung enthält alle Daten, die benötigt werden, um die Scan Stations in einem Netzwerk zu identifizieren und eine Verbindung zu diesen herzustellen.

**Scannerbezeichnung**: Zeigt den Namen an, der der Scan Station zugewiesen wurde.

**IP-Adresse**: Zeigt die IP-Adresse an, die der Scan Station zugewiesen wurde.

**DHCP**: Falls die Scan Station so konfiguriert ist, dass sie ihre IP-Adresse per DHCP bezieht, ist dieses Feld aktiviert. Wenn ihr eine statische IP-Adresse zugewiesen ist, ist dieses Feld leer.

**HTTPS**: Wählen Sie **Ein**, wenn Sie möchten, dass die Scan Station eine gesicherte Verbindung für die Kommunikation verwendet.

**MAC-Adresse**: Zeigt die eindeutige ID des Netzwerkadapters an.

**Status**: Zeigt den aktuellen Status der Scan Station an (d. h. Leerlauf, Scannen, Aktualisieren, Neustart usw.).

HINWEIS: Wenn Sie F5 drücken, wird der Status der registrierten Scanner aktualisiert.

**Gruppe**: Zeigt die Gruppe (d. h. den Standort) an, der die Scan Station angehört. Dies wird beim Hinzufügen eines Scanners eingerichtet. Sollen diese Informationen geändert werden, klicken Sie auf das Feld *Gruppe* und geben Sie die gewünschten Informationen an.

**Letzter Befehl**: Zeigt den letzten Befehl an, der vom Administrator erteilt wurde (einschließlich Datum, Uhrzeit und der Angabe, ob die ausgeführte Aktion erfolgreich war oder fehlgeschlagen ist.

**Anmerkungen**: In dieser Spalte werden vom Administrator beim Hinzufügen einer Scan Station eingegebene Anmerkungen angezeigt. Sollen diese Informationen geändert werden, klicken Sie auf das Feld *Kommentare* und geben Sie die gewünschten Informationen an.

**Menüs** Die KSS500-Scanner-Verwaltung enthält folgende Menüs: "Datei", "Bearbeiten", "Scanner" und "Hilfe".

**Menü "Datei": Im Menü "Datei" finden Sie die folgenden Optionen:** 

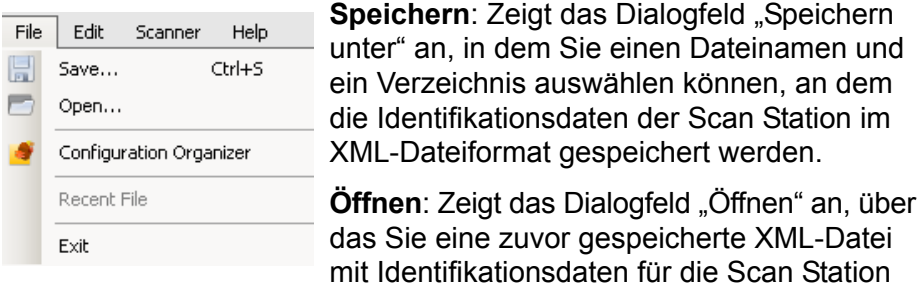

öffnen können.

**Konfigurationsverwaltung**: Öffnet die Konfigurationsverwaltung.

**Letzte Datei**: Listet die zuletzt aufgerufenen XML-Dateien auf, die Informationen zur Scan Station wie beispielsweise den Gerätenamen, die IP-Adresse, Gruppen und Anmerkungen enthalten.

**Beenden**: Schließt die KSS500-Scanner-Verwaltung.

Menü "Bearbeiten": Im Menü "Bearbeiten" finden Sie die folgenden Optionen:

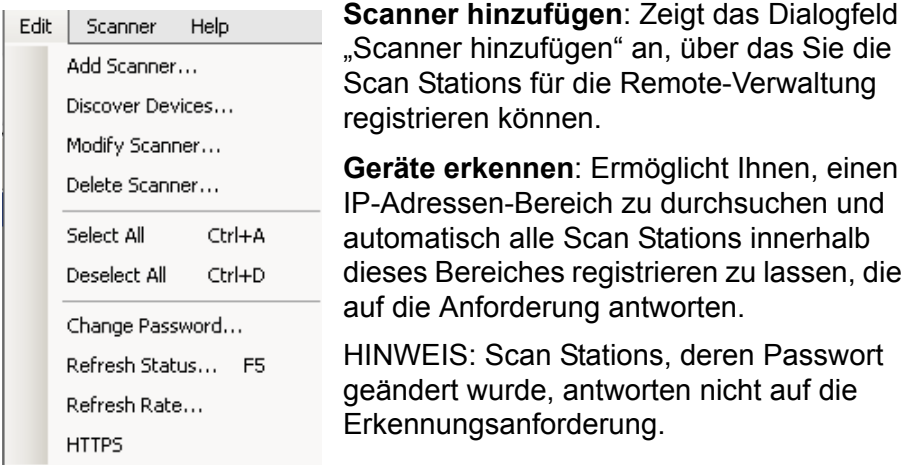

**Scanner ändern**: Ermöglicht Ihnen, die

ausgewählte Scan Station umzubenennen und Netzwerkeinstellungen festzulegen.

**Scanner löschen**: Löscht die ausgewählten Scan Stations.

**Alle auswählen** : Ermöglicht Ihnen, alle hinzugefügten Scan Stations auszuwählen. Alternativ können Sie auch Strg+A drücken.

**Auswahl aller aufheben** : Ermöglicht Ihnen, die Auswahl aller aktuell ausgewählten Scan Stations aufzuheben. Alternativ können Sie auch Strg+D drücken.

**Passwort ändern**: Zeigt das Dialogfeld "Passwort ändern" an, in dem Sie das Verbindungspasswort für die Scan Station ändern können.

**Aktualisieren**: Zeigt den aktuellen Status der Scan Station an:

- **Leerlauf**: Derzeit im Netzwerk aktiv.
- **Scannen**: Die Scan Station scannt.
- **Bildverarbeitung**: Die Scan Station verarbeitet Bilder (z. B. Bilder ins PDF-Format konvertieren).
- **E-Mail senden**: Die Scan Station sendet eine E-Mail.
- **Speichern**: Es werden Bilder auf einem USB-Laufwerk, in einem Netzwerkordner, auf einer FTP-Site oder auf einem SharePoint oder einer Evernote-Site gespeichert.
- **Drucken**: Die Scan Station druckt Bilder.
- **Scannen abgeschlossen**: Die Scan Station hat die Scan-Sitzung erfolgreich beendet. Wenn **Fertig** ausgewählt wird, wird die Scan Station in den Status *Leerlauf* versetzt.
- **Fehler**: Die Scan Station konnte die Scansitzung nicht abschließen. Wenn **Fertig** ausgewählt wird, wird die Scan Station in den Status *Leerlauf* versetzt.
- **Abgebrochen**: Die Scansitzung wurde abgebrochen. Nach Verstreichen der Inaktivitätszeit wird die Scan Station in den Status *Leerlauf* versetzt.
- **Vorschau**: Die Scan Station befindet sich im Status *Vorschau*.
- **Fax senden**: Die Scan Station sendet ein Fax. Dies wird nur angezeigt, wenn die Scan Station gerade nicht scannt.
- **Fax empfangen**: Die Scan Station empfängt ein Fax. Dies wird nur angezeigt, wenn die Scan Station gerade nicht scannt.
- **Ausschalten**: Die Scan Station wird gerade ausgeschaltet.
- **Neustart**: Die Scan Station führt gerade einen Neustart aus.
- **Aktualisieren**: Die Konfigurationsdatei oder die Firmware wird gerade aktualisiert.
- **In Gebrauch**: Dieser Status wird angezeigt, wenn ein USB-Flash-Laufwerk eingelegt wird bzw. wenn sich ein Benutzer anmeldet oder mit der Scan Station interagiert.
- **Nicht gefunden**: Die Scan Station wird nicht erkannt (z. B., weil der Strom ausgeschaltet ist).

**Aktualisierungsrate**: Ermöglicht Ihnen, die Zeitspanne (in 30- Sekunden-Intervallen) einzustellen, in der die Anwendung versucht, mit allen Scan Stations zu kommunizieren (z. B. nach einer Abschaltung).

**HTTPS**: Wenn Sie **HTTPS** aktivieren, wird die Datenübertragung zwischen dem Server und der Scan Station gesichert.

**Menü "Scanner": Im Menü "Scanner" finden Sie die Optionen "Gerät",** "Konfiguration" und "Ein-/Ausschaltoptionen".

**Gerät**: Bietet die folgenden Optionen:

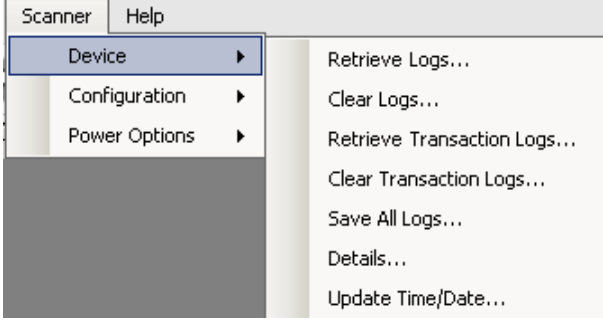

- **Protokolle abrufen**: Ermöglicht Ihnen, die Protokolldateien zu speichern, die von der ausgewählten Scan Station abgerufen wurden.
- **Protokolle löschen**: Wenn diese Option ausgewählt wird, wird die Meldung *Möchten Sie die Protokolldateien der ausgewählten Scanner wirklich löschen?* angezeigt. Falls Sie auf **Ja** klicken, werden die Protokolldateien gelöscht.
- **Transaktionsprotokolle abrufen**: Ermöglicht Ihnen, die Transaktionsprotokolldatei zu speichern, die von der ausgewählten Scan Station abgerufen wurde.
- **Transaktionsprotokolle löschen**: Wenn diese Option ausgewählt wird, wird die Meldung *Möchten Sie die Transaktionsprotokolldateien der ausgewählten Scanner wirklich löschen?* angezeigt. Falls Sie auf **Ja** klicken, werden die Transaktionsprotokolldateien gelöscht.
- **Alle Protokolle speichern**: Speichert alle verfügbaren Protokolldateien, die auf den ausgewählten Scan-Stationen gefunden wurden, im ausgewählten Verzeichnis. Die Protokolle werden in dem ausgewählten Verzeichnis unter dem Ordner "Gerätename" der Scan Station gespeichert.
- **Details**: Zeigt Statusinformationen zur ausgewählten Scan Station an.
- **Uhrzeit/Datum aktualisieren**: Ermöglicht Ihnen, auf allen Scan Stations remote das aktuelle Datum und die Uhrzeit einzustellen. Weitere Informationen finden Sie im Abschnitt "Uhrzeit/ Datum aktualisieren" in Kapitel 6.

**Konfiguration**: Stellt eine Liste mit Optionen bereit, mit denen Sie Konfigurationsdateien herunter- und hochladen sowie Firmware auf die Scan Station hochladen können.

**Ein-/Ausschaltoptionen**: Stellt eine Liste mit Optionen bereit, mit denen die ausgewählte Scan Station neu gestartet und ausgeschaltet werden kann.

**Menü "Hilfe": Im Menü "Hilfe" finden Sie die folgenden Optionen:** 

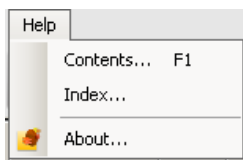

**Inhalt**: Stellt eine Liste der Hilfethemen für die KSS500-Scanner-Verwaltung bereit.

**Index**: Stellt eine alphanumerische Liste mit Schlüsselwörtern bereit, die in Verbindung mit der KSS500-Scanner-Verwaltung verwendet werden.

**Info**: Öffnet ein Fenster mit Copyright- und Versionsinformationen zur Software.

Symbolleiste **Die Symbolleiste ermöglicht den schnellen Zugriff auf häufig verwendete** Funktionen. Die Symbolleiste ist immer sichtbar. Symbolleistenschaltflächen können weder hinzugefügt noch gelöscht oder verschoben werden.

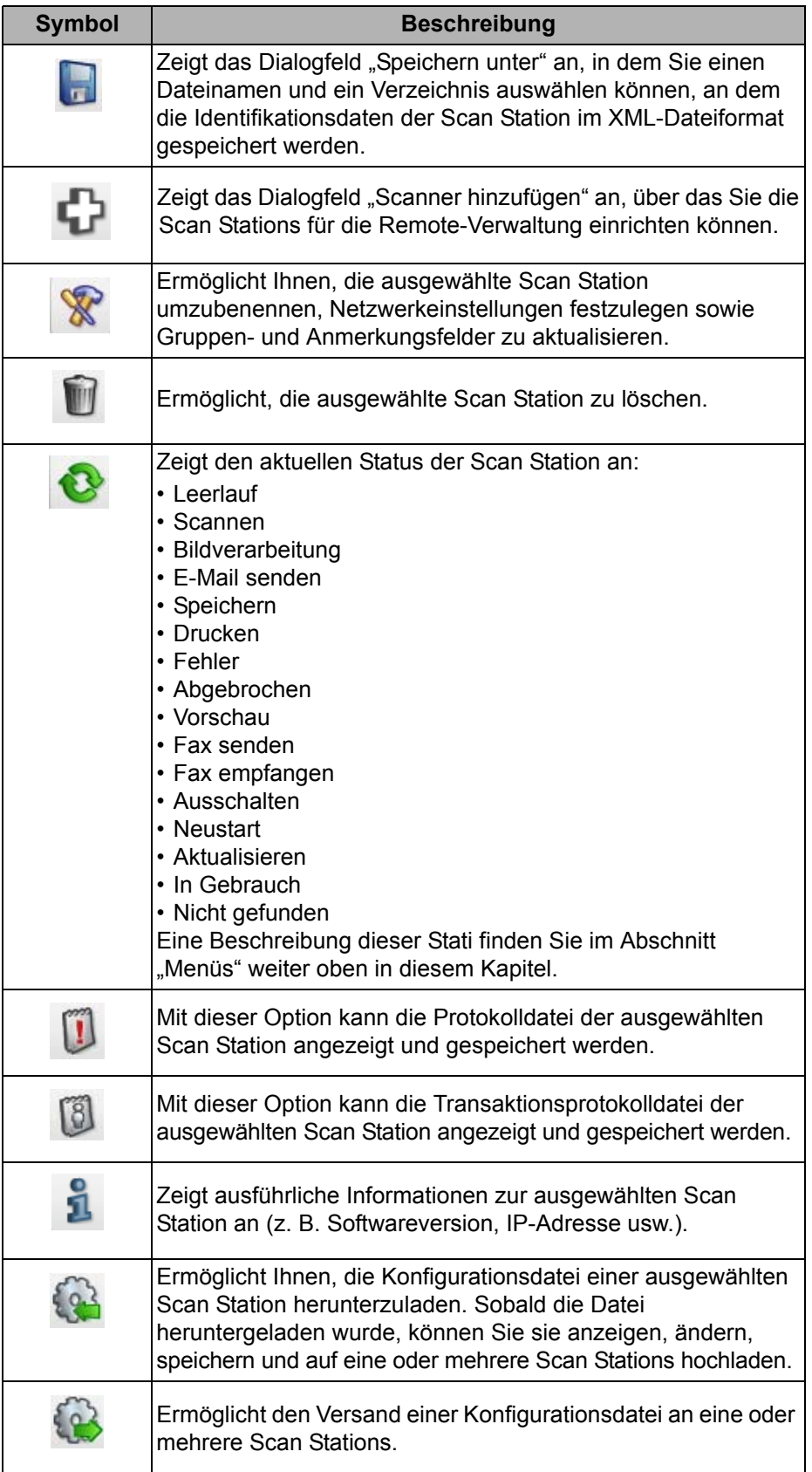

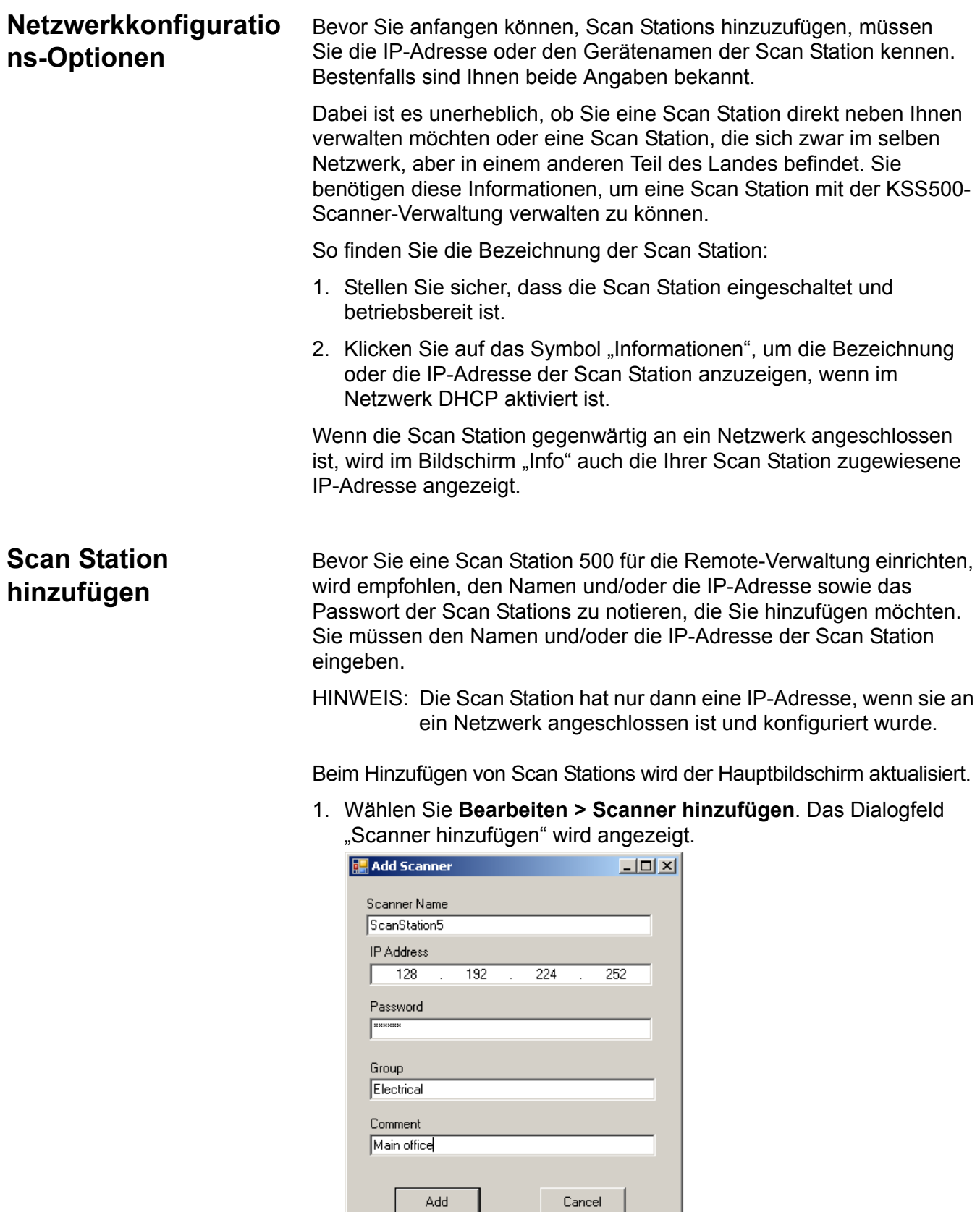

///

2. Geben Sie den Namen der Scan Station im Feld *Scannerbezeichnung* ein.

HINWEIS: In diesem Feld können folgende Zeichen eingetragen werden: alphanumerische Zeichen und Bindestriche. Leerzeichen oder andere Symbole sind unzulässig.

- 3. Geben Sie die IP-Adresse ein. Die IP-Adresse muss im IPv4-Format eingegeben werden: xxx.xxx.xxx.xxx.
- 4. Geben Sie das Passwort des Geräts ein.

HINWEISE:

- Dieses Feld kann leer gelassen werden. Lassen Sie dieses Feld leer, wenn das Passwort nicht geändert wurde.
- Dieses Feld wird deaktiviert und muss nicht ausgefüllt werden, wenn das Passwort nicht geändert wurde.
- 5. Geben Sie den Namen der Gruppe (oder des Standorts) ein. Die Scan Station kann sich beispielsweise im Hauptsitz eines Unternehmens befinden.
- 6. Geben Sie ggf. zusätzliche Informationen im Feld *Anmerkung* ein. Sie können beispielsweise den Namen der Abteilung eingeben, in der die Scan Station steht.
- 7. Klicken Sie auf **Hinzufügen**. Der Name des Scanners sowie die zugehörigen Details werden zur Liste auf dem Hauptbildschirm der KSS500-Scanner-Verwaltung angezeigt.

HINWEISE:

- Wenn die Scan Station nicht gefunden wird oder Sie eine Scan Station hinzufügen, die zu einem späteren Zeitpunkt im Netzwerk installiert wird, wird die Meldung *Bei der Kommunikation mit dem Gerät ist ein Fehler aufgetreten. Möchten Sie es trotzdem hinzufügen?* angezeigt. Klicken Sie auf **Ja**, um die Scan Station hinzuzufügen.
- Wurde eine falsche IP-Adresse eingegeben, müssen Sie den Eintrag der Scan Station möglicherweise vom Hauptbildschirm der KSS500-Scanner-Verwaltung löschen und erneut mit den richtigen Angaben hinzufügen.
- 8. Wiederholen Sie die Schritte 1 bis 7, um zusätzliche Scan Stations zu dieser Gruppe hinzuzufügen.

Geräte erkennen Die Option "Geräte erkennen" ermöglicht Ihnen, einen IP-Adressen-Bereich zu durchsuchen und automatisch alle Scan Stations zu finden und registrieren zu lassen, deren IP-Adresse in den definierten Bereich fällt.

- HINWEIS: Die Option "Geräte erkennen" funktioniert nur bei Scan Stations, bei denen das werkseitig definierte Passwort nicht geändert wurde.
- 1. Wählen Sie **Bearbeiten > Geräte erkennen**. Das Dialogfeld "Geräte erkennen" wird angezeigt.

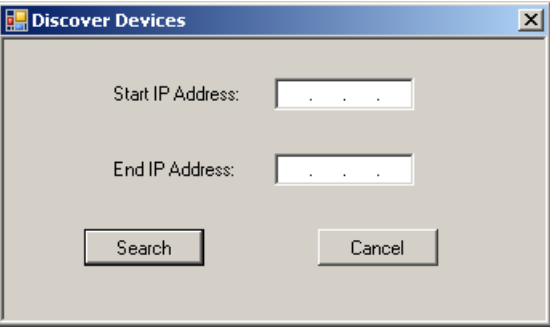

2. Geben Sie im Feld *Start-IP-Adresse* die erste IP-Adresse des zu durchsuchenden Bereichs an.

HINWEIS: Das Feld "End-IP-Adresse" wird automatisch mit einer Adresse gefüllt, die um 10 größer als die Start-IP-Adresse ist. Beispiel: Start-IP-Adresse = 192.168.1.1, End-IP-Adresse = 192.168.1.10.

- 3. Geben Sie im Feld *End-IP-Adresse* die letzte IP-Adresse des zu durchsuchenden Bereichs an.
- 4. Klicken Sie auf **Suchen**. Die Suche beginnt. Abhängig vom Umfang des Suchbereichs kann dieser Vorgang einige Minuten in Anspruch nehmen. Scan Stations, deren IP-Adressen innerhalb des Bereichs gefunden werden, werden automatisch registriert.
	- HINWEIS: Erstreckt sich der Adressbereich über die beiden oberen Segmente der IP-Adressen, ist die Suche außerordentlich zeitaufwendig. Beispiele: 192.168.1.1 - 192.169.1.1 oder 192.168.1.1 - 193.168.1.1.

**Scan Station ändern** 1. Wählen Sie **Bearbeiten > Scanner ändern**. Das Dialogfeld "Scanner ändern" wird angezeigt.

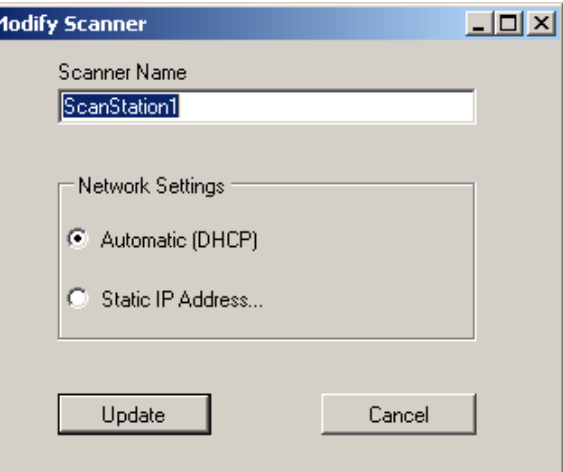

- 2. Nehmen Sie die erforderlichen Änderungen vor.
	- HINWEIS: Wenn Sie **Statische IP-Adresse** auswählen, wird das Dialogfeld "Statische IP-Adresse" angezeigt, in dem Sie die Einstellungen der IP-Adresse ändern können.

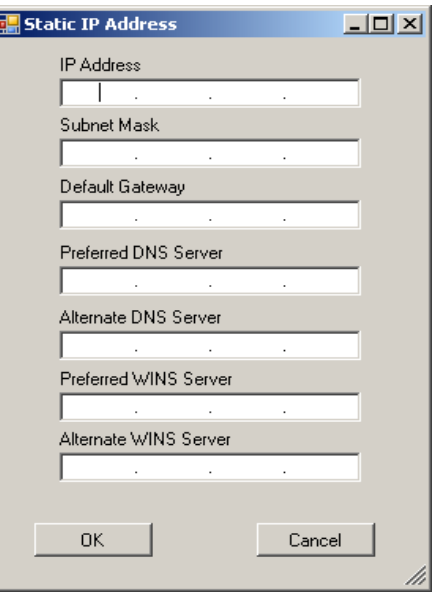

- 3. Klicken Sie auf **Aktualisieren**.
- HINWEIS: Wenn die statische IP-Adresse in eine DHCP-IP-Adresse geändert wird, müssen Sie auf das Symbol **Status**

**aktualisieren <b>ind Alleman** im Hauptbildschirm klicken, um die IP-Adressenänderung sehen zu können.

**Scan Station löschen** 1. Wählen Sie **Bearbeiten > Scanner löschen**. Das Dialogfeld "Scanner löschen" wird angezeigt.

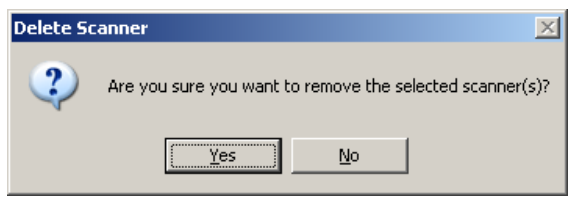

2. Klicken Sie auf **Ja**.

**Passwort ändern** 1. Wählen Sie **Bearbeiten > Passwort ändern**. Das Dialogfeld "Passwort ändern" wird angezeigt.

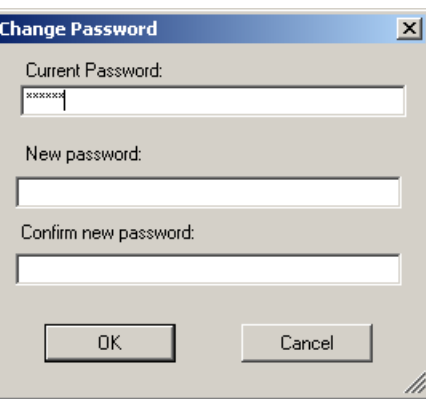

- 2. Geben Sie das aktuelle Scan Station-Passwort in das Feld *Aktuelles Passwort* ein.
- 3. Geben Sie das neue Passwort im Feld *Neues Passwort* ein.
- 4. Geben Sie das neue Passwort im Feld *Passwort bestätigen* erneut ein.
- 5. Wählen Sie **OK**.
- HINWEIS: Wenn das Passwort nie geändert wurde, wird das Feld "Aktuelles Passwort" nicht benötigt und sollte leer bleiben. Es wird das Standardpasswort verwendet und diese Option ist deaktiviert.

## **Admin- und Benutzer-Konfigurationsdateien**

Die KSS500-Scanner-Verwaltung verfügt über eine Konfigurationsverwaltung, die Ihnen die Möglichkeit bietet, *Admin-* und *Benutzer-*Konfigurationsdateien zu erstellen.

Mit Hilfe der Konfigurationsverwaltung werden die Benutzer- bzw. Admin-Konfigurationsdateien erstellt, die zum Konfigurieren der Scan Station 500 verwendet werden. Der Name der

Konfigurationsverwaltungsdatei lautet **KSS500.XML**. Die Datei kann nur von der Scan Station und der Konfigurationsverwaltung gelesen werden. Sie kann auch durch ein Passwort geschützt sein.

HINWEIS: Die Benutzer können nur die Konfigurationsverwaltung auf ihrem eigenen PC installieren. (Informationen hierzu finden Sie im Benutzerhandbuch). Aus Sicherheitsgründen kann die KSS500-Scanner-Verwaltung nicht auf einem PC installiert werden, auf dem bereits die Konfigurationsverwaltung installiert ist.

Dies sind die Unterschiede zwischen den Admin- und Benutzer-Konfigurationsdateien:

## **Admin-Konfigurationsdateien**

Admin-Konfigurationsdateien sind Einstellungen, die die vom Administrator erstellten Standardeinstellungen für die Scan Station definieren.

- Wenn eine Konfigurationsdatei mit Hilfe eines USB-Sticks installiert wird und der Inhalt der Konfigurationsdatei nicht genau mit dem Inhalt der gegenwärtig auf der Scan Station gespeicherten Konfigurationsdatei übereinstimmt, werden Sie dazu aufgefordert, die Scan Station mit der Konfigurationsdatei auf dem USB-Stick zu aktualisieren.
- Nur mit Hilfe von Admin-Konfigurationsdateien können Drucker definiert und die Standardeinstellungen einer Scan Station geändert werden.
	- HINWEIS: Mit der KSS500-Scanner-Verwaltung können Sie unter **Datei > Speichern als Benutzer** eigene Konfigurationsdateien mit individuellen Voreinstellungen für die Scan Station erstellen.

## **Benutzer-Konfigurationsdateien**

- Benutzer können eigene Konfigurationsdateien erstellen, die persönliche Einstellungen für das Scannen enthalten. Diese Benutzer können mit Hilfe der Konfigurationsverwaltung Änderungen an Zielen und Einstellungen vornehmen und die geänderten Daten anschließend auf ihrem USB-Stick speichern.
- Ordner auf USB-Sticks können nur mit Hilfe einer Benutzer-Konfigurationsdatei definiert werden.
- Der Benutzer kann keine dauerhaften Änderungen an der Konfigurationsdatei der Scan Station vornehmen. Statt dessen werden alle Ziele des Benutzers auf dem Bildschirm der Scan Station angezeigt und mit den Standard-Zielgruppen zusammengeführt. Ein Benutzerprofil-Bild wird als Teil des Symbols in der oberen Symbolleiste angezeigt, wodurch darauf hingewiesen wird, dass während der Scansitzung Benutzereinstellungen verfügbar sind.
- Wenn die persönliche Konfiguration des Benutzers Änderungen an den Scaneinstellungen (Werte auf dem Bildschirm "Einstellungen") umfasst, ersetzen diese Einstellungen vorübergehend die Standardeinstellungen der Scan Station.
- Wenn ein Scanauftrag abgeschlossen ist, kann der Benutzer seinen USB-Stick von der Scan Station abziehen und der Bildschirm der Scan Station zeigt wieder die Standardeinstellungen an.

**Konfigurieren der Scan Station** In diesem Abschnitt werden die Schritte zur Konfiguration der Scan Station beschrieben. Bevor Sie beginnen, benötigen Sie einige grundlegende Informationen zu Ihrer Netzwerkkonfiguration sowie Netzwerkadressen (beispielsweise Ihren E-Mail-Server und, falls zutreffend, die gemeinsam verwendeten Ordner, auf die Sie von der Scan Station aus zugreifen möchten). In Kapitel 2 finden Sie eine *Checkliste zur Installationsvorbereitung*, die Ihnen bei der Konfiguration der Scan Station hilft.

> HINWEIS: Mit Hilfe der Bildlaufpfeile, die sich auf jedem Bildschirm seitlich und oben befinden, können Sie alle Optionen anzeigen.

- 1. Doppelklicken Sie auf das Symbol für die KSS500-Scanner-Verwaltung auf Ihrem Desktop, um die Anwendung zu starten.
- 2. Wählen Sie **Datei > Konfigurationsverwaltung**. Das Hauptfenster .Konfigurationsverwaltung" wird angezeigt.

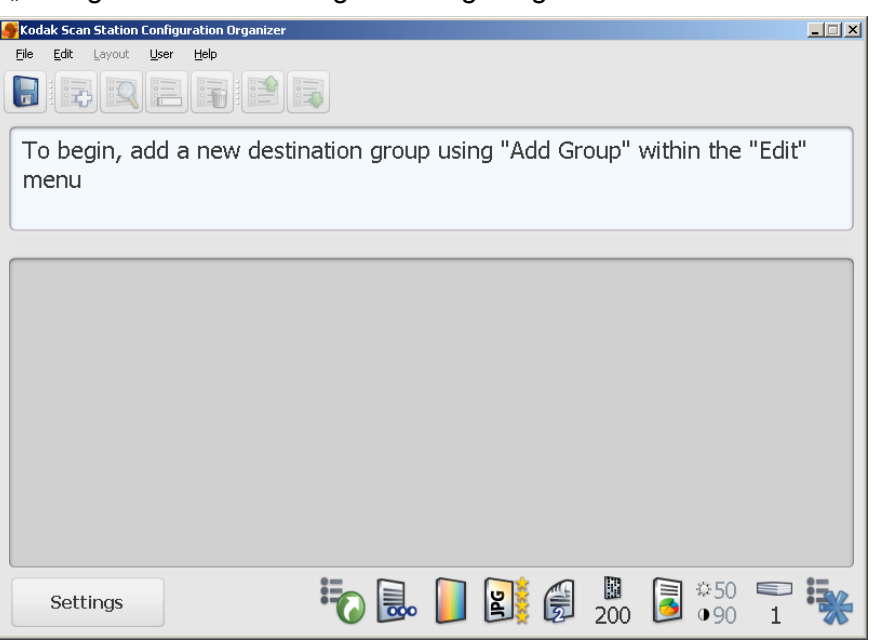

- 3. Klicken Sie auf **Einstellungen**.
- HINWEIS: Einige der in diesem Abschnitt beschriebenen Einstellungen wurden möglicherweise bereits zuvor bei der ersten Installation der Scan Station festgelegt. Es ist daher nicht erforderlich, eine dieser Optionen zurückzusetzen, sofern Sie keine Änderung vornehmen möchten.

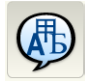

**Spracheinstellung** Die ausgewählte Sprache wird zur Konfiguration der Benutzeroberfläche der Scan Station verwendet.

1. Wählen Sie das Symbol **Sprache**.

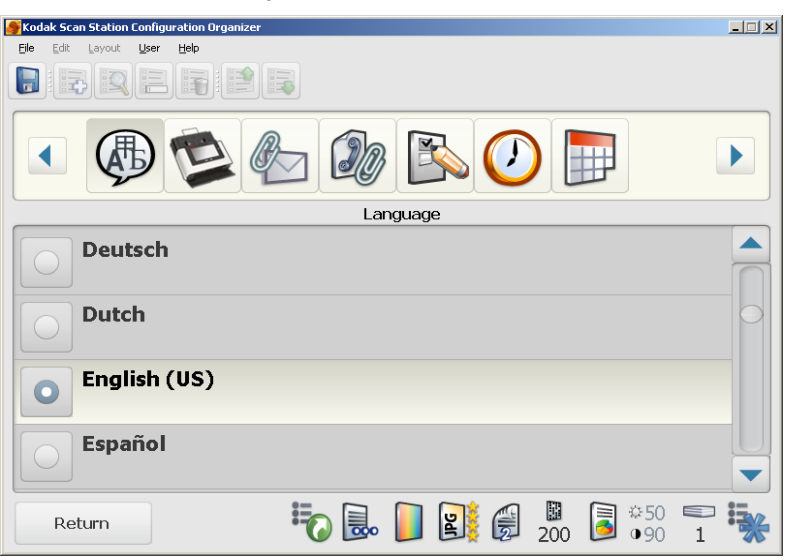

2. Wählen Sie die gewünschte Sprache.

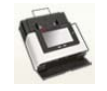

**Geräteeinstellungen** Wenn Sie auf das Symbol "Gerät" klicken, wird eine Liste mit Einstellungen angezeigt, die zur Konfiguration der Scan Station für den Einsatz in Ihrem Büronetzwerk verwendet werden.

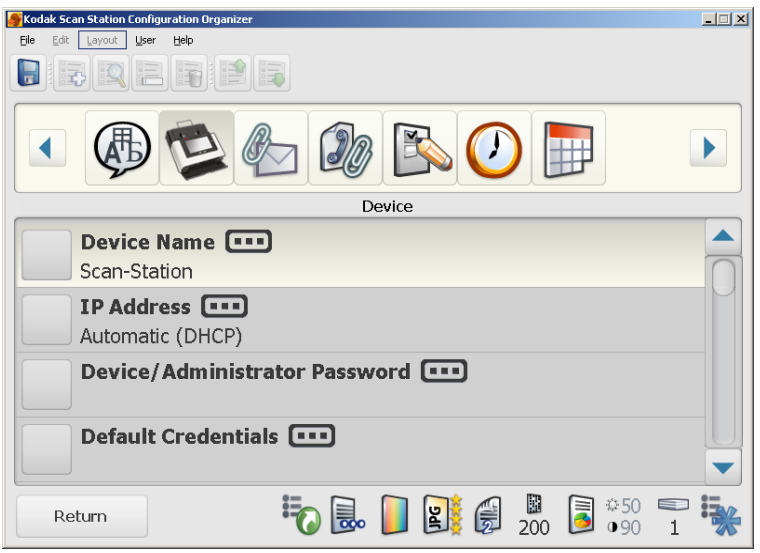

- Die Scan Station ist ab Werk mit einem eindeutigen Gerätenamen konfiguriert. Es wird dringend empfohlen, den Standardnamen nicht zu ändern. Dieser lautet: "OEMXXXXXX".
- Wenn der Gerätename über die KSS500-Scanner-Verwaltung geändert wurde und nicht mehr der Standardname verwendet wird, wird der neue Name an die Scan Station gesendet.
- Wenn Sie den Gerätenamen in der Konfigurationsverwaltung ändern, wird dieser Name an die Scan Station gesendet, wenn Sie die Scan Station mit Hilfe eines USB-Sticks verwalten.
- Der Gerätename in Ihrem Netzwerk muss eindeutig sein.

1. Wählen Sie **IP-Adresse**, um die Netzwerkadresse des Geräts zu konfigurieren. Wählen Sie eine der folgenden Optionen aus:

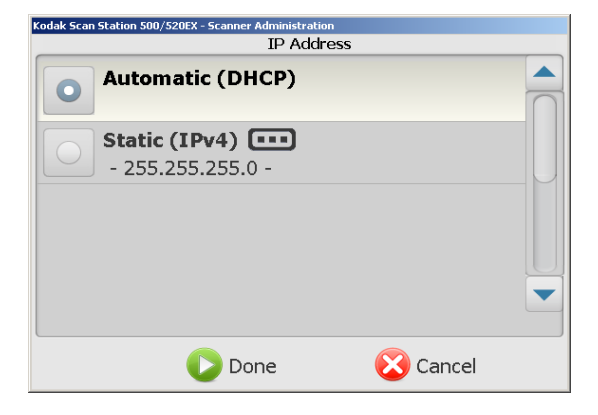

- Wenn in Ihrem Netzwerk dynamische IP-Adressen verwendet werden, klicken Sie zunächst auf **Automatisch (DHCP)** und dann auf **Fertig**. Fahren Sie anschließend mit dem nächsten Abschnitt "E-Mail-Einstellungen" fort.
- Wenn in Ihrem Netzwerk statische IP-Adressen verwendet werden, klicken Sie auf **Statisch (IPv4)** und fahren Sie fort.

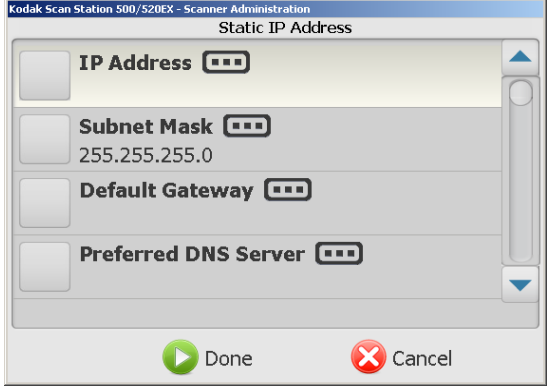

- Nehmen Sie an den folgenden Optionen für die statische IP-Adresse die gewünschten Änderungen vor. Wenn Sie diese Felder ausgefüllt haben, klicken Sie auf **Fertig**, um die Werte zu übernehmen und den Bildschirm zu schließen.
	- Klicken Sie auf **IP-Adresse** und geben Sie die Adresse ein (*erforderlich)*.
	- Klicken Sie auf **Subnetzmaske** und geben Sie die Maske ein (*erforderlich).*
	- Klicken Sie auf **Standard-Gateway** und geben Sie die Gateway-Adresse ein (*erforderlich).*
	- Klicken Sie auf **Bevorzugter DNS-Server** und geben Sie die Adresse des Servers ein (*erforderlich).*
	- Klicken Sie auf **Alternativer DNS-Server** und geben Sie die Adresse des Servers ein.
	- Klicken Sie auf **Bevorzugter WINS-Server** und geben Sie die Adresse des Servers ein.
	- Klicken Sie auf **Alternativer WINS-Server** und geben Sie die Adresse des Servers ein.

HINWEISE:

- Sie müssen die Einstellungen **IP-Adresse, Subnetzmaske, Standard-Gateway** und **Bevorzugter DNS-Server** konfigurieren.
- Die Konfiguration der WINS-Server ist möglicherweise nicht erforderlich.
- 2. Wählen Sie ggf. **Gerät/Administratorpasswort**, um die Scan Station mit einem Passwort zu schützen. Sie werden aufgefordert, das Passwort erneut einzugeben. Wenn Sie Ihre Eingaben beendet haben, wählen Sie **Fertig**.

HINWEISE:

- Wenn Sie ein Gerätepasswort zuweisen, werden alle Benutzer bei jeder Verwendung der Scan Station zur Eingabe dieses Passworts aufgefordert. Dieses Passwort ersetzt nicht das Passwort der Admin-Konfigurationsdatei der Scan Station.
- Wenn die Option **Benutzeranmeldung erzwingen** aktiviert ist, wird dieses Passwort als Administratorpasswort verwendet.
- 3. Wählen Sie **Standard-Identifikationsdaten**, um die für den Zugriff auf Netzwerkressourcen erforderlichen Daten für **Benutzername, Passwort** und **Domäne** einzugeben.
	- Wählen Sie **Benutzername**. Geben Sie den Netzwerkbenutzernamen des Scan Station-Computers ein und klicken Sie auf **Fertig**. Weitere Informationen finden Sie in Kapitel 6 im Abschnitt "Netzwerkkonfigurations-Details".
		- HINWEIS: Wenn die Scan Station auf Netzwerkdrucker oder Netzwerkordner zugreifen soll, muss der Benutzername einem Netzwerkkonto zugeordnet sein, das die entsprechenden Berechtigungen für den Zugriff auf diese Ressourcen besitzt.
	- Wählen Sie **Passwort**, um das Passwort für den Netzwerkbenutzernamen einzugeben. Sie werden aufgefordert, das Passwort erneut einzugeben. Wenn Sie Ihre Eingaben beendet haben, wählen Sie **Fertig**.
		- HINWEIS: Dieses Passwort wird nur von der Scan Station verwendet. Es wird zu keiner Zeit in lesbarer Form angezeigt.
	- Wählen Sie **Domäne**. Geben Sie den Namen der Microsoft NT-Netzwerkdomäne ein, mit der die Scan Station verbunden wird. In einer Arbeitsgruppen-Umgebung kann dieses Feld leer gelassen werden.
- 4. Die Scan Station kann so eingerichtet werden, dass an bestimmten Tagen und Uhrzeiten Updates durchgeführt werden. Wählen Sie **Remote-Konfiguration** - **Einstellungen**, wenn Sie die Remote-Konfiguration der Scan Station ermöglichen möchten. Diese Methode ist sinnvoll, wenn Sie bestimmte Tage und Uhrzeiten einrichten möchten, an denen die Scan Station automatisch aktualisiert wird. Weitere Informationen finden Sie in Kapitel 6 im Abschnitt "Scan Station aktualisieren" (Methode 2).

Wenn diese Option ausgewählt ist, wird der Bildschirm "Remote-Konfiguration - Einstellungen" angezeigt.

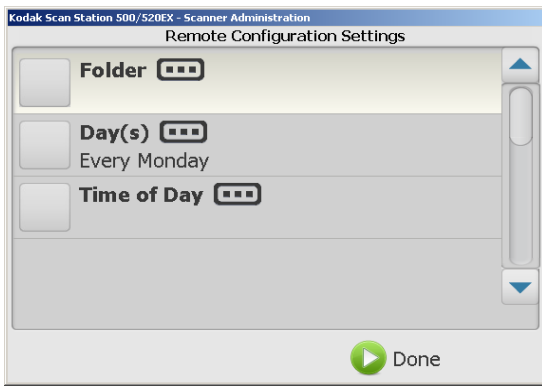

- Geben Sie einen Netzwerkordner ein, in dem die Scan Station nach aktualisierten Konfigurationseinstellungen suchen soll.
- Wählen Sie, an welchen Wochentagen dieser Vorgang ausgeführt werden soll.
- Wählen Sie die Tageszeit aus, zu der Ihre Scan Station nach Aktualisierungen suchen soll.
- 5. Wählen Sie **Fertig**.

HINWEIS: Bei dieser Aktualisierungsmethode werden die folgenden Felder nicht aktualisiert: **Gerätename, IP-Adresse** und **Gerätepasswort.**

6. Wählen Sie **Lautstärke**, um die Lautstärke der Scan Station zu regeln. Dies hat Auswirkungen auf die Lautstärke der Melodie, die beim Starten bzw. Herunterfahren des Scanners abgespielt wird, sowie auf die Sprachausgabe des FAX-Modems.

HINWEIS: Wenn Sie das Fax-Freizeichen nach dem Ändern der Lautstärke nicht hören, müssen Sie die Scan Station möglicherweise neu starten.

7. Wenn Sie die Scan Station so konfigurieren möchten, dass beim Neustart der Scan Station der Setup-Assistent ausgeführt wird, klicken Sie auf **Setup-Assistent**.

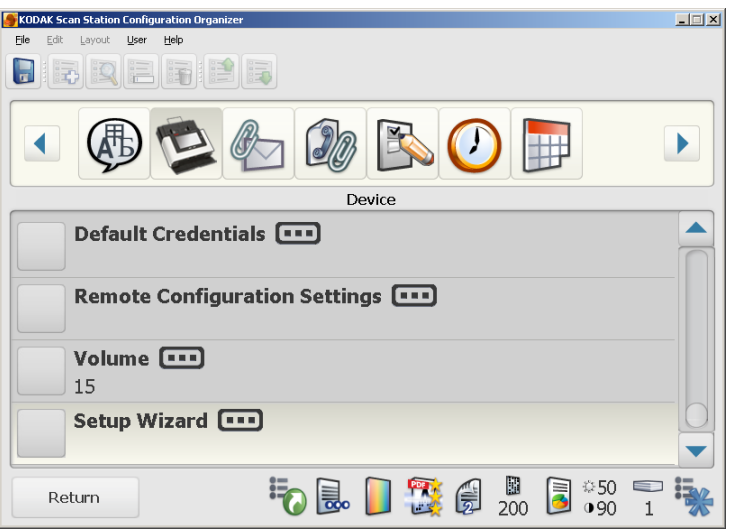

Der Bildschirm "Setup-Assistent" wird angezeigt. Kodak Scan Station 500/520EX - Scanner Administration **Setup Wizard** Run the wizard at next boot-up  $\blacktriangle$ **C** Cancel

8. Klicken Sie auf **Assistenten beim nächsten Neustart ausführen**.

HINWEIS: Weitere Informationen hierzu finden Sie im Abschnitt "Setup-Assistent" weiter vorne in diesem Kapitel.
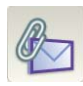

**E-Mail-Einstellungen** Damit von der Scan Station aus Dokumente an E-Mail-Empfänger gesendet werden können, müssen Sie festlegen, wie die Scan Station auf Ihren E-Mail-Server zugreift. Im E-Mail-Bildschirm werden die Einstellungen für *SMTP*, *LDAP, Antwort-E-Mail-Adresse* und *Maximale Anhangsgröße* konfiguriert.

• Wählen Sie das Symbol **E-Mail**.

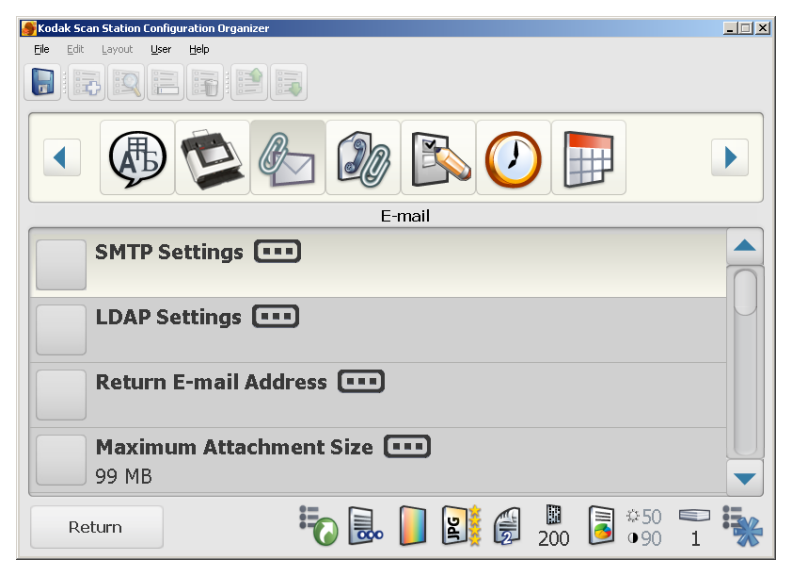

**SMTP-Einstellungen** 1. Wählen Sie **SMTP-Einstellungen**.

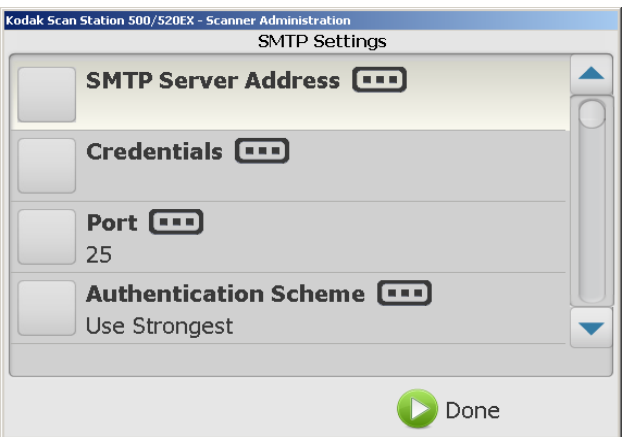

- 2. Wählen Sie **SMTP-Server-Adresse**.
- 3. Geben Sie eine IP-Adresse oder einen vollqualifizierten Domänennamen (z. B. mailserver.meinefirma.com) ein.
- 4. Wählen Sie **Fertig**.
- 5. Wählen Sie **Identifikationsdaten**, um die E-Mail-Server-Identifikationsdaten festzulegen.
	- HINWEIS: Wenn Sie einen nicht authentifizierten SMTP-Server verwenden, müssen Sie unter *Identifikationsdaten* keine Auswahl vornehmen.

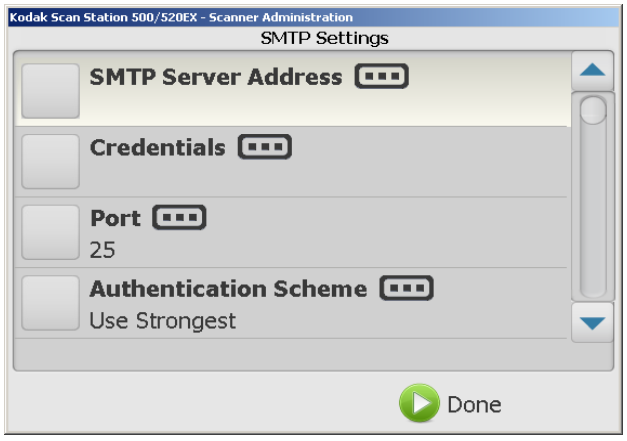

- 6. Geben Sie im Bildschirm "Identifikationsdaten" einen **Benutzernamen**, ein **Passwort** und einen optionalen **Domänennamen** für das E-Mail-Server-Konto an, bei dem sich die Scan Station anmeldet. Auch wenn diese Identifikationsdaten möglicherweise dieselben sind wie die **Standard-Identifikationsdaten**, müssen sie an dieser Stelle angegeben werden.
- 7. Wählen Sie **Fertig**.
- 8. Die meisten E-Mail-Server kommunizieren auf Port 25. Wenn Ihr E-Mail-Server auf einem anderen Port kommuniziert, klicken Sie auf **Port**.
- 9. Geben Sie eine neue **Portnummer** ein und klicken Sie auf **Fertig**.
- 10.Wählen Sie **Authentifizierungs-Schema**, um das spezifische SMTP-Authentifizierungs-Schema auszuwählen, das von Ihrem Mailserver verwendet wird. Wählen Sie eine oder mehrere der folgenden Optionen aus:
	- Stärkstes verwenden
	- Kein
	- Einfach
	- Anmeldung
	- MDS Challenge Response
	- NTLM
	- HINWEIS: Mit der Option **Stärkstes verwenden** wird das stärkste verfügbare Authentifizierungs-Schema ausgewählt, das vom Mailserver angegeben wird. Weitere Informationen zu Authentifizierungs-Schemen erhalten Sie von Ihrem Netzwerkadministrator.
- 11. Standardmäßig wird kein SSL verwendet. Wenn Ihr E-Mail-Server Secure Socket Layer (SSL) erfordert, aktivieren Sie die Option **SSL verwenden**.
- 12.Wählen Sie **StartTLS verwenden** aus, wenn Sie eine sichere SMTP-Verbindung ermöglichen möchten.
	- HINWEIS: Stellen Sie sicher, dass Ihr Mailserver für die Verwendung von STARTTLS konfiguriert ist. Sollte dies nicht der Fall sein, kann die Scan Station keine E-Mails senden.
- 13.Wenn Ihre SMTP-Verbindung konfiguriert ist, prüfen Sie mit Hilfe der Option **Testverbindung**, ob Ihre Einstellungen korrekt sind.

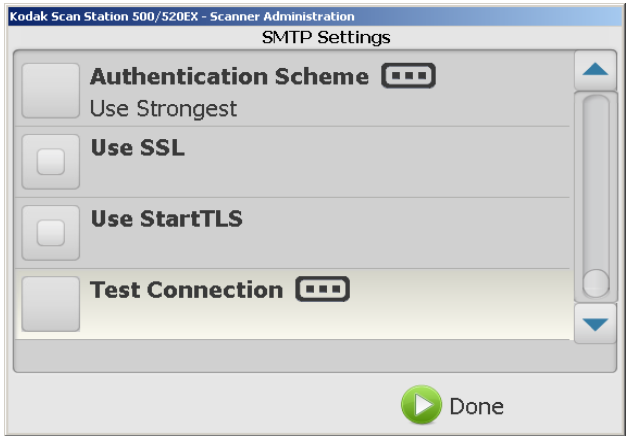

Die Konfigurationsverwaltung testet Ihre Einstellungen und zeigt die Meldung "Ordnungsgemäß durchgeführt" oder "Fehlgeschlagen" an. Wenn die Testverbindung fehlgeschlagen ist, prüfen Sie, ob alle Ihre Einstellungen korrekt sind, und nehmen Sie erforderliche Änderungen vor, bis die Meldung *Ordnungsgemäß durchgeführt* angezeigt wird.

14.Klicken Sie nach Ausführung der Testverbindung in der Meldung auf **OK**, um zum Bildschirm "SMTP-Einstellungen" zurückzukehren, und anschließend auf **Fertig**, um wieder zum Bildschirm "E-Mail" zu gelangen.

**LDAP-Einstellungen** Die Verbindung mit einem LDAP-Server ermöglicht es der Scan Station und der Konfigurationsverwaltung, auf ein Netzwerkadressverzeichnis zuzugreifen. Diese Verbindung kann zum Importieren von E-Mail-Adressen in eine E-Mail-Adressgruppe verwendet werden. Sie kann außerdem zum Suchen von Adressen auf der Scan Station verwendet werden, um vorübergehend eine E-Mail-Adresse zu einer E-Mail-Gruppenliste hinzuzufügen.

1. Wählen Sie im E-Mail-Bildschirm **LDAP-Einstellungen**.

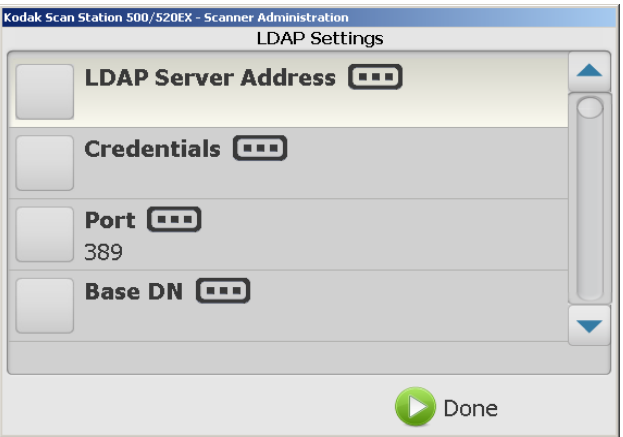

- 2. Wählen Sie **LDAP-Serveradresse**.
- 3. Geben Sie eine IP-Adresse oder einen vollqualifizierten Domänennamen (z. B. verzeichnisserver.meinefirma.com) ein und klicken Sie auf **Fertig**.
- 4. Wählen Sie **Identifikationsdaten**.
- 5. Geben Sie im Bildschirm "Identifikationsdaten" einen **Benutzernamen**, ein **Passwort** und einen optionalen **Domänennamen** für das LDAP-Server-Konto an, bei dem sich die Scan Station anmeldet. Auch wenn diese Identifikationsdaten möglicherweise dieselben sind wie die **Standard-Identifikationsdaten**, müssen sie an dieser Stelle angegeben werden.
- 6. Wählen Sie **Fertig**.
- 7. Die meisten LDAP-Server kommunizieren auf Port 389. Wenn Ihr LDAP-Server auf einem anderen Port kommuniziert, wählen Sie **Port**.
- 8. Geben Sie eine neue **Portnummer** ein und klicken Sie auf **Fertig**.

9. "Basis-DN" (Distinguished Name), "Feldkennung für Suche", "Tag für E-Mail-Adresse" und "Feldkennung für vollständigen Namen" sind Zeichenfolgen, die die Suchkriterien für den LDAP-Server definieren. Fragen Sie Ihren Netzwerkadministrator nach dem spezifischen Format dieser Zeichenfolgen. Wenn Sie das korrekte Format haben, geben Sie die Informationen für **Basis-DN, Feldkennung für Suche, Tag für E-Mail-Adresse** und **Feldkennung für vollständigen Namen** ein.

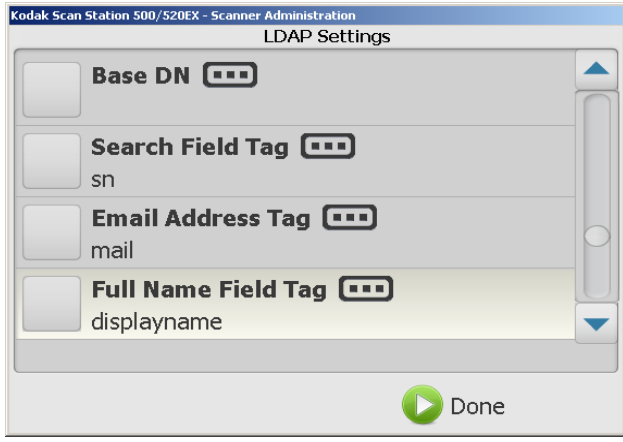

10.Wählen Sie **Zurückzugebende Suchergebnisse**, um die maximale Anzahl der anzuzeigenden Suchergebnisse festzulegen. Wählen Sie einen Wert zwischen 1 und 1000 aus.

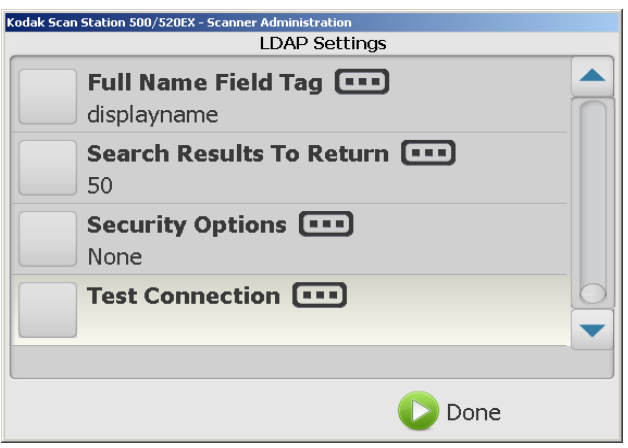

11. Wählen Sie **Sicherheitsoptionen**, um den **Sicherheitstyp** und/ oder das **Zertifikat** einzustellen.

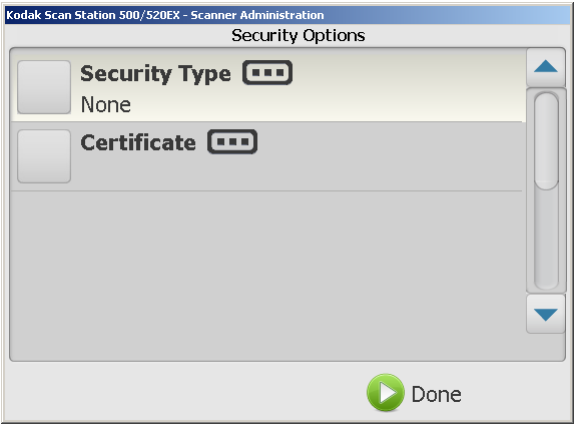

- Klicken Sie auf **Sicherheitstyp**, um eine sichere Verbindung zu Ihrem Active Directory-Server einzurichten. Folgende Optionen sind verfügbar: **Keine, SSL** oder **TLS**.
- Klicken Sie auf **Zertifikat**. Im angezeigten Dialogfeld können Sie eine Zertifikatdatei auswählen oder den vollständigen Pfad zu der gewünschten Zertifikatdatei eingeben.

HINWEIS: Für einige Zertifikate sind Passwörter erforderlich. Geben Sie ggf. das für Ihr Zertifikat erforderliche Passwort ein.

- 12.Wählen Sie **Fertig**.
- 13.Wenn Ihre LDAP-Verbindung konfiguriert ist, prüfen Sie mit Hilfe der Option **Testverbindung**, ob Ihre Einstellungen korrekt sind. Die Konfigurationsverwaltung testet Ihre Einstellungen und zeigt die Meldung "Ordnungsgemäß durchgeführt" oder "Fehlgeschlagen" an. Wenn die Testverbindung fehlgeschlagen ist, prüfen Sie, ob alle Ihre Einstellungen korrekt sind, und nehmen Sie erforderliche Änderungen vor, bis die Meldung *Ordnungsgemäß durchgeführt* angezeigt wird.
- 14.Klicken Sie nach Ausführung der Testverbindung in der Meldung auf **OK**, um zum Bildschirm "LDAP-Einstellungen" zurückzukehren, und anschließend auf **Fertig**, um wieder zum Bildschirm "E-Mail" zu gelangen.

**Antwort-E-Mail-Adresse** Wenn Sie die Antwort-E-Mail-Adresse festlegen, können Sie Benachrichtigungen empfangen, wenn eine von der Scan Station aus gesendete E-Mail nicht zugestellt werden konnte. Diese Adresse wird auch beim Versenden von Dokumenten per E-Mail als Standard-Absenderadresse verwendet.

> *WICHTIG: Seien Sie beim Festlegen dieser Option vorsichtig, da jede nicht zustellbare E-Mail-Benachrichtigung an diese Adresse gesendet wird und diese Adresse außerdem als Absenderadresse auf jeder E-Mail angegeben ist, die von der Scan Station aus gesendet wird.*

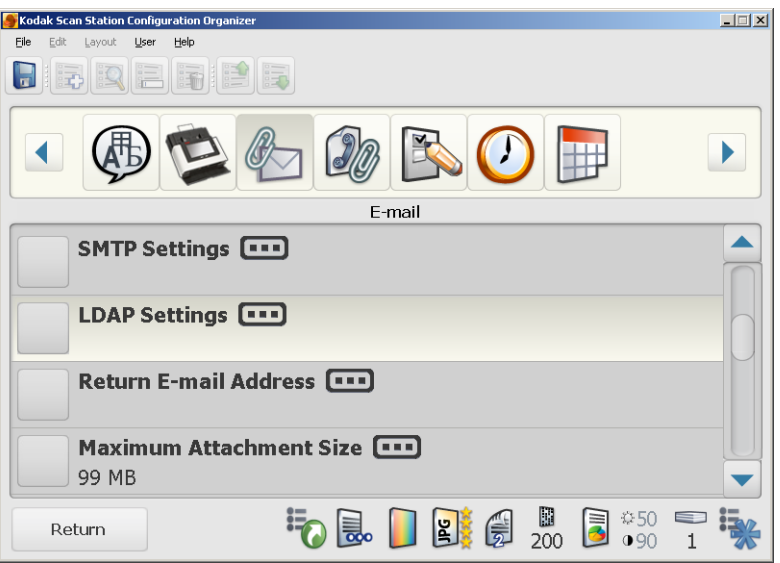

**Maximale Anhangsgröße** Mit dieser Option können Sie festlegen, wie groß ein E-Mail-Anhang maximal sein darf, um noch erfolgreich versendet werden zu können. Dieser Wert muss innerhalb des von Ihrem E-Mail-Server festgelegten Bereichs liegen.

1. Wählen Sie **Maximale Anhangsgröße**.

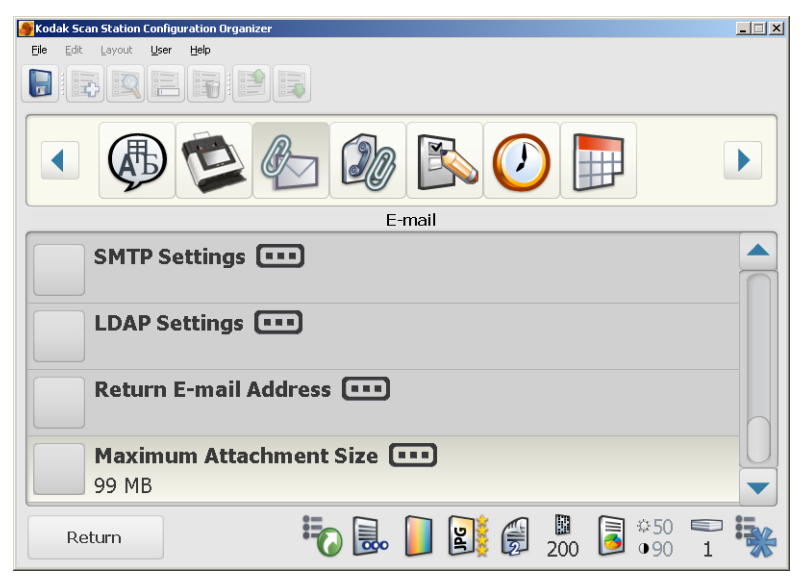

Der folgende Bildschirm wird angezeigt.

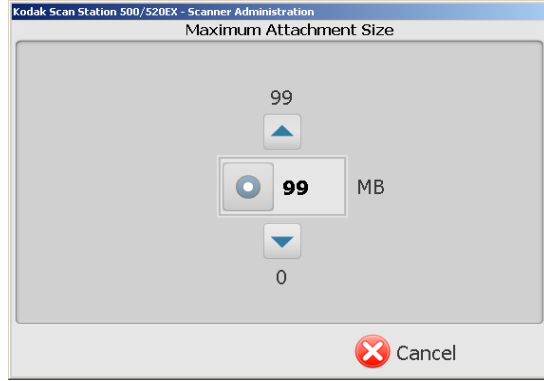

2. Wählen Sie mit Hilfe des Aufwärts- und des Abwärtspfeils die gewünschte Größe (0 bis 99 MB in 1-MB-Schritten) und klicken Sie dann auf die Schaltfläche links neben der gewählten Zahl. Wenn Sie Ihre Eingabe beendet haben, wird der E-Mail-Bildschirm erneut angezeigt.

HINWEIS: Mit Hilfe des Aufwärts- und des Abwärtspfeils auf der Tastatur können Sie schnell durch die Werte blättern.

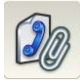

Faxeinstellungen **Im Folgenden finden Sie Verfahren zum Konfigurieren Ihrer** Faxeinstellungen.

HINWEISE:

- LDAP kann für die Suche nach Faxnummern verwendet werden, die in einem Adressbuch des Unternehmens gespeichert sind. LDAP ist für die Verwendung der Faxoption nicht erforderlich.
- Die LDAP-Identifikationsdaten für E-Mail-LDAP müssen konfiguriert werden, damit LDAP für das Faxen verwendet werden kann. Weitere Informationen finden Sie im Abschnitt "LDAP-Einstellungen" weiter vorne in diesem Kapitel.
- 1. Klicken Sie auf das Symbol **Fax**.

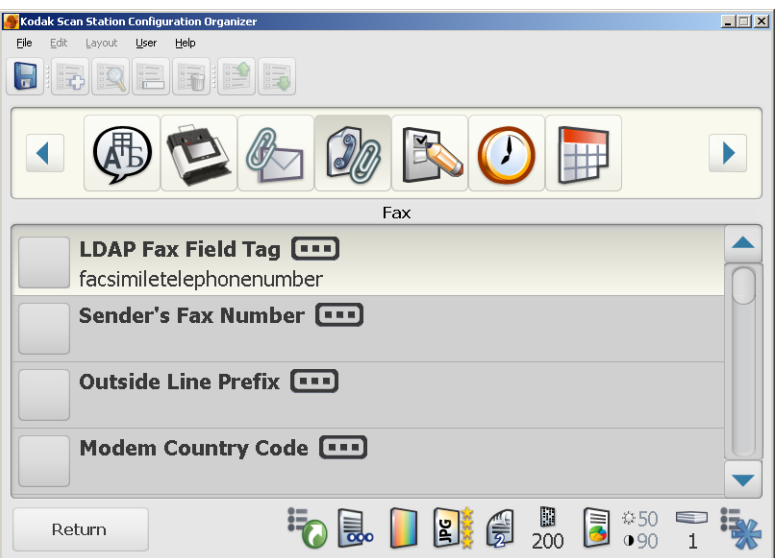

- 2. Wählen Sie **LDAP-Fax-Feld-Tag**.
- 3. Geben Sie als Tag, das bei der LDAP-Suche nach Faxnummern verwendet werden soll, das LDAP-Fax-Feld-Tag ein. Wenden Sie sich an den Netzwerkadministrator, um zu erfahren, welche Zeichenfolge verwendet werden soll (z. B. die Faxnummer).
- 4. Wählen Sie **Fertig**.
- 5. Wählen Sie ggf. **Faxnummer des Absenders**. Diese Nummer wird in der Kopfzeile der ausgehenden Faxe angezeigt.
- 6. Geben Sie die Faxnummer des Absenders ein und klicken Sie auf **Fertig**.
- 7. Wählen Sie **Präfix für Amtsleitung**.
- 8. Geben Sie das Präfix ein, das der Benutzer eingeben muss, um einen externen Anruf tätigen zu können (z. B. die **0** und ein Komma "," zum Einfügen einer Pause). Jedes Komma bewirkt eine Pause der Wählsequenz von etwa 3 Sekunden. Sie können mehrere Kommas verwenden, um die Pausen zu verlängern.
- 9. Wählen Sie **Fertig**.

10.Wählen Sie die **Modem-Ländercode-Option**, um eine Liste der Länder mit den zugeordneten Codes anzuzeigen, die zur Konfiguration des Modems im entsprechenden Land dienen.

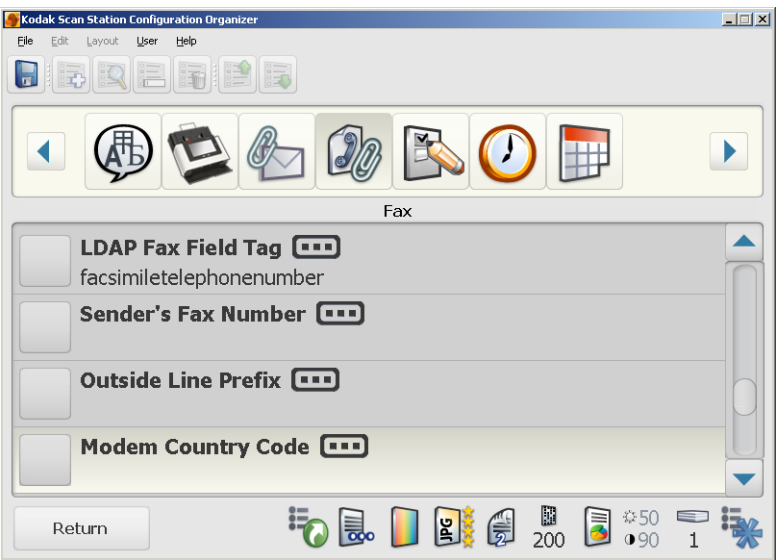

- 11. Wählen Sie das gewünschte Land bzw. den Code.
- 12.Wählen Sie **Einstellungen für eingehende Faxe**, um die Scan Station für den Empfang von Faxen zu konfigurieren.

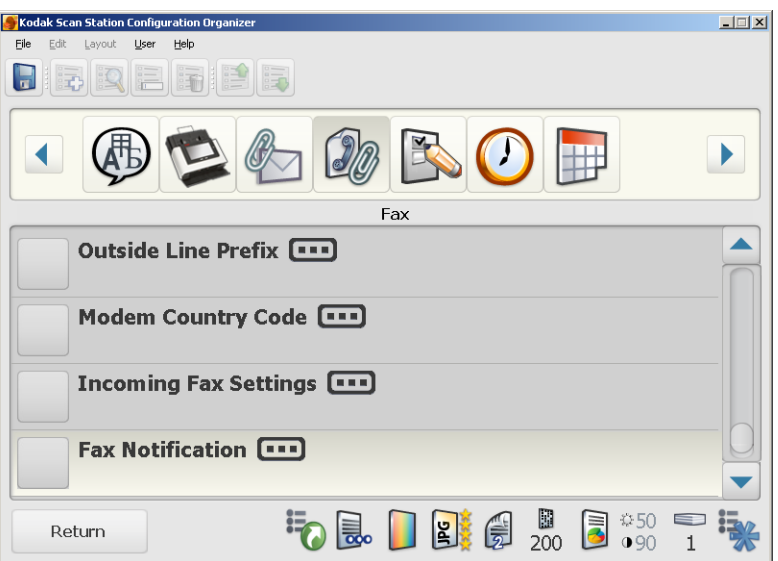

Mit Hilfe dieser Einstellungen kann der Speicherplatz definiert werden, an den eingehende Faxe zugestellt werden. Als Zustellort für Faxe können Sie einen Netzwerkordner und/oder einen Netzwerkdrucker auswählen.

13.Wählen Sie **Ordner für eingehende Faxe**, um einen vollqualifizierten Pfadnamen zu einem Netzwerkordner einzugeben, an den eingehende Faxe zugestellt werden sollen, und klicken Sie anschließend auf **Fertig**.

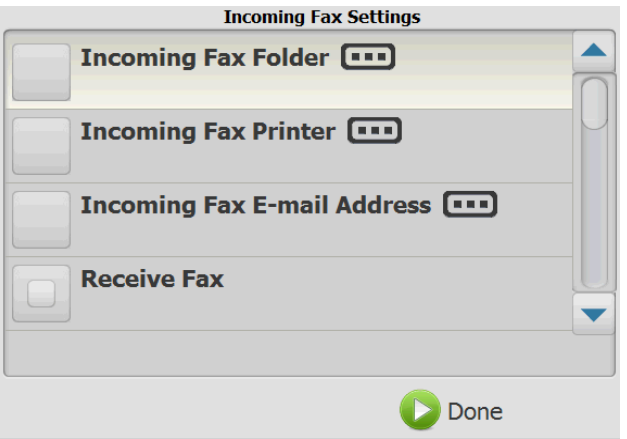

14.Wenn eingehende Faxe an einen Netzwerkdrucker zugestellt werden sollen, klicken Sie auf **Drucker für eingehende Faxe**. Eine Liste der installierten Drucker wird angezeigt.

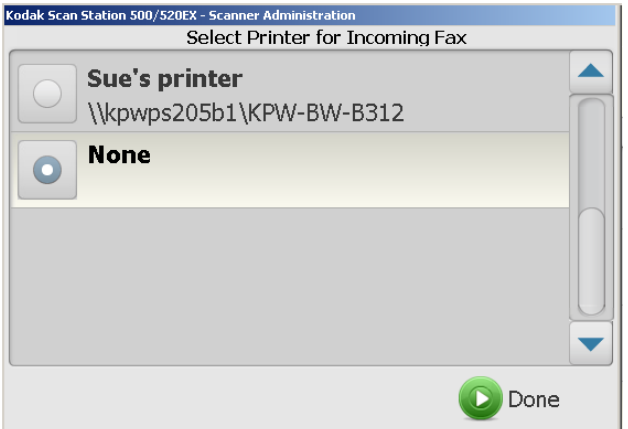

HINWEISE:

- Wenn keine Drucker installiert sind, wird auf dem Bildschirm "Drucker für eingehende Faxe auswählen" **Keine** angezeigt.
- Löschen Sie **kein** Druckerziel, das eingehenden Faxen zugewiesen wurde. Wenn das Druckerziel für eingehende Faxe gelöscht wird, wird eine Nachricht an die E-Mail-Adresse des Administrators gesendet.
- Eine Anleitung zur Installation eines Druckers finden Sie im Abschnitt "Drucker konfigurieren" in Kapitel 5.
- 15.Wählen Sie in der Liste einen Drucker und klicken Sie auf **Fertig**.
- 16.Wenn Sie eine E-Mail-Adresse auswählen möchten, an die die Benachrichtigung gesendet werden soll, klicken Sie auf **E-Mail-Adresse für eingehende Faxe**, um eine virtuelle Tastatur anzuzeigen, über die Sie eine E-Mail-Adresse eingeben können.
- 17.Wählen Sie die gewünschte E-Mail-Adresse aus und klicken Sie auf **Fertig**.
- 18.Klicken Sie auf **Fax empfangen**, um den Faxempfang mit dem konfigurierten Gerät zuzulassen.

19.Klicken Sie auf **Als PDF speichern**, falls das eingehende Fax als PDF-Datei gespeichert werden soll.

HINWEISE:

• Die Faxeingangsoption kann nur ausgewählt werden, wenn die E-Mail-Adresse des Administrators konfiguriert wurde (siehe Abschnitt "Antwort-E-Mail-Adresse" weiter vorne in diesem Kapitel). Wenn keine Antwort-E-Mail-Adresse konfiguriert wurde, wird folgende Meldung angezeigt:

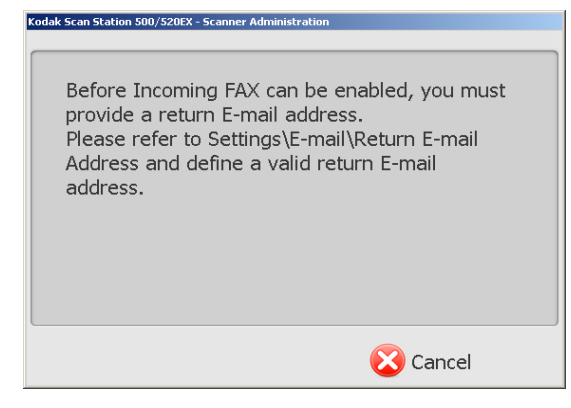

Wenn die eingegebene E-Mail-Adresse falsch oder ungültig ist, erhalten Sie keine Benachrichtigungen bei Faxfehlern.

- Wenn die Ziele (z. B. Drucker und/oder Netzwerkordner) nicht korrekt konfiguriert wurden, werden E-Mail-Benachrichtigungen über Faxfehler an die E-Mail-Adresse gesendet, die Sie für **alle** eingehenden Faxe angegeben haben.
- Wenn ein Fax an eines der festgelegten Ziele zugestellt wurde oder wenn eine Fehler-E-Mail gesendet wird, wird das Fax aus der Warteschlange gelöscht und als "erfolgreich" protokolliert. Auch Zielfehler werden protokolliert.
- Bei allen fehlerhaften Faxen wird eine E-Mail an Sie gesendet und die Faxe werden aus der Faxwarteschlange gelöscht.
- Wenn die Identifikationsdaten der Scan Station nicht korrekt konfiguriert wurden, unternimmt die Scan Station mehrere Versuche. Das Konto könnte aufgrund mehrerer Netzwerkzugriffsfehler gesperrt sein.
- Wenn Drucker oder Ausgabeordner falsch konfiguriert wurden oder wenn beide Konfigurationen fehlen, bleiben eingehende Faxnachrichten in der Faxwarteschlange, bis Sie die Faxeinstellungen der Scan Station für die Verarbeitung von Faxen geändert haben.

20.Wählen Sie **Faxbenachrichtigung**, wenn bei jeder Faxübertragung eine Benachrichtigung darüber, ob der Vorgang erfolgreich war oder nicht, an eine E-Mail-Adresse, einen Drucker oder beides gesendet werden soll.

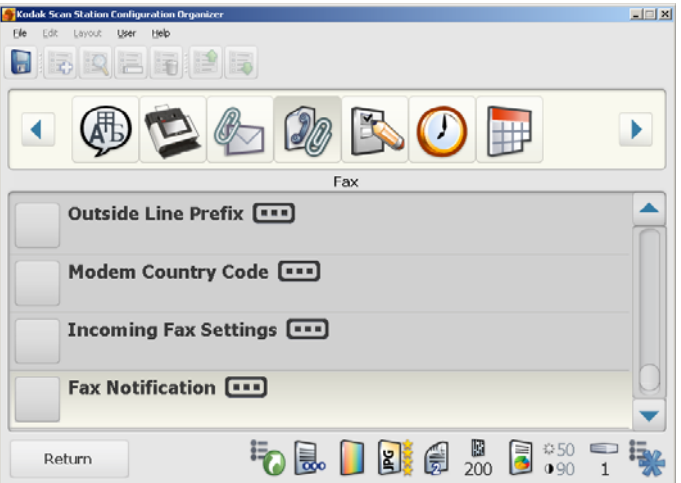

Der folgende Bildschirm wird angezeigt.

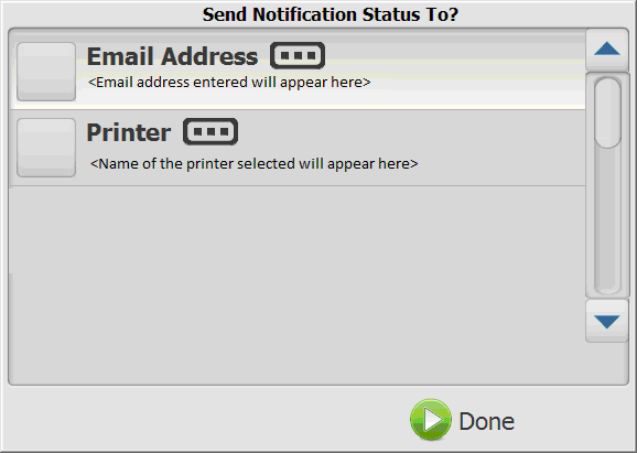

- 21.Klicken Sie auf **E-Mail-Adresse** und/oder **Drucker** und wählen Sie eine E-Mail-Adresse oder einen Drucker aus, an die bzw. den die Faxbenachrichtigung gesendet werden soll.
- 22.Wenn Sie die Faxvorgänge protokollieren und überwachen möchten, wählen Sie **Faxkonsole**. Das Dialogfeld des Microsoft Faxdienstes wird geöffnet.
	- HINWEIS: Diese Option ist an der Scan Station nur dann verfügbar, wenn auf dem Gerät Verwaltungsaufgaben durchgeführt werden.

23.Klicken Sie auf **Erneute Versuche**, um anzugeben, wie oft die Scan Station versuchen soll, ein Fax zu senden, und klicken Sie anschließend auf **Fertig**.

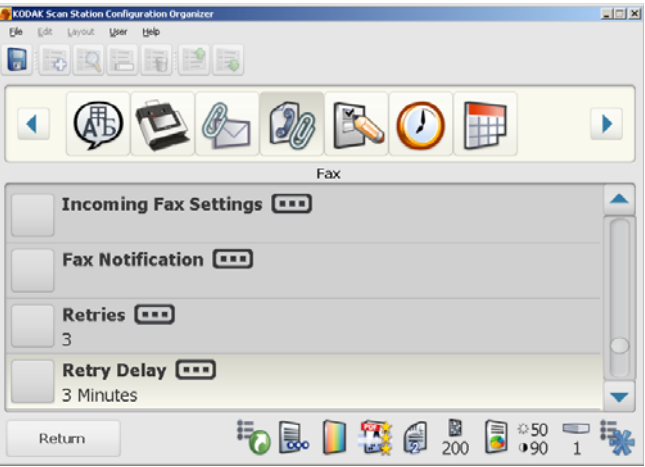

24.Klicken Sie auf **Versuchsverzögerung**, um die Anzahl der Minuten anzugeben, die zwischen zwei Versuchen der Scan Station, ein Fax zu senden, verstreichen soll.

Wenn der Faxdienst kein Fax an den Empfänger senden kann, wird eine E-Mail an die E-Mail-Adresse des Absenders gesendet (sofern verfügbar). Andernfalls wird die Nachricht an die E-Mail-Adresse des Administrators gesendet. Die Nachricht enthält folgende Angaben: das Fax-TIFF-Bild, die Faxnummer von Absender und Empfänger und die Fehlermeldung vom MS-Faxdienst.

### **Transaktionsprotokoll-Einstellungen**

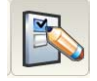

Die Scan Station kann alle Transaktionen in einer separaten Transaktionsdatei protokollieren. Diese Datei ist eine XML-Datei, die von der Scan Station heruntergeladen oder exportiert werden kann. Dies ist nützlich in Umgebungen, in denen Wert auf Sicherheit gelegt wird oder in denen Transaktionen für die Abrechnung verwendet werden. Standardmäßig werden alle Transaktionen protokolliert (überprüft). Sie können die Protokollierung einzelner oder aller Transaktionstypen, die auf dem Bildschirm "Transaktionsprotokoll-Einstellungen" aufgeführt sind, deaktivieren, indem Sie das entsprechende Feld deaktivieren.

1. Wählen Sie **Transaktionsprotokoll-Einstellungen**.

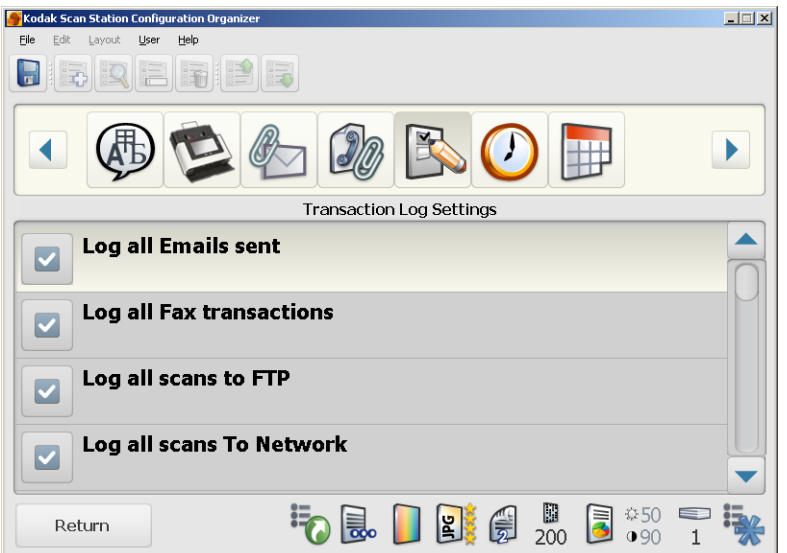

- 2. Aktivieren Sie alle Zieltypen, die Sie protokollieren möchten, oder heben Sie die Auswahl auf.
	- HINWEIS: Weitere Informationen zum Speichern dieser Dateien finden Sie im Abschnitt "Dateien speichern und löschen" in Kapitel 6.

- 
- **Uhrzeiteinstellungen** 1. Klicken Sie auf das Symbol **Uhrzeit**.
	- **Kodak Scan Station Configuration Organize**  $\Box \Box x$ File Edit Layout User Help **Die Resele**  $100$  B IE  $\bigcap$  $\blacktriangleright$ Time ▲ Time Zone **[111]** (GMT+00:00) Greenwich Mean Time: Dublin, Edinburgh, Lisbon, Daylight Savings **[111]** Automatically Adjust  $Clock$   $\Box$ 24 Hour Separator **[11]** ÷ 寝 50.000 8 8 9 9 9 1 Return  $\mathbf{1}$
	- 2. Wählen Sie **Zeitzone** und wählen Sie die entsprechende Zeitzone aus.
	- 3. Wählen Sie für **Sommerzeit** die Einstellung **Automatisch anpassen** oder **Keine Anpassung**.
	- 4. Wählen Sie für **Uhr** das Uhrzeitformat **12 Stunden** oder **24 Stunden**.
	- 5. Wählen Sie **Trennzeichen** und wählen Sie das Trennzeichensymbol aus.
	- 6. Klicken Sie auf **Format** und wählen Sie das Format für **Stunden, Minuten** und **Sekunden** aus.

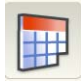

**Datumseinstellungen** Wenn das Datumssymbol nicht angezeigt wird, blättern Sie mit Hilfe der Pfeile in der Symbolleiste zu dem Symbol.

1. Klicken Sie auf das Symbol **Datum**.

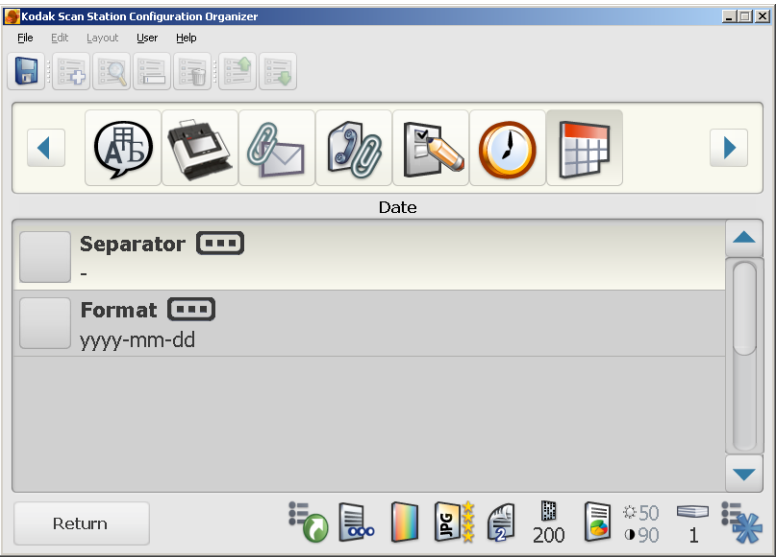

- 2. Klicken Sie auf **Trennzeichen** und wählen Sie das gewünschte Trennzeichensymbol aus.
- 3. Klicken Sie auf **Format** und wählen Sie das gewünschte Format für **Tag, Monat und Jahr** aus.
- HINWEIS: Die tatsächliche Uhrzeit und das Datum der Scan Station können **nur** manuell mit Hilfe eines USB-Sticks eingestellt werden, auf dem eine Admin-Konfigurationsdatei gespeichert ist. Gegenwärtig ist es nicht möglich, Uhrzeit und Datum der Scan Station remote einzustellen. Weitere Informationen hierzu finden Sie in den Abschnitten "Uhr der Scan Station stellen" und "Datum der Scan Station einstellen" weiter hinten in diesem Kapitel.

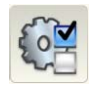

**Konfigurationsoptionen** Der Bildschirm mit den Konfigurationsoptionen enthält verschiedene Optionen.

> • Klicken Sie auf das Symbol **Konfigurationsoptionen** und aktivieren Sie die gewünschten Optionen.

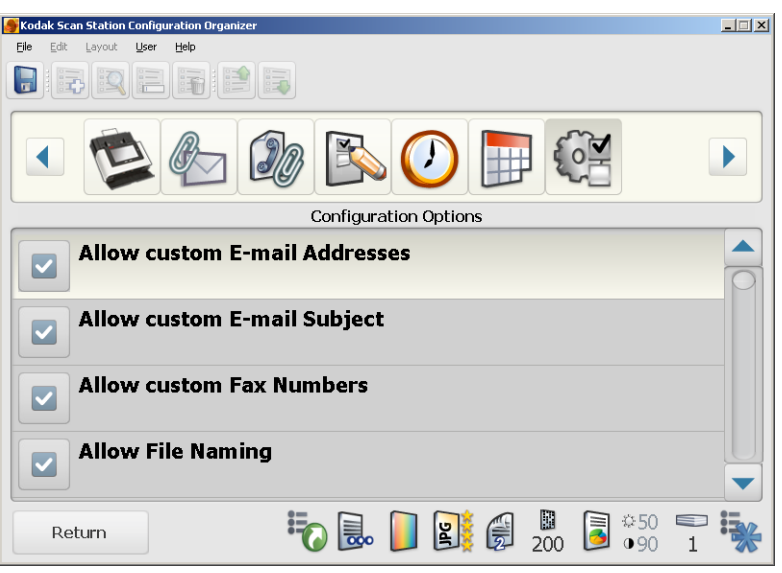

**Benutzerdefinierte E-Mail-Adressen zulassen**: Ermöglicht einem Benutzer die Eingabe einer E-Mail-Adresse, die sich gegenwärtig nicht im Adressbuch befindet. Wenn die Option **Benutzerdefinierte E-Mail-Adressen zulassen** ausgewählt ist (Standardeinstellung), können Benutzer neue E-Mail-Adressen direkt eingeben. Die E-Mail-Adressen werden vorübergehend zur gegenwärtig ausgewählten Liste hinzugefügt und am Ende der Scansitzung des Benutzers wieder entfernt. Dies kann in Umgebungen hilfreich sein, in denen eine höhere Sicherheit erforderlich ist.

**Benutzerdefinierten E-Mail-Betreff zulassen**: Ermöglicht einem Benutzer die Eingabe einer Betreffzeile für E-Mails bei der Scanausgabe an E-Mail-Ziele. Dies kann in Umgebungen hilfreich sein, in denen eine höhere Sicherheit erforderlich ist.

**Benutzerdefinierte Faxnummern zulassen**: Ermöglicht einem Benutzer die Eingabe einer Faxnummer, die nicht in der angezeigten Faxliste aufgeführt ist.

**Dateiname zulassen**: Ermöglicht einem Benutzer, sowohl den Ordner als auch das Dateinamenanfangszeichen zu benennen, die beim Scannen in einen Netzwerkordner oder auf einen USB-Stick verwendet werden. Der Ordner wird an den Pfad des ausgewählten Ziels angehängt und der Dateiname wird verwendet, um die eigentliche Datei zu erstellen. Der Benutzer kann zudem beim Festlegen des Dateinamens den Datums- und Uhrzeitstempel aktivieren oder deaktivieren.

**Speichern auf USB-Stick zulassen**: Ermöglicht Ihnen, das Scannen auf einen USB-Stick zu deaktivieren. Dies kann in Umgebungen hilfreich sein, in denen eine höhere Sicherheit erforderlich ist.

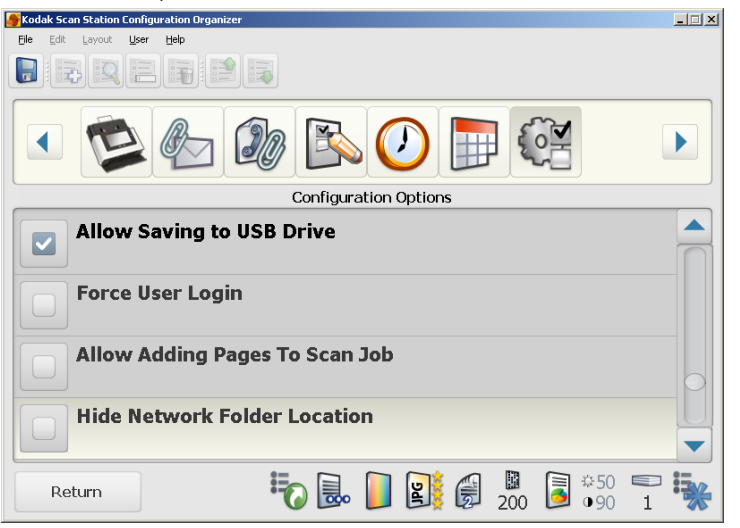

**Benutzeranmeldung erzwingen**: Wenn diese Option aktiviert ist, müssen sich Benutzer vor einer Scansitzung anmelden. Bei der Anmeldung muss der Benutzer den Benutzernamen, das Passwort und die Domäne eingeben. Wenn die Option **Benutzeranmeldung erzwingen** aktiviert ist, müssen Sie die LDAP-Einstellungen konfigurieren. Weitere Informationen hierzu finden Sie im Abschnitt "LDAP-Einstellungen" weiter vorne in diesem Kapitel. Sie können sich von der Scan Station abmelden, indem Sie an der Scan Station die Taste **Stopp/Abmelden** (rotes X) drücken.

Nach der Aktivierung von **Benutzeranmeldung erzwingen** steht ein Standard-Administratorkonto zum Anmelden bei der Scan Station zur Verfügung. Anfänglich ist das Passwort "leer" und Sie müssen entscheiden, ob Sie ein Passwort festlegen möchten, um den Zugriff von Benutzern auf Administratorfunktionen zu verhindern. Weitere Informationen zur Gerätepasswort-Option finden Sie weiter vorn in diesem Kapitel im Abschnitt "Geräteeinstellungen".

**Hinzufügen von Seiten zu Scanaufträgen zulassen**: Wenn diese Option aktiviert ist, kann der Benutzer Seiten zu einem Scanauftrag hinzufügen. Wenn alle Seiten im Einzugsfach gescannt wurden, wird die Meldung angezeigt, ob weitere Seiten hinzugefügt werden sollen. Wenn der Benutzer **Ja** wählt, werden die zusätzlichen Seiten gescannt und die Meldung wird erneut angezeigt, bis der Benutzer **Nein** wählt oder bis eine Zeitüberschreitung von 30 Sekunden auftritt.

**Netzwerkordner ausblenden**: Aktivieren Sie diese Option, um mehr Sicherheit für die Netzwerkumgebung zu bieten, indem der Speicherort des Netzwerkordners teilweise ausgeblendet wird. Wenn diese Option aktiviert ist, wird nur das Ende des Netzwerkordnerpfads auf dem Touchscreen der Scan Station angezeigt. Zum Beispiel: \\server\meinordner wird wie folgt angezeigt: **...\meinordner.**

**SCHNELLES Scannen**: Ermöglicht einem Benutzer das sofortige Scannen, ohne die 10-Sekunden-Verzögerung sowie die Anzeige der Bildschirme "Einstellungen überprüfen" und "Ziel überprüfen" abwarten zu müssen. Es wird nur dann eine Meldung angezeigt, wenn die Scansitzung nicht erfolgreich verlief.

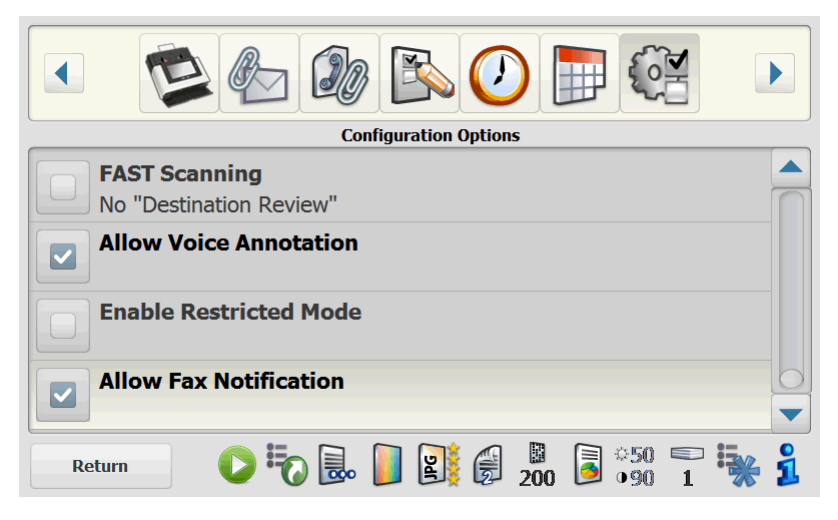

**Sprachanmerkung zulassen**: Wenn diese Option aktiviert ist, kann der Benutzer eine Sprachanmerkung aufnehmen. Diese Option ist standardmäßig aktiviert.

**Eingeschränkten Modus aktivieren**: Wenn diese Option aktiviert ist, können Benutzer nur auf die Aufgabenfunktion zugreifen. Diese Aufgaben können vom Benutzer nicht geändert werden.

**Faxbenachrichtigung erlauben**: Wenn diese Option aktiviert ist, kann der Benutzer die Einstellungen für die Faxbenachrichtigung ändern. Diese Option ist standardmäßig aktiviert.

**SharePoint™-Änderungen von Indexfeldern zulassen**: Wenn diese Option aktiviert ist, kann der Benutzer vorhandene Indexfelder ändern.

### **Passwortschutz für die Konfigurationsdatei**

Es kann vorkommen, dass Benutzer mit Zugang zur KSS500-Scanner-Verwaltung eine Admin-Konfigurationsdatei erstellen und unbeabsichtigt die Einstellungen der Scan Station durch ihre eigenen ersetzen. Wenn Sie nicht die KSS500-Scanner-Verwaltung, sondern einen USB-Stick zur Installation der Admin-Konfigurationsdateien verwenden, wird empfohlen, die Admin-Konfigurationsdatei mit einem Passwort zu schützen, damit die Einstellungen der Scan Station nicht überschrieben werden können.

1. Wählen Sie **Benutzer > Konfigurationspasswort**. Das Dialogfeld "Konfigurationspasswort" wird angezeigt.

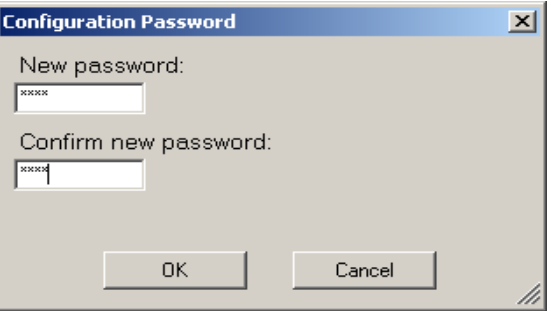

- 2. Geben Sie im Feld *Neues Passwort* ein Passwort ein.
- 3. Geben Sie das Passwort zur Bestätigung erneut ein.
- 4. Wählen Sie **OK**.
- **HINWEIS: Nachdem die Konfigurationsdatei auf die Scan Station angewendet wurde, wird bei jedem Versuch, die Konfigurationsdatei zu ändern, dieses Passworts abgefragt. Falls Sie dieses Passwort verlieren oder vergessen, müssen Sie sich mit dem Kodak Service in Verbindung setzen, um den Passwortschutz der Scan Station aufzuheben. Hierbei werden Sie zur Bereitstellung der aktuellen KSS500.XML-Datei aufgefordert.**

### **Admin-Konfigurationseinstellungen speichern**

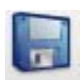

Wenn Sie die gewünschten Änderungen an der Konfiguration vorgenommen haben, speichern Sie die Konfigurationseinstellungen. Die Konfigurationseinstellungen können an drei Speicherorten gespeichert werden.

- USB-Stick
- Lokales Backup
- Ordner
- 1. Klicken Sie auf das Symbol **Speichern**.

Das Dialogfeld *Konfiguration speichern unter* wird angezeigt. Die Option **Lokales Backup** ist standardmäßig ausgewählt. Wenn Sie auswählen, dass ein lokales Backup erstellt werden soll, wird eine Kopie der Einstellungen im Verzeichnis der KSS500-Scanner-Verwaltung gespeichert.

HINWEIS: Unter Windows Vista und Windows 7 wird die Datei im Ordner mit den *öffentlichen Dokumenten* gespeichert (d. h C:\Benutzer\Öffentlich\Öffentliche Dokumente).

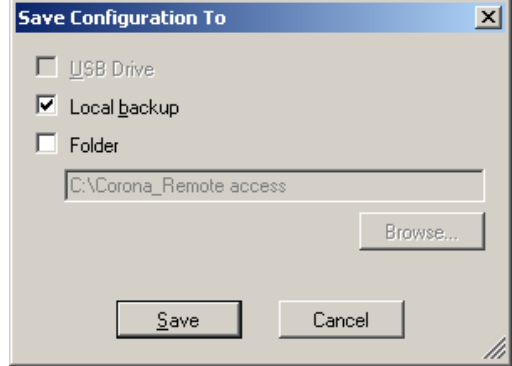

2. Wählen Sie einen Speicherort für die Konfigurationseinstellungen aus und klicken Sie auf **Speichern**.

HINWEISE:

- Stecken Sie den USB-Stick erst **nach** dem Start der Konfigurationsverwaltung in den USB-Anschluss an Ihrem Computer. Dies ermöglicht der Konfigurationsverwaltung das Erkennen des USB-Sticks. Wenn der USB-Stick vor dem Start der Anwendung eingesteckt wird, ist die Option "USB-Stick" im Dialogfeld *Konfiguration speichern unter* nicht verfügbar.
- Wenn Sie den USB-Stick bereits vor dem Start der Anwendung eingesteckt haben, entfernen Sie ihn und stecken Sie ihn erneut ein.
- Wenn Sie die Konfigurationsdatei mit Hilfe der KSS500-Scanner-Verwaltung an eine Scan Station senden oder eine Remote-Konfiguration verwenden, aktivieren Sie die Option **Ordner** und navigieren Sie zu dem Netzwerkordner, in dem die Konfigurationsdateien gespeichert sind.
- Aufgrund der neu implementierten Sicherheitsvorkehrungen durch Microsoft wird bei Verwendung von Windows Vista oder Windows 7 empfohlen, die Datei im lokalen Ordner "Dokumente" zu speichern.
- 3. Wählen Sie **OK**.
- 4. Klicken Sie auf **Datei > Beenden**, um die Konfigurationsverwaltung zu schließen.

### **Konfigurationseinstel lungen hochladen**

**Konfigurationseinstellun gen mit Hilfe der KSS500-Scanner-Verwaltung laden**

Wenn Sie die Admin-Konfigurationsdatei gespeichert haben, muss die Datei auf die Scan Station hochgeladen werden. Die Konfigurationsdatei kann mit Hilfe der KSS500-Scanner-Verwaltung hochgeladen werden oder mit Hilfe eines USB-Sticks, auf dem die Datei gespeichert wird und der in den USB-Anschluss der Scan Station eingesteckt wird.

- 1. Klicken Sie im Hauptbildschirm der KSS500-Scanner-Verwaltung auf die Scan Stations, auf die Sie die Konfigurationsdatei hochladen möchten.
	- HINWEIS: Halten Sie die Strg- oder Umschalttaste gedrückt und klicken Sie auf die linke Maustaste, um mehrere Scan Stations auszuwählen. Die ausgewählten Scan Stations werden markiert.
- 2. Wählen Sie **Scanner > Konfiguration > Datei hochladen**. Das Dialogfeld "Öffnen" wird angezeigt.

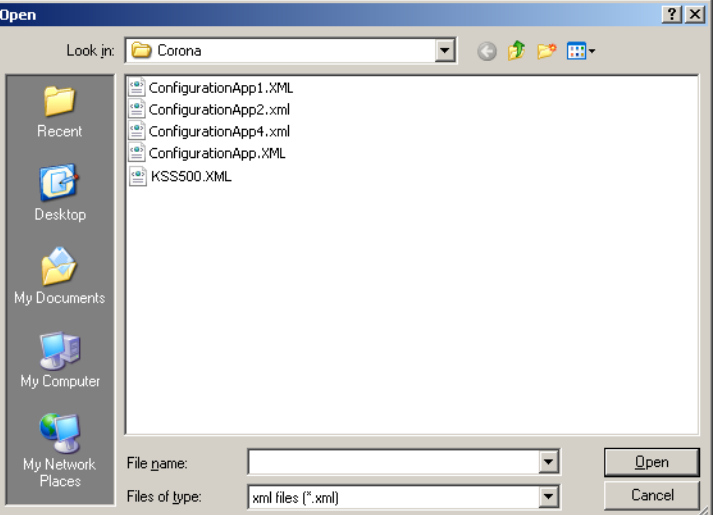

3. Wählen Sie die Konfigurationsdatei, die Sie hochladen möchten, und klicken Sie auf **Öffnen**. Während des Uploads der Datei wird die Meldung *Upload. Bitte warten.* angezeigt.

HINWEIS: Wenn beim Hochladen der Datei ein Fehler auftritt, wird die Meldung *Fehler beim Hochladen der Konfigurationsdatei nach: Scannerbezeichnung* angezeigt.

1. Stecken Sie den USB-Stick in den USB-Anschluss der Scan Station.

HINWEIS: Wenn der Scan Station-Konfiguration zuvor ein Passwort zugewiesen wurde, werden Sie aufgefordert, das Passwort einzugeben, bevor Sie Änderungen vornehmen können.

2. Klicken Sie auf **Aktualisieren**.

**Konfigurationseinstellun gen mit Hilfe eines USB-Sticks hochladen**

# **Uhr der Scan Station stellen**

Die Uhrzeit an der Scan Station kann nur eingestellt werden, wenn sich die Scan Station im lokalen Administratormodus befindet und ein USB-Stick verwendet wird, auf dem eine Admin-Konfigurationsdatei gespeichert ist.

- HINWEIS: Gegenwärtig ist es nicht möglich, die Uhrzeit der Scan Station remote über die KSS500-Scanner-Verwaltung einzustellen.
- 1. Stecken Sie einen USB-Stick, auf dem sich eine Admin-Konfigurationsdatei befindet, in die Scan Station.
- 2. Wählen Sie **Nein**, wenn Sie aufgefordert werden, die Einstellungen der Scan Station zu aktualisieren. Die Scan Station befindet sich jetzt im Einstellungsmodus.
- 3. Wählen Sie das Symbol Uhrzeit.

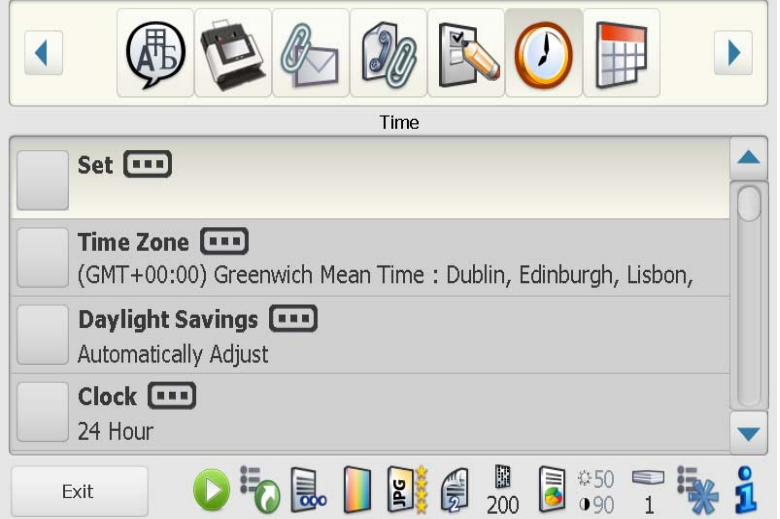

- 4. Wählen Sie **Festlegen**.
- 5. Geben Sie die Uhrzeit für die Scan Station ein und klicken Sie auf **Fertig**.

HINWEIS: Die Uhrzeit wird im 24-Stunden-Format eingegeben.

# **Datum der Scan Station einstellen**

Das Datum an der Scan Station kann nur eingestellt werden, wenn sich die Scan Station im lokalen Administratormodus befindet und ein USB-Stick verwendet wird, auf dem eine Admin-Konfigurationsdatei gespeichert ist.

- HINWEIS: Gegenwärtig ist es nicht möglich, die Uhrzeit der Scan Station remote über die KSS500-Scanner-Verwaltung einzustellen.
- 1. Stecken Sie einen USB-Stick, auf dem sich eine Admin-Konfigurationsdatei befindet, in die Scan Station.
- 2. Wählen Sie **Nein**, wenn Sie aufgefordert werden, die Einstellungen der Scan Station zu aktualisieren. Die Scan Station befindet sich jetzt im Einstellungsmodus.
- 3. Wählen Sie das Datumssymbol.
- 4. Klicken Sie auf **Festlegen**.
- 5. Geben Sie das Datum für die Scan Station ein und klicken Sie auf **Fertig**.
- 6. Wenn die Aktualisierung Ihrer Scan Station-Einstellungen abgeschlossen ist, entfernen Sie den USB-Stick aus dem USB-Anschluss.

# **4 Scaneinstellungen für die Scan Station konfigurieren**

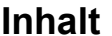

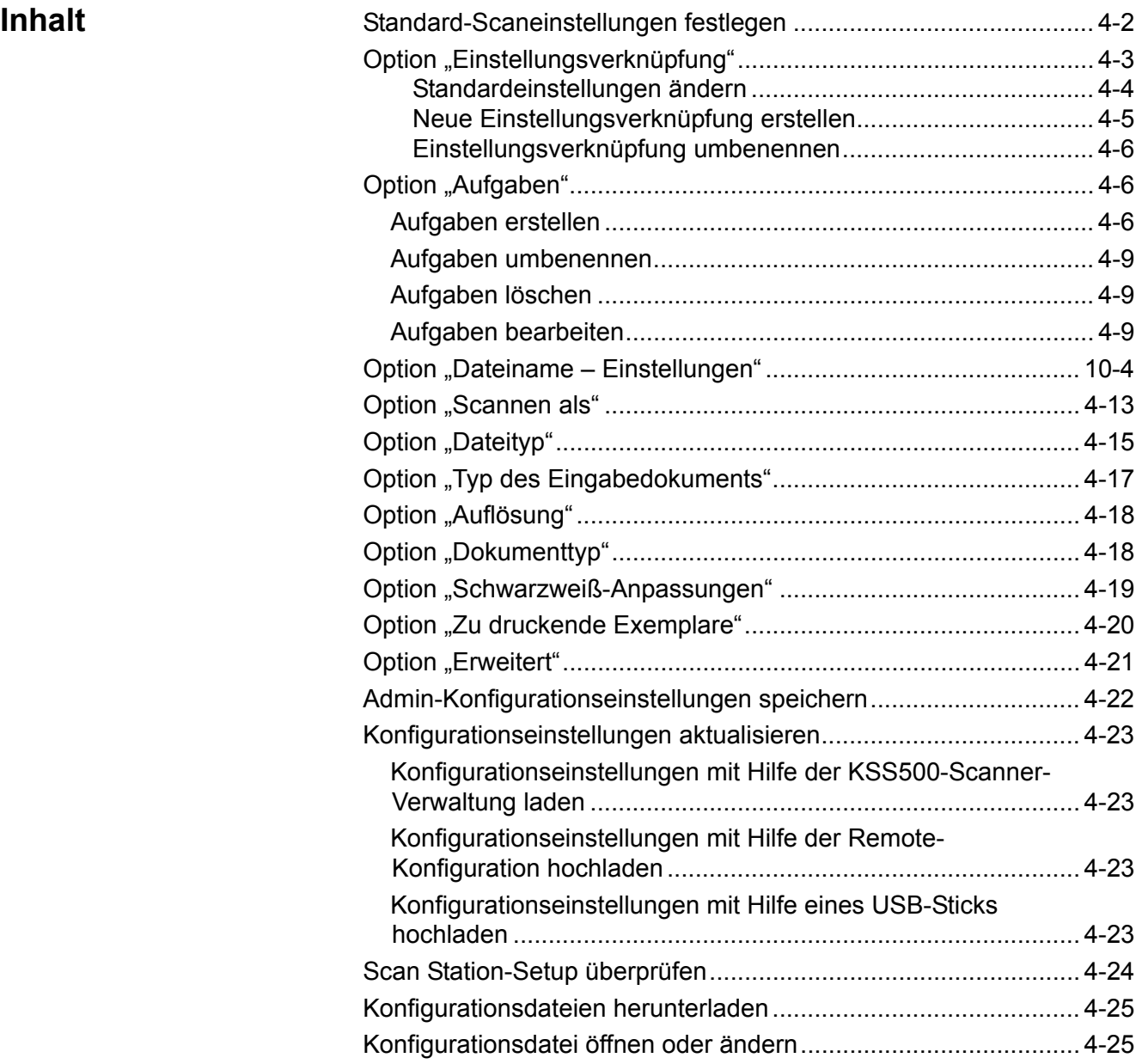

# **Standard-Scaneinstellungen festlegen**

Für die Scan Station können Standardwerte für die Scaneinstellungen (z. B. *Scannen als, Dateityp,* usw.) konfiguriert werden. Diese Standardwerte werden beim Scannen von Dokumenten verwendet, wenn der Benutzer sie nicht zuvor ändert.

- 1. Doppelklicken Sie auf das Verknüpfungssymbol für die KSS500-Scanner-Verwaltung.
- 2. Wählen Sie **Datei > Konfigurationsverwaltung**.
- 3. Wählen Sie **Einstellungen**.

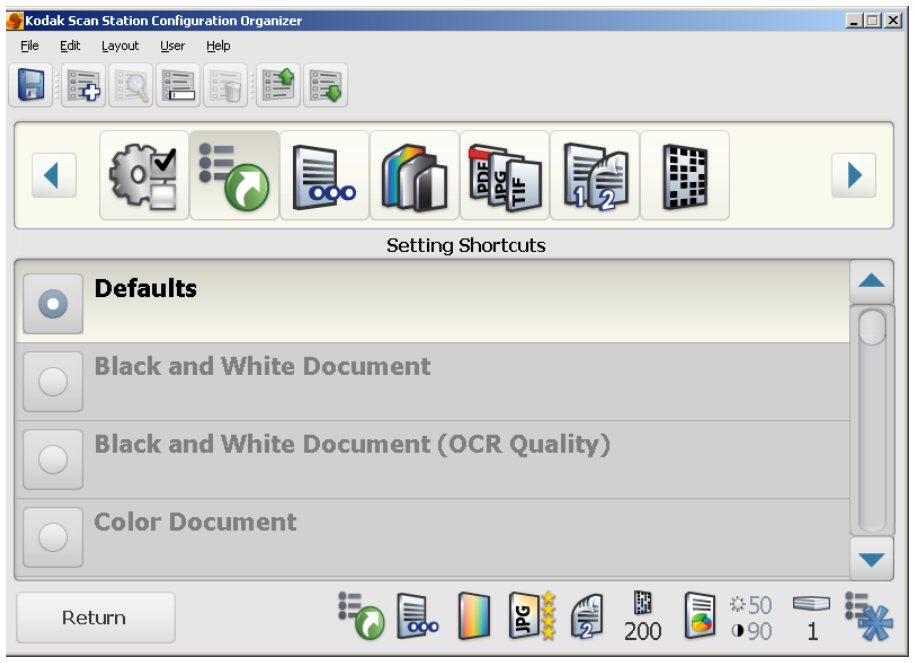

HINWEIS: Verwenden Sie die **Rechts-** und **Linkspfeile**, um durch die Liste der Symbole und Scaneinstellungen zu blättern.

4. Ändern Sie die einzelnen Scaneinstellungen entsprechend den Anforderungen Ihres Unternehmens. In den folgenden Abschnitten werden alle Scaneinstellungen ausführlich beschrieben.

### **Option "Einstellungsverknüpfung"**

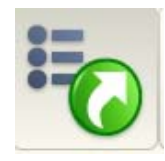

**Einstellungsverknüpfungen:** Bei der Installation werden sechs Einstellungsverknüpfungen bereitgestellt. Sie können als Vorlage zum Erstellen weiterer Verknüpfungen verwendet werden.

- Standardwerte
- Schwarzweißdokument
- Schwarzweißdokument (in OCR-Qualität)
- Farbdokument
- Farbdokument (in OCR-Qualität)
- Farbfoto

Einstellungsverknüpfungen bieten Ihnen die Möglichkeit, personalisierte Gruppen von Scaneinstellungen zu erstellen, um das Scannen zu vereinfachen. Wenn Sie bestimmte Einstellungen häufig verwenden (z. B. wenn Ihre Einstellung *Scannen als* immer **Schwarzweiß** ist), können Sie eine Verknüpfung zu diesen Einstellungen erstellen und sie in Ihrer Konfigurationsdatei speichern. Sie können beispielsweise eine Verknüpfung mit dem Namen "Meine Farbfotos" erstellen, die folgende Einstellungen umfasst:

*Scannen als:* Farbe *Dateityp:* JPEG *Typ des Eingabedokuments:* Einseitig *Auflösung:* 300 dpi *Dokumenttyp:* Foto

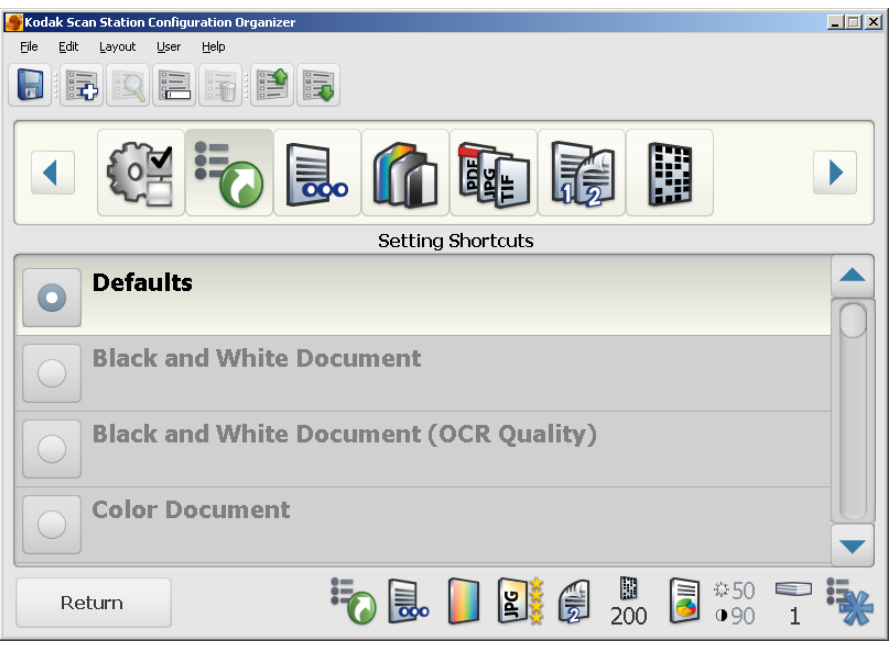

So ändern Sie die Standardeinstellungen:

- 1. Klicken Sie auf **Standardwerte**.
- 2. Blättern Sie durch alle Scaneinstellungen (z. B. *Dateiname Einstellungen, Scannen als* usw.) und nehmen Sie die gewünschten Änderungen vor.

### **Standardeinstellungen ändern**

Sie können die Standardeinstellungen für Benutzer ändern, damit die Scaneinstellungen Ihren Anforderungen entsprechen.

- 1. Wählen Sie im Hauptbildschirm der Konfigurationsverwaltung **Einstellungen**.
- 2. Wählen Sie das Symbol **Einstellungsverknüpfungen**.

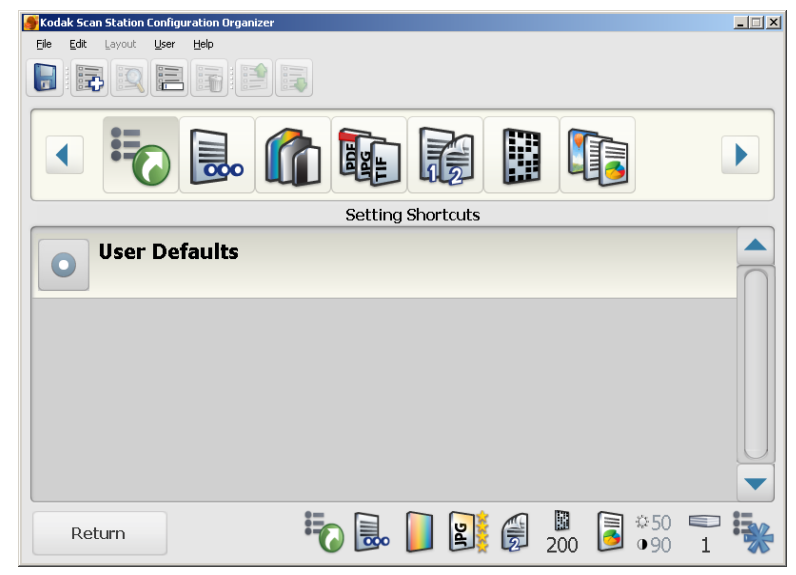

- 3. Wählen Sie **Benutzervorgaben**.
- 4. Blättern Sie durch die Liste der Scaneinstellungen und nehmen Sie die gewünschten Änderungen an Ihrer Standardverknüpfung vor.

**Neue Einstellungsverknüpfung erstellen**

- 1. Wechseln Sie im Fenster "Konfigurationsverwaltung" in den Bildschirm "Einstellungen" und wählen Sie das Symbol **Einstellungsverknüpfungen**.
- 2. Wählen Sie **Bearbeiten > Element hinzufügen**. Das Dialogfeld zum Hinzufügen einer neuen Einstellungsverknüpfung wird angezeigt.

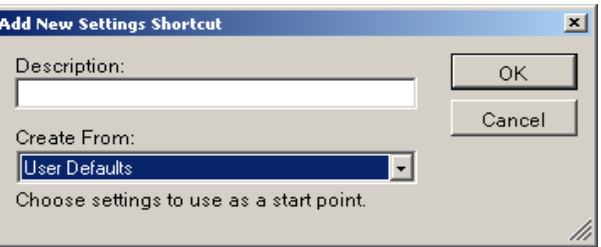

- 3. Geben Sie den Namen der neuen Verknüpfung im Feld *Beschreibung* ein.
- 4. Wählen Sie aus der Dropdown-Liste *Erstellen aus* die Verknüpfung, die am ehesten den Scaneinstellungen entspricht, die Sie für Ihre Verknüpfung verwenden möchten.

Wenn Sie beispielsweise Farbfotos haben, wählen Sie die Einstellungsverknüpfung **Farbfoto** als Ihren Ausgangspunkt.

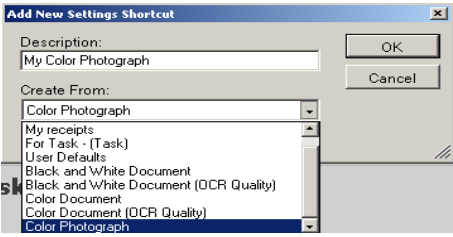

Die Scaneinstellungen für "Farbfoto" werden angezeigt.

- 5. Nehmen Sie die gewünschten Änderungen vor (z. B. dass Sie Ihre Farbfotos mit 400 dpi einscannen möchten).
- 6. Wenn Sie Ihre Eingaben beendet haben, wählen Sie **Datei > Speichern**. Das Dialogfeld *Konfiguration speichern unter* wird angezeigt.

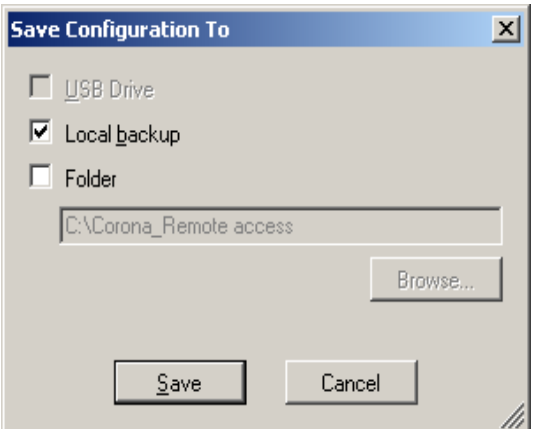

7. Wählen Sie den Speicherort der Konfigurationsdatei aus und wählen Sie **Speichern**.

HINWEIS: Die Option "USB-Stick" ist nur verfügbar, wenn ein USB-Stick angeschlossen ist.

### **Einstellungsverknüpfung umbenennen**

### **Option "Aufgaben"** Aufgaben ermöglicht Ihnen das Gruppieren von Scaneinstellungen

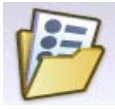

mehreren Zielen.

**Aufgaben erstellen** Bevor Sie eine Aufgabe erstellen, müssen Sie die Zielgruppen einrichten.

1. Wechseln Sie in den Bildschirm "Einstellungen" und wählen Sie die Einstellungsverknüpfung aus, die Sie umbenennen möchten. 2. Wählen Sie **Bearbeiten > Element umbenennen**. Das Dialogfeld zum Umbenennen einer neuen Einstellungsverknüpfung wird

3. Geben Sie einen Namen im Feld *Beschreibung* ein und wählen Sie **OK**.

(z. B. Auflösung, Dateityp, einseitig/zweiseitig usw.) mit einem oder

- Sie können mehrere Elemente in einer Aufgabengruppe zusammenfassen, es ist jedoch nur eine Aufgabengruppe pro Konfigurationsdatei möglich.
- Falls 8 oder mehr Aufgaben erstellt werden, wird eine Suchschaltfläche angezeigt.
- 1. Wählen Sie in der Konfigurationsverwaltung **Bearbeiten > Gruppe hinzufügen > Aufgabe**. In der Symbolleiste im Fenster "Konfigurationsverwaltung" wird ein Aufgaben-Symbol eingefügt.

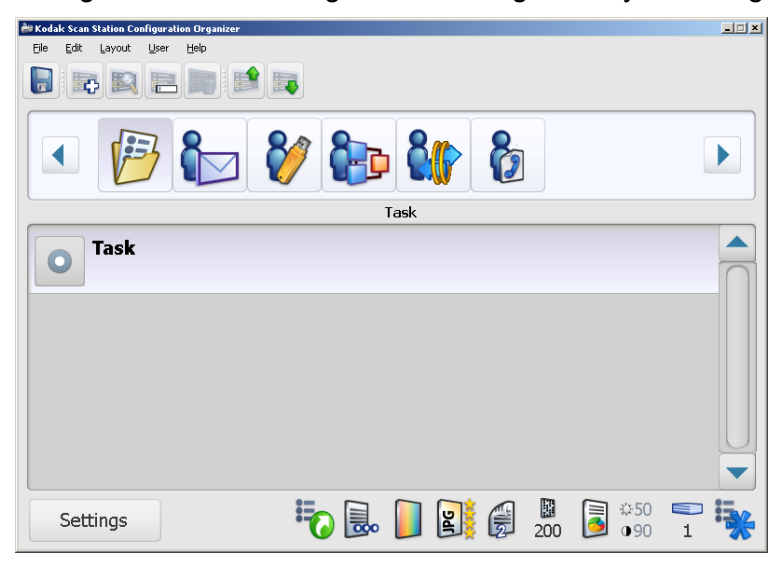

2. Wählen Sie **Bearbeiten > Element hinzufügen**.

HINWEISE:

angezeigt.

Der Bildschirm "Ziele wählen" wird angezeigt und zeigt die in Ihrer Konfigurationsdatei eingerichteten Ziele an.

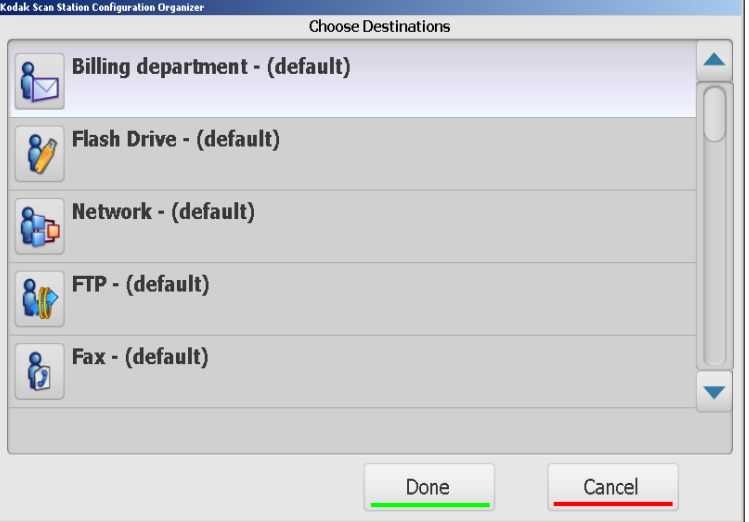

3. Wählen Sie die Ziele aus, die Sie zu Ihrer Aufgabe hinzufügen möchten. Angenommen, Sie möchten *Rechnungen* an Mitarbeiter in der *Buchhaltungsabteilung* senden und eine Kopie der gesendeten Daten in Ihrem *persönlichen Netzwerkarchiv* ablegen. In diesem Fall wählen Sie **Buchhaltungsabteilung** und **Netzwerk**.

Wenn Sie ein Element in der Liste wählen, wird der Inhalt der ausgewählten Gruppe angezeigt.

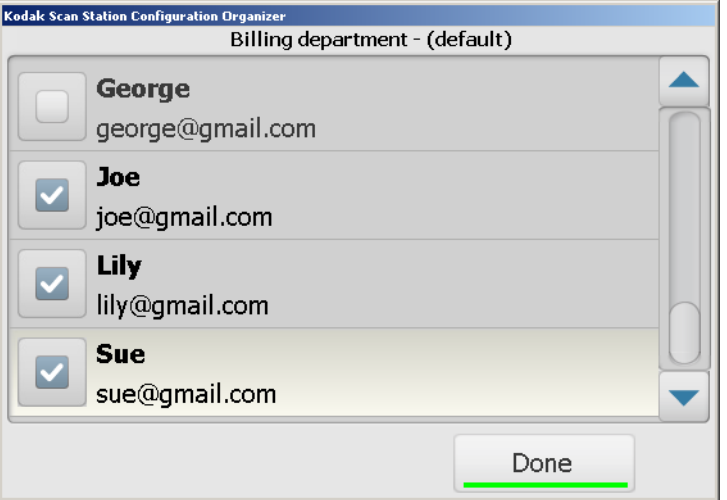

4. Wählen Sie ein oder mehrere Elemente in der Liste aus (z. B. eine E-Mail-Adresse) und wählen Sie **Fertig**. Der Bildschirm "Ziele wählen" wird erneut angezeigt und Sie können ein neues Ziel angeben (z. B. Netzwerk) oder **Fertig** wählen.

Der Bildschirm "Einstellungen wählen" wird mit den Standardeinstellungen angezeigt.

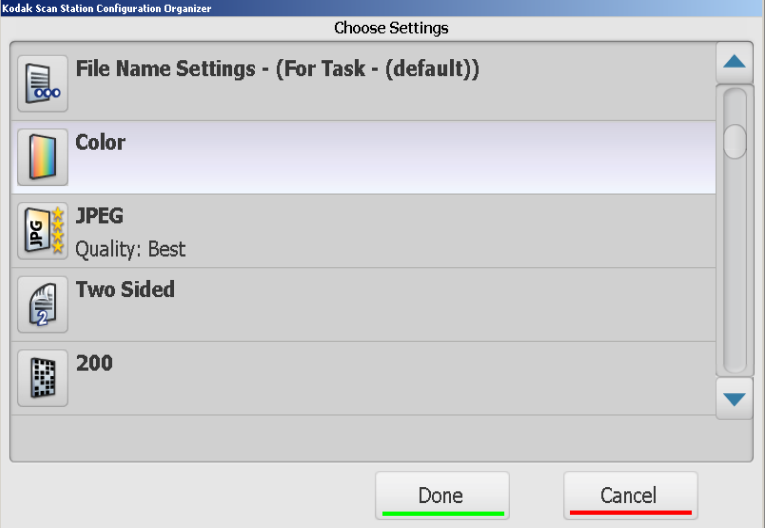

5. Wählen Sie eine beliebige zu ändernde Einstellung in der Liste. Wenn z. B. die *Rechnungen* für die *Buchhaltungsabteilung* **einseitige**, **schwarzweiße PDF**-Dateien sein sollen, wählen Sie genau diese Einstellungen.

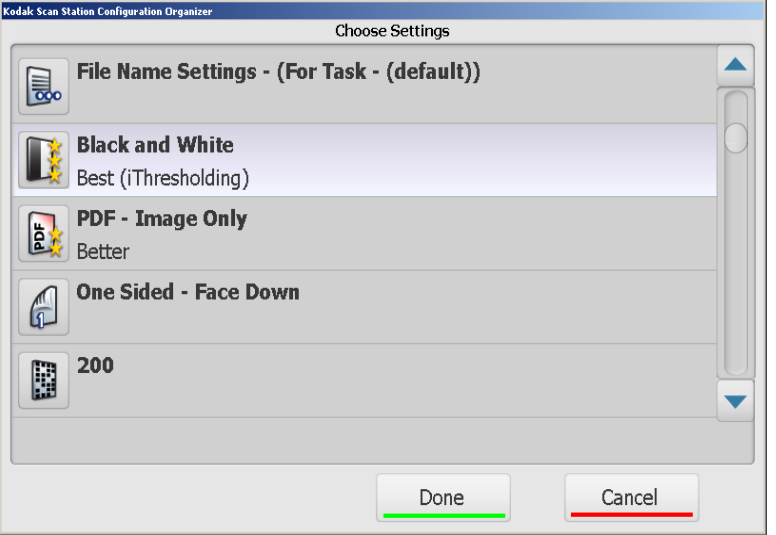

- 6. Wählen Sie **Fertig**. Die Tastatur wird angezeigt, so dass Sie einen Namen für die Aufgabe eingeben können.
- 7. Geben Sie den Namen für die Aufgabe ein und wählen Sie **Fertig**.

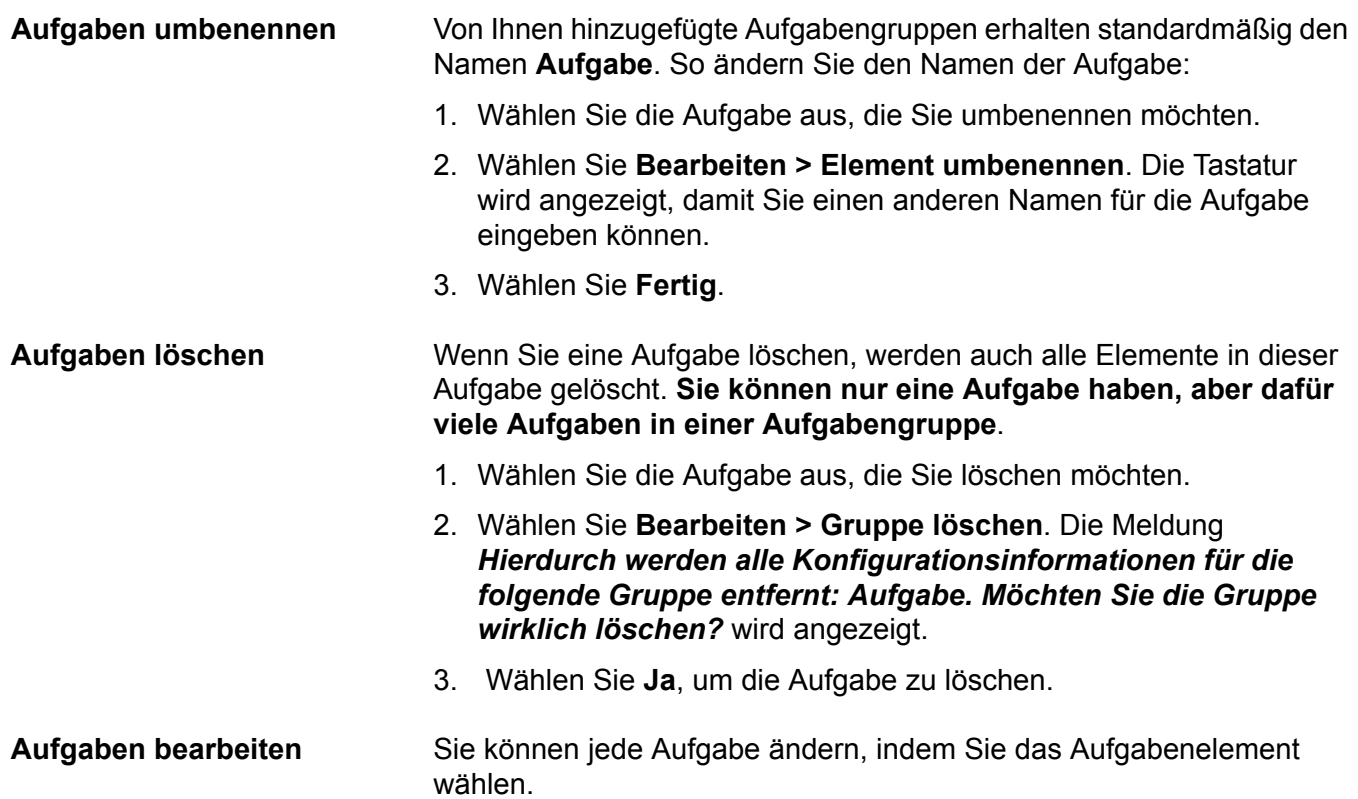

1. Wählen Sie das Aufgabenelement, das Sie ändern möchten.

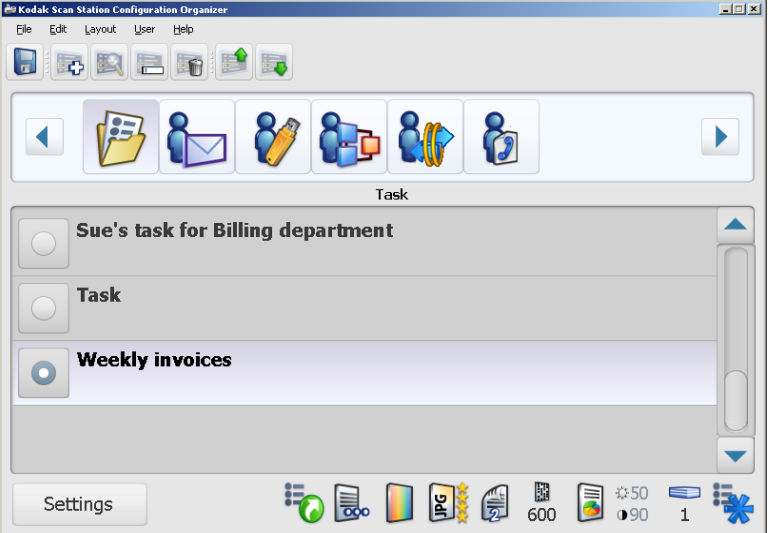

2. Überprüfen Sie die mit der ausgewählten Aufgabe verknüpften Ziele und Scaneinstellungen, die unten im Fenster "Konfigurationsverwaltung" angegeben sind und nehmen Sie die gewünschten Änderungen vor.

**Option "Dateiname – Einstellungen"**

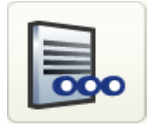

Diese Option ermöglicht Ihnen, Werte für den Speicherort und den Dateinamen festzulegen, die beim Erstellen gescannter Dokumente verwendet werden. Sie können den Namen für den Ordner angeben, in dem Ihre gescannten Dokumente bei der Scanausgabe in einen Netzwerkordner, an einen FTP-Speicherort oder auf einen USB-Stick abgelegt werden. Sie können außerdem das Dateinamen-Präfix festlegen, das für alle erstellten gescannten Dokumente verwendet wird. Gescannte Dokumente werden normalerweise mit diesem Präfix erstellt und das Präfix wird um einen optionalen Datums- und Zeitstempel erweitert. Wenn Sie beispielsweise das Präfix *Belege* und den Ordnernamen *2008* festlegen, erhalten die Dateinamen von gescannten Dokumenten das Format *"Belege\_20080117\_092219.tif" und* die Dateien werden in einem Ordner mit dem Namen *2008* abgelegt.

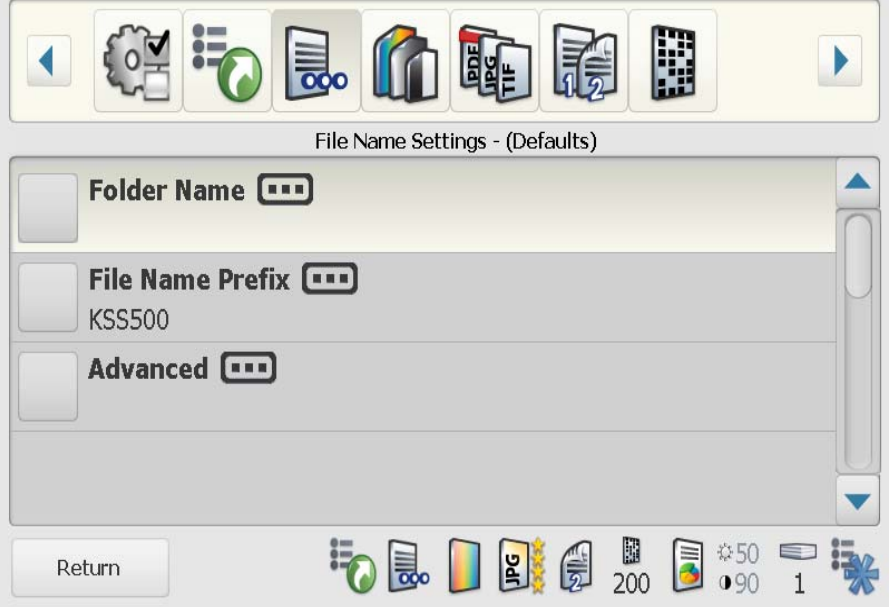

- 1. Klicken Sie auf das Symbol **Dateiname Einstellungen**.
- 2. Wählen Sie **Ordnername**. Geben Sie den Namen für den Ordner an, in dem Ihre gescannten Dokumente bei der Scanausgabe in einen Netzwerkordner, an einen FTP-Speicherort oder auf einen USB-Stick abgelegt werden sollen.

Wird ein Ordnername definiert, wird er an den für das Ziel ausgewählten vollständigen Pfad angehängt. Wenn beispielsweise ein als *\\meinServer\meinOrdner\Dokumente* definierter Ordner ausgewählt und der Ordnername *Designdokumente* angegeben wird, wird das gescannte Dokument im folgenden Ordner abgelegt: *\\meinServer\meinOrdner\Dokumente\Designdokumente.*

Wenn im Feld *Ordnername* mehrere Ordnerebenen angegeben werden, werden die gescannten Dokumente unter dem vollständigen Pfad abgelegt, der durch das Ziel und den *Ordnernamen* definiert wird. Wenn man im vorausgegangenen Beispiel den Ordnernamen als "Designdokumente\Worddokumente" definieren würde, würde das gescannte Dokument unter *\\meinServer\meinOrdner\Dokumente\Designdokumente\*

*Worddokumente* abgelegt.

In beiden Fällen versucht die Scan Station, den vollständigen Pfad zum Ziel zu erstellen, wenn der Pfad zum endgültigen Ziel nicht existiert. Dies gilt sowohl für Netzwerk-Adressen als auch fr Ziele auf USB-Sticks. Wenn z. B. im vorausgegangenen Beispiel die Unterordner *Dokumente* und/oder *Worddokumente* nicht existieren würden, würden sie vor dem Kopieren des gescannten Dokuments unter der Voraussetzung erstellt, dass das Konto der Scan Station die entsprechenden Benutzerrechte besitzt.

Wenn Sie den *Ordnernamen* leer lassen, wird die Datei im Stammverzeichnis des konfigurierten Zielortes abgelegt.

- 3. Wählen Sie **Dateiname Anfangszeichen**. Geben Sie das Präfix an, das Sie für den Dateinamen verwenden möchten. Dieses Präfix, das Datum, die Zeit und die entsprechende Dateierweiterung (.pdf, .jpg, .tif) bilden zusammen den eindeutigen Dateinamen.
	- HINWEIS: Wenn dieses Feld leer gelassen wird, wird der Standarddateiname *KSS500* verwendet. Wenn jedoch ein spezieller Dateiname definiert werden muss, kann der Benutzer einen beliebigen Dateinamen eingeben.
- 4. Wählen Sie **Erweitert**, wenn Sie eine der folgenden Optionen verwenden möchten:

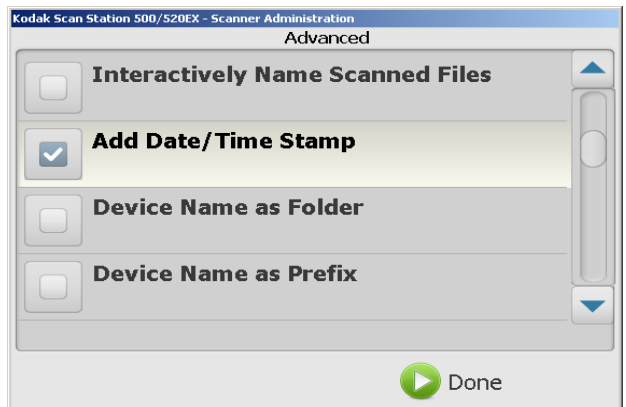

• **Gescannte Dateien interaktiv benennen:** Wenn diese Option ausgewählt ist, müssen Sie ggf. bei jeder gescannten Datei einen Dateinamen eingeben. Wenn **JPEG** oder **TIFF einseitig** als *Dateityp* ausgewählt ist, werden Sie für jede gescannte Seite zur Eingabe aufgefordert.

Verwenden Sie diese Option mit Vorsicht, da sie bei jedem Scannen eines Dokuments einen zusätzlichen Arbeitsschritt erforderlich macht.

- **Datum/Uhrzeit hinzufügen:** Standardmäßig werden Datum und Uhrzeit an jeden von der Scan Station erstellten Dateinamen angehängt. Der Benutzer kann diese Option deaktivieren. Wenn diese Option deaktiviert ist, werden nur das Dateinamen-Präfix und die Dateinamenerweiterung zum Erstellen des Dateinamens verwendet.
- **Gerätename als Ordner:** Wenn diese Option ausgewählt ist, werden gescannte Dokumente in einem nach der Scan Station benannten Ordner gespeichert. Dieser Ordner wird in dem Pfad erstellt, der als Ziel angegeben ist.
- **Gerätename als Anfangszeichen:** Wenn diese Option aktiviert ist, erhalten gescannte Dokumente einen Dateinamen, der mit dem Namen der Scan Station beginnt.
- **Trennzeichen ignorieren:** Wenn diese Option ausgewählt ist, werden in die konstruierten Dateinamen oder -Pfade keine Unterstriche eingefügt. Unterstriche, die bereits Teil des Datei- oder Ordnernamens sind, bleiben erhalten.

Die folgenden Beispiele zeigen, welche *Dateinamen* entstehen, wenn die Optionen **Gerätename als Ordner, Gerätename als Anfangszeichen** und **Trennzeichen ignorieren** verwendet werden:

**Beispiel 1:**

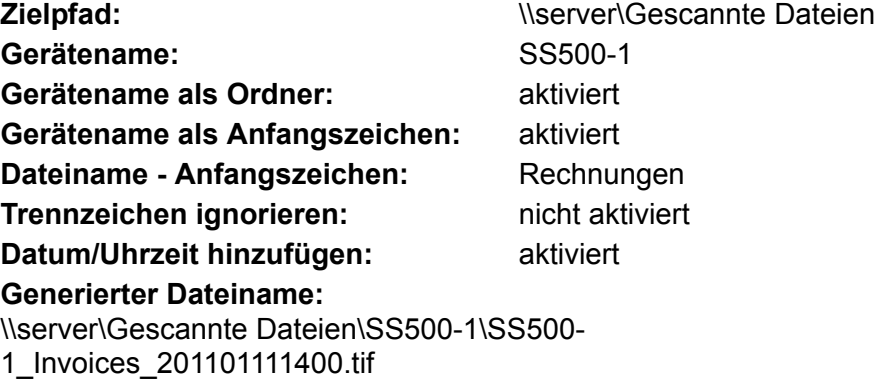

**Beispiel 2:**

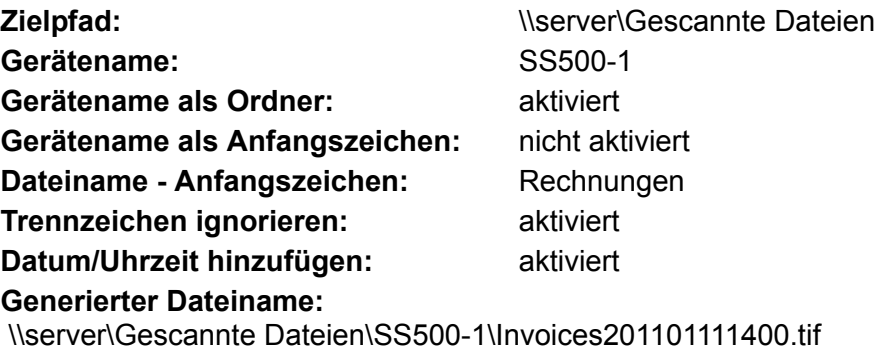

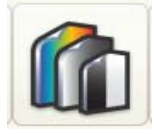

Option "Scannen als" Einstellungen, die Sie unter *Scannen als* auswählen, können sich auf andere Scaneinstellungen auswirken. In der folgenden Tabelle ist beschrieben, wie sich die einzelnen Auswahlmöglichkeiten unter *Scannen als* auf die anderen Auswahlmöglichkeiten auswirken.

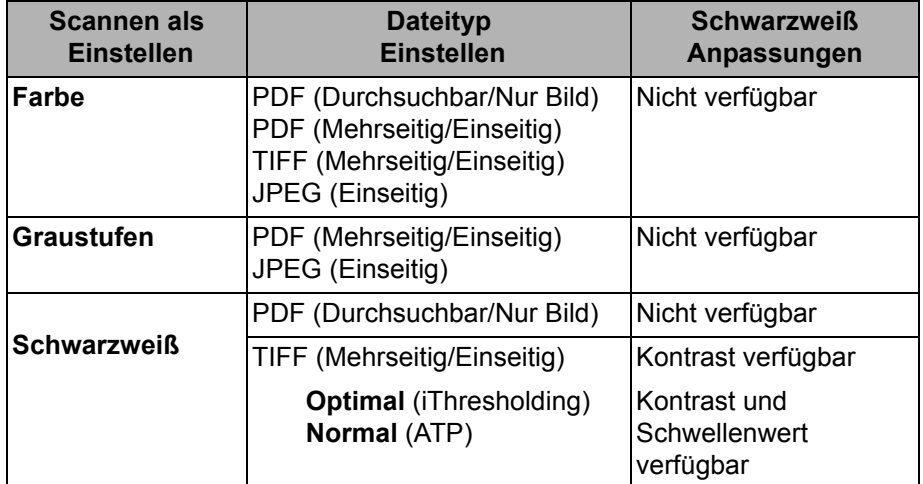

- 1. Wählen Sie das Symbol **Scannen als**.
- 2. Wählen Sie die Einstellung aus, die in Ihrem Unternehmen am häufigsten verwendet wird.

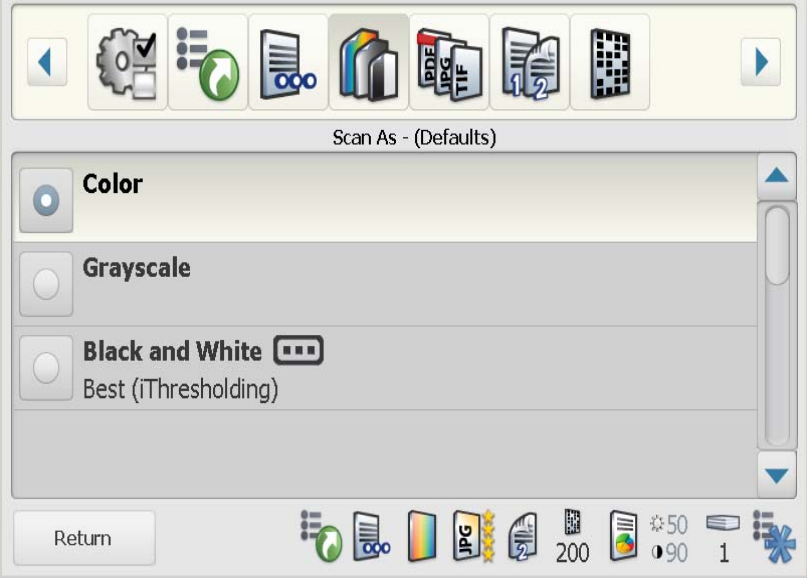

• Wenn Sie **Schwarzweiß** wählen, wird der Bildschirm "Schwarzweiß" angezeigt. Wählen Sie entweder **Optimal (iThresholding)** oder **Normal (ATP)**.

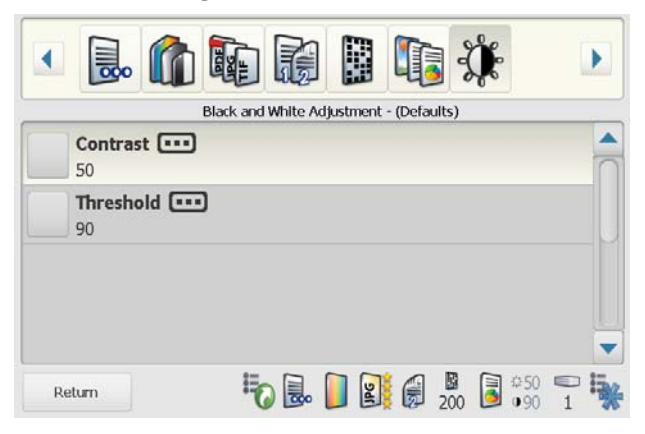

- **Optimal (iThresholding):** Die Scan Station analysiert jedes Dokument dynamisch, um den optimalen Schwellenwert zu ermitteln und die höchstmögliche Bildqualität zu erzielen. Dies ermöglicht das Scannen gemischter Dokumentarten unterschiedlicher Qualität (z. B. blasser Text, schattierte oder farbige Hintergründe) mit einer einzigen Einstellung. Die Dokumente müssen nicht vorher sortiert werden. Wenn Sie **Optimal** wählen, kann nur der *Kontrast* im Bildschirm für die Schwarzweiß-Anpassung angepasst werden.
- **Normal:** Die adaptive Schwellwertbestimmung (ATP = Adaptive Threshold Processing) trennt die Vordergrundinformationen eines Bilds (Text, Grafiken, Linien usw.) von den Hintergrundinformationen (z. B. weißer oder farbiger Papierhintergrund). Wenn Sie **Normal (ATP)** wählen, kann sowohl der *Schwellenwert* als auch der *Kontrast* im Bildschirm für die Schwarzweiß-Anpassung geändert werden.

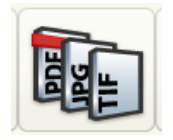

**Option "Dateityp"** 1. Wählen Sie das Symbol Dateityp.

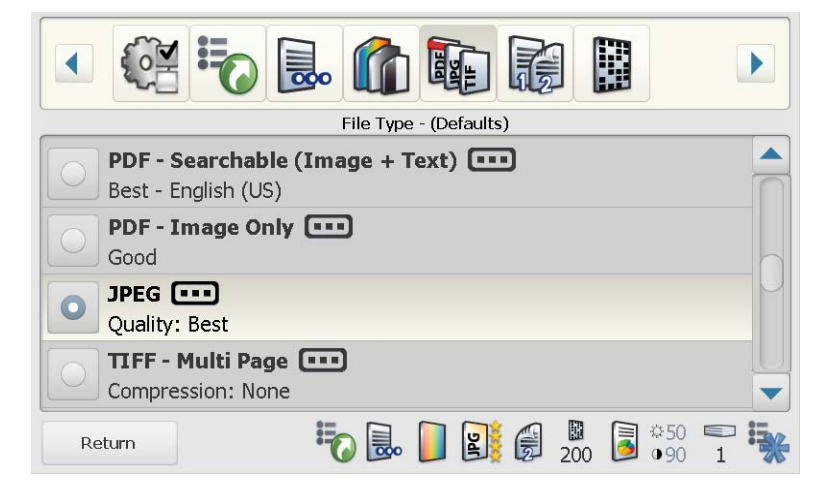

- 2. Wählen Sie den **Dateityp** aus, der in Ihrem Unternehmen am häufigsten verwendet wird.
	- **PDF Durchsuchbar (Bild + Text):** Erstellt ein einseitiges oder mehrseitiges Dokument, das sowohl Text als auch Bilddaten enthält. Bei dieser Dokumentenart wird Texterkennungstechnologie zum Lesen der gescannten Seite und Extrahieren von Textinformationen aus den Bilddaten verwendet. Wenn Sie diese Option wählen, wird ein Bildschirm mit den folgenden Optionen zum Erstellen von PDF-Dateien angezeigt.
		- **Qualität:** Sie können zwischen **Gut, Sehr gut** und **Optimal** wählen. Wenn Sie eine Datei als PDF speichern, werden bei der Auswahl von **Gut** (150 dpi), **Sehr gut** (200 dpi) und **Optimal** (300 dpi) vordefinierte Einstellungen für die Scanauflösung verwendet. Beim Scannen im PDF-Modus werden die dpi-Scaneinstellungen **nicht** verwendet.
		- **Sprache:** Diese Option ist nur verfügbar, wenn Sie **PDF – Durchsuchbar (Bild + Text)** auswählen. Bei der Auswahl von **Sprache** wird der Sprachenbildschirm angezeigt. Wählen Sie die Sprache aus, die für die Texterkennungsfunktion zum Erstellen der durchsuchbaren PDF-Datei verwendet werden soll.
		- **Einzelseiten:** Erstellt eine PDF-Datei für jede einzelne gescannte Seite. Wenn Sie ein zweiseitiges Dokument scannen, wird eine Datei für die Vorder- und eine Datei für die Rückseite erstellt.
		- **Sicher:** Ermöglicht Ihnen die Eingabe eines Passworts, das zum Verschlüsseln der Datei verwendet wird, bevor diese zugestellt wird. Das Passwort wird in einer separaten E-Mail gesendet, wenn **E-Mail** eines der ausgewählten Ziele ist.
- **PDF Nur Bild:** Es wird ein Dokument mit einer oder mehreren Seiten erstellt, das nur gescannte Daten als Bitmap-Bild enthält. In PDF-Dateien, die mit dieser Option erstellt wurden, kann der Text nicht durchsucht werden. Wenn Sie diese Option wählen, wird ein Bildschirm mit den folgenden Optionen zum Erstellen von PDF-Dateien angezeigt.
	- **Qualität:** Sie können zwischen **Gut, Sehr gut** und **Optimal** wählen. Wenn Sie eine Datei als PDF speichern, werden bei der Auswahl von **Gut** (150 dpi), **Sehr gut** (200 dpi) und **Optimal** (300 dpi) vordefinierte Einstellungen für die Scanauflösung verwendet. Beim Scannen im PDF-Modus werden die dpi-Scaneinstellungen **nicht** verwendet.
	- **Einzelseiten:** Erstellt eine PDF-Datei für jede einzelne gescannte Seite. Wenn Sie ein zweiseitiges Dokument scannen, wird eine Datei für die Vorder- und eine Datei für die Rückseite erstellt.
	- **Sicher:** Ermöglicht Ihnen die Eingabe eines Passworts, das zum Verschlüsseln der Datei verwendet wird, bevor diese zugestellt wird. Das Passwort wird in einer separaten E-Mail gesendet, wenn **E-Mail** eines der ausgewählten Ziele ist.
- **JPEG:** Diese Option ist nur verfügbar, wenn Sie unter *Scannen als* die Option **Farbe** oder **Graustufen** wählen. Mit der Option "JPEG" werden mehrere Dateien erstellt, eine für die Vorder- und eine für die Rückseite eines gescannten Blattes. Wenn Sie "JPEG" wählen, können Sie zwischen **Entwurf**, **Gut**, **Sehr gut**, **Optimal** und **Hervorragend** wählen.

HINWEIS: Die Qualitätseinstellungen wirken sich auf die Endgröße der Datei aus (bei der Einstellung **Entwurf** ist die Dateigröße am kleinsten und bei der Einstellung **Hervorragend** am größten).

- **TIFF mehrseitig:** Es wird eine Datei erstellt, die alle gescannten Seiten enthält. Sie können entweder **Ohne** (Unkomprimiert), Komprimierung der **Gruppe 4 oder JPEG-Komprimierung** auswählen.
- **TIFF einseitig:** Es werden mehrere Dateien erstellt, eine für jede Seite eines gescannten Blattes. Sie können entweder **Ohne** (Unkomprimiert), Komprimierung der **Gruppe 4 oder JPEG-Komprimierung** auswählen.

HINWEISE:

- TIFF-Dokumente in Farbe/Graustufen können nur **Unkomprimiert**  oder **JPEG**-komprimiert sein. Schwarzweiß-Dokumente können entweder **Unkomprimiert**, mit **Gruppe 4** oder **JPEG**-komprimiert sein.
- Alle Faxdokumente werden als Schwarzweißbilder im TIFF-Format mit Komprimierung der Gruppe 4 gesendet.

### **Option "Typ des Eingabedokuments"**

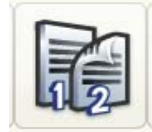

Der Bildschirm "Typ des Eingabedokuments" bietet drei Optionen:

**Zweiseitig**: Die Scan Station scannt die Vorder- und Rückseite in einem Durchgang.

**Einseitig - Oberseite nach unten**: Wählen Sie diese Option, wenn in Ihrem Unternehmen hauptsächlich einseitige Dokumente gescannt werden. Wenn Sie diese Option auswählen, legen Sie die Dokumente mit der zu scannenden Seite nach unten in das Einzugsfach ein.

**Einseitig - Oberseite nach oben**: Wählen Sie diese Option, wenn in Ihrem Unternehmen hauptsächlich einseitige Dokumente gescannt werden. Wenn Sie diese Option auswählen, legen Sie die Dokumente mit der zu scannenden Seite nach oben in das Einzugsfach ein.

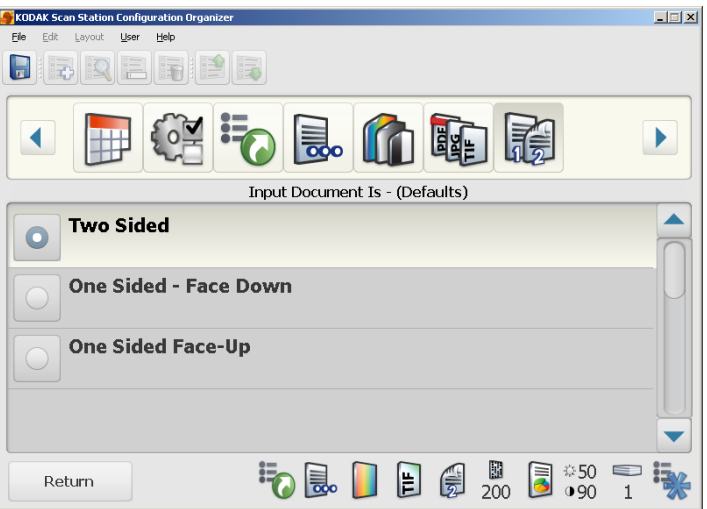

HINWEISE:

- Sofern zulässig, können Benutzer diese Einstellung für eine einzelne Scansitzung vorübergehend ändern.
- Um die Leistung zu erhöhen, kann die Einstellung **Zweiseitig** in Verbindung mit der Option zum **Erkennen leerer Seiten** verwendet werden. Weitere Informationen hierzu finden Sie im Abschnitt "Option "Erweitert" weiter hinten in diesem Kapitel.

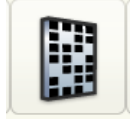

**Option "Auflösung"** Wählen Sie eine Standard-*Auflösung* zwischen **75** und **600** dpi. Die vorgegebene Einstellung ist 200 dpi. Höhere Auflösungen erzeugen zwar Bilder mit höherer Qualität, aber auch größere Dateien.

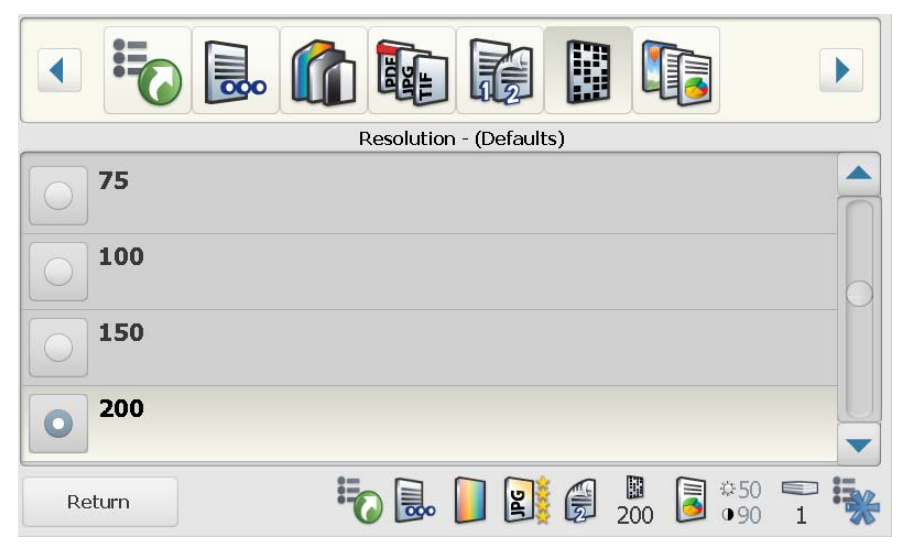

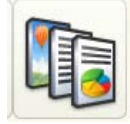

**Option "Dokumenttyp"** Wenn die meisten Ihrer Dokumente eine Mischung aus Text und Grafiken enthalten, sollten Sie diese Option als Standardeinstellung ausgewählt lassen. Wählen Sie anderenfalls den *Dokumenttyp* aus, der in Ihrem Unternehmen am häufigsten gescannt wird.

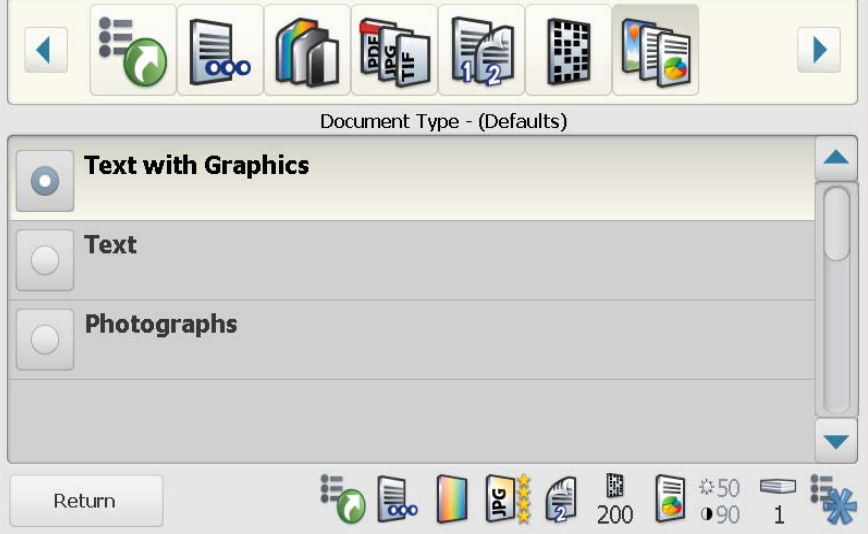

### **Option "Schwarzweiß-Anpassung"**

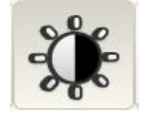

Wenn Sie **Schwarzweiß** als Einstellung für *Scannen als* ausgewählt haben, ist der Bildschirm für Schwarzweiß-Anpassungen aktiviert.

1. Wählen Sie das Symbol **Schwarzweiß-Anpassung**.

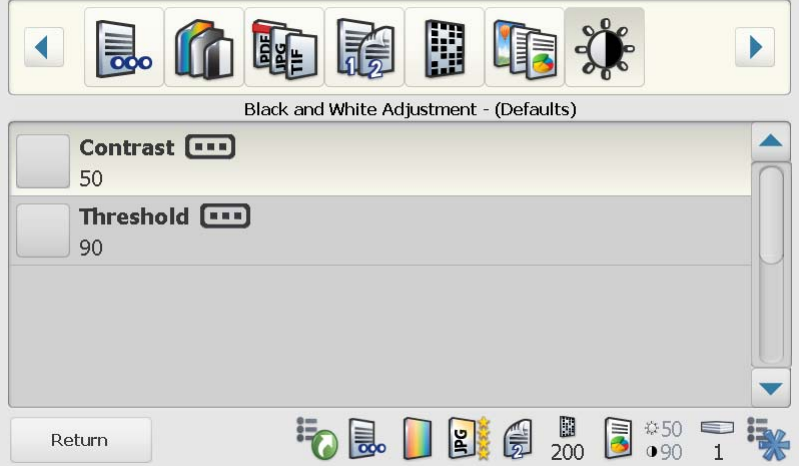

- Wenn Sie **Optimal (iThresholding)** im Bildschirm *Scannen als* gewählt haben, kann nur der *Kontrastwert* geändert werden.
- Wenn Sie **Normal (ATP)** gewählt haben, kann sowohl der *Kontrast* als auch der *Schwellenwert* geändert werden.

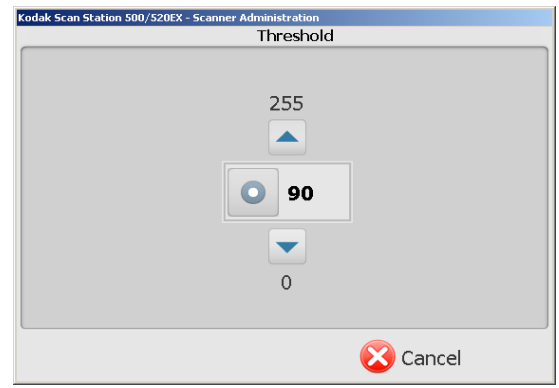

2. Passen Sie mit Hilfe des **Aufwärts-** und **Abwärtspfeils** den Wert an und drücken Sie dann jeweils die Taste links neben dem Wert, um diesen zu speichern.

#### **Option "Zu druckende Exemplare"**

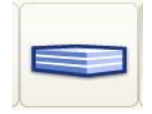

Diese Option ist zur Verwendung während der Scansitzung bestimmt. Während der Konfiguration vorgenommene Änderungen an dieser Option werden ignoriert. Der Standardwert ist 1.

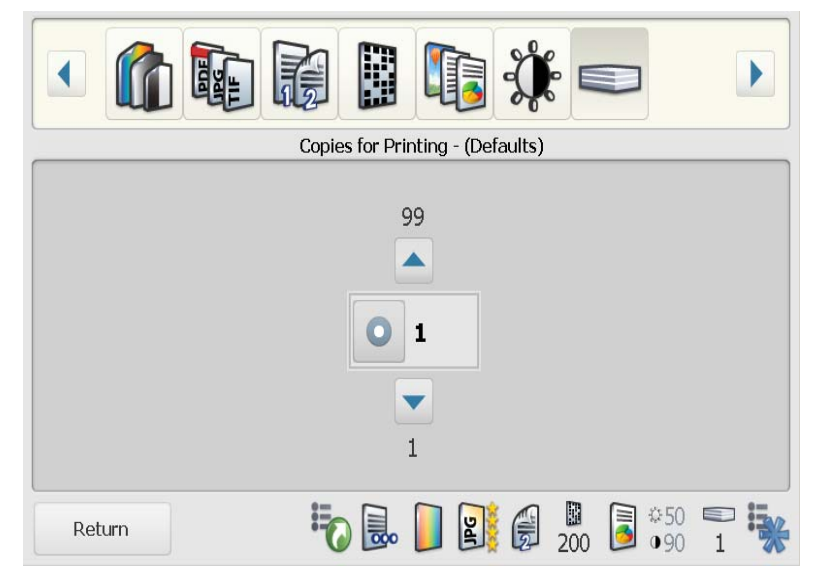

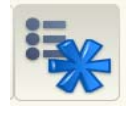

**Option "Erweitert"** 1. Wählen Sie das Symbol **Erweitert**. Im daraufhin angezeigten Bildschirm stehen diese Optionen zur Verfügung:

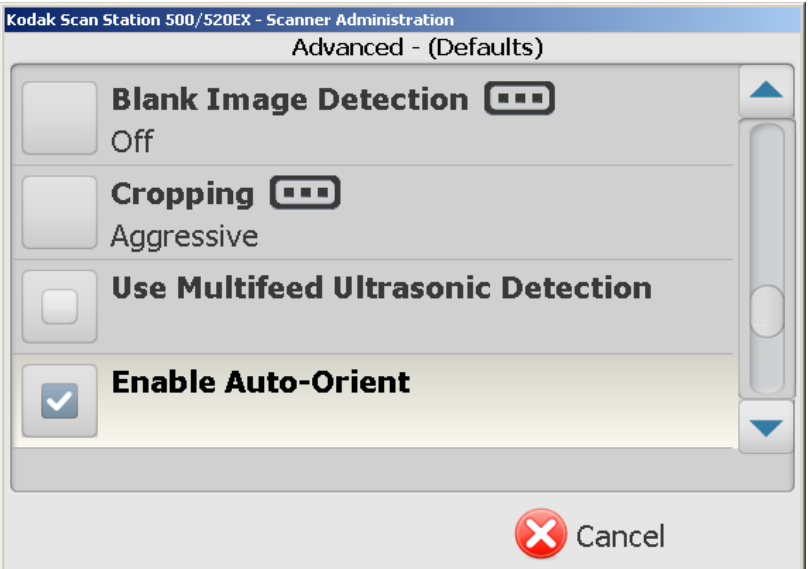

• **Leere Bilder erkennen**: Diese Option wird verwendet, um leere Seiten, z. B. die leere Rückseite eines Dokuments, zu suchen und sie zu entfernen. Verwenden Sie diese Option beim Scannen von Schwarzweiß-Dokumenten in das TIFF- oder PDF-Format. Klicken Sie auf **Leerseitenerkennung**, um diese Funktion **einzuschalten**, oder wählen Sie den Prozentsatz, damit Dokumentbilder, die unter diesen Prozentsatz fallen, verworfen werden. Der Standardwert ist 1 %.

- **Randentfernung**: Sie können die **automatische** oder die **aggressive** Randentfernung auswählen.
	- **Automatisch**: Erkennt automatisch den Rand eines Bildes und richtet es ggf. aus.
	- **Aggressiv**: Erkennt automatisch den Rand eines Bildes, richtet es ggf. aus und entfernt verbleibende schwarze Ränder an den Bildkanten. Bei Verwendung dieser Option kann es vorkommen, dass einige Bildinformationen am Rand des Dokuments verloren gehen.
- **Ultraschall-Mehrfacheinzugserkennung**: Die Ultraschall-Mehrfacheinzugserkennung hilft beim Scannen von Dokumenten, indem sie Dokumente erkennt, die möglicherweise nicht getrennt eingezogen werden. Mehrfacheinzüge können bei gehefteten Dokumenten, Kleberesten auf Dokumenten oder elektrostatisch aufgeladenen Dokumenten auftreten. Aktivieren Sie diese Option, wenn die Scan Station Mehrfacheinzüge bei Dokumenten erkennen soll.
	- HINWEIS: Wenn diese Option **aktiviert** ist und ein Mehrfacheinzug erkannt wird, gibt die Scan Station einen Signalton ("ding") aus. Der Benutzer muss überprüfen, ob die Bilder ordnungsgemäß gescannt wurden. Gegebenenfalls muss der Auftrag erneut gescannt werden
- **Automatische Ausrichtung aktivieren**: Wenn diese Option ausgewählt wird, analysiert die Scan Station, wie die Dokumente eingezogen wurden, und richtet die Bilder richtig aus.
- **Umgekehrte Seitenfolge**: Wenn diese Option ausgewählt wird, kehrt die Scan Station die Reihenfolge der gescannten Bilder in die Reihenfolge um, in der die Dokumente gescannt wurden.
- **Farbanpassungen**: Wenn diese Option aktiviert ist, wird der Bildschirm "Farbanpassungen" geöffnet. In diesem Bildschirm können Sie die Farbintensität für **Rot, Grün** und **Blau** anpassen. Die Werte liegen in einem Bereich von 1 bis 100. Dabei ist **1** der geringste und **100** die maximale Farbmenge. Die Standardeinstellung ist 50.

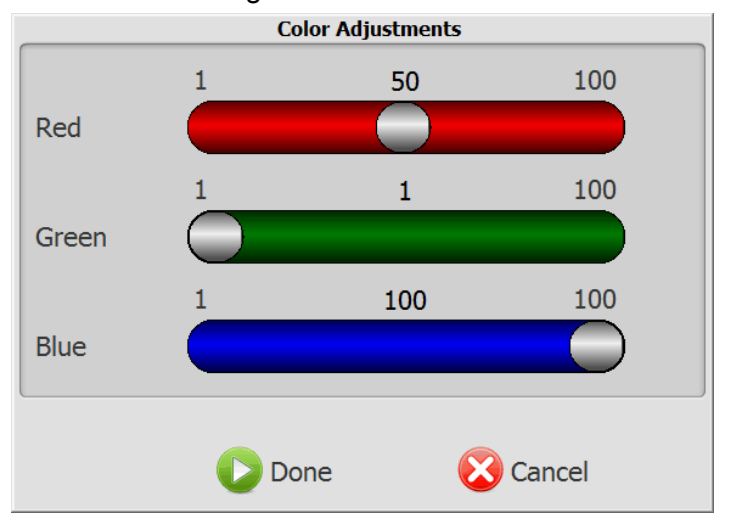

2. Aktivieren Sie eine der vorhergehenden Optionen und klicken Sie auf **Fertig**.

## **Admin-Konfigurationseinstellungen speichern**

Wenn Sie die gewünschten Änderungen an der Konfiguration vorgenommen haben, speichern Sie die Konfigurationseinstellungen. Die Konfigurationseinstellungen können an drei Speicherorten gespeichert werden:

- USB-Stick
- Lokales Backup
- Ordner
- 1. Klicken Sie auf das Symbol **Speichern**.

Das Dialogfeld *Konfiguration speichern unter* wird angezeigt. Die Option **Lokales Backup** ist standardmäßig ausgewählt. Wenn Sie auswählen, dass ein lokales Backup erstellt werden soll, wird eine Kopie der Einstellungen im Verzeichnis der KSS500-Scanner-Verwaltung gespeichert.

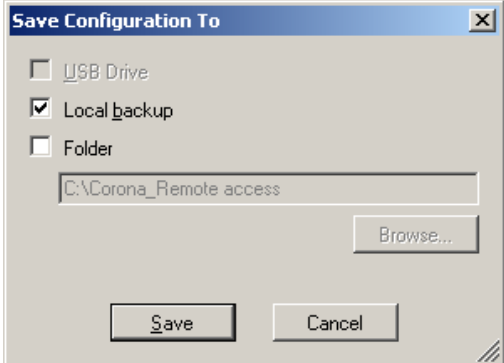

2. Wählen Sie einen Speicherort für die Konfigurationseinstellungen aus und klicken Sie auf **Speichern**.

HINWEISE:

- Stecken Sie den USB-Stick erst **nach** dem Start der Konfigurationsverwaltung in den USB-Anschluss an Ihrem Computer. Dies ermöglicht der Konfigurationsverwaltung das Erkennen des USB-Sticks. Wenn der USB-Stick vor dem Start der Anwendung eingesteckt wird, ist die Option "USB-Stick" im Dialogfeld *Konfiguration speichern unter* nicht verfügbar.
- Wenn Sie den USB-Stick bereits vor dem Start der Anwendung eingesteckt haben, entfernen Sie ihn und stecken Sie ihn erneut ein.
- Wenn Sie die Konfigurationsdatei mit Hilfe der KSS500-Scanner-Verwaltung an eine Scan Station senden oder eine Remote-Konfiguration verwenden, aktivieren Sie die Option **Ordner** und navigieren Sie zu dem Netzwerkordner, in dem die Konfigurationsdateien gespeichert sind.
- 3. Wählen Sie **OK**.
- 4. Klicken Sie auf **Datei > Beenden**, um die Konfigurationsverwaltung zu schließen.

## **Konfigurationseinstellungen aktualisieren**

**Konfigurationseinstellungen mit Hilfe der KSS500- Scanner-Verwaltung laden**

Wenn Sie die Admin-Konfigurationsdatei gespeichert haben, muss die Datei auf die Scan Station hochgeladen werden. Die Konfigurationsdatei kann mit Hilfe der Remote-Konfiguration der KSS500-Scanner-Verwaltung hochgeladen werden oder mit Hilfe eines USB-Sticks, auf dem die Datei gespeichert wird und der in den USB-Anschluss der Scan Station eingesteckt wird.

- 1. Klicken Sie im Hauptbildschirm der KSS500-Scanner-Verwaltung auf die Scan Stations, auf die Sie die Konfigurationsdatei hochladen möchten.
	- HINWEIS: Halten Sie die Strg- oder Umschalttaste gedrückt und klicken Sie auf die linke Maustaste, um mehrere Scan Stations auszuwählen. Die ausgewählten Scan Stations werden markiert.
- 2. Wählen Sie **Scanner > Konfiguration > Datei hochladen**. Das Dialogfeld "Öffnen" wird angezeigt.

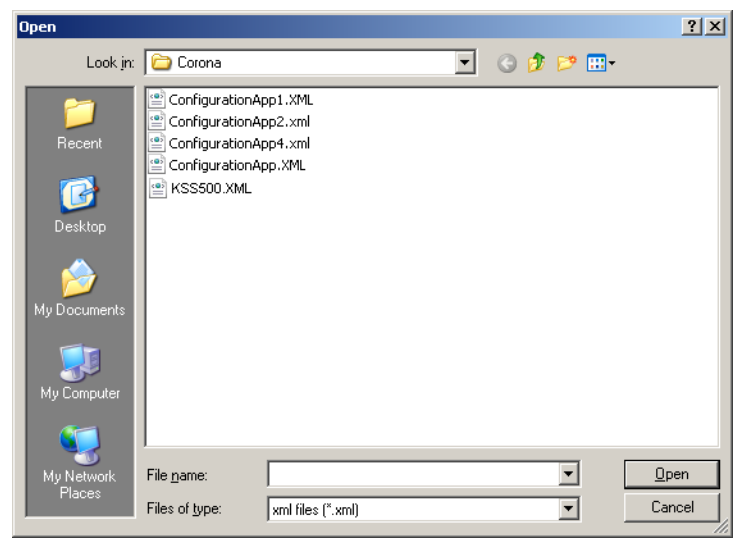

3. Wählen Sie die Konfigurationsdatei (KSS500.xml) aus, die Sie hochladen möchten, und klicken Sie auf **Öffnen**. Während des Uploads der Datei wird die Meldung *Upload. Bitte warten.* angezeigt.

HINWEIS: Wenn beim Hochladen der Datei ein Fehler auftritt, wird die Meldung *Fehler beim Hochladen der Konfigurationsdatei nach: Scannerbezeichnung* angezeigt.

- 1. Navigieren Sie zur Konfigurationsdatei (KSS500.xml), die Sie laden möchten.
- 2. Kopieren Sie die Konfigurationsdatei in den Netzwerkordner, den die Scan Stations gemäß ihrer Konfiguration überwachen.

HINWEIS: Am konfigurierten Tag werden die Scan Stations zur festgelegten Uhrzeit mit der neuen Konfiguration aktualisiert.

- 1. Stecken Sie den USB-Stick in den USB-Anschluss der Scan Station. HINWEIS: Wenn der Scan Station-Konfiguration zuvor ein Passwort zugewiesen wurde, werden Sie aufgefordert, das Passwort einzugeben, bevor Sie Änderungen vornehmen können.
- 2. Klicken Sie auf **Aktualisieren**.

**Konfigurationseinstellungen mit Hilfe der Remote-Konfiguration hochladen**

**Konfigurationseinstellungen mit Hilfe eines USB-Sticks hochladen**

## **Scan Station-Setup überprüfen**

Vergewissern Sie sich, dass die Scan Station-Installation erfolgreich durchgeführt wurde und funktionsfähig ist.

HINWEIS: Wenn die Option **Auf USB-Stick speichern** deaktiviert ist, wählen Sie ein anderes Scanziel aus und fahren Sie mit Schritt 3 fort.

1. Stecken Sie einen leeren USB-Stick in den USB-Anschluss der Scan Station.

Wenn die Scan Station den USB-Stick erkennt, wird ein Symbol angezeigt, das den USB-Stick mit dem Benutzerprofil zeigt.

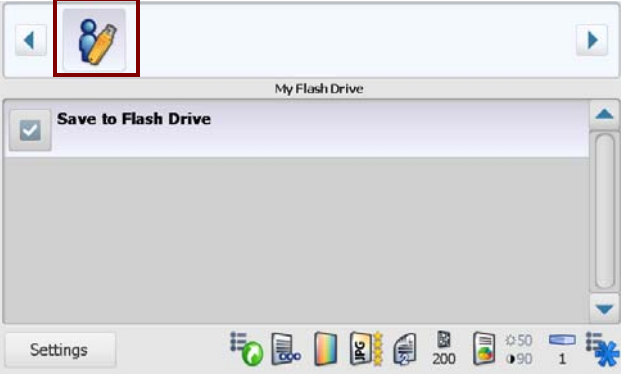

- 2. Klicken Sie auf **Auf USB-Stick speichern**.
- 3. Legen Sie ein Dokument in das Einzugsfach ein und drücken Sie die Starttaste. Der Bildschirm "Ziel überprüfen" wird angezeigt.
	- HINWEIS: Wenn Sie **SCHNELLES Scannen** aktiviert haben, startet die Scan Station automatisch und der Bildschirm "Einstellungen überprüfen" wird nicht angezeigt. Andernfalls beginnt die Scan Station erst nach 10 Sekunden mit den Scannen. Sie können aber auch die Starttaste erneut drücken, um den Scanvorgang sofort zu starten.

Sobald die Scan Station mit dem Einziehen und Verarbeiten von Dokumenten beginnt, wird ein Statusbildschirm angezeigt. Beim Scannen der einzelnen Seiten werden die Seitenzahl und ein Vorschaubild angezeigt.

Nach dem Scannen des Dokuments wird der Statusbildschirm angezeigt, während das Dokument an die ausgewählten Ziele gesendet wird.

Wenn alle Ziele verarbeitet wurden, wird der Bildschirm "Verarbeitungsvorschau" angezeigt.

HINWEISE:

- Wenn **Schnelles Scannen** aktiviert ist, werden diese Bildschirme nicht angezeigt.
- In diesem Bildschirm sind alle ausgewählten Ziele aufgeführt. Ziele, an die das Dokument erfolgreich versendet wurde, werden durch ein grünes Häkchen gekennzeichnet. Ziele, bei denen beim Sendevorgang ein Fehler aufgetreten ist, werden durch ein rotes X gekennzeichnet. Zusätzlich wird eine Meldung angezeigt, die besagt, dass beim Versenden an ein oder mehrere Ziele ein Fehler aufgetreten ist. Laden Sie die Fehlerprotokolle herunter, um die detaillierten Fehlermeldungen zu überprüfen.

## **Konfigurationsdateien herunterladen**

Es ist möglich, bereits auf einer Scan Station installierte Konfigurationsdateien in die KSS500-Scanner-Verwaltung herunterzuladen, um die Dateien zu ändern und/oder auf eine Scan Station zu laden.

- 1. Doppelklicken Sie auf das Verknüpfungssymbol für die KSS500- Scanner-Verwaltung.
- 2. Navigieren Sie zur zuvor gespeicherten Admin-Datei für die Scan Station und öffnen Sie sie.
- 3. Wählen Sie die Scan Station, auf die Sie die Konfigurationsdatei herunterladen möchten.
- 4. Wählen Sie **Scanner > Konfiguration > Datei herunterladen**. Das Dialogfeld "Speichern unter" wird geöffnet.

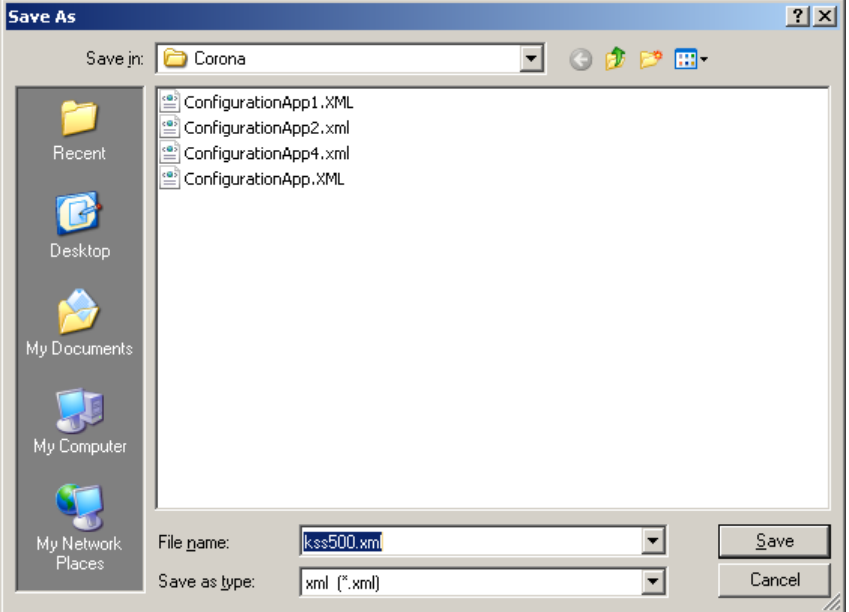

- 5. Wählen Sie die Konfigurationsdatei, die Sie herunterladen möchten, und klicken Sie auf **Speichern**. Die Meldung *Herunterladen: Bitte warten* wird angezeigt, während die Datei heruntergeladen wird.
- 1. Doppelklicken Sie auf das Symbol für die KSS500-Scanner-Verwaltung.
- 2. Wählen Sie **Datei > Konfigurationsverwaltung**.
- 3. Wählen Sie **Datei > Öffnen**. Das Dialogfeld *Konfiguration öffnen unter* wird angezeigt.
- 4. Navigieren Sie zum Speicherort der KSS500.xml-Datei, die Sie öffnen möchten.
- 5. Klicken Sie auf **Öffnen**, um die Konfigurationsdatei zu öffnen.
- 6. Ändern Sie die Einstellungen nach Bedarf.
- 7. Wählen Sie **Datei > Speichern**, um die Konfigurationsdatei zu speichern. Weitere Informationen finden Sie im Abschnitt "Konfigurationseinstellungen speichern".

## **Konfigurationsdatei öffnen oder ändern**

# **5 Zielgruppen einrichten und verwalten**

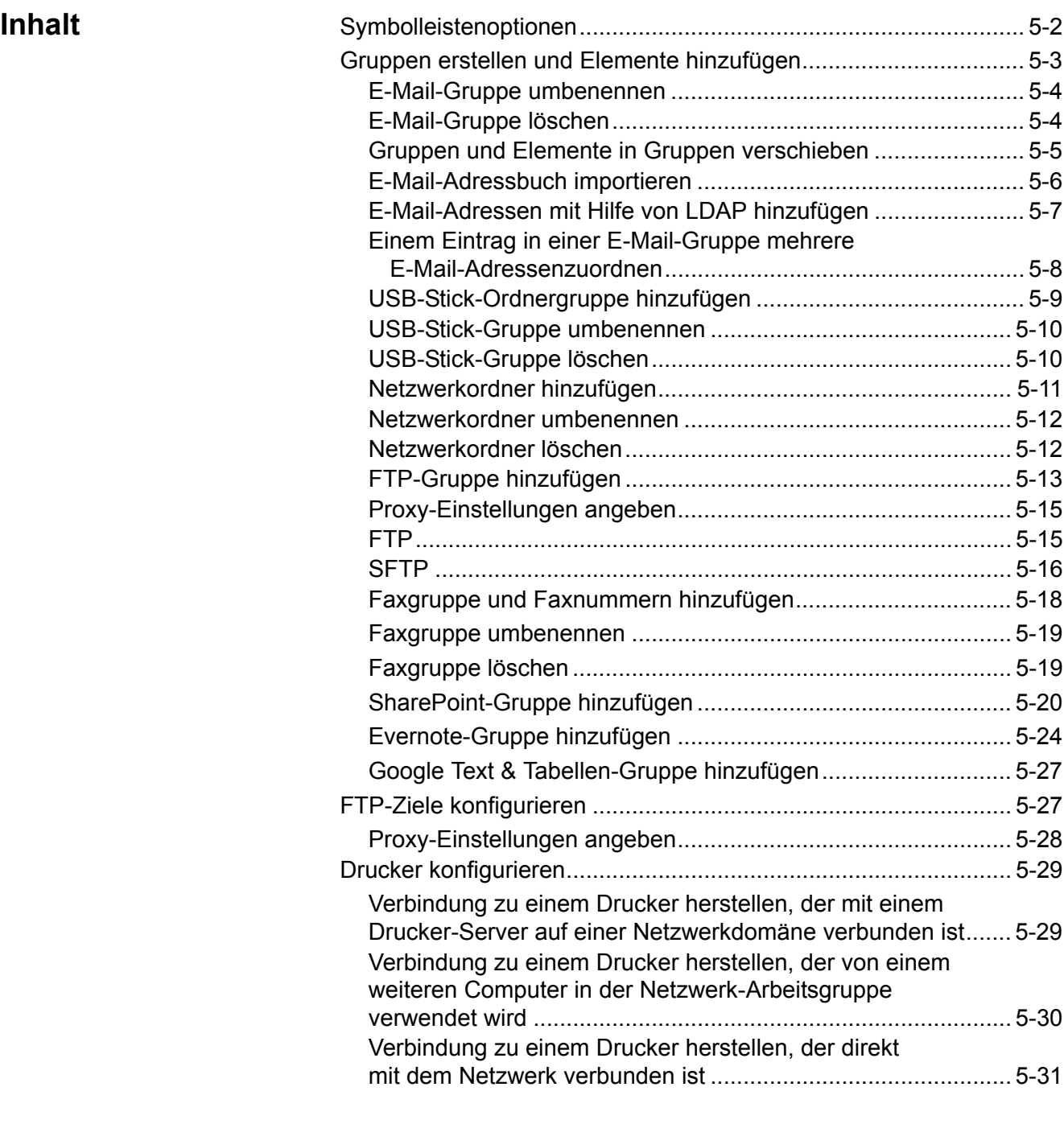

In diesem Kapitel finden Sie Verfahren zum Hinzufügen, Umbenennen, Löschen und zur Neuanordnung von Zielgruppen (z. B. E-Mail, Netzwerkordner, Drucker und FTP), die von den Mitarbeitern Ihres Unternehmens üblicherweise verwendet werden. Durch die Konfiguration von häufig verwendeten Benutzergruppen können Scan Station-Benutzer ihre Dokumente schneller und einfacher scannen sowie senden. Zielgruppen werden mit Hilfe der Konfigurationsverwaltung konfiguriert.

Aus Gründen der Vereinfachung werden nur die Verfahren zum Verwalten von *E-Mail*-Gruppen dokumentiert. Die Schritte zum Verwalten von anderen Gruppentypen und deren Einträgen sind, sofern nicht anders angegeben, dieselben.

**Symbolleistenoptionen** Die Symbolleiste der Konfigurationsverwaltung ermöglicht den schnellen Zugriff auf häufig verwendete Funktionen. Die Symbolleiste ist immer sichtbar. Symbolleistenschaltflächen können weder hinzugefügt noch gelöscht oder verschoben werden.

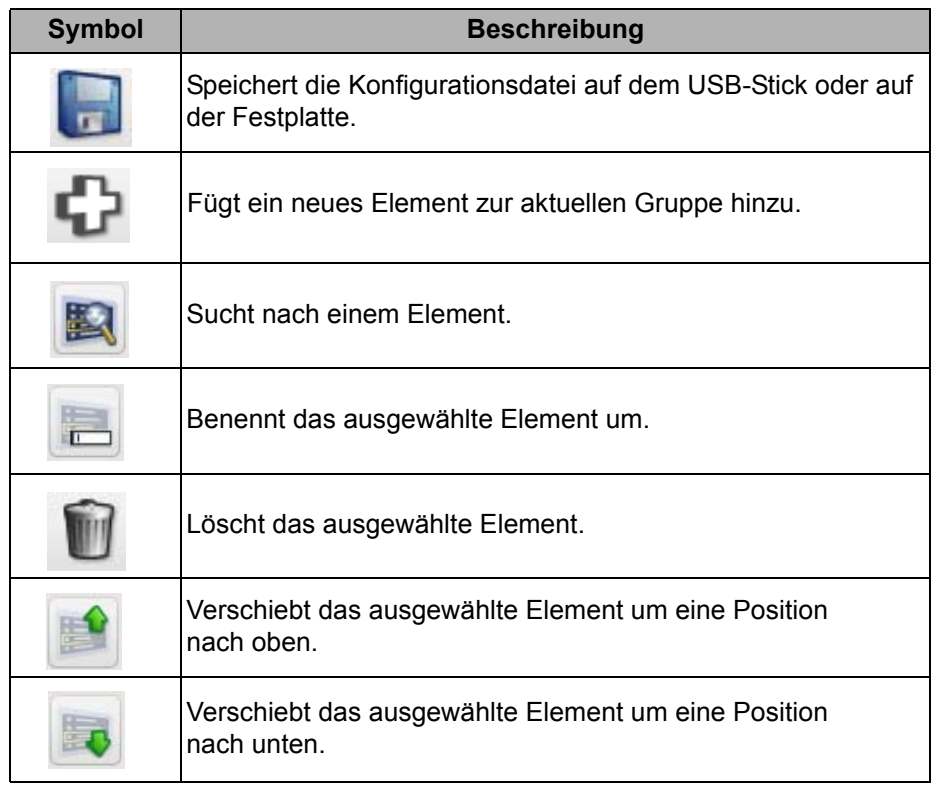

HINWEIS: In diesem Handbuch werden Arbeitsverfahren unter Verwendung der Menübefehle beschrieben. Sie können auch die Symbolleistenschaltflächen oder Tastenkombinationen für die gewünschten Aktionen verwenden.

## **Gruppen erstellen und Elemente hinzufügen**

- 1. Öffnen Sie die KSS500-Scanner-Verwaltung.
- 2. Wählen Sie **Datei > Konfigurationsverwaltung**.
- 3. Wählen Sie **Bearbeiten > Gruppe hinzufügen > E-Mail**. In der Symbolleiste im Fenster "Konfigurationsverwaltung" wird nun ein E-Mail-Symbol angezeigt.

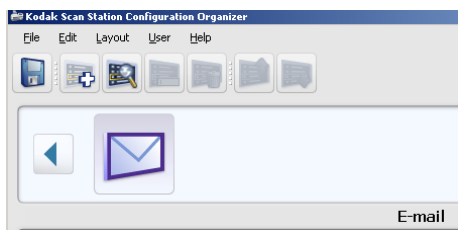

4. Wählen Sie die E-Mail-Gruppe aus, der Sie die Adresse hinzufügen möchten und wählen Sie **Bearbeiten > Element hinzufügen**.

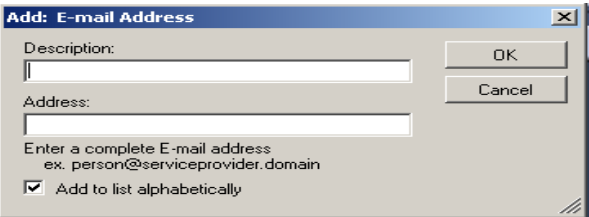

- 5. Geben Sie einen Namen in das Feld *Beschreibung* und eine E-Mail-Adresse in das Feld *Adresse* ein. Klicken Sie anschließend auf **OK**. HINWEISE:
	- Wenn die E-Mail-Adresse nicht in alphabetischer Reihenfolge zu der Liste hinzugefügt werden soll, deaktivieren Sie die Option **Alphabetisch zur Liste hinzufügen**.
	- Sie können auch Elemente über den Menüeintrag **Bearbeiten > Element umbenennen** umbenennen oder über den Menüeintrag **Bearbeiten > Element löschen** aus einer Gruppe löschen.

Die E-Mail-Adresse wird zu der ausgewählten E-Mail-Gruppe hinzugefügt und die Adresse wird im Fenster. "Konfigurationsverwaltung" angezeigt.

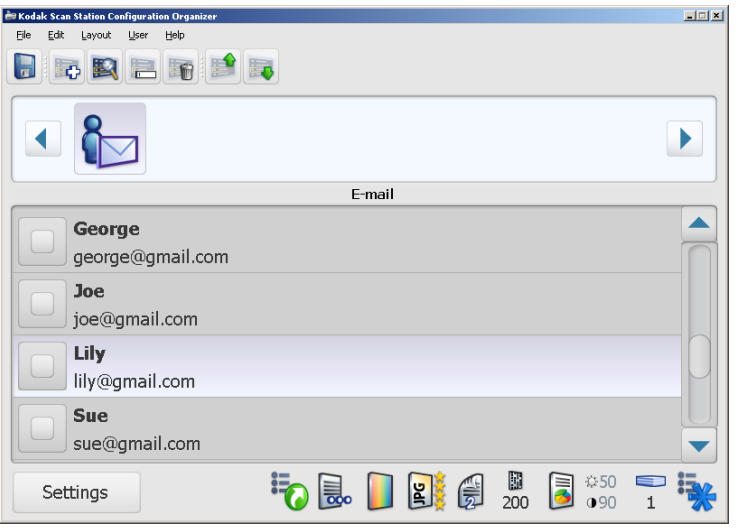

6. Wiederholen Sie die Schritte 3 bis 5 für jede weitere E-Mail-Adresse, die Sie zu einer E-Mail-Gruppe hinzufügen möchten.

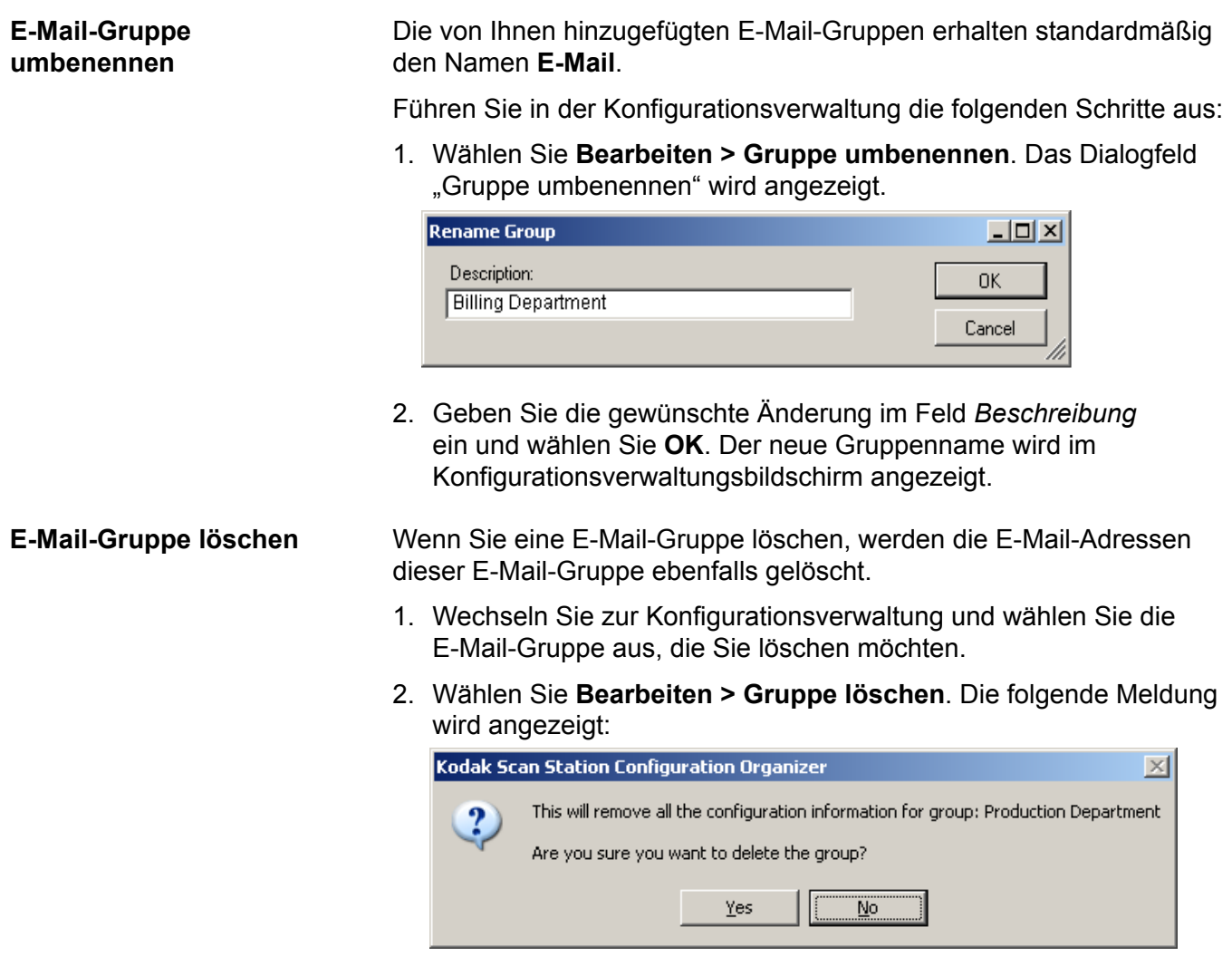

3. Wählen Sie **Ja**, um die E-Mail-Gruppe zu löschen.

### **Gruppen und Elemente in Gruppen verschieben**

Die Reihenfolge, in der die Gruppen in der Konfigurationsverwaltung angezeigt werden, ist dieselbe Reihenfolge, in der sie auch auf der Scan Station angezeigt werden. Wenn eine bestimmte Gruppe als erste Auswahl oder an einer bestimmten Position in der Liste angezeigt werden soll, können Sie die Gruppen in einer beliebigen Reihenfolge neu anordnen.

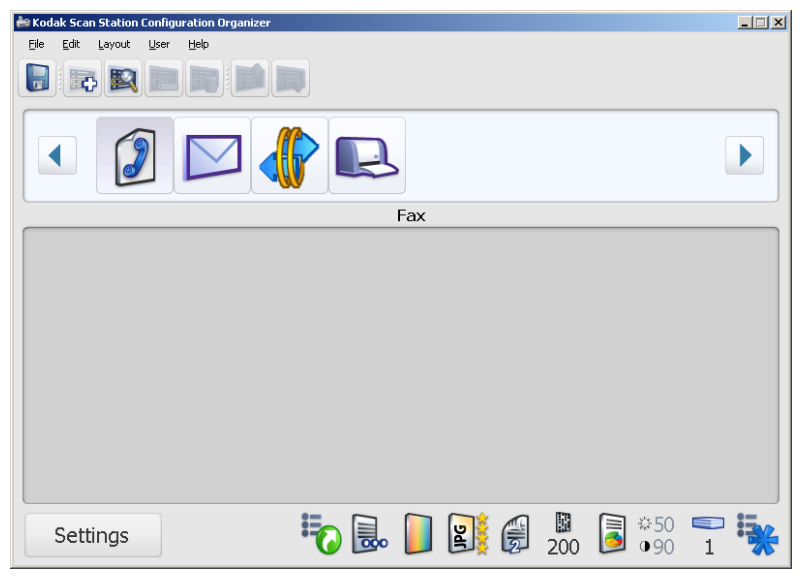

- 1. Klicken Sie auf die Gruppe, die Sie verschieben möchten.
- 2. Wählen Sie **Layout > Gruppe nach links verschieben** bzw. **Layout > Gruppe nach rechts verschieben**. Die Gruppe wird um eine Position nach links oder rechts verschoben.

#### **Elemente in Gruppen verschieben**

1. Wählen Sie das Element in der Liste aus, das Sie verschieben möchten.

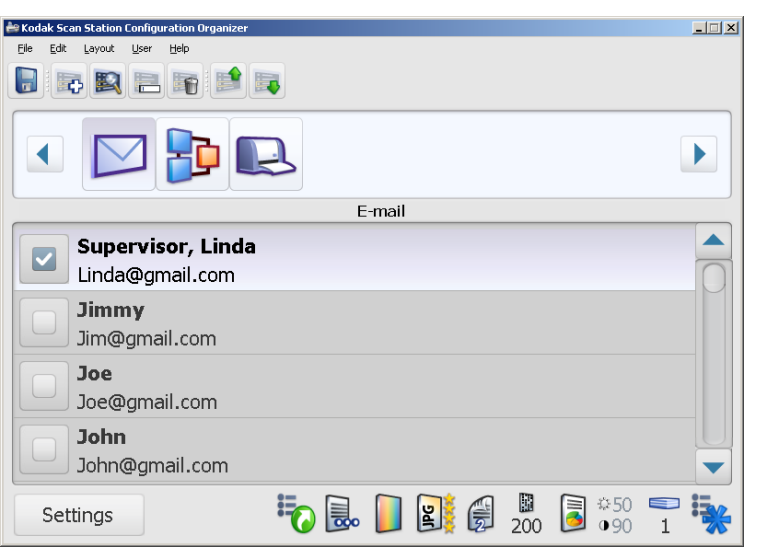

- 2. Wählen Sie **Layout > Element nach unten verschieben** bzw. **Layout > Element nach oben verschieben**. Das Element wird um eine Position nach unten bzw. nach oben verschoben.
	- HINWEIS: Wenn Sie oft Elemente oder Gruppen verschieben möchten, ist es empfehlenswert, die Tastenkombinationen mit der Strg-Taste (Strg-Aufwärtspfeil/Strg-Abwärtspfeil) zu verwenden, da dies schneller geht.

#### **E-Mail-Adressbuch importieren**

CSV-Dateien sind Datendateien, die Datenbankinformationen bereitstellen. Jede Zeile enthält Datenwerte, die durch ein Komma voneinander getrennt sind. Jedes Komma einer Textzeile stellt eine Datenspalte der ursprünglichen Datenbank dar. Das folgende Beispiel zeigt typische Daten, die aus Microsoft Outlook Express exportiert wurden.

HINWEIS: Die erste Zeile kann die Spaltennamen und **keinen** tatsächlichen Datensatz enthalten.

**Erste Zeile** Vorname, Nachname, E-Mail-Adresse Smith, John, johnsmith@rochester.rr.com Tom, Brown, Tombrown123@yahoo.com William, Doe, wdoe@msn.com

Outlook Express ermöglicht den Export von E-Mail-Adressbüchern in kommagetrennte Dateien. Wenn Sie Ihr E-Mail-Adressbuch exportieren, können Sie die zu exportierenden Datenspalten wählen.

HINWEIS: Bei anderen E-Mail-Programmen ist es ggf. nicht möglich, die zu exportierenden Datenspalten auszuwählen.

Es wird empfohlen, dass Sie nur den Vornamen, den Nachnamen und die E-Mail-Adresse exportieren. Nachdem Sie die Datei exportiert haben, können Sie sie in die Konfigurationsverwaltung importieren.

So importieren Sie Ihr E-Mail-Adressbuch:

- 1. Wählen Sie die E-Mail-Gruppe, in die Sie Ihre E-Mail-Adressen importieren möchten.
- 2. Wählen Sie **Bearbeiten > E-Mail-Adressen importieren**. Das Dialogfeld **E-Mail-Adressen importieren** wird angezeigt.

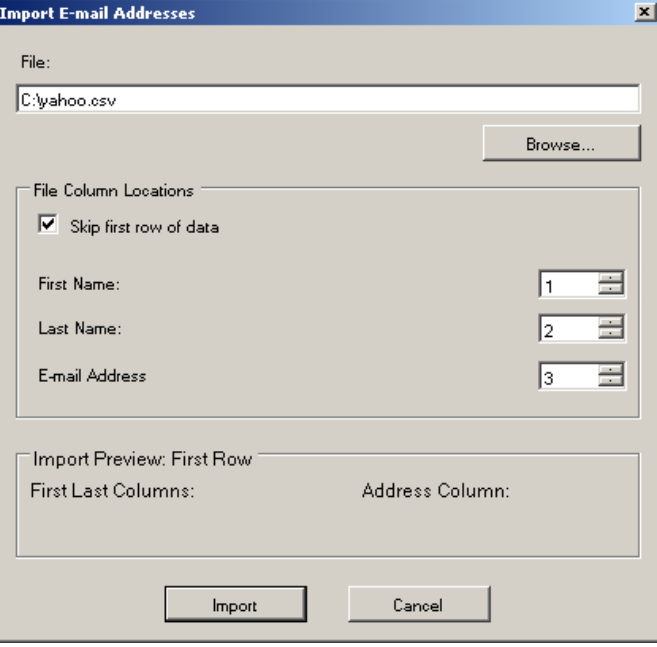

3. Geben Sie den Dateinamen in das Feld *Datei* ein, das die zu exportierenden E-Mail-Adressen enthält. Verwenden Sie ggf. die Schaltfläche **Durchsuchen**, um nach dem Ordner zu suchen.

4. Zahlreiche E-Mail-Client-Anwendungen exportieren automatisch den Spaltennamen als erste Datenzeile. Wenn Sie die Spaltennamen nicht als erste Zeile exportieren möchten, aktivieren Sie die Option **Erste Datenzeile überspringen**.

HINWEIS: Bei einigen E-Mail-Programmen werden Daten beim Export mit zusätzlichen Anführungszeichen versehen. Diese Anführungszeichen werden beim Import entfernt.

5. Geben Sie die Spaltennummern an, in denen der **Vorname**, der **Nachname** und die **E-Mail-Adresse** in der CSV-Datei erscheinen.

Nach dem Auswählen der CSV-Datei und der Spaltenauswahl wird eine Vorschau mit den Ergebnissen der Spaltenauswahl für die Datei angezeigt. Wenn Sie die Spaltenauswahl ändern, wird dies in der Vorschau angezeigt.

Wenn die ersten drei *Spaltenanordnungswerte* z. B. auf 1, 2 und 3 gesetzt sind, sehen Sie in der Vorschau Folgendes:

Vorname Nachname | E-Mail-Adresse

Vor- und Nachname werden zusammengefasst und bilden zusammen den Anzeigenamen der E-Mail-Adresse. Das Feld "E-Mail-Adresse" wird zum Erstellen der E-Mail-Adresse verwendet.

Wenn alle drei Spaltenanordnungswerte auf "1" gesetzt wären, würden Sie in der Vorschau Folgendes sehen:

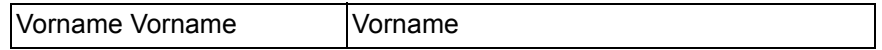

6. Wählen Sie **Importieren**. Die E-Mail-Adressen werden zur ausgewählten E-Mail-Gruppe hinzugefügt.

Wenn der LDAP-Server korrekt konfiguriert ist, können Sie diese Verbindung verwenden, um das Netzwerkadressbuch nach E-Mail-Adressen zu durchsuchen. Alle gefundenen Adressen können dann zur aktuell ausgewählten E-Mail-Gruppe hinzugefügt werden.

- 1. Klicken Sie auf das **Suchsymbol** in der Hauptsymbolleiste der Konfigurationsverwaltung. Die Tastatur wird angezeigt.
- 2. Geben Sie den Nachnamen der gesuchten Person ein und klicken Sie auf **Fertig**. Die Suchergebnisliste mit den Adressen wird angezeigt.
- 3. Wählen Sie eine oder mehrere Adressen in der Liste aus und klicken Sie auf **Fertig**. Die Adressen werden zur E-Mail-Gruppe hinzugefügt.

#### HINWEISE:

- Wenn mehr als 20 Adressen gefunden werden, die mit den Suchkriterien übereinstimmen, sollten Sie Ihre Suche stärker eingrenzen, indem Sie mehr Informationen hinzufügen, z. B. den Vornamen der gesuchten Person ("Müller Peter" statt nur "Müller").
- Vor und nach den Suchkriterien können Platzhalter hinzugefügt werden.

#### **E-Mail-Adressen mit Hilfe von LDAP hinzufügen**

### **Einem Eintrag in einer E-Mail-Gruppe mehrere E-Mail-Adressen zuordnen**

Für gewöhnlich enthalten E-Mail-Gruppen eine Liste mit Einträgen, die aus einer E-Mail-Adresse pro Eintrag bestehen. Es ist jedoch möglich, eine Liste innerhalb eines einzelnen Eintrags in der E-Mail-Gruppe zu erstellen. Nachfolgend sind der Normalfall mit einer E-Mail-Adresse pro Element und ein Beispiel mit mehreren Adressen pro Eintrag dargestellt.

#### **Beispiel 1**

Das Feld *Beschreibung* enthält den Namen eines E-Mail-Empfängers und das Feld *Adresse* enthält eine einzige E-Mail-Adresse.

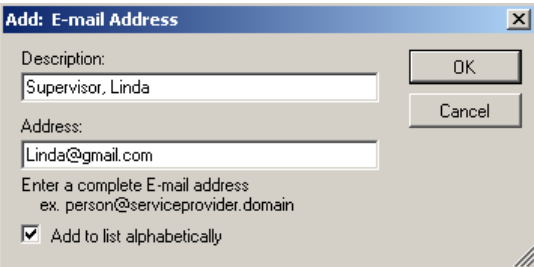

### **Beispiel 2**

Das Feld *Beschreibung* enthält einen Gruppennamen und das Feld *Adresse* enthält mehrere E-Mail-Adressen, die durch Kommata voneinander getrennt sind.

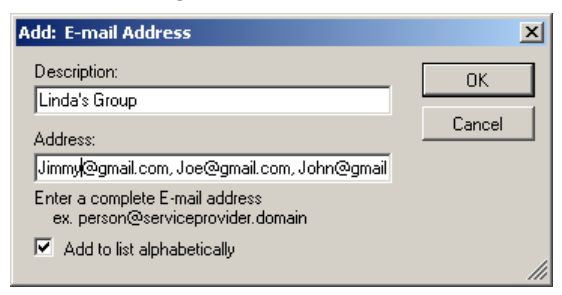

### *Beschreibung:* Lindas Gruppe

*Anschrift:* Jimmy@gmail.com, Joe@gmail.com, John@gmail.com

Jede E-Mail-Adresse im Feld *Adresse* wird überprüft, um sicherzustellen, dass das Format korrekt ist. Bei Eingabe einer unzulässigen E-Mail-Adresse wird folgende Meldung angezeigt: *Die E-Mail-Adresse hat ein ungültiges Format. Typisches Format: empfaenger@serviceprovider.domaene*. Klicken Sie auf **OK** und geben Sie die E-Mail-Adresse im gültigen Format ein.

#### **USB-Stick-Ordnergruppe hinzufügen**

Wenn Sie einen Ordner zu einer bereits vorhandenen USB-Stick-Gruppe hinzufügen möchten, fahren Sie direkt mit Schritt 2 fort.

1. Wählen Sie in der Konfigurationsverwaltung **Bearbeiten > Gruppe hinzufügen > USB-Stick-Ordner**. In der Symbolleiste im Fenster "Konfigurationsverwaltung" wird ein USB-Stick-Symbol eingefügt.

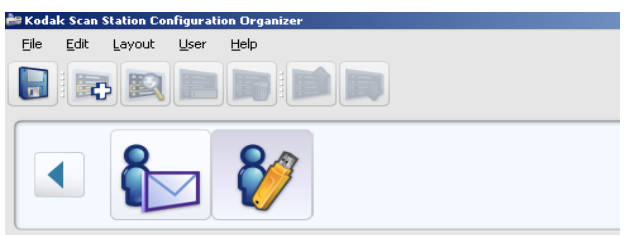

2. Wenn Sie einen Ordner zu einer USB-Stick-Gruppe hinzuzufügen möchten, klicken Sie auf die gewünschte USB-Stick-Gruppe und wählen Sie **Bearbeiten > Element hinzufügen**. Das Dialogfeld "Hinzufügen" wird angezeigt.

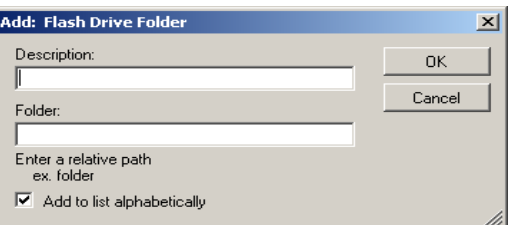

3. Geben Sie in die Felder *Beschreibung* und *Ordner* eine Beschreibung und einen Ordnernamen ein und wählen Sie **OK**.

HINWEISE:

- Wenn der USB-Stick-Ordner nicht in alphabetischer Reihenfolge zu der Liste hinzugefügt werden soll, deaktivieren Sie die Option **Alphabetisch zur Liste hinzufügen**.
- Sie können auch Elemente über den Menüeintrag **Bearbeiten > Element umbenennen** umbenennen oder über den Menüeintrag **Bearbeiten > Element löschen** aus einer Gruppe löschen.

Der Ordner wird zur ausgewählten USB-Stick-Ordnergruppe hinzugefügt.

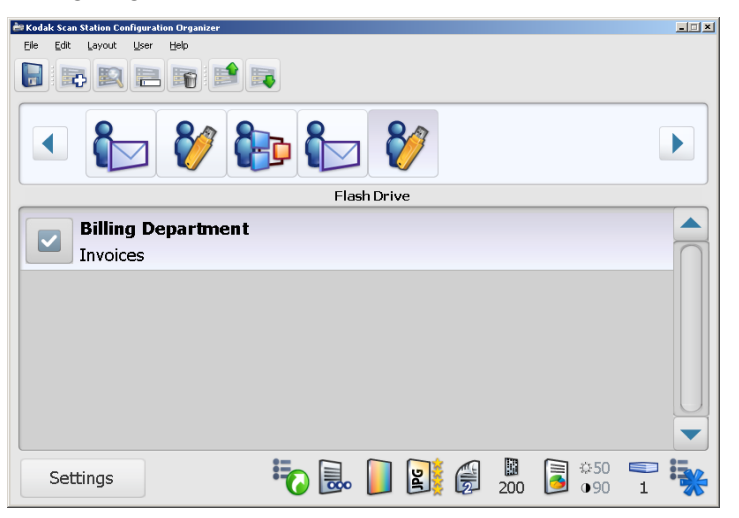

4. Wiederholen Sie die Schritte 2 und 3 für jeden weiteren USB-Stick-Ordner, den Sie hinzufügen möchten.

#### **USB-Stick-Gruppe umbenennen**

Die von Ihnen hinzugefügten USB-Stick-Gruppen erhalten standardmäßig den Namen **USB-Stick**.

- 1. Wählen Sie die USB-Stick-Gruppe aus, die einen anderen Namen erhalten soll.
- 2. Wählen Sie **Bearbeiten > Gruppe umbenennen**. Das Dialogfeld "Gruppe umbenennen" wird angezeigt.

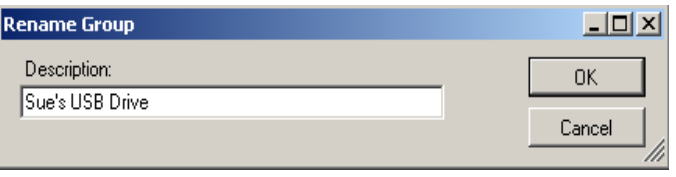

3. Geben Sie die gewünschte Änderung im Feld *Beschreibung* ein und wählen Sie **OK**. Die Änderung wird im Hauptfenster der Konfigurationsverwaltung angezeigt.

**USB-Stick-Gruppe löschen** Wenn Sie eine USB-Stick-Gruppe löschen, werden alle Ordner in dieser Gruppe ebenfalls gelöscht.

- 1. Wählen Sie die zu löschende USB-Stick-Gruppe aus.
- 2. Wählen Sie **Bearbeiten > Gruppe löschen**. Die folgende Meldung wird angezeigt:

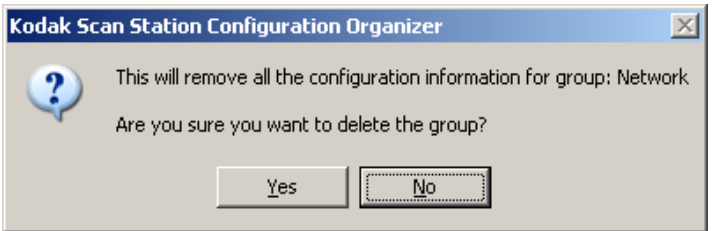

3. Wählen Sie **Ja**, um die USB-Stick-Gruppe zu löschen.

### **Netzwerkordner hinzufügen**

Wenn Sie ein Element zu einem bereits vorhandenen Netzwerkordner hinzufügen möchten, fahren Sie direkt mit Schritt 2 fort.

1. Wählen Sie in der Konfigurationsverwaltung **Bearbeiten > Gruppe hinzufügen > Netzwerkordner**. In der Symbolleiste im Fenster "Konfigurationsverwaltung" wird nun ein Netzwerkordnersymbol angezeigt.

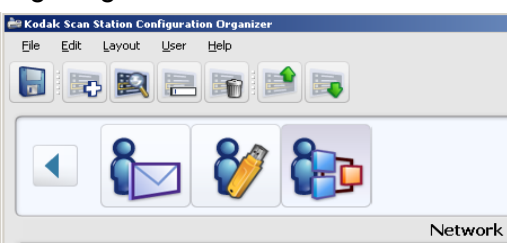

2. Wählen Sie die Netzwerkgruppe aus, der Sie einen Ordner hinzufügen möchten und wählen Sie **Bearbeiten > Element**  hinzufügen. Das Dialogfeld "Hinzufügen" wird angezeigt.

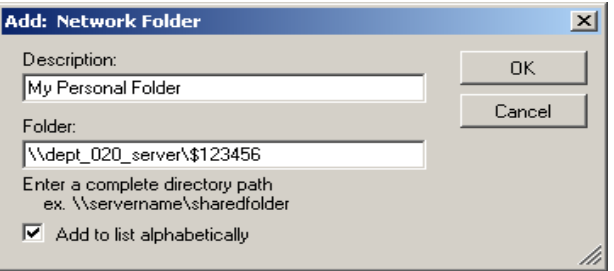

- 3. Geben Sie in die Felder *Beschreibung* und *Ordner* den Namen und den voll qualifizierten Verzeichnispfad ein und wählen Sie **OK**. HINWEISE:
	- Sie müssen einen vollständigen Netzwerk-Pfad verwenden, wenn Sie in ein DFS-basiertes Netzwerk scannen.
	- Wenn der Netzwerkordner nicht in alphabetischer Reihenfolge zu der Liste hinzugefügt werden soll, deaktivieren Sie die Option **Alphabetisch zur Liste hinzufügen**.
	- Sie können auch Elemente über den Menüeintrag **Bearbeiten > Element umbenennen** umbenennen oder über den Menüeintrag **Bearbeiten > Element löschen** aus einer Gruppe löschen.

Der Ordner wird zur ausgewählten Netzwerkordnergruppe hinzugefügt.

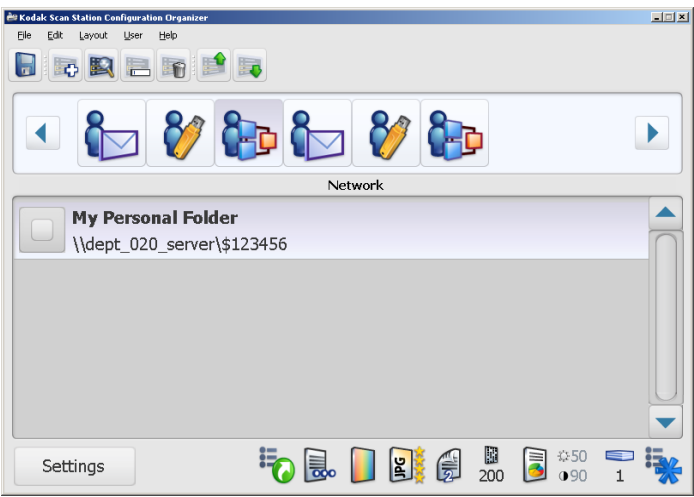

4. Wiederholen Sie die Schritte 2 und 3 für jeden weiteren Netzwerkordner, den Sie hinzufügen möchten.

Die von Ihnen hinzugefügten Netzwerkgruppen erhalten standardmäßig den Namen "Netzwerk"

- 1. Wählen Sie die Netzwerkgruppe aus, die einen anderen Namen erhalten soll.
- 2. Wählen Sie **Bearbeiten > Gruppe umbenennen**. Das Dialogfeld "Gruppe umbenennen" wird angezeigt.

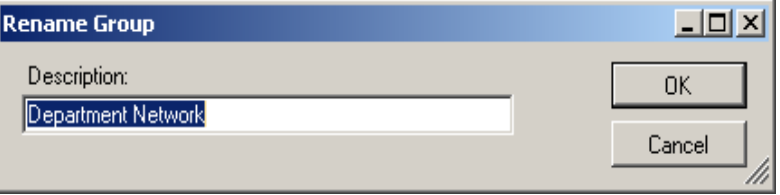

3. Geben Sie die gewünschte Änderung im Feld *Beschreibung* ein und wählen Sie **OK**. Die Änderung wird im Hauptfenster der Konfigurationsverwaltung angezeigt.

**Netzwerkgruppe umbenennen**

**Netzwerkgruppe löschen** Wenn Sie eine Netzwerkgruppe löschen, werden alle Ordner in dieser Gruppe ebenfalls gelöscht.

- 1. Wählen Sie die zu löschende Netzwerkgruppe aus.
- 2. Wählen Sie **Bearbeiten > Gruppe löschen**. Die folgende Meldung wird angezeigt:

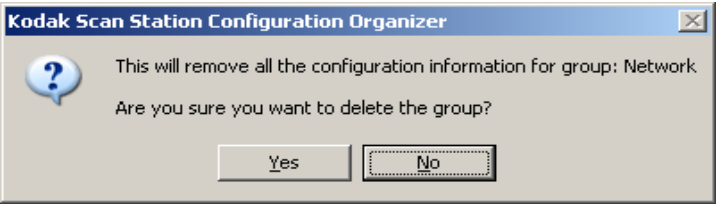

3. Wählen Sie **Ja**, um die Netzwerkgruppe zu löschen.

**FTP-Gruppe hinzufügen** So fügen Sie eine FTP-Gruppe zu Ihrer Konfiguration hinzu:

1. Wählen Sie in der Konfigurationsverwaltung **Bearbeiten > Gruppe hinzufügen > FTP**. In der Symbolleiste im Fenster "Konfigurationsverwaltung" wird ein FTP-Symbol eingefügt.

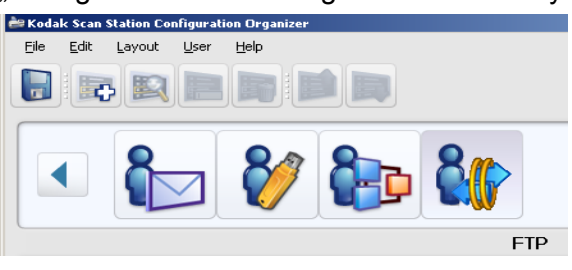

2. Wählen Sie die FTP-Gruppe aus, der Sie einen Ordner hinzufügen möchten und wählen Sie **Bearbeiten > Element hinzufügen**. Das Dialogfeld "Hinzufügen: FTP-Ordner" wird angezeigt.

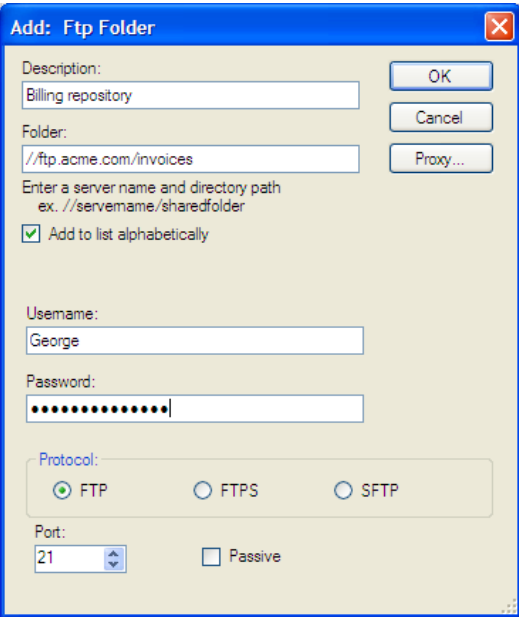

3. Geben Sie die entsprechenden Daten in die Felder *Beschreibung, Ordner, Benutzername* und *Passwort* ein. Das Feld *Ordner* muss einen vollständigen Pfad zu der FTP-Site einschließlich des Unterordners, in dem gescannte Dokumente abgelegt werden, enthalten. Wenn Sie beispielsweise *//ftp.acme.com/dokumente* angeben, wird eine Verbindung zur FTP-Site *ftp.acme.com* hergestellt und die gescannten Dokumente werden im Ordner *dokumente* abgelegt.

HINWEISE:

- Wenn im Bildschirm "Dateiname Einstellungen" zusätzliche Ordner definiert sind, werden diese ebenfalls bei der Erstellung der gescannten Dokumente verwendet.
- Wenn die FTP-Site nicht in alphabetischer Reihenfolge zu der Liste hinzugefügt werden soll, deaktivieren Sie die Option **Alphabetisch zur Liste hinzufügen**.
- 4. Wählen Sie die gewünschte **Protokolloption**: **FTP, FTPS** oder **SFTP**.
	- Wenn Sie **FTP** auswählen, sind die folgenden Optionen verfügbar:
		- Wenn die FTP-Site auf einem anderen Port als Port 21 kommuniziert, können Sie den Wert mit Hilfe des Aufwärts- und des Abwärtspfeils ändern.
		- Sie können optional die Option **Passiv** wählen, falls der FTP-Server dies erfordert. **Passiv** wird am häufigsten dann verwendet, wenn sich die FTP-Site außerhalb der Firewall befindet.
	- Wenn Sie **FTPS** auswählen, sind die folgenden Optionen verfügbar:

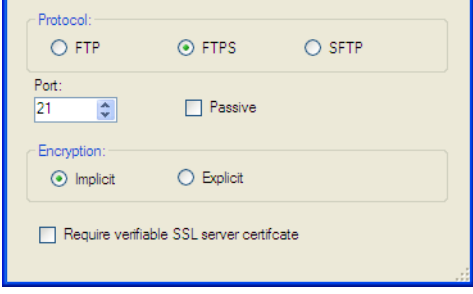

- FTPS-Server ermöglichen eine sichere (verschlüsselte) Kommunikation, wenn die Option "Explizit" und Port 21 ausgewählt ist. Jede andere Kombination von Einstellungen führt zu einer nicht gesicherten (unverschlüsselten) Kommunikation zwischen der Scan Station und dem FTPS-Server.
- Standardmäßig wird die Port-Negotiation **Aktiv** verwendet. Bei der Auswahl von **Passiv** wird die passive Port-Negotiation aktiviert.
- Wählen Sie eine Option für die **Verschlüsselung**: **Implizit** oder **Explizit**. Wenden Sie sich hinsichtlich der geeigneten Verschlüsselungsoption an den FTP-Serveradministrator.
- Aktivieren Sie **Verifizierbares SSL-Serverzertifikat erforderlich**, wenn Ihre Netzwerkumgebung mehr Sicherheit erfordert und Ihre Zertifikate aktuell sein und von der Zertifizierungsstelle signiert werden müssen.
- Wenn Sie **SFTP** auswählen, sind die folgenden Optionen verfügbar:

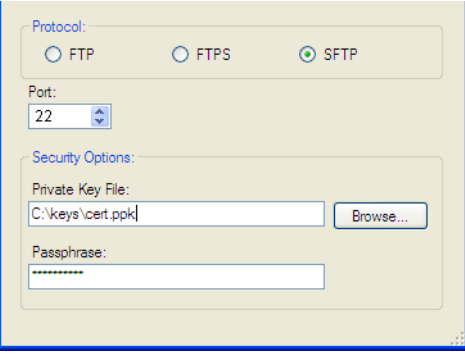

- Eine Datei mit einem privaten Schlüssel ist ein verschlüsselter Schlüssel, der für den Zugriff auf den SFTP-Server verwendet wird. Für die Dateien mit dem privaten Schlüssel stehen mehrere Typen zur Auswahl. Mit Hilfe der Schaltfläche **Durchsuchen** können Sie die Datei mit dem privaten Schlüssel auswählen, die auf Ihrem Computer oder im Netzwerk gespeichert ist. Wenden Sie sich hinsichtlich der zu verwendenden Datei mit dem privaten Schlüssel an den SFTP-Administrator.
	- HINWEIS: Dateien mit einem privaten Schlüssel, die mit DSA 2048, 4096 Bit und Putty SSH1 RSA verschlüsselt sind, werden nicht unterstützt.
- Wenn Sie eine Datei mit einem privaten Schlüssel eingegeben haben, müssen Sie eine **Passphrase eingeben**. Die Passphrase wird zur Verschlüsselung der Datei mit dem privaten Schlüssel verwendet.
- HINWEIS: Sie können auch Elemente über den Menüeintrag **Bearbeiten > Element umbenennen** umbenennen oder über den Menüeintrag **Bearbeiten > Element löschen** aus einer Gruppe löschen.
- 5. Wenn in Ihrem Unternehmen die Verwendung von Proxy-Servern erforderlich ist, wählen Sie **Proxy** und fahren Sie mit dem nächsten Abschnitt fort; wählen Sie anderenfalls **OK**.

Wenn in Ihrem Unternehmen die Verwendung eines Proxy-Servers vor der Kommunikation mit einer FTP- oder SFTP-Site erforderlich ist, definieren Sie diese Proxy-Einstellungen. Klicken Sie hierzu auf die Schaltfläche **Proxy**.

**angeben**

**Proxy-Einstellungen** 

**FTP** Wenn Sie **FTP** als Protokoll ausgewählt haben, wird das folgende Dialogfeld angezeigt:

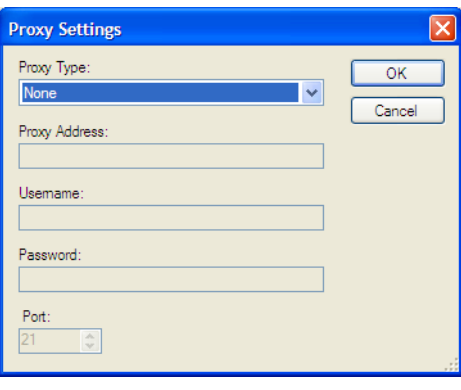

1. Wählen Sie **Benutzer nach Anmeldung** für den **Proxy-Typ**.

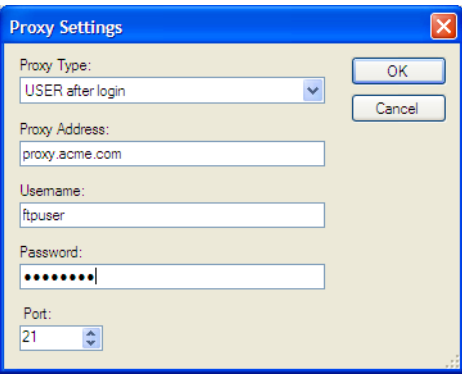

2. Geben Sie die **Proxy-Adresse** im Format eines voll qualifizierten Domänennamens (z. B. FTP.acme.com) oder als IP-Adresse ein.

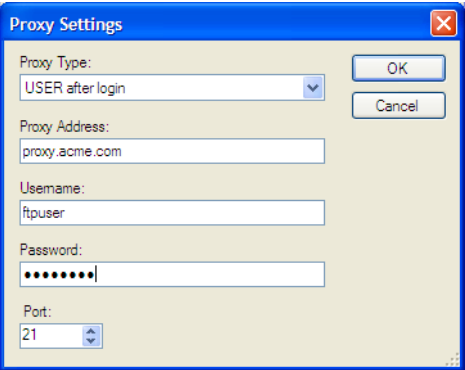

- 3. Geben Sie den **Benutzernamen** und das **Passwort** ein, die für den Zugriff auf den Proxy-Server erforderlich sind.
- 4. Wenn der Proxy-Server für die Kommunikation auf einem anderen Port als Port 21 konfiguriert ist, können Sie den Wert mit Hilfe des Aufwärts- und des Abwärtspfeils auf der Tastatur ändern oder eingeben.

**SFTP** SFTP unterstützt zwei Proxy-Typen: **HTTP** und **SOCKS**.

#### **Proxy-Typ: HTTP**

1. Wählen Sie den **Proxy-Typ**. Wenn Sie **HTTP** als Proxy-Typ ausgewählt haben, wird das folgende Dialogfeld angezeigt:

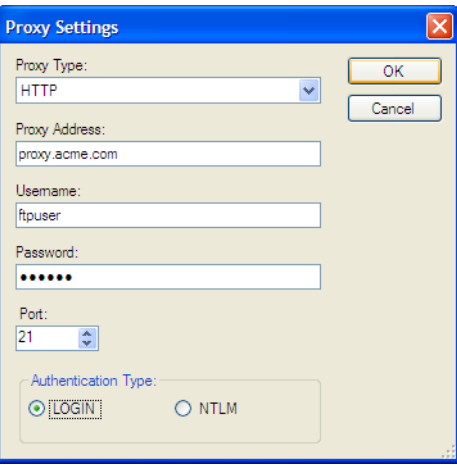

- 2. Geben Sie die **Proxy-Adresse** im Format eines voll qualifizierten Domänennamens (z. B. FTP.acme.com) oder als IP-Adresse ein.
- 3. Geben Sie den **Benutzernamen** und das **Passwort** ein, die für den Zugriff auf den Proxy-Server erforderlich sind.
- 4. Wenn der Proxy-Server für die Kommunikation auf einem anderen Port als Port 21 konfiguriert ist, können Sie den Wert mit Hilfe des Aufwärts- und des Abwärtspfeils auf der Tastatur ändern oder eingeben.
- 5. Wählen Sie den entsprechenden **Authentifizierungstyp** für den Proxy-Server. Wenn Sie nicht sicher sind, ob Sie **LOGIN** oder **NTLM** verwenden sollen, wenden Sie sich an den Administrator.
- 6. Wählen Sie **OK**.

#### **Proxy-Typ: SOCKS**

1. Wählen Sie den **Proxy-Typ**. Wenn Sie **SOCKS** als Proxy-Typ ausgewählt haben, wird das folgende Dialogfeld angezeigt:

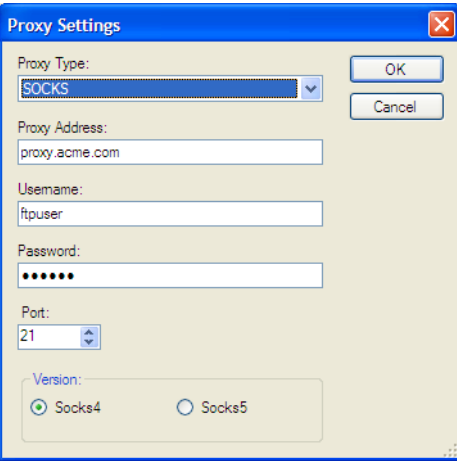

- 2. Geben Sie die **Proxy-Adresse** im Format eines voll qualifizierten Domänennamens (z. B. FTP.acme.com) oder als IP-Adresse ein.
- 3. Geben Sie den **Benutzernamen** und das **Passwort** ein, die für den Zugriff auf den Proxy-Server erforderlich sind.
- 4. Wenn der Proxy-Server für die Kommunikation auf einem anderen Port als Port 21 konfiguriert ist, können Sie den Wert mit Hilfe des Aufwärts- und des Abwärtspfeils auf der Tastatur ändern oder eingeben.
- 5. Wählen Sie die entsprechende **Version** für den Proxy-Server. Wenn Sie nicht sicher sind, ob Sie **SOCKS4** oder **SOCKS5** verwenden sollen, wenden Sie sich an den Administrator.
- 6. Klicken Sie auf **OK**.

#### **Faxgruppe und Faxnummern hinzufügen**

Wenn Sie eine Faxnummer zu einer bereits vorhandenen Faxgruppe hinzufügen möchten, fahren Sie direkt mit Schritt 2 fort.

1. Wählen Sie in der Konfigurationsverwaltung **Bearbeiten > Gruppe hinzufügen > Fax**. In der Symbolleiste im Fenster

"Konfigurationsverwaltung" wird nun ein Fax-Symbol angezeigt.

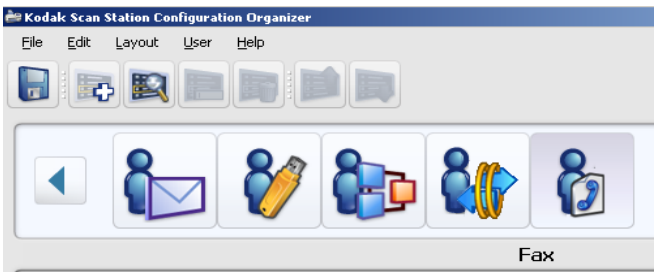

2. Wählen Sie die Faxgruppe aus, der Sie Faxnummern hinzufügen möchten und wählen Sie **Bearbeiten > Element hinzufügen**. Das Dialogfeld "Hinzufügen" wird angezeigt.

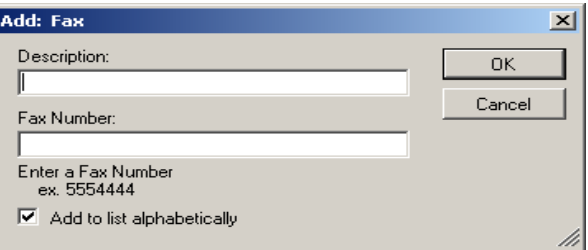

3. Geben Sie die Beschreibung und die Faxnummer ein und wählen Sie **OK**.

HINWEISE:

- Wenn die Faxnummer nicht in alphabetischer Reihenfolge zu der Liste hinzugefügt werden soll, deaktivieren Sie die Option **Alphabetisch zur Liste hinzufügen**.
- Verwenden Sie Pausen zwischen Faxnummern, wenn Sie ein Fax vin einer Telefonanlage an eine externe Nummer senden. Wenn Sie beispielsweise "8" wählen und auf ein Freizeichen warten müssen, bevor Sie nach draußen telefonieren können, verursacht das Komma eine Wartezeit von drei Sekunden, bevor die Nummer gewählt wird.
- Sie können auch Elemente über den Menüeintrag **Bearbeiten > Element umbenennen** umbenennen oder über den Menüeintrag **Bearbeiten > Element löschen** aus einer Gruppe löschen.

Die Faxnummer wird zur ausgewählten Faxgruppe hinzugefügt und die Nummer wird im Fenster "Konfigurationsverwaltung" angezeigt.

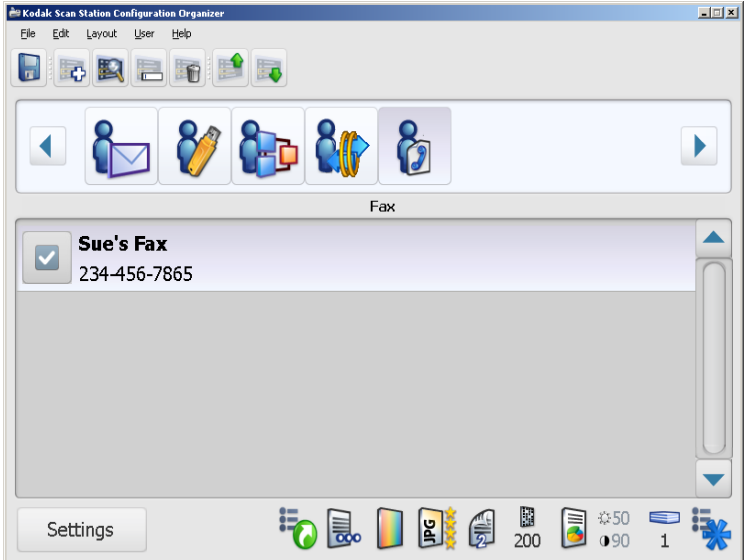

4. Wiederholen Sie die Schritte 2 und 3 für jede weitere Faxnummer, die Sie einer Faxgruppe hinzufügen möchten.

**Faxgruppe umbenennen** Von Ihnen hinzugefügte Faxgruppen erhalten standardmäßig den Namen **Fax**.

- 1. Wählen Sie die Faxgruppe aus, die Sie umbenennen möchten.
- 2. Wählen Sie **Bearbeiten > Gruppe umbenennen**. Das Dialogfeld "Gruppe umbenennen" wird angezeigt.

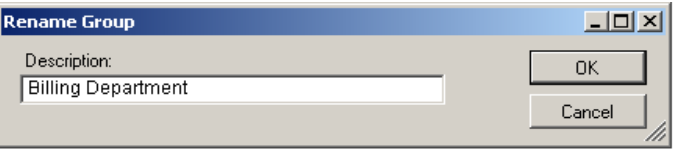

3. Geben Sie die gewünschte Änderung im Feld *Beschreibung* ein und wählen Sie **OK**. Der neue Gruppenname wird im Hauptfenster der Konfigurationsverwaltung angezeigt.

**Faxgruppe löschen** Wenn Sie eine Faxgruppe löschen, werden auch alle Faxnummern dieser Gruppe gelöscht.

- 1. Wählen Sie die zu löschende Faxgruppe aus.
- 2. Wählen Sie **Bearbeiten > Gruppe löschen**. Die folgende Meldung wird angezeigt:

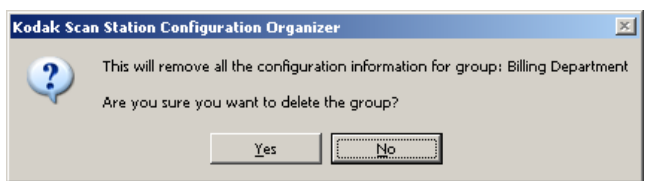

3. Wählen Sie **Ja**, um die Faxgruppe zu löschen.

### **SharePoint-Gruppe hinzufügen**

Führen Sie zum Hinzufügen von SharePoint als Zielgruppe die folgenden Schritte aus:

1. Wählen Sie **Bearbeiten > Gruppe hinzufügen > SharePoint**.

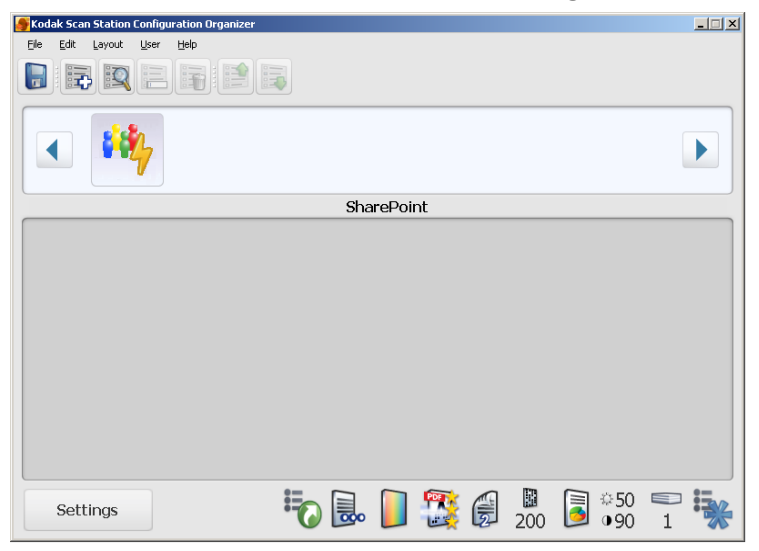

2. Wählen Sie **Bearbeiten > Element hinzufügen**. Das Dialogfeld für die SharePoint-Einstellungen wird angezeigt.

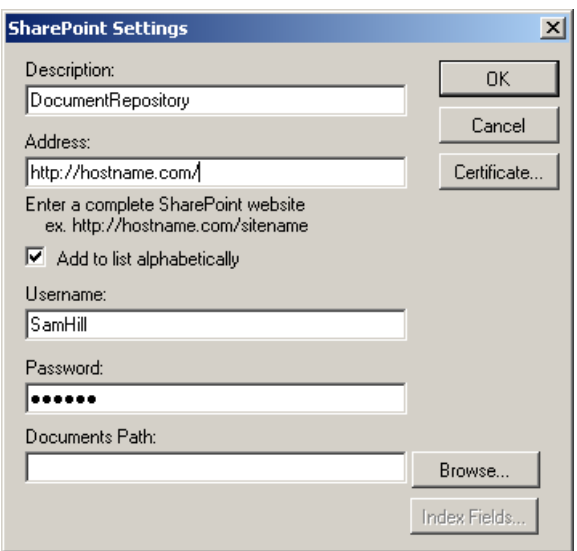

- 3. Geben Sie im Feld *Beschreibung* eine Bezeichnung für das Ziel ein.
- 4. Geben Sie die Adresse des SharePoint-Servers im Feld *Adresse* ein. Das Feld *Adresse* muss den vollständigen Pfad zur SharePoint-Site enthalten.
- 5. Geben Sie die entsprechenden Daten in die Felder *Benutzername* und *Passwort* ein.
- 6. Geben Sie im Feld *Dokumentenpfad* den Pfad zu dem Ordner ein, in dem die gescannten Dokumente abgelegt werden sollen. Verwenden Sie ggf. die Schaltfläche **Durchsuchen**, um nach dem Ordner zu suchen.
	- HINWEIS: Wenn das SharePoint-Ziel nicht in alphabetischer Reihenfolge zu der Liste hinzugefügt werden soll, deaktivieren Sie die Option **Alphabetisch zur Liste hinzufügen**.
- 7. Falls Sie möchten, dass der Benutzer auf eine sichere SharePoint-Site zugreift, müssen Sie die Zertifikatdatei und das Passwort eingeben, indem Sie auf **Zertifikat** klicken. Das Dialogfeld für das SharePoint-Zertifikat wird angezeigt.

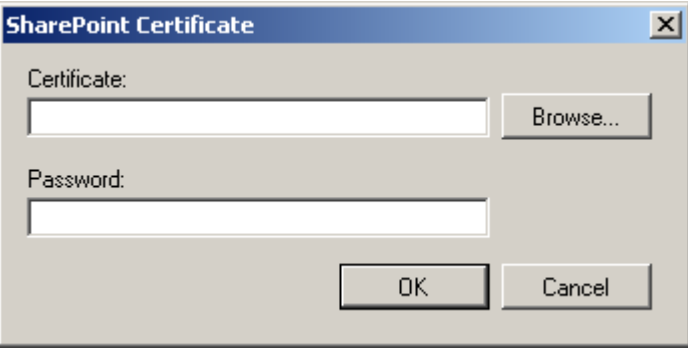

- Geben Sie den Namen der Zertifikatdatei im Feld *Zertifikat* ein. Folgende Dateierweiterungen sind zulässig: .cer, .crt, .der, .pfx, .p12, .p76 und .p7c.
- Geben sie das Zertifikat-Passwort ein, das Benutzer zum Öffnen und Entschlüsseln der Zertifikatdatei eingeben müssen.
- Wählen Sie **OK**.
- HINWEIS: Zum Installieren eines SharePoint-Zertifikats müssen Sie Administratorrechte besitzen. Falls Sie Windows 7 oder Windows Vista verwenden, klicken Sie mit der rechten Maustaste auf die Datei KSSDashboard.exe und wählen Sie "**Als Administrator ausführen"**.
- 8. Wenn in Ihrem Unternehmen die Verwendung von Proxy-Servern erforderlich ist, wählen Sie **Proxy** und fahren Sie mit dem nächsten Abschnitt fort; wählen Sie anderenfalls **OK**.
- 9. Falls es erforderliche Indexfelder für die ausgewählte Bibliothek gibt, klicken Sie auf die Schaltfläche **Indexfelder**. Das Dialogfeld "Indexfelder" mit den erforderlichen und optionalen Indexfeldern für die ausgewählte Bibliothek wird angezeigt.
	- HINWEIS: Der erste Teil des Dokumentpfads ist die Bibliothek. Alle nachfolgenden Elemente sind Unterverzeichnisse. Die Bibliothek enthält Indexfelder.
	- Falls das Indexfeld einen Abwärtspfeil  $\blacktriangleright$  rechts neben dem Indexwert aufweist, klicken Sie auf diesen Pfeil, um die zur Auswahl stehenden Werte anzuzeigen.

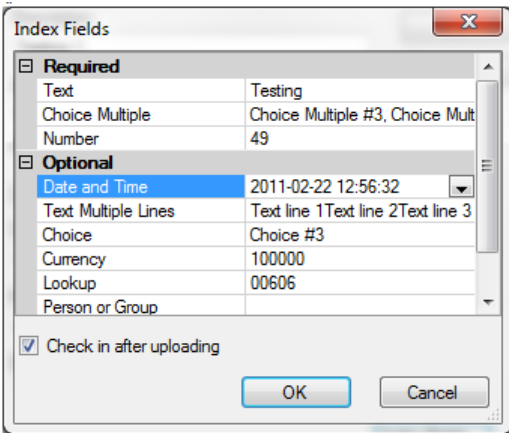

Folgende Indexfelder werden unterstützt:

- Einzelne Textzeile
- Mehrere Textzeilen
- Auswahl
- Zahl
- Währung
- Datum und Uhrzeit
- Suche
- Ja/Nein
- Person oder Gruppe
- Hyperlink oder Bild

10.Klicken Sie auf **OK**, um das Indexfeld-Dialogfeld zu schließen.

11. Klicken Sie erneut auf **OK**, um das Dialogfeld mit den SharePoint-Einstellungen zu schließen.
#### **Proxy-Einstellungen angeben**

Wenn in Ihrem Unternehmen die Verwendung eines Proxy-Servers vor der Kommunikation mit der SharePoint-Site erforderlich ist, müssen Sie diese Proxy-Einstellungen definieren. Klicken Sie hierzu auf die Schaltfläche **Proxy**.

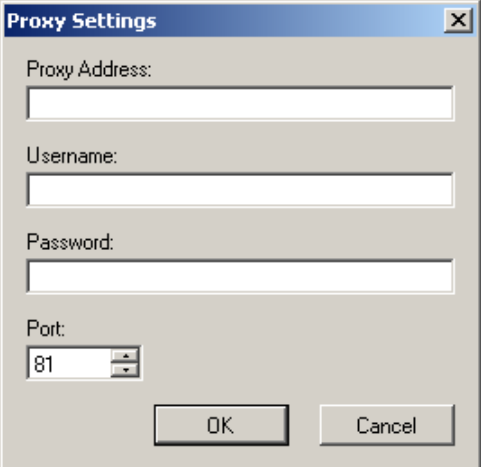

- 1. Geben Sie die **Proxy-Adresse** im Format eines vollqualifizierten Domänennamens (z. B. proxy.meinefirma.com) oder als IP-Adresse ein.
- 2. Geben Sie den **Benutzernamen** und das **Passwort** ein, die für den Zugriff auf den Proxy-Server erforderlich sind.
- 3. Wenn der Proxy-Server für die Kommunikation auf einem anderen Port als Port 81 konfiguriert ist, können Sie den Wert mit Hilfe des Aufwärts- und des Abwärtspfeils auf der Tastatur ändern oder eingeben.
- 4. Wählen Sie **OK**.
- HINWEIS: Folgendes wird von SharePoint nicht unterstützt: Suche und Sprachanmerkungen.

### **Evernote-Gruppe hinzufügen**

Führen Sie zum Hinzufügen von Evernote als Zielgruppe die folgenden Schritte aus:

1. Wählen Sie **Bearbeiten > Gruppe hinzufügen > Evernote**.

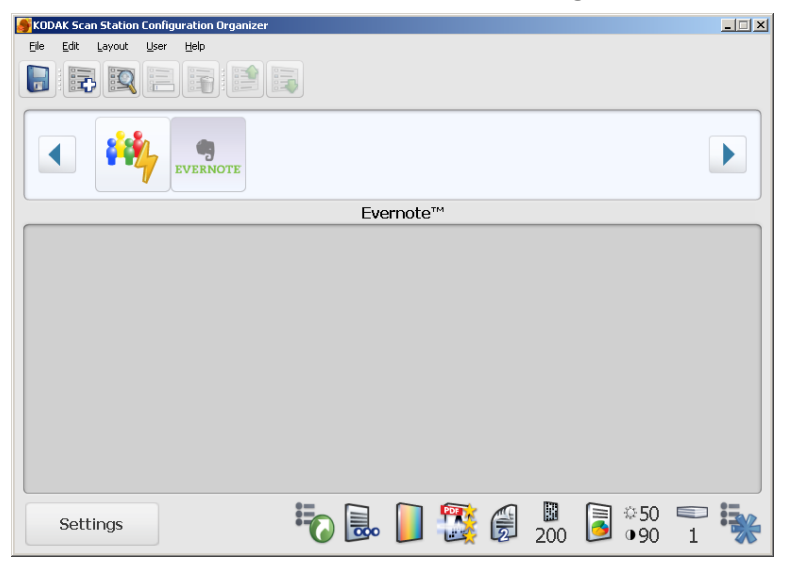

2. Wählen Sie **Bearbeiten > Element hinzufügen**. Das Dialogfeld für die Evernote-Einstellungen wird angezeigt.

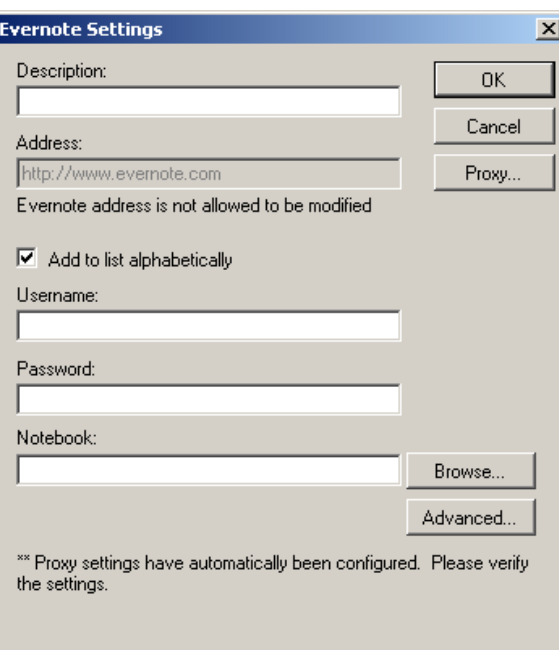

- 3. Geben Sie im Feld *Beschreibung* eine Bezeichnung für das Ziel ein.
- 4. Geben Sie in die Felder *Benutzername* und *Passwort* den Anmeldenamen und das Passwort für den Zugriff auf den Evernote-Server ein.
- 5. Geben Sie im Feld *Notizbuch* den Pfad zu dem Notizbuch ein, in dem die gescannten Dokumente abgelegt werden sollen. Verwenden Sie ggf. die Schaltfläche **Durchsuchen**, um nach dem Notizbuch zu suchen.

HINWEISE:

- Sie können die Adresse des Evernote-Servers nicht ändern.
- Wenn das Evernote-Ziel nicht in alphabetischer Reihenfolge zu der Liste hinzugefügt werden soll, deaktivieren Sie die Option **Alphabetisch zur Liste hinzufügen**.
- 6. Wenn in Ihrem Unternehmen die Verwendung von Proxy-Servern erforderlich ist, wählen Sie **Proxy** und fahren Sie mit dem nächsten Abschnitt fort; wählen Sie anderenfalls **OK**.
- 7. Falls Sie Ihre gescannten Dokumente noch umfassender organisieren möchten, können Sie auf **Erweitert** klicken, um weitere Einstellungen vorzunehmen. Das Dialogfeld "Evernote – Erweiterte Einstellungen" wird angezeigt.

Nachdem Sie die gewünschten Einstellungen vorgenommen haben, klicken Sie im Dialogfeld "Evernote – Erweiterte Einstellungen" auf OK, um zum Dialogfeld "Evernote-Einstellungen" zurückzukehren.

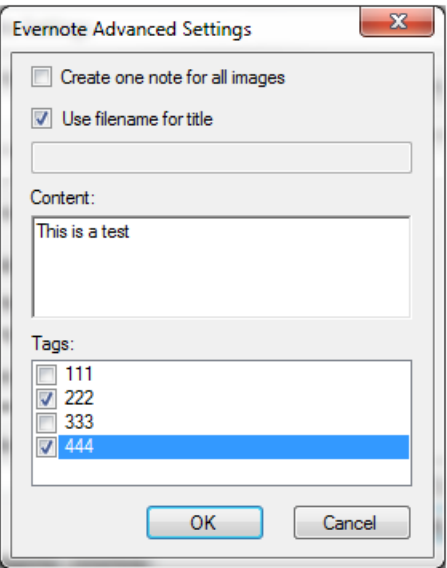

- Aktivieren Sie die Option **Eine Notiz für alle Bilder erstellen**, falls Sie eine einzige Notiz für den gesamten Stapel erstellen möchten. Wenn diese Option aktiviert ist, wird eine eigene Notiz für jeden Dateinamen erstellt.
- Aktivieren Sie die Option **Dateiname für Titel verwenden**, wenn Sie möchten, dass der Titel mit dem Dateinamen übereinstimmt, der im Bildschirm mit den Konfigurationsoptionen definiert wurde (d. h. KSS500\_001.jpg). Wenn diese Option nicht aktiviert ist, können Sie eine beliebige Beschreibung in dieses Feld eingeben.
- Geben Sie die gewünschten Informationen in das Feld *Inhalt* ein. Diese Informationen werden an das gescannte Dokument angehängt.
- Für Notizen können Tags definiert werden, die den Inhalt der jeweiligen Notiz beschreiben. Aktivieren Sie die Tags, die den gescannten Dokumenten zugewiesen werden sollen.

#### **Proxy-Einstellungen angeben**

Wenn in Ihrem Unternehmen die Verwendung eines Proxy-Servers vor der Kommunikation mit der Evernote-Site erforderlich ist, müssen Sie diese Proxy-Einstellungen definieren. Klicken Sie hierzu auf die Schaltfläche **Proxy**.

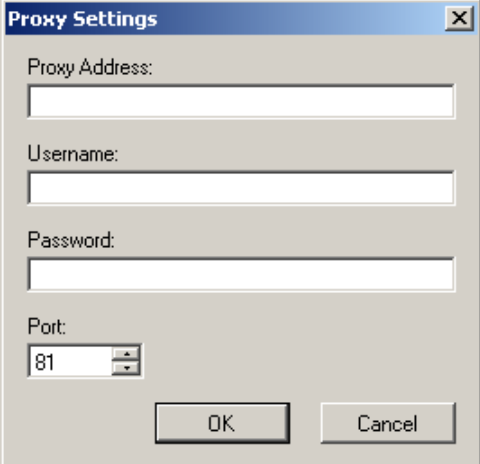

- 1. Geben Sie die **Proxy-Adresse** im Format eines vollqualifizierten Domänennamens (z. B. proxy.meinefirma.com) oder als IP-Adresse ein.
- 2. Geben Sie den **Benutzernamen** und das **Passwort** ein, die für den Zugriff auf den Proxy-Server erforderlich sind.
- 3. Wenn der Proxy-Server für die Kommunikation auf einem anderen Port als Port 81 konfiguriert ist, können Sie den Wert mit Hilfe des Aufwärts- und des Abwärtspfeils auf der Tastatur ändern oder eingeben.
- 4. Wählen Sie **OK**.

HINWEISE:

- Folgendes wird von Evernote nicht unterstützt: Suche, Sprachanmerkungen und Dateibenennung/Ordnererstellung.
- Wenn Proxy-Einstellungen automatisch erkannt werden, werden sie verwendet.

# **FTP-Ziele konfigurieren**

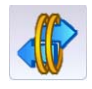

Für FTP-Ziele ist eine andere Konfiguration erforderlich als für die anderen Ziele. Mit der Konfigurationsverwaltung können Sie sowohl FTP- als auch Proxy-Server-Einstellungen konfigurieren. Abhängig von Ihrer Netzwerkkonfiguration müssen Sie eventuell über einen Proxy-Server mit FTP-Sites kommunizieren. Für jedes FTP-Ziel können Sie eigene Benutzernamen- und Passworteinstellungen angeben. Dies ist wichtig, da Sie möglicherweise mit FTP-Sites kommunizieren, die sich bei verschiedenen Unternehmen oder auf verschiedenen Unternehmensservern befinden.

- 1. Wählen Sie **Bearbeiten > Gruppe hinzufügen > FTP**.
- 2. Wählen Sie **Bearbeiten > Element hinzufügen**. Das Dialogfeld "Hinzufügen: Dialogfeld" "Hinzufügen: FTP-Ordner" wird angezeigt.

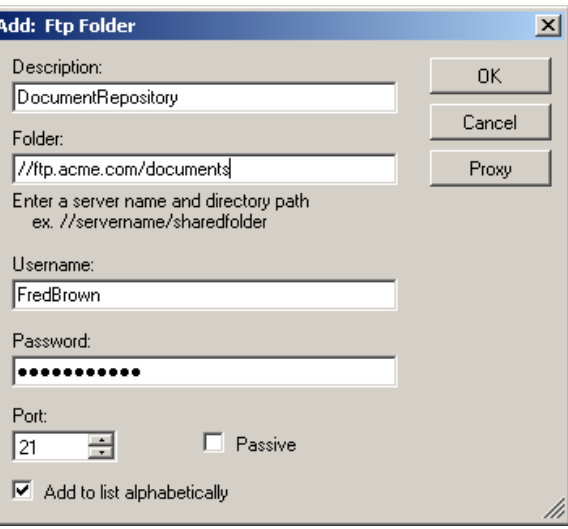

3. Geben Sie die entsprechenden Daten in die Felder *Beschreibung, Ordner, Benutzername* und *Passwort* ein. Das Feld *Ordner* muss einen vollständigen Pfad zu der FTP-Site einschließlich des Unterordners, in dem gescannte Dokumente abgelegt werden, enthalten. Wenn Sie beispielsweise *//ftp.acme.com/dokumente* angeben, wird eine Verbindung zur FTP-Site *ftp.acme.com* hergestellt und die gescannten Dokumente werden im Ordner *dokumente* abgelegt.

HINWEIS: Wenn im Bildschirm "Dateiname – Einstellungen" zusätzliche Ordner definiert sind, werden diese ebenfalls bei der Erstellung der gescannten Dokumente verwendet.

4. Wenn die FTP-Site auf einem anderen Port als Port 21 kommuniziert, können Sie den Wert mit Hilfe des Aufwärts- und des Abwärtspfeils ändern.

5. Sie können optional die Option **Passiv** wählen, falls der FTP-Server dies erfordert. **Passiv** wird am häufigsten dann verwendet, wenn sich die FTP-Site außerhalb der Firewall befindet.

HINWEISE:

- Wenn die E-Mail-Adresse nicht in alphabetischer Reihenfolge zu der Liste hinzugefügt werden soll, deaktivieren Sie die Option **Alphabetisch zur Liste hinzufügen**.
- Sie können auch Elemente über den Menüeintrag **Bearbeiten > Element umbenennen** umbenennen oder über den Menüeintrag **Bearbeiten > Element löschen** aus einer Gruppe löschen.
- 6. Wenn in Ihrem Unternehmen die Verwendung von Proxy-Servern erforderlich ist, wählen Sie **Proxy** und fahren Sie mit dem nächsten Abschnitt fort; wählen Sie anderenfalls **OK**.

#### **Proxy-Einstellungen angeben**

Wenn in Ihrem Unternehmen die Verwendung eines Proxy-Servers vor der Kommunikation mit einer FTP-Site erforderlich ist, müssen Sie diese Proxy-Einstellungen definieren. Klicken Sie hierzu auf die Schaltfläche **Proxy**.

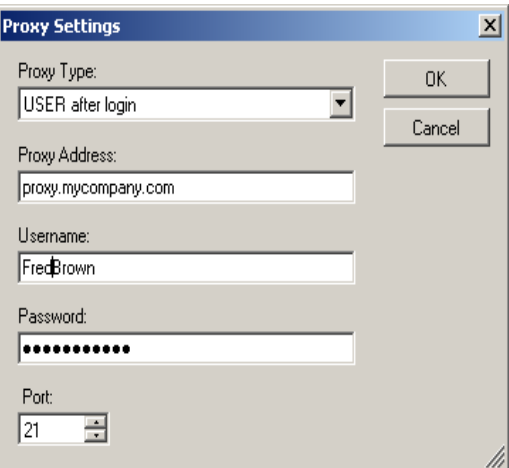

- 1. Wählen Sie den **Proxy-Typ**.
	- Wenn **Benutzer nach Anmeldung** ausgewählt ist, fahren Sie mit Schritt 2 fort.
- 2. Geben Sie die **Proxy-Adresse** im Format eines vollqualifizierten Domänennamens (z. B. proxy.meinefirma.com) oder als IP-Adresse ein.
- 3. Geben Sie den **Benutzernamen** und das **Passwort** ein, die für den Zugriff auf den Proxy-Server erforderlich sind.
- 4. Wenn der Proxy-Server für die Kommunikation auf einem anderen Port als Port 21 konfiguriert ist, können Sie den Wert mit Hilfe des Aufwärts- und des Abwärtspfeils auf der Tastatur ändern oder eingeben.
- 5. Wählen Sie **OK**.

# **Drucker konfigurieren**

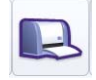

Die Scan Station verwendet die *Point and Print*-Technologie von Microsoft zur Installation von Druckertreibern und zum Verbinden mit Netzwerkdruckern. Netzwerkdrucker sind üblicherweise mit Drucker-Servern verbunden, die die Planung von Druckaufträgen für einen oder mehrere Netzwerkdrucker verwalten. Diese Drucker-Server verwalten die Druckwarteschlangen für alle angeschlossenen Drucker. Sie können außerdem Druckertreiber an andere Computer oder Geräte im Netzwerk liefern und sie dort installieren.

Die Scan Station kann auf die folgenden Arten eine Verbindung zu einem Drucker herstellen:

- Verbindung mit einem Drucker, der mit einem Drucker-Server auf einer Netzwerkdomäne verbunden ist.
- Verbindung mit einem Drucker, der von einem weiteren Computer in einer Netzwerk-Arbeitsgruppe verwendet wird.
- Verbindung mit einem Netzwerkdrucker, der über ein direkt in einen Router oder Hub eingestecktes Ethernet-Kabel unmittelbar mit dem Netzwerk verbunden ist.

In all diesen Fällen kann es vorkommen, dass Microsoft Windows auch für alle Geräte, die auf einen Netzwerkdrucker zugreifen möchten, Anmelde-Identifikationsdaten fordert. Die oben aufgeführten Szenarien werden nachfolgend ausführlicher beschrieben.

- 1. Wählen Sie **Bearbeiten > Gruppe hinzufügen > Drucker**.
- 2. Wählen Sie **Bearbeiten > Element hinzufügen**. Das Dialogfeld "Hinzufügen: Drucker" wird angezeigt.

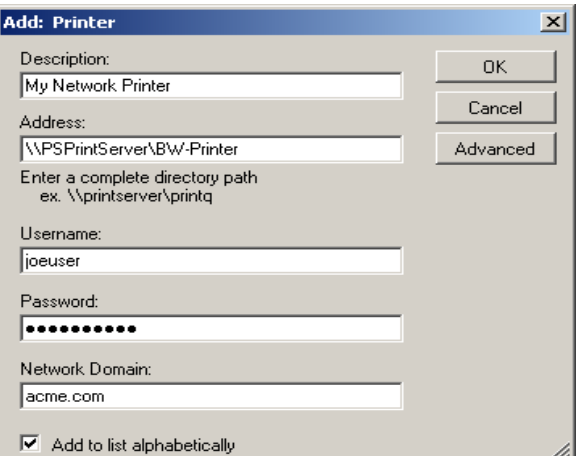

- 3. Geben Sie im Feld *Beschreibung* eine Beschreibung für den Drucker ein.
- 4. Geben Sie den vollständigen Pfad zu dem Drucker-Server und der Druckwarteschlange ein (z. B. \\Drucker-Servername\ Druckwarteschlange oder \\192.168.1.101\Druckwarteschlange).

HINWEIS: Mit der Verwendung von IP-Adressen beim Zugriff auf einen Drucker-Server wird sichergestellt, dass der Pfad zum Drucker aufgelöst wird. Wenn Sie vollqualifizierte Domänennamen angeben, wird in bestimmten Netzwerkumgebungen der Pfad zum Drucker möglicherweise nicht aufgelöst.

**Verbindung zu einem Drucker herstellen, der mit einem Drucker-Server auf einer Netzwerkdomäne verbunden ist**

5. Wenn die Netzwerkdomäne so konfiguriert ist, dass zur Installation eines Druckertreibers eine Authentifizierung erforderlich ist, geben Sie den **Benutzernamen**, das **Passwort** und den Namen der **Netzwerkdomäne** ein.

HINWEIS: Wenn keine ordnungsgemäßen Authentifizierungsdaten angegeben werden, können der Drucker und dessen Treiber nicht auf der Scan Station installiert werden.

- 6. Wählen Sie **OK**.
- 1. Wählen Sie **Bearbeiten > Gruppe hinzufügen > Drucker**.
- 2. Wählen Sie **Bearbeiten > Element hinzufügen**. Das Dialogfeld "Hinzufügen: Drucker" wird angezeigt.

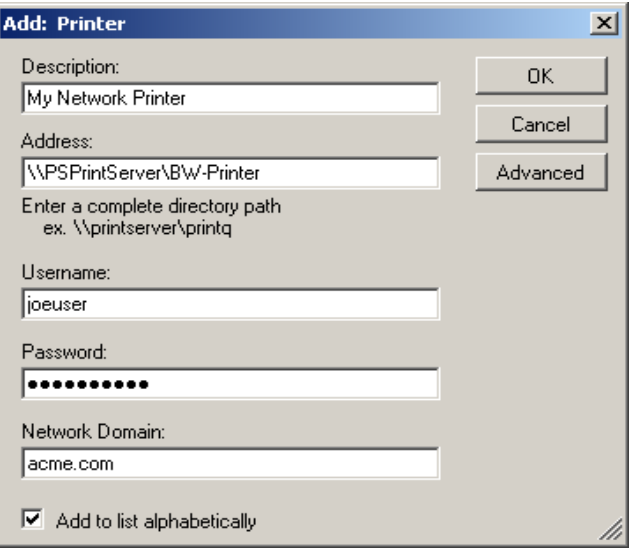

- 3. Geben Sie im Feld *Beschreibung* eine Beschreibung für den Drucker ein.
- 4. Geben Sie den vollständigen Pfad zu dem anderen Computer und den Freigabenamen, der dem Drucker zugewiesen wurde, ein (z. B. \\meinPC\gemeinsamerDrucker oder \\192.168.1.101\gemeinsamerDrucker).
	- HINWEIS: Mit der Verwendung von IP-Adressen beim Zugriff auf einen Drucker-Server wird sichergestellt, dass der Pfad zum Drucker aufgelöst wird. Wenn Sie vollqualifizierte Domänennamen angeben, wird in bestimmten Netzwerkumgebungen der Pfad zum Drucker möglicherweise nicht aufgelöst.
- 5. Wenn der Computer für den Zugriff auf den gemeinsam verwendeten Drucker Authentifizierungsdaten benötigt, geben Sie den **Benutzernamen** und das **Passwort** ein. Lassen Sie das Feld **Netzwerkdomäne** leer.
- 6. Wählen Sie **OK**.

**Verbindung zu einem Drucker herstellen, der von einem weiteren Computer in der Netzwerk-Arbeitsgruppe verwendet wird**

**Verbindung zu einem Netzwerkdrucker herstellen, der direkt mit dem Netzwerk verbunden ist**

Diese Option setzt voraus, dass der Drucker zumindest vorübergehend mit einem Computer im Netzwerk zusammen verwendet wird, während die Druckertreiber heruntergeladen und auf der Scan Station installiert werden.

Vor dem Einrichten eines direkt mit dem Netzwerk verbundenen Druckers muss der Drucker zunächst von einem Computer im Netzwerk freigegeben werden. Der freigegebene Drucker muss auch für die Bereitstellung eines Windows XP-Treibers für den Drucker konfiguriert werden. Nach der Freigabe benötigen Sie den Treiber- und den Portnamen von diesem Computer.

Führen Sie auf dem Computer, der den Drucker freigibt, folgende Schritte aus:

- 1. Klicken Sie auf **Start > Einstellungen > Drucker und Faxgeräte**  und wählen Sie den installierten Drucker aus.
- 2. Klicken Sie mit der rechten Maustaste auf den installierten Drucker und wählen Sie Eigenschaften. Das Dialogfeld "Eigenschaften" wird angezeigt.

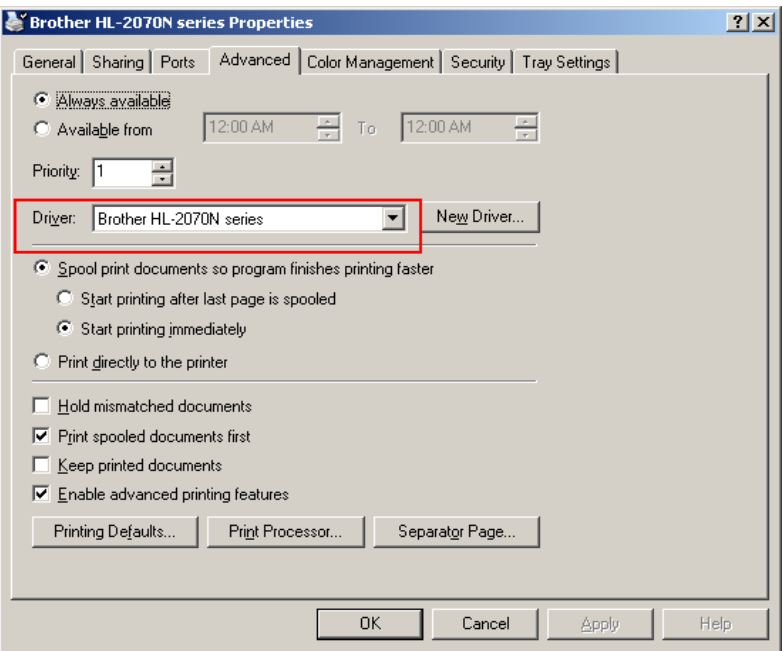

3. Notieren Sie sich den **Treibernamen**. Der Ort, an dem sich diese Information befindet, kann bei jedem Drucker verschieden sein.

4. Öffnen Sie die Registerkarte "Anschlüsse" und notieren Sie sich den genauen Text, der für den ausgewählten Port-Wert angezeigt wird.

HINWEIS: Wie unten dargestellt, wäre dies z. B. *"IP\_192.168.2.137".*

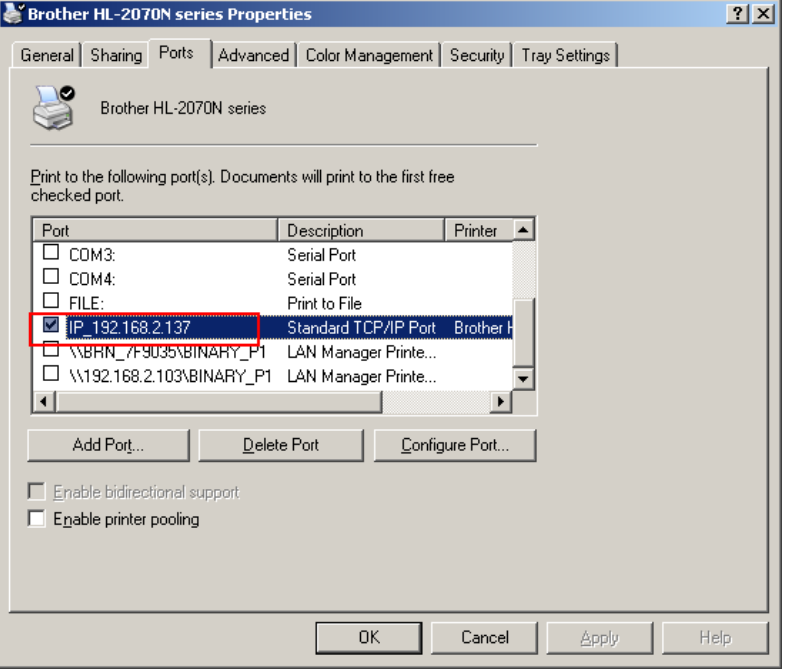

- 5. Kehren Sie zur Konfigurationsverwaltung zurück und wählen Sie eine Druckergruppe aus bzw. erstellen Sie eine neue Druckergruppe. Wählen Sie dann **Bearbeiten > Element hinzufügen**.
- 6. Geben Sie im Feld *Beschreibung* eine Beschreibung für den Drucker ein.

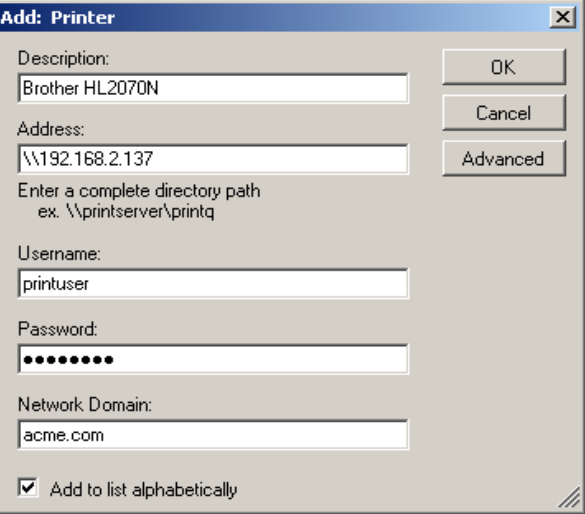

- 7. Geben Sie die IP-Adresse des Netzwerkdruckers (z. B. \\192.168.2.137) oder //192.168.2.137/<printq> ein, wobei *<printq>* für den Namen des Druckers steht.
- 8. Geben Sie den **Benutzernamen** und das **Passwort** sowie optional die **Netzwerkdomäne** ein, die als Identifikationsdaten auf dem Computer verwendet werden, der vorübergehend den Netzwerkdrucker freigegeben hat.

9. Klicken Sie auf **Fortgeschritten**.

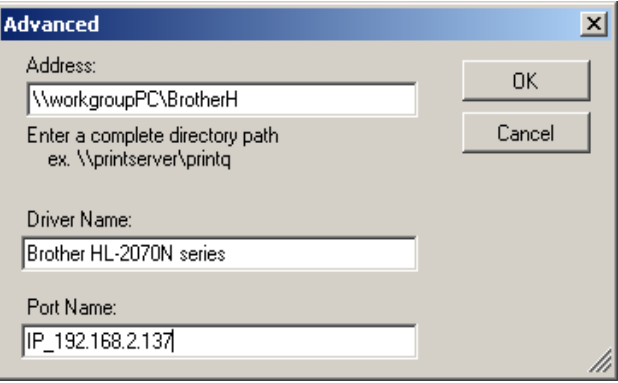

Im Dialogfeld "Fortgeschritten" können Sie die Informationen eingeben, die erforderlich sind, um auf dem freigebenden Computer auf den Druckertreiber zuzugreifen. Diese Informationen werden zur Installation des Druckertreibers auf der Scan Station verwendet.

- 10.Geben Sie den vollständigen Pfad zu dem Computer, der den Drucker freigegeben hat (siehe Schritt 1), einschließlich des *Freigabenamens* an (z. B. \\arbeitsgruppenpc\BrotherH).
- 11. Geben Sie den Treiber- und den Portnamen aus Schritt 1 und 2 in die entsprechenden Felder ein.
- 12.Klicken Sie sowohl im Dialogfeld *Fortgeschritten* als auch im Dialogfeld *Hinzufügen: Drucker* auf **OK**.

Der Druckertreiber wird vom freigegebenen Computer aus installiert. Mit Hilfe der im Dialogfeld *Hinzufügen: Drucker* eingegebenen IP-Adresse wird eine Verbindung zwischen dem Drucker und der Scan Station hergestellt. Nach der anfänglichen Installation wird die Verbindung zwischen dem Drucker und dem Computer nicht mehr benötigt und die Scan Station kann direkt mit dem Netzwerkdrucker kommunizieren.

HINWEIS: Falls die Installation eines Druckers fehlschlägt, sehen Sie in der Protokolldatei nach dem Fehlercode. Suchen Sie auf der Microsoft-Website nach dem Fehlercode.

# **6 Informationen zur Administration**

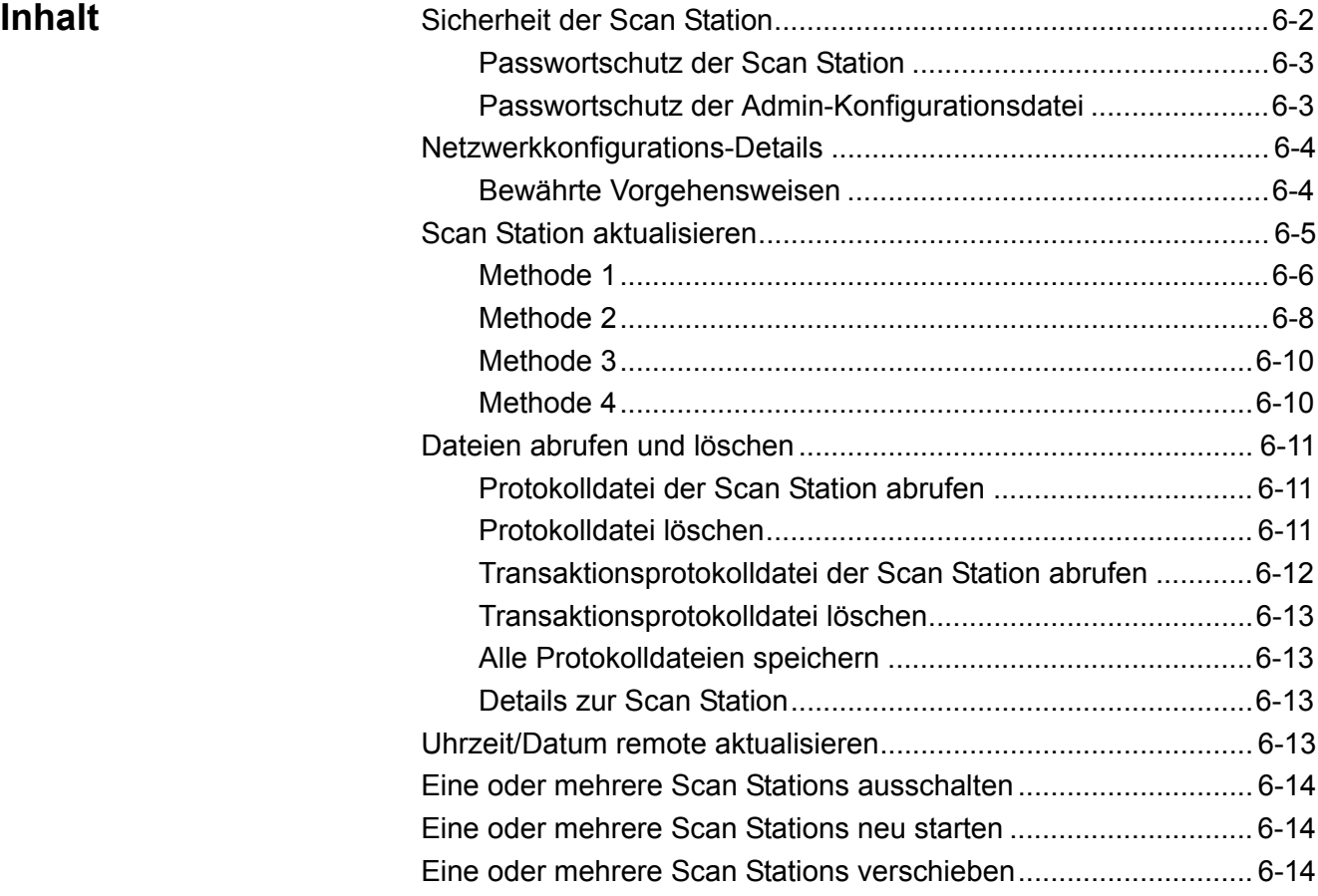

# **Sicherheit der Scan Station**

Die Netzwerksicherheit stellt einen wichtigen Aspekt für die tägliche Arbeit dar. Es ist von höchster Wichtigkeit, dass Netzwerkgeräte keine Angriffspunkte für Übergriffe von außen bieten. Die Scan Station 500 ist so konfiguriert, dass externe Attacken aus dem Internet und über den Direktzugriff durch Benutzer verhindert werden. Es wurden die folgenden Sicherheitsschritte unternommen, um den Zugriff auf das Betriebssystem der Scan Station zu unterbinden.

- Die Scan Station verwendet eine Firewall und blockiert nahezu den gesamten eingehenden Netzwerkverkehr. Sie kann auch auf einen Echobefehl (auch *Ping-Befehl* genannt) antworten. Die meisten eingehenden Ports sind gesperrt und antworten nicht auf Abfragen aus dem Netzwerk.
- Die Scan Station ist über die USB-Anschlüsse vor externen Übergriffen geschützt. Das Betriebssystem ist so konfiguriert, dass automatisch ausführende Aktionen, die beim Anschluss eines neuen USB-Geräts an das System ausgelöst werden könnten, deaktiviert werden. Die Scan Station erkennt, dass ein USB-Wechseldatenträger angeschlossen wurde, sie öffnet und liest jedoch nur Dateien, die speziell für die Verwendung durch die Scan Station erstellt und verschlüsselt wurden. Alle Dateien, die auf einem Wechseldatenträger erkannt werden und nicht ordnungsgemäß verschlüsselt sind, werden ignoriert. Dadurch ist es praktisch unmöglich, das System durch das Anschließen eines Wechseldatenträgers mit einer infizierten Programmdatei mit einem Virus zu infizieren.
- Viren gelangen oft über E-Mails auf einen Computer mit Netzwerkanschluss. Die meisten Viren werden als E-Mail-Anhänge verbreitet und der Computer wird infiziert, wenn die E-Mail geöffnet und der Anhang ausgeführt wird. Die Scan Station empfängt jedoch keine eingehenden E-Mails und kann daher nicht auf diese Weise infiziert werden.
- Sie liest ausschließlich gültige, verschlüsselte Konfigurationsdateien, die von der Konfigurationsverwaltung erstellt wurden, sowie von Kodak erstellte Firmware-Aktualisierungsdateien. Weitere Informationen hierzu finden Sie im Abschnitt "Passwortschutz der Admin-Konfigurationsdatei" weiter hinten in diesem Kapitel.
- Das zugrunde liegende Betriebssystem ist für den Administrator oder den Benutzer nicht zugänglich. Aktualisierungen für das Betriebssystem und/oder die Scan Station-Firmware werden auf der Website von Kodak (http://www.kodak.com/go/disupport) nach Bedarf zur Verfügung gestellt.
- Sie können festlegen, dass sich ein Benutzer vor Beginn des Scannens anmelden muss. Weitere Informationen hierzu finden Sie in Kapitel 3 im Abschnitt "Geräteeinstellungen".

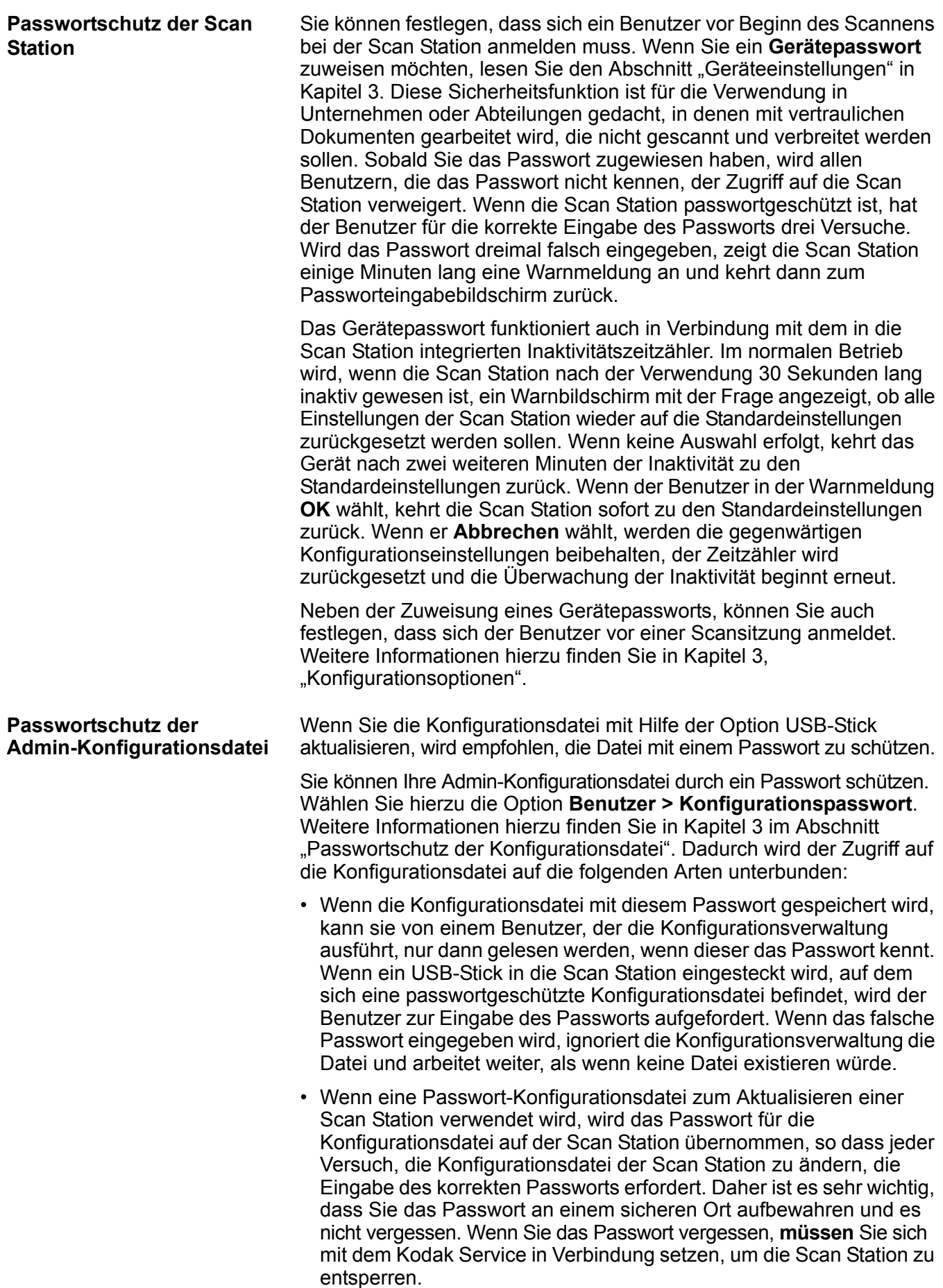

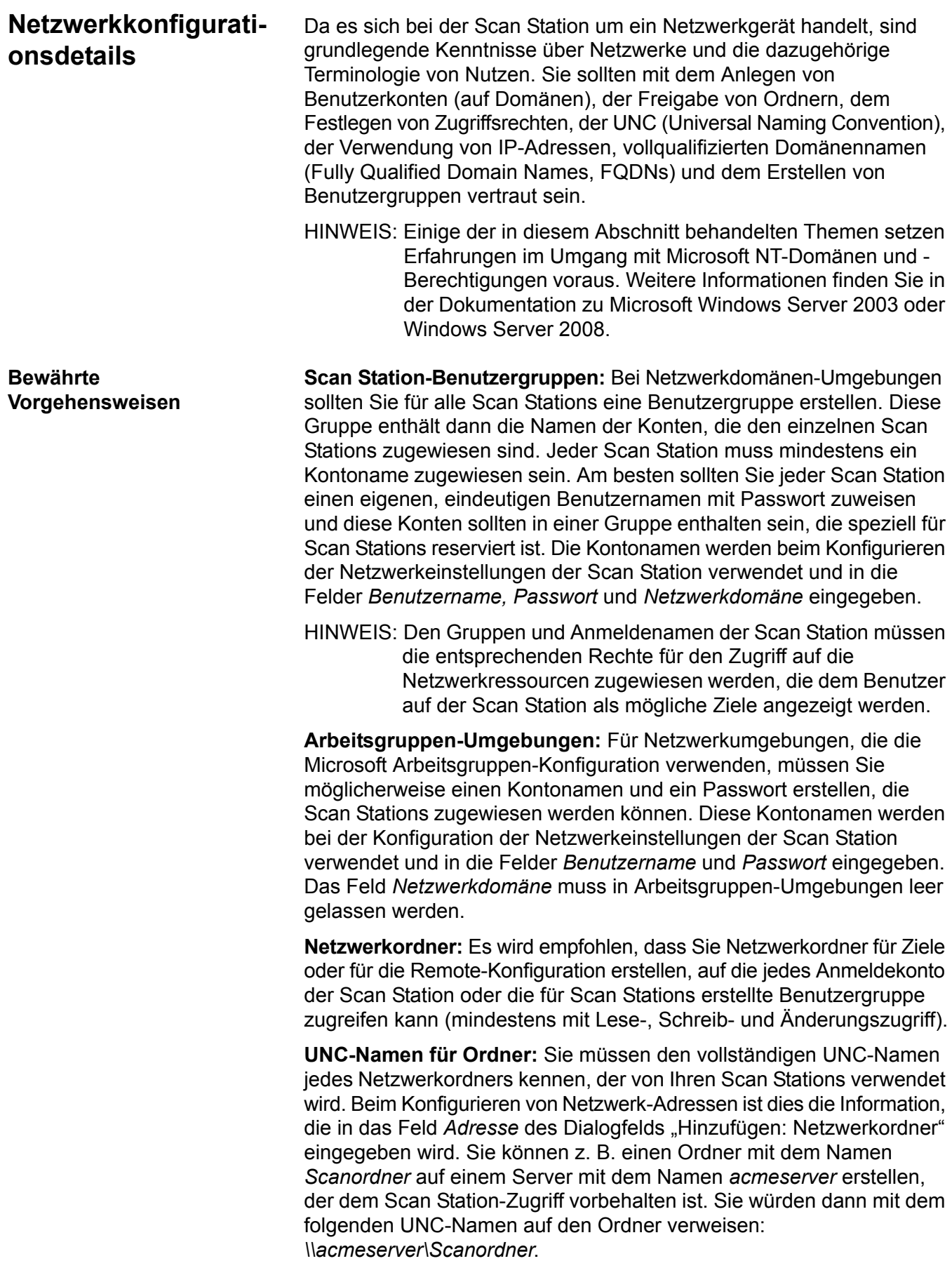

**NETBIOS-Verwendung:** In Netzwerkumgebungen, die Router verwenden, wird der NETBIOS-Verkehr auf Ihrem Router üblicherweise gesperrt. Sie müssen möglicherweise die IP-Adresse des Servers kennen, auf den die Scanausgabe erfolgen soll. Durch das Ersetzen der IP-Adresse des Servers anstelle des NETBIOS-Computer-Namens können Sie die Netzwerkverkehrsbeschränkungen umgehen, die möglicherweise das Netzwerk-Scannen fehlschlagen lassen. Beispielsweise müsste die zuvor definierte Netzwerkadresse *\\acmeserver\Scanordner* durch etwas Ähnliches wie *\\192.168.2.10\Scanordner* ersetzt werden.

Es gibt vier Methoden zum Aktualisieren der Scan Station:

- **Methode 1.** Hochladen mit der KSS500-Scanner-Verwaltung. Die Scan Station erkennt die neuen Konfigurationsdaten bzw. das Aktualisierungspaket automatisch und führt die Aktualisierung durch. Weitere Informationen hierzu finden Sie im Abschnitt "Methode 1" weiter hinten in diesem Kapitel.
- **Methode 2.** Die Admin-Konfigurationsdatei und das optionale Aktualisierungspaket sind auf einem Netzlaufwerk gespeichert und die Scan Station ist so konfiguriert, dass sie diesen freigegebenen Ordner an einem bestimmten Tag zu einer bestimmten Uhrzeit nach Aktualisierungen abfragt. Weitere Informationen hierzu finden Sie im Abschnitt "Methode 2" weiter hinten in diesem Kapitel.
- **Methode 3.** Die Admin-Konfigurationsdatei ist auf einem USB-Stick gespeichert, der in eine Scan Station eingesteckt wird. Die Scan Station wird daraufhin aktualisiert. Diese Methode erfolgt manuell und muss für jede Scan Station im Netzwerk einzeln wiederholt werden. Weitere Informationen hierzu finden Sie im Abschnitt "Konfigurationseinstellungen mit Hilfe eines USB-Sticks hochladen" in Kapitel 3.
- **Methode 4.** Die Admin-Konfigurationsdatei ist auf einem USB-Stick zusammen mit einem Aktualisierungspaket gespeichert. Dadurch wird die Scan Station mit neuer Firmware aktualisiert. Weitere Informationen hierzu finden Sie im Abschnitt "Methode 4" weiter hinten in diesem Kapitel.

# **Scan Station aktualisieren**

**Methode 1** Die Admin-Konfigurationsdatei und das optionale Aktualisierungspaket werden mit Hilfe der KSS500-Scanner-Verwaltung hochgeladen. Die Scan Station erkennt die neue Konfigurationsdatei bzw. das Aktualisierungspaket automatisch und führt die Aktualisierung durch.

> Mit der KSS500-Scanner-Verwaltung können neue Konfigurationsdateien und Firmware-Updates auf die Scan Station hochgeladen werden.

#### **Dateien hochladen**

- 1. Wählen Sie die Scan Stations aus, an die Sie eine neue Konfigurationsdatei senden möchten.
	- HINWEIS: Wenn Sie oft Elemente oder Gruppen verschieben möchten, ist es empfehlenswert, die Tastenkombinationen mit der Strg-Taste (Strg-Aufwärtspfeil/Strg-Abwärtspfeil) zu verwenden, da dies schneller geht.
- 2. Wählen Sie **Scanner > Konfiguration > Datei hochladen**. Das Dialogfeld "Öffnen" wird angezeigt.

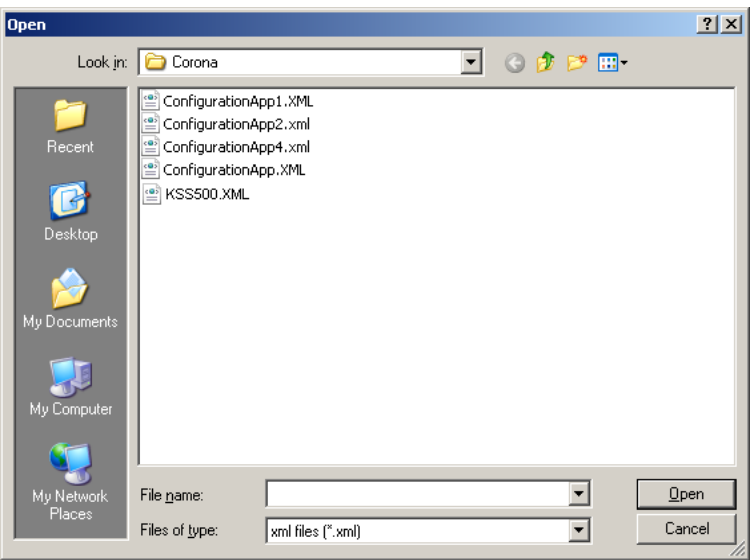

3. Wählen Sie die Konfigurationsdatei, die Sie hochladen möchten, und klicken Sie auf **Öffnen**. Während des Uploads der Datei wird die Meldung *Upload. Bitte warten* angezeigt.

HINWEISE:

- Nur eine KSS500.xml-Datei kann an die Scan Station gesendet werden.
- Wenn für jede Scan Station oder eine Scan Station-Gruppe unterschiedliche Konfigurationen erforderlich sind, wird empfohlen, einen allgemeinen Ordner mit untergeordneten Unterordnern zu erstellen, in denen die einzelnen Konfigurationsdateien gespeichert werden.

Wenn neue Konfigurationsdateien gefunden werden, passiert Folgendes:

- Die Inhalte der Aktualisierung werden auf die Scan Station angewendet.
- Wenn neuere Einstellungen gefunden werden, werden die Einstellungen als neue Standardeinstellungen auf die Scan Station angewendet.

• Die Scan Station wird neu gestartet, wenn die Netzwerkeinstellungen für das Gerät geändert wurden.

#### **Firmware hochladen**

- 1. Wählen Sie die Scan Stations aus, an die Sie neue Firmware senden möchten.
	- HINWEIS: Halten Sie die Strg- oder Umschalttaste gedrückt und klicken Sie auf die linke Maustaste, um mehrere Scan Stations auszuwählen. Die ausgewählten Scan Stations werden markiert.
- 2. Wählen Sie **Scanner > Konfiguration > Firmware hochladen**. Das Dialogfeld "Öffnen" wird angezeigt.

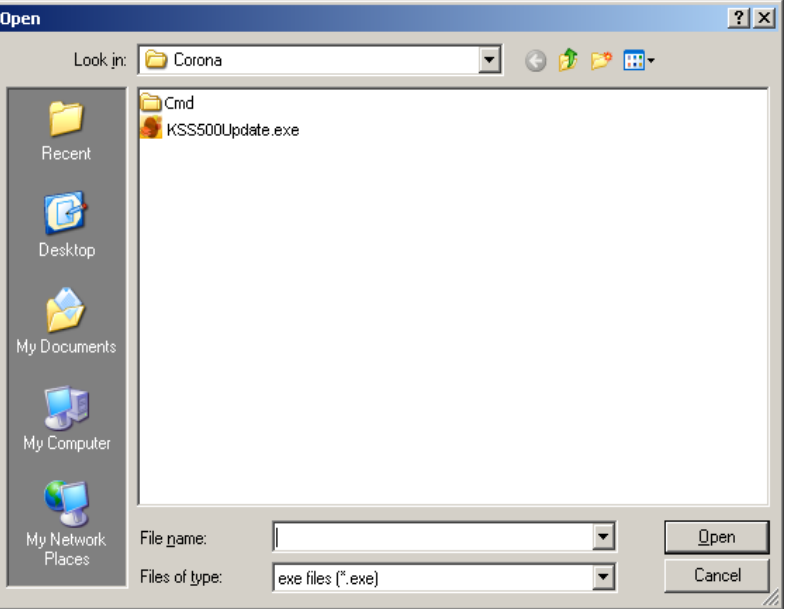

3. Wählen Sie die Datei, die Sie hochladen möchten, und klicken Sie auf **Öffnen**.

HINWEISE:

- Es können nur Dateien mit dem Namen KSS500UPDATE.EXE auf die Scan Station hochgeladen werden.
- Während des Uploads der Datei wird die Meldung *Upload. Bitte warten* angezeigt.
- Wenn sich die Scan Station-Firmware und die KSS500UPDATE-Firmware auf demselben Stand befinden, wird keine Aktion durchgeführt.
- Es ist möglich, zu einer älteren Version der Scan Station-Firmware zurückzukehren oder eine Aktualisierung auf eine neuere Version durchzuführen. Wenn eine ältere Version der Datei KSS500UDPATE hochgeladen wird, verwendet die Scan Station diese ältere Version der Firmware. Wird eine neuere Version hochgeladen, wird die Scan Station mit der neueren Firmware aktualisiert.
- Aktualisierungspakete erhalten Sie über die Kodak Website oder von Ihrem Kodak Service-Vertreter. Bei den Aktualisierungspaketen handelt es sich in allen Fällen um eine Datei mit dem Namen KSS500UPDATE.EXE.

• Falls während der Aktualisierung die Meldung *Bei der Installation des Software-Updates ist ein unerwarteter Fehler aufgetreten. Es wird versucht, die vorherige Version wiederherzustellen. Führen Sie das Software-Update nach dem Neustart des Systems erneut durch,* die Firmware-Aktualisierung ist fehlgeschlagen und Ihr System befindet sich möglicherweise in einem gemischten Versionszustand. Wenden Sie die Firmware-Aktualisierung nach dem Systemneustart erneut an.

**Methode 2** Die Scan Station-Software kann so konfiguriert werden, dass ein Netzwerkordner überwacht wird, in dem Konfigurationsdateien und Firmware-Aktualisierungen installiert sind. Richten Sie dies wie folgt ein:

> 1. Wählen Sie im Bildschirm mit den Einstellungen für die Konfigurationsverwaltung das Symbol **Gerät** und klicken Sie auf **Remote-Konfiguration – Einstellungen**.

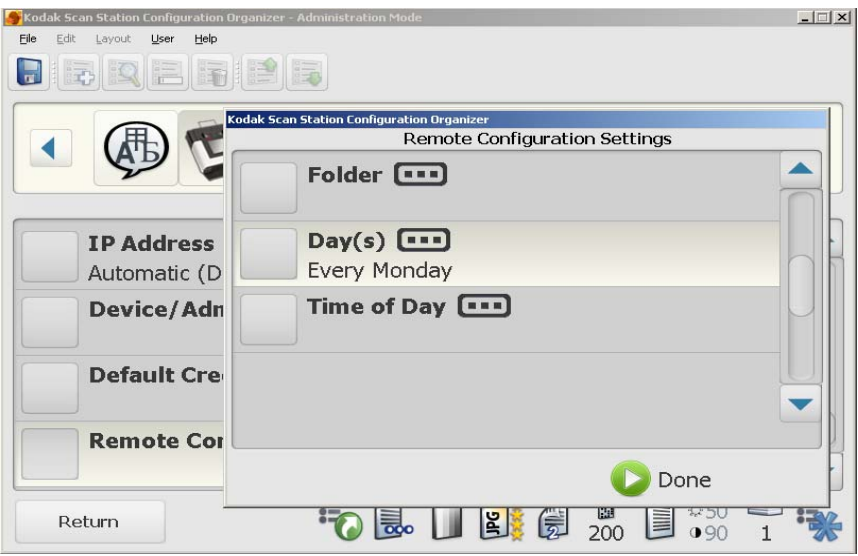

Von diesem Bildschirm aus können Sie die folgenden Werte auswählen und festlegen:

- Den Pfad zu dem Ordner, in dem sich die Aktualisierungen befinden.
- Den Wochentag, an dem nach Aktualisierungen gesucht werden soll ("Täglich" oder "Jeden Montag", "Jeden Dienstag" usw.).
- Die Uhrzeit, zu der nach Aktualisierungen gesucht werden soll (24-Stunden-Uhr).

Sie können z. B. festlegen, dass im Ordner *\\meinServer\Aktualisierungen\meineScanstationID Jeden Montag* um *7:00 Uhr* nach Aktualisierungen gesucht werden soll.

Es gibt zwei Möglichkeiten, die Scan Station remote zu konfigurieren und zu aktualisieren:

- **Aktualisierung einer einzelnen Datei/eines einzelnen Ordners:** Hiermit wird im Netzwerk ein einzelner Ordner erstellt, von dem aus alle Scan Stations für die Suche nach aktualisierten Konfigurationsdateien konfiguriert werden. Dadurch können Sie eine einzige Konfiguration gleichzeitig an alle Scan Stations im Netzwerk senden. Dies ist die empfohlene Methode, wenn alle Scan Stations dieselbe Konfiguration verwenden.
	- HINWEIS: Bei der Remote-Aktualisierung werden einige Konfigurationseinstellungen wie der Gerätename, das Gerätepasswort und die IP-Adresse ignoriert, um zu verhindern, dass Geräte im Netzwerk mehrfach erstellt werden.
- **Aktualisierung mehrerer Dateien/Ordner:** Wenn die einzelnen Scan Stations unterschiedliche Konfigurationen benötigen, wird empfohlen, einen gemeinsamen Ordner im Netzwerk einzurichten, in dem sich Unterordner zum Speichern einzelner Konfigurationsdateien für die einzelnen Scan Stations in Ihrem Netzwerk befinden. Die einzelnen Scan Stations müssen dann so konfiguriert werden, dass sie im entsprechenden Ordner nach Aktualisierungen suchen.

Zu dem festgelegten Zeitpunkt sucht die Scan Station im Netzwerk nach dem angegebenen Ordner. Wenn sie diesen findet, durchsucht sie den Inhalt des Ordners nach einer Admin-Datei mit dem Namen KSS500.XML und einer optionalen Datei mit dem Namen KSS500UPDATE.EXE. Wenn die Datei KSS500.XML und/oder die Datei KSS500UPDATE.EXE gefunden wird, werden Datum und Uhrzeit der letzten Änderung mit dem Zeitpunkt verglichen, zu dem zuletzt eine Konfiguration auf der Scan Station ausgeführt wurde. Ist KSS500.XML und/oder KSS500UPDATE.EXE aktueller, so werden die Konfigurationseinstellungen und/oder die aktualisierte Firmware in der Datei auf die Scan Station angewendet. **Achten Sie darauf, dass Sie für die automatischen Aktualisierungen eine Uhrzeit auswählen, zu der sich die Scan Station im Leerlauf befindet.**

HINWEIS: Aktualisierungspakete erhalten Sie über die Kodak Website oder von Ihrem Kodak Service-Vertreter. Bei den Aktualisierungspaketen handelt es sich in allen Fällen um eine KSS500UPDATE.EXE-Datei.

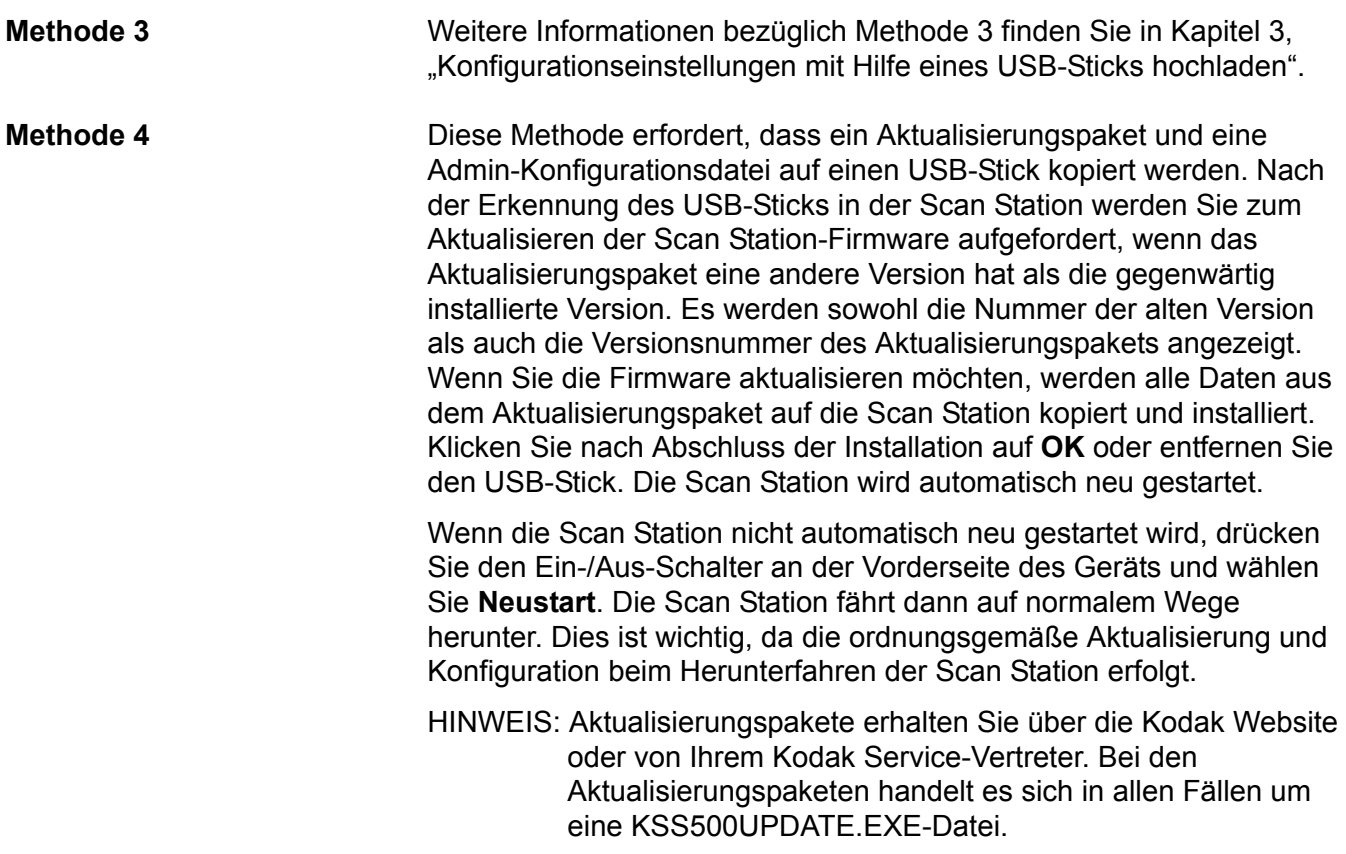

# **Dateien abrufen und löschen**

**Protokolldatei der Scan Station abrufen**

Mit der Option "Protokolle abrufen" können Sie die Protokolldatei speichern, die von der ausgewählten Scan Station abgerufen wurde. Die Erweiterung der Protokolldatei lautet "log". Die Protokolldatei enthält Informationen zur Scan Station (z. B. Fehlerprotokolle, Papierstaus usw.).

- 1. Wählen Sie die Scan Station, deren Protokolldatei Sie speichern möchten.
	- HINWEIS: Halten Sie die Strg- oder Umschalttaste gedrückt und klicken Sie auf die linke Maustaste, um mehrere Scan Stations auszuwählen. Die ausgewählten Scan Stations werden markiert.
- 2. Wählen Sie **Scanner > Gerät > Protokolle abrufen**. Die Protokolldatei der ausgewählten Scan Station wird angezeigt.

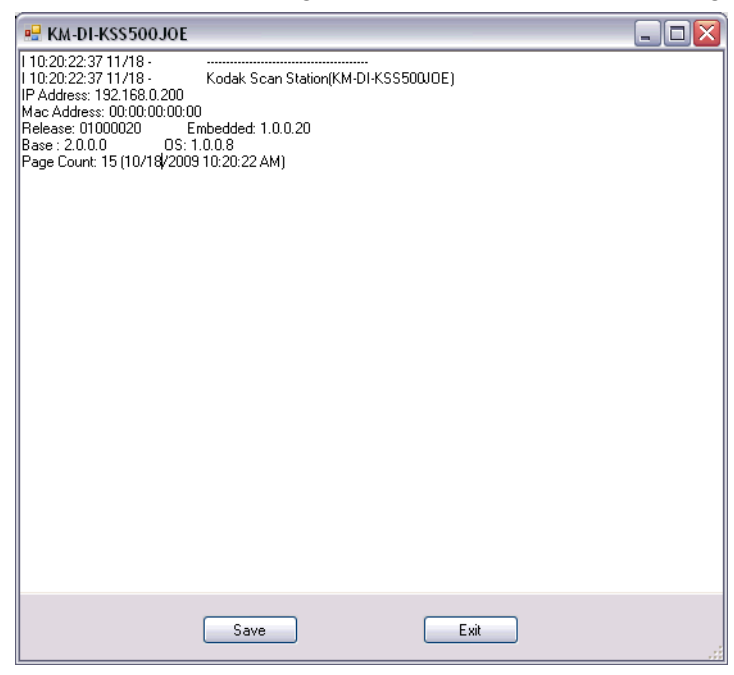

- 3. Wählen Sie **Speichern**. Das Dialogfeld "Speichern unter" wird geöffnet.
- 4. Geben Sie einen Dateinamen für die Protokolldatei ein und klicken Sie auf **Speichern**.

- **Protokolldateien löschen** So löschen Sie eine Protokolldatei:
	- 1. Wählen Sie die Scan Stations, deren Protokolle Sie löschen möchten.
	- 2. Wählen Sie **Scanner > Gerät > Protokolle löschen**. Die folgende Meldung wird angezeigt: *Möchten Sie die Protokolldateien der ausgewählten Scanner wirklich löschen?*
	- 3. Klicken Sie auf **Ja**.

#### **Transaktionsprotokolldatei der Scan Station abrufen**

Mit der Option "Transaktionsprotokolle abrufen" können Sie die Transaktionsprotokolldatei speichern, die von der ausgewählten Scan Station abgerufen wurde. Die Erweiterung der Transaktionsprotokolldatei lautet ".xml". Die Transaktionsprotokolldatei enthält die tatsächlichen Transaktionen der Scan Station (d. h. Zielgeräte, Zeitpunkt der Transaktion, Empfänger, Sender, Status der Transaktion und Anzahl der gescannten Seiten).

Zum Speichern von Protokolldateien stehen zwei Methoden zur Verfügung:

**Methode 1. Verwendung der KSS500-Scanner-Verwaltung.** Eine Beschreibung dieser Methode finden Sie im folgenden Abschnitt. Die Verwendung der KSS500-Scanner-Verwaltung ist die bevorzugte Methode.

**Methode 2. Verwendung eines USB-Sticks.** Weitere Informationen hierzu finden Sie in Kapitel 8, "Fehlerprotokolldateien speichern".

- **Methode 1** 1. Wählen Sie die Scan Station, deren Protokolldatei Sie speichern möchten.
	- 2. Wählen Sie **Scanner>Gerät>Transaktionsprotokolle abrufen**. Die Transaktionsprotokolldatei der ausgewählten Scan Station wird angezeigt.

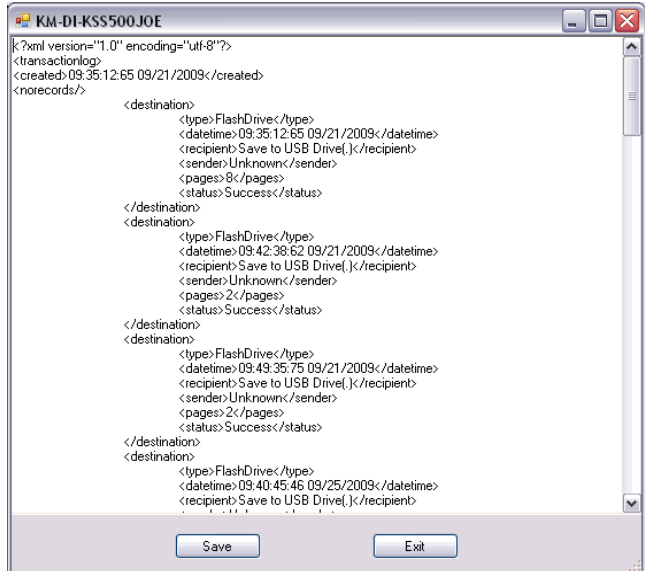

3. Wählen Sie **Speichern**. Das Dialogfeld "Speichern unter" wird geöffnet.

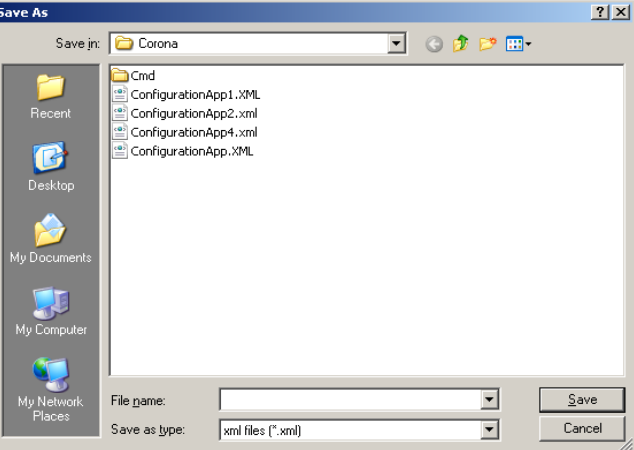

4. Geben Sie einen Namen für die Datei ein und klicken Sie auf **Speichern**.

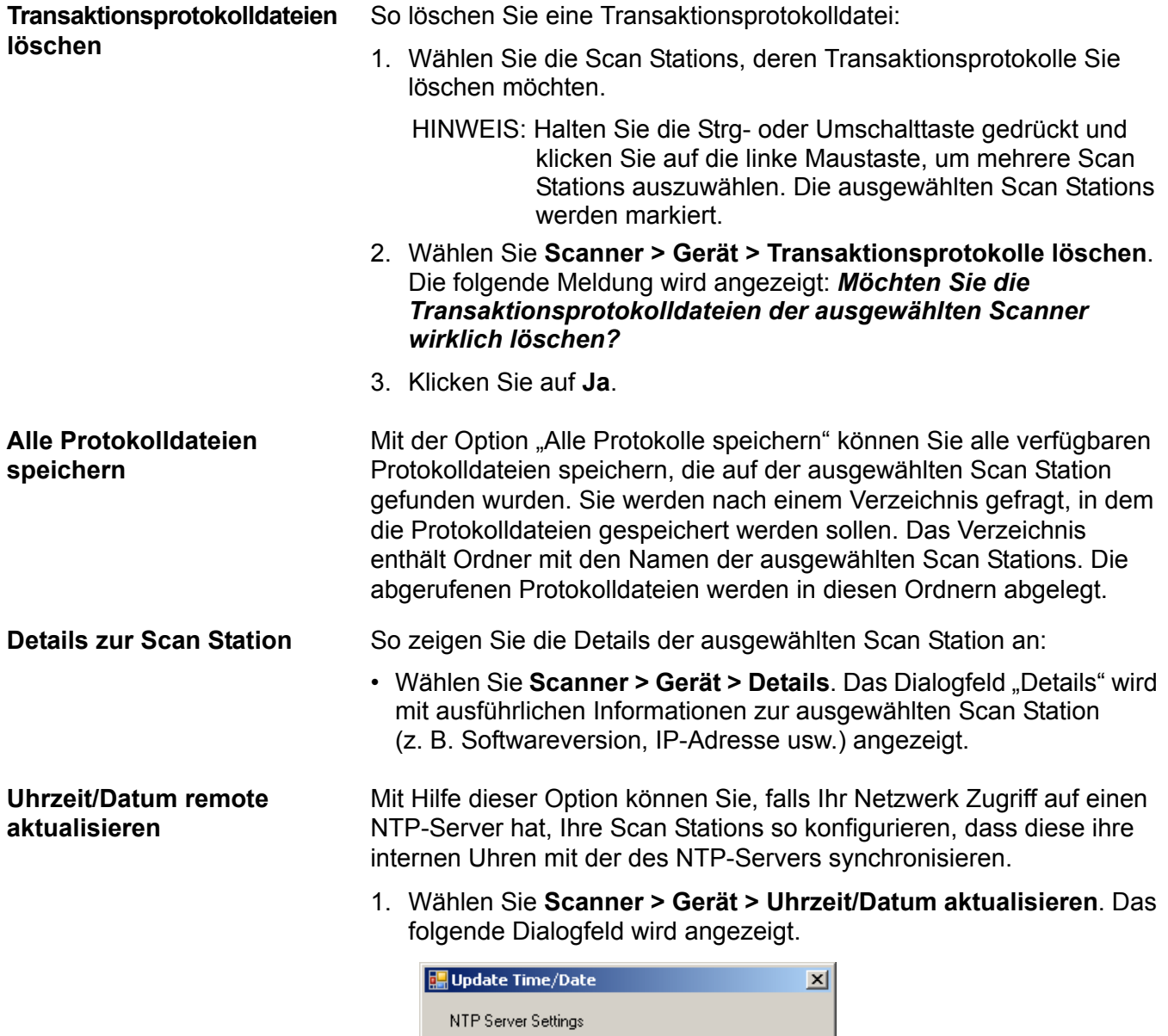

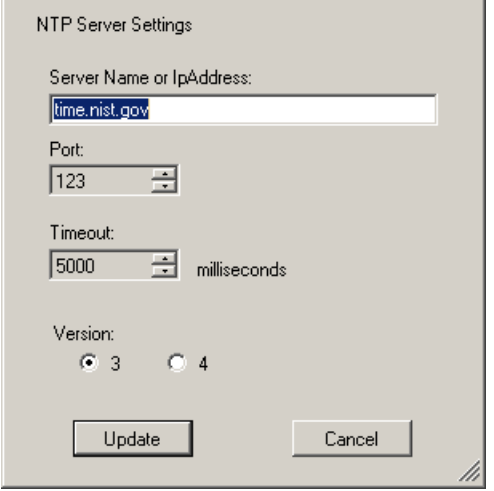

- 2. Geben Sie den Servernamen oder die IP-Adresse des NTP-Servers ein, mit dem die Uhr der Scan Station synchronisiert werden soll.
- 3. Wählen Sie den Port des NTP-Servers aus.
- 4. Geben Sie die Zeitspanne (in Millisekunden) an, nach der die Scan Station den Versuch, die interne Uhr zu synchronisieren, beendet. (500 Millisekunden = 1/2 Sekunde).
- 5. Wählen Sie Version **3** oder **4** aus.
- 6. Klicken Sie auf **Aktualisieren**.

### **Eine oder mehrere Scan Stations ausschalten**

### **Eine oder mehrere Scan Stations neu starten**

### **Eine oder mehrere Scan Stations verschieben**

Gelegentlich muss die Scan Station neu gestartet werden (z. B. bei geplanter Ausfallzeit im Netzwerk, bei geplantem Stromausfall oder weil eine Scan Station gewartet werden muss). Wenn ein Neustart erforderlich ist, können Sie die Scan Station remote ausschalten.

- 1. Wählen Sie **Scanner > Ein-/Ausschaltoptionen > Ausschalten**. Die Meldung *Möchten Sie den ausgewählten Scanner wirklich ausschalten?* wird angezeigt.
- 2. Klicken Sie auf **Ja**, um die Scan Stations auszuschalten.

Gelegentlich muss die Scan Station neu gestartet werden (z. B. nach dem Laden neuer Firmware). Wenn ein Neustart erforderlich ist, können Sie die Scan Station remote neu starten.

- 1. Wählen Sie **Scanner > Ein-/Ausschaltoptionen > Neustart**. Die Meldung *Möchten Sie den ausgewählten Scanner wirklich neu starten?* wird angezeigt.
- 2. Klicken Sie auf **Ja**, um die Scan Station neu zu starten.

Gehen Sie wie folgt vor, um eine Scan Station von einem Netzwerk in ein anderes zu verschieben.

- 1. Schalten Sie die Scan Station aus.
- 2. Entfernen Sie das Netzkabel und das Netzwerkkabel.
- 3. Schieben Sie die Scan Station an die gewünschte Position.
- 4. Schließen Sie das Netzkabel und das Netzwerkkabel an.
- 5. Schalten Sie die Scan Station ein.
- HINWEIS: Starten Sie die Scan Station neu, wenn DCHP aktiviert ist, damit die KSS500-Scanner-Verwaltung die Scan Station wieder erkennt. Die neue vom DHCP-Server zugewiesene IP-Adresse wird nun im Hauptbildschirm der KSS500- Scanner-Verwaltung aktualisiert.

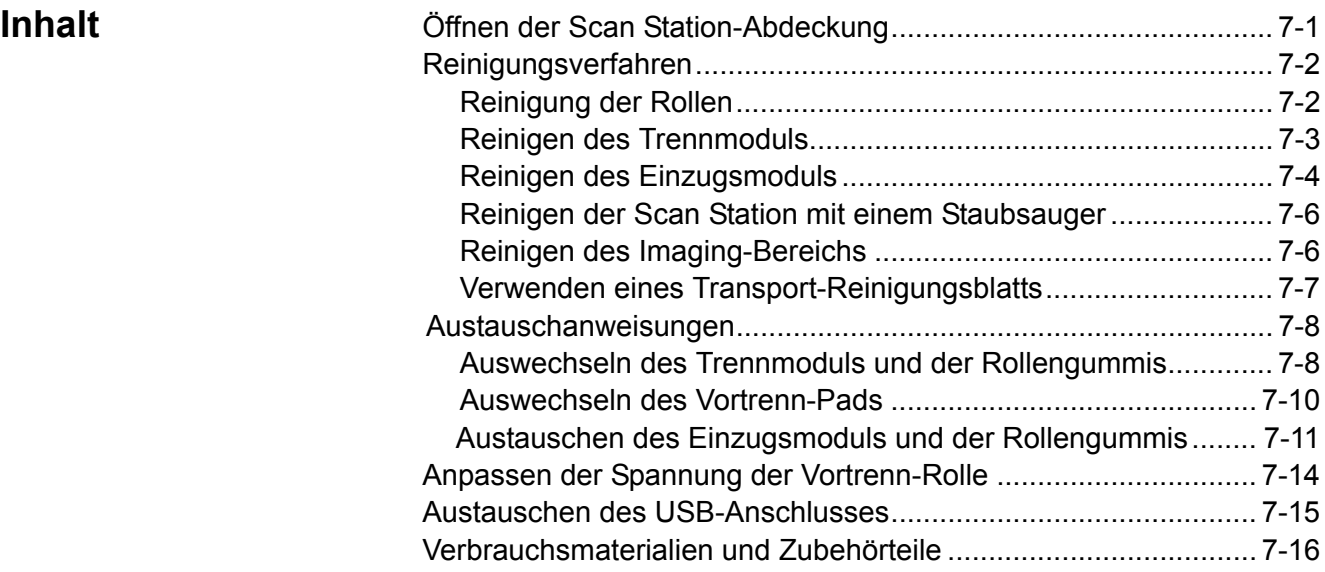

# **Öffnen der Scan Station-Abdeckung**

1. Stellen Sie vor dem Öffnen der Scan Station-Abdeckung sicher, dass die Abdeckung des Ausgabefachs heruntergeklappt ist.

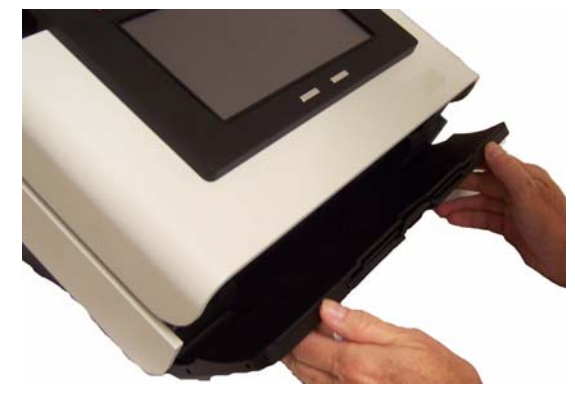

2. Drücken Sie den Entriegelungshebel der Scan Station-Abdeckung und öffnen Sie die Scan Station-Abdeckung.

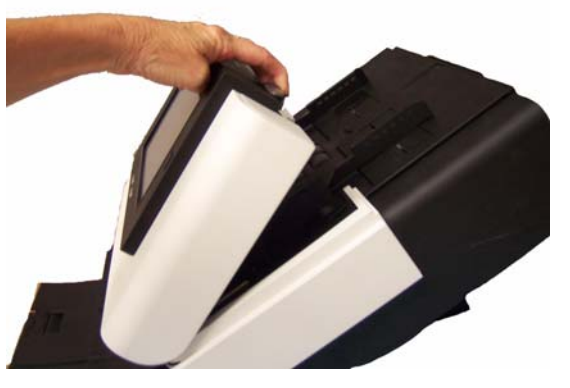

3. Schließen Sie die Scan Station-Abdeckung nach dem Reinigen der Scan Station oder nach dem Auswechseln eines Teils mit beiden Händen.

**Reinigung** Ihre Scan Station muss von Zeit zu Zeit gereinigt werden. Wenn sich Dokumente nicht problemlos einziehen lassen, mehrere Dokumente auf einmal eingezogen werden oder Streifen auf Ihren Bildern zu sehen sind, ist es an der Zeit, den Scanner zu reinigen. Im Abschnitt "Zubehör und Verbrauchsmaterialien" am Ende dieses Kapitels finden Sie eine Liste der Materialien, die zum Reinigen der Scan Station erforderlich sind.

> *WICHTIG: Verwenden Sie ausschließlich nicht entzündliche Reinigungsmittel wie die von Kodak Parts Services erhältlichen. Verwenden Sie keine Haushaltsreiniger.*

> > *Lassen Sie die Oberflächen zunächst auf Zimmertemperatur abkühlen. Verwenden Sie die Reinigungsmittel nicht auf heißen Oberflächen.*

*Sorgen Sie für ausreichende Belüftung. Verwenden Sie Reinigungsmittel nicht in geschlossenen Räumen.*

*Verwenden Sie keine Druckluft, Zerstäuber oder Sprays zum Reinigen. Diese verteilen nur den Staub und die Schmutzpartikel in der Scan Station.*

HINWEISE:

- Bevor Sie mit der Reinigung beginnen, schalten Sie die Scan Station aus und trennen Sie sie vom Strom.
- Waschen Sie daher nach der Reinigung Ihre Hände mit Wasser und Seife.
- **Reinigen der Rollen** 1. Öffnen Sie die Abdeckung der Scan Station.
	- 2. Wischen Sie die Rollen mit einem Rollenreinigungspad auf ganzer Breite ab. Drehen Sie die Einzugsrollen, um die gesamte Oberfläche zu reinigen.

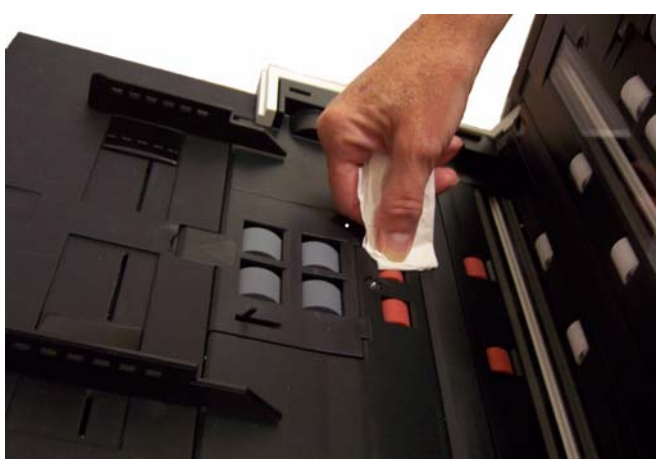

*WICHTIG: Die Reinigungspads enthalten Natrium-Laurylethersulfat, das Augenreizungen verursachen kann. Waschen Sie daher nach der Reinigung Ihre Hände mit Wasser und Seife. Nähere Informationen finden Sie im Sicherheitsdatenblatt (MSDS, Material Safety Data Sheet).*

3. Trocknen Sie die Rollen mit einem Kodak Mikrofasertuch.

**Reinigen des Trennmoduls** Die besten Reinigungsergebnisse erzielen Sie, wenn Sie das Trennmodul von der Scan Station entfernen.

> 1. Drücken Sie das Trennmodul nach oben, bis es freigegeben wird, und heben Sie es ab.

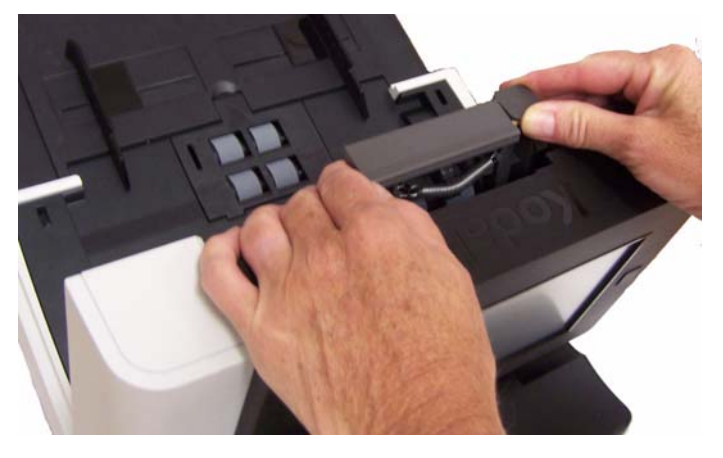

2. Drehen Sie die Rollen des Trennmoduls und wischen Sie sie dabei mit einem Rollenreinigungspad ab.

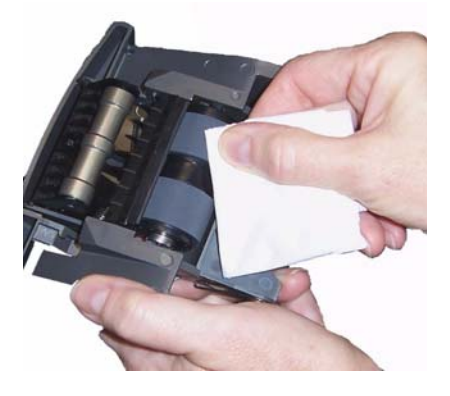

3. Überprüfen Sie das Trennmodul.

Wenn die Transportrolle des Trennmoduls abgenutzt oder beschädigt aussieht, tauschen Sie die Rollengummis oder das Trennmodul aus. Weitere Informationen finden Sie unter "Auswechseln von Komponenten".

4. Setzen Sie das Trennmodul ein, indem Sie die Nasen an den Aussparungen ausrichten und das Modul einrasten lassen.

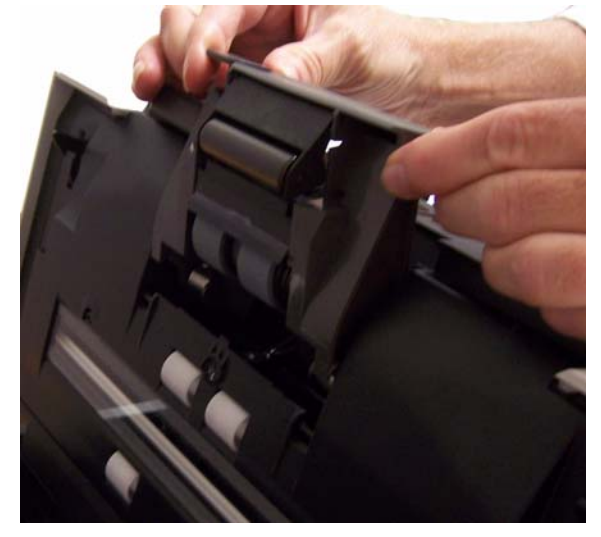

### **Reinigen des Einzugsmoduls**

HINWEIS: Achten Sie beim Herausnehmen oder Reinigen des Einzugsmoduls darauf, den Dokumentensensor nicht zu beschädigen.

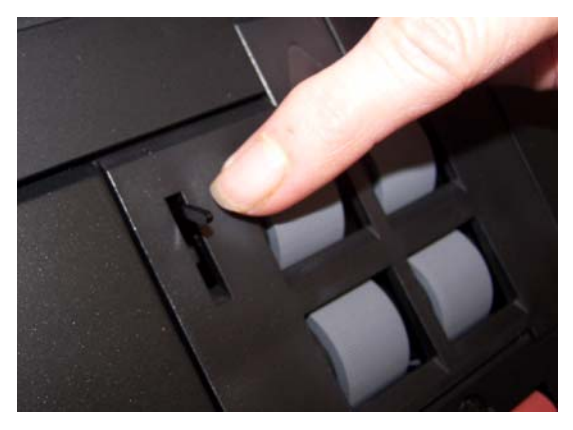

1. Ziehen Sie an der hervorstehenden Kante der Einzugsmodulabdeckung und nehmen Sie diese ab.

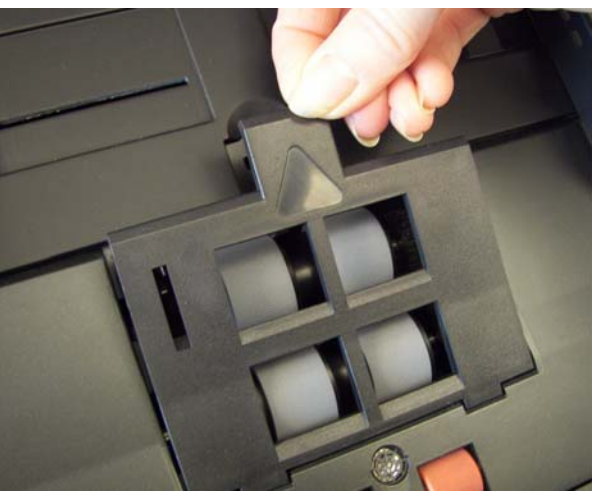

2. Drehen Sie das Einzugsmodul nach vorne, drücken Sie es nach links und nehmen Sie es heraus.

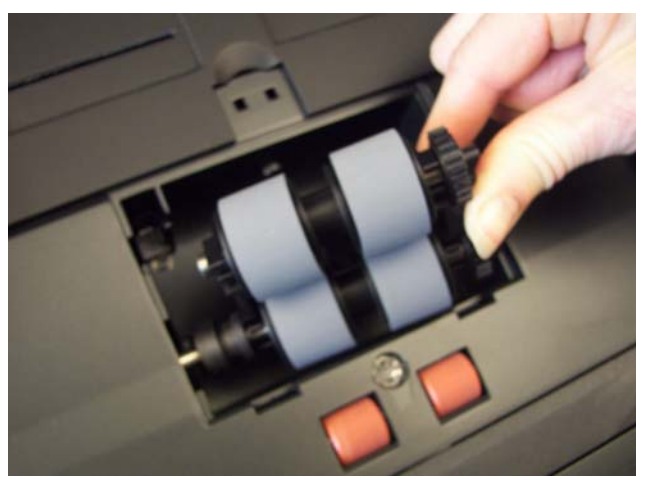

3. Drehen Sie die Rollengummis von Hand und reinigen Sie sie mit Hilfe eines Reinigungspads.

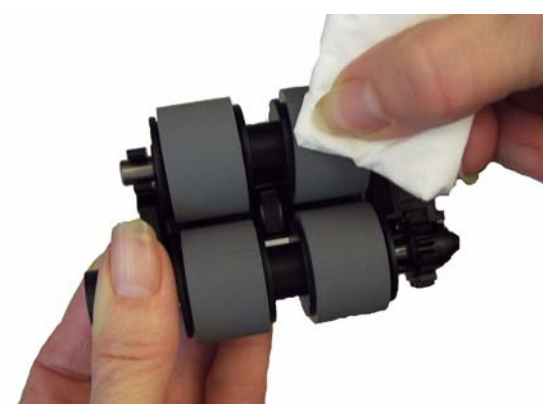

4. Überprüfen Sie das Einzugsmodul.

Wenn die Rollengummis des Einzugsmoduls abgenutzt oder beschädigt erscheinen, tauschen Sie die Ringe oder das Einzugsmodul aus. Weitere Informationen finden Sie unter "Auswechseln von Komponenten".

5. Entfernen Sie Staub und Schmutz im Bereich des Einzugsmoduls mit Hilfe eines Staubsaugers oder Reinigungspads.

6. Setzen Sie das Einzugsmodul wieder ein, indem Sie die Stifte ausrichten und es nach links drücken. Achten Sie darauf, dass die Zahnräder korrekt ausgerichtet sind und das Modul einrastet. Kippen Sie das Einzugsmodul wieder in seine Position zurück.

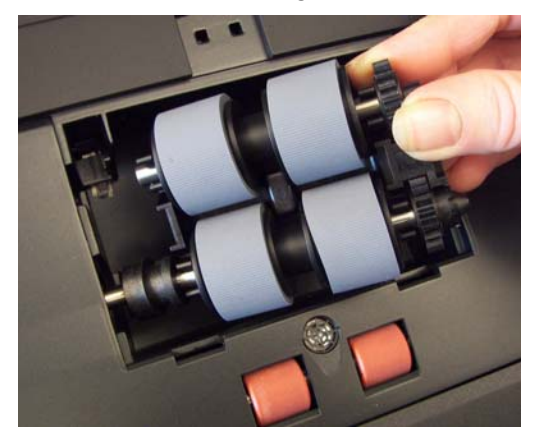

7. Setzen Sie die Einzugsmodulabdeckung wieder ein, indem Sie die Nasen an den Aussparungen ausrichten und die Abdeckung nach unten drücken, bis sie einrastet.

Es wird empfohlen, vor der Reinigung des Imaging-Bereichs das Innere der Scan Station mit einem Staubsauger zu reinigen, um Staub und Schmutz zu entfernen.

- 1. Wischen Sie den oberen und unteren Imaging-Bereich mit einem Antistatiktuch ab. Achten Sie beim Reinigen darauf, den Imaging-Bereich nicht zu verkratzen.
- *WICHTIG: Antistatiktücher enthalten Isopropylalkohol, der Augenreizungen und trockene Haut verursachen kann. Waschen Sie daher nach der Reinigung Ihre Hände mit Wasser und Seife. Nähere Informationen finden Sie im Material Safety Data Sheet (MSDS).*

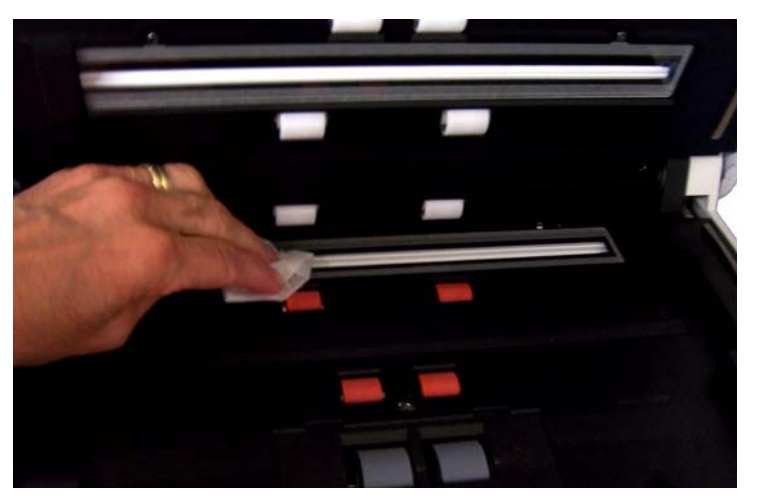

- 2. Reinigen Sie nochmals den oberen und den unteren Imaging-Bereich mit Hilfe des wiederverwendbaren Reinigungspads für das Optiksystem, um eventuell vorhandene Streifen zu entfernen.
- 3. Schließen Sie anschließend die Abdeckung der Scan Station mit beiden Händen.

#### **Reinigen der Scan Station mit einem Staubsauger**

**Reinigen des Imaging-Bereichs**

### **Verwenden eines Transport-Reinigungsblatts**

- 1. Entfernen Sie die Hülle des Transport-Reinigungsblatts.
- 2. Stellen Sie die Seitenführungen auf die Größe des Reinigungsblatts ein.
- 3. Legen Sie ein Transport-Reinigungsblatt im Hochformat (mit der Klebeseite nach oben) in das Einzugsfach.
- 4. Wählen Sie ein Ziel (z. B. Ihre E-Mail-Adresse) und drücken Sie die **Starttaste**.
- 5. Drehen Sie das Transport-Reinigungsblatt nach dem ersten Scanvorgang um (so dass die Klebeseite nach unten zeigt) und scannen Sie erneut.
- 6. Öffnen Sie die Scan Station-Abdeckung und reinigen Sie den Imaging-Bereich mit einem fusselfreien Tuch.
- 7. Schließen Sie die Abdeckung der Scan Station mit beiden Händen.
- 8. Überprüfen Sie die Bildqualität.
- 9. Wiederholen Sie diesen Vorgang so oft, bis die Rollen keine Verunreinigungen mehr aufweisen.
- HINWEIS: Wenn das Transport-Reinigungsblatt sehr schmutzig ist, ersetzen Sie es durch ein neues.

# **Auswechseln von Komponenten**

*Kodak* Scan Stations haben austauschbare Rollengummis, mit denen eine Vielzahl an unterschiedlichen Dokumenttypen, -größen und stärken eingezogen werden kann. Die Haltbarkeit und Leistungsfähigkeit der Rollengummis hängt von der Art der gescannten Dokumente, der Häufigkeit der Reinigung des Papierpfads und der Rollengummis sowie von der Einhaltung des empfohlenen Zeitraums für den Austausch der Rollengummis ab. Die normale Lebensdauer der Rollengummis liegt bei etwa 125.000 Seiten. Die Zahlen zur Nutzung werden jedoch nicht garantiert. Die Betriebsumgebung, die Dokumenttypen, der Zustand der gescannten Dokumente und die Einhaltung bzw. Nichteinhaltung der empfohlenen Reinigungs- und Austauschverfahren sind Faktoren, die die Lebensdauer von Verbrauchsmaterialien beeinträchtigen können. Sie sollten die Rollengummis austauschen, wenn es immer häufiger zu Mehrfacheinzügen oder Papierstaus kommt, oder wenn die Leistung des Papiereinzugs trotz Durchführung der beschriebenen Reinigungsverfahren nachlässt.

#### HINWEISE:

- Bevor Sie mit dem Auswechseln von Komponenten beginnen, schalten Sie die Scan Station aus und trennen Sie sie vom Strom.
- Bestimmte Papiersorten (z. B. Durchschreib- oder Zeitungspapier), das Unterlassen der regelmäßigen Reinigung und/oder die Verwendung nicht empfohlener Reinigungslösungen können die Verwendbarkeitsdauer der Rollen verkürzen.
- 1. Drücken Sie das Trennmodul nach oben, bis es freigegeben wird, und heben Sie es ab.

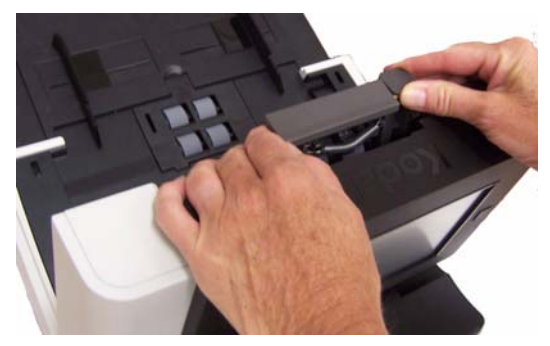

• Wenn Sie das Trennmodul austauschen, setzen Sie das neue Trennmodul ein, indem Sie die Nasen in die Aussparungen setzen und das Modul einrasten lassen.

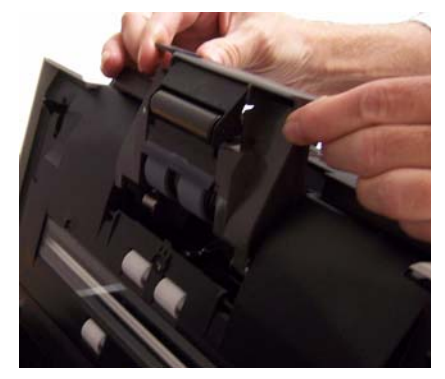

• Wenn Sie die Rollengummis austauschen, fahren Sie mit Schritt 2 fort.

#### **Auswechseln des Trennmoduls und der Rollengummis**

2. Halten Sie das Trennmodul fest und drücken Sie gleichzeitig den Entriegelungshebel nach hinten, um sich Zugang zur Separator-Rolle zu verschaffen.

**VORSICHT: Seien Sie hierbei vorsichtig, da der Entriegelungshebel unter Federspannung steht und zurückschnellt, wenn Sie ihn nicht gut festhalten.**

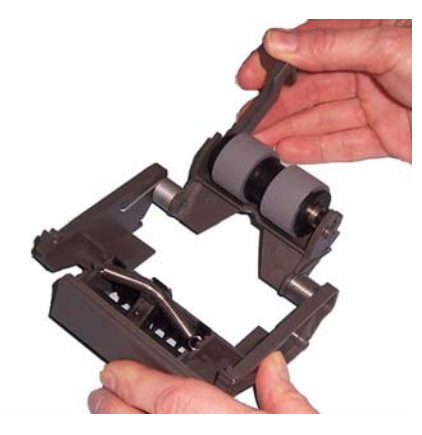

3. Nehmen Sie die Separator-Rolle aus dem Trennmodulgehäuse heraus.

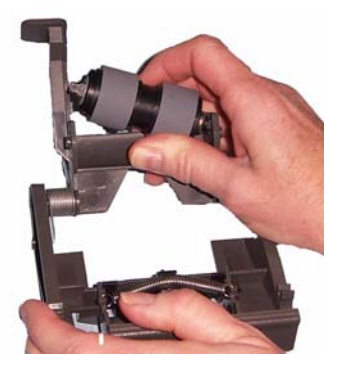

- 4. Entfernen Sie die beiden Transportringe, indem Sie sie einzeln von der Antriebsrolle abziehen.
- 5. Montieren Sie die neuen Rollengummis, indem Sie diese vorsichtig auf die Antriebsstange ziehen. *WICHTIG: Dehnen Sie die Rollengummis nicht zu stark, damit sie nicht einreißen.*
- 6. Setzen Sie die Separator-Rolle wieder in das Gehäuse ein. Achten Sie darauf, dass die Separator-Rolle richtig einrastet.
- 7. Setzen Sie das Trennmodul wieder ein, indem Sie die Nasen in die Aussparungen setzen und das Modul einrasten lassen.

#### **Auswechseln des Vortrenn-Pads**

- 1. Nehmen Sie das Trennmodul aus der Scan Station heraus, wie unter "Auswechseln der Transportrolle des Trennmoduls" beschrieben.
- 2. Halten Sie das Trennmodul mit beiden Händen und suchen Sie die beiden Nasen, die sich an der Hinterseite des Trennmoduls befinden.

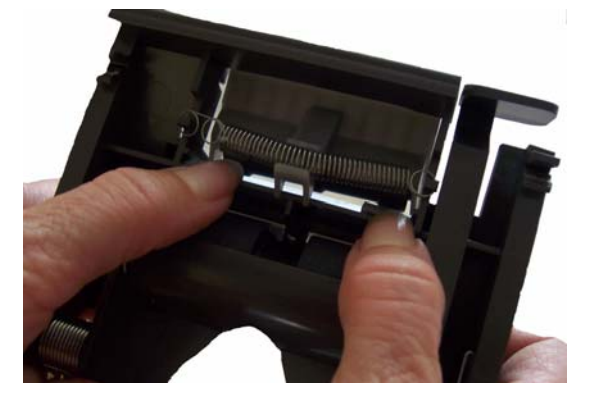

- 3. Drücken Sie die Nasen nach unten, bis das Vortrenn-Pad auf der Vorderseite des Trennmoduls etwas herausragt.
- 4. Ziehen Sie das Vortrenn-Pad aus dem Trennmodul heraus.

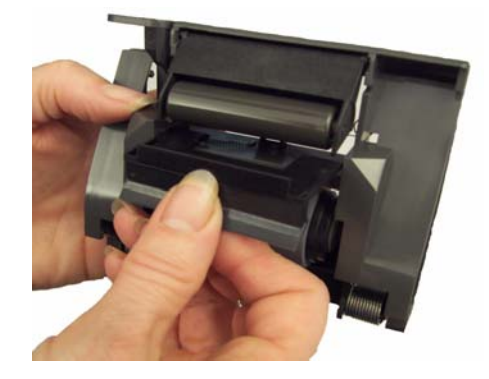

- 5. Entsorgen Sie das abgenutzte Vortrenn-Pad.
- 6. Richten Sie die Laschen des neuen Vortrenn-Pads auf die Aufnahmen im Trennmodul aus.
- 7. Drücken Sie das Vortrenn-Pad fest in die Aufnahmen hinein, bis die Klappe des Vortrenn-Pads leicht auf den Rollengummis des Trennmoduls aufliegt.
- 8. Setzen Sie das Trennmodul wieder ein, indem Sie die Nasen in die Aussparungen setzen und das Modul einrasten lassen.

#### **Auswechseln des Einzugsmoduls und der Rollengummis**

HINWEIS: Der Dokumentensensor befindet sich rechts vom Einzugsmodul. Achten Sie beim Herausnehmen oder Reinigen des Einzugsmoduls darauf, den Dokumentensensor nicht zu beschädigen.

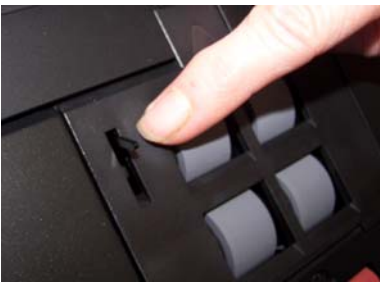

1. Drücken Sie gegen die hervorstehende Kante der Einzugsmodulabdeckung und nehmen Sie sie ab.

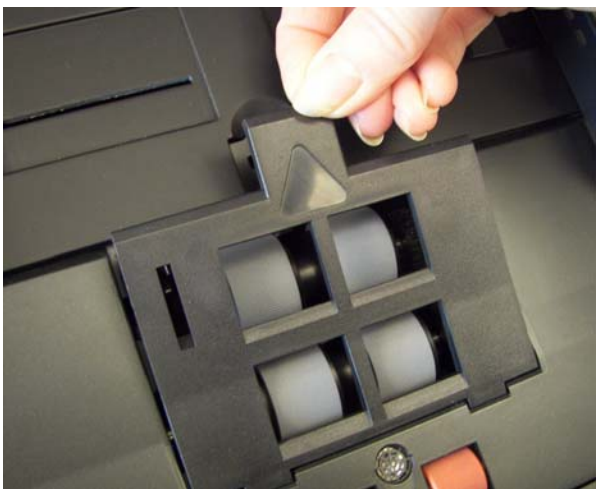
2. Drehen Sie das Einzugsmodul nach vorne, drücken Sie es nach links und nehmen Sie es heraus.

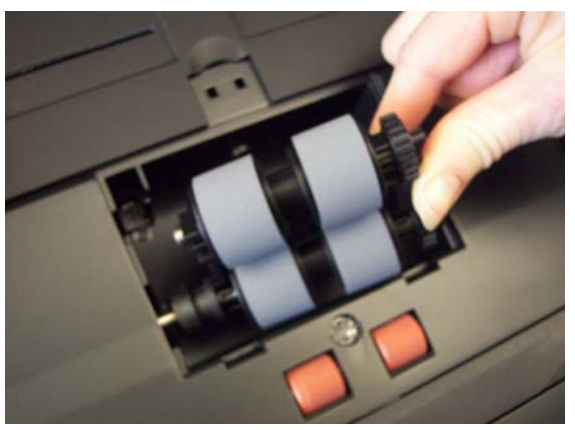

- Wenn Sie das Einzugsmodul austauschen, setzen Sie das neue Einzugsmodul ein, indem Sie die Stifte ausrichten und das Modul nach links drücken, bis es in seine korrekte Position gleitet. Achten Sie darauf, dass die Zahnräder richtig ausgerichtet sind und das Modul einrastet. Fahren Sie dann mit Schritt 8 fort.
- Wenn Sie die Rollengummis austauschen, fahren Sie mit Schritt 3 fort.
- 3. Entfernen Sie eine der Antriebsrollen, indem Sie sie anheben und herausziehen.

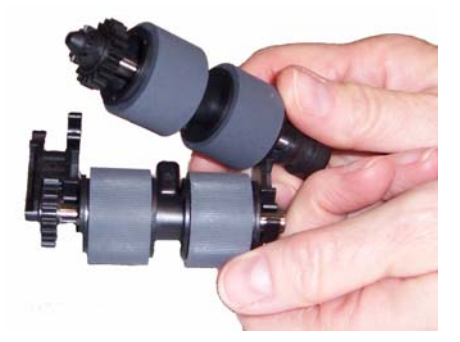

4. Entfernen Sie die beiden Rollengummis, indem Sie sie einzeln von der Antriebsrolle abziehen.

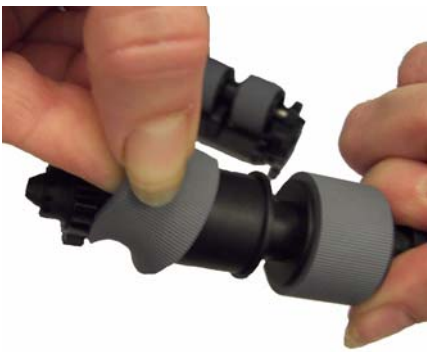

5. Montieren Sie die neuen Rollengummis, indem Sie diese vorsichtig auf die Antriebsstange ziehen.

*WICHTIG: Dehnen Sie die Rollengummis nicht zu stark, damit sie nicht einreißen.*

6. Montieren Sie die Antriebsstange wieder im Einzugsmodul. Unter Umständen müssen Sie die Welle etwas nach links oder rechts schieben, damit sich die Antriebsrolle richtig in das Gehäuse des Einzugsmoduls einpasst.

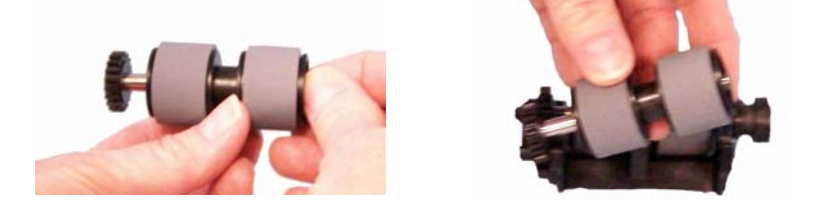

- 7. Wiederholen Sie diese Schritte für die andere Antriebsrolle.
- 8. Setzen Sie das Einzugsmodul wieder ein, indem Sie die Stifte ausrichten und es nach links drücken.
- 9. Setzen Sie die Einzugsmodulabdeckung wieder ein, indem Sie die Laschen in die vorgesehenen Löcher einsetzen und die Einzugsmodulabdeckung nach unten drücken, bis sie einrastet.

# **Anpassen der Spannung der Vortrenn-Rolle**

Wenn Mehrfacheinzüge oder Papierstaus auftreten, muss möglicherweise die Spannung der Vortrenn-Rolle angepasst werden.

- 1. Nehmen Sie das Trennmodul heraus, wie unter "Auswechseln der Transportrolle des Trennmoduls" beschrieben.
- 2. Suchen Sie die Feder des Trennmoduls.

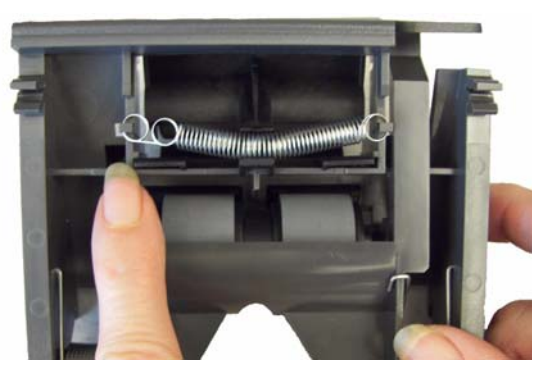

3. Nehmen Sie die Feder aus der Halterung und bewegen Sie sie nach links oder rechts, um die Spannung anzupassen.

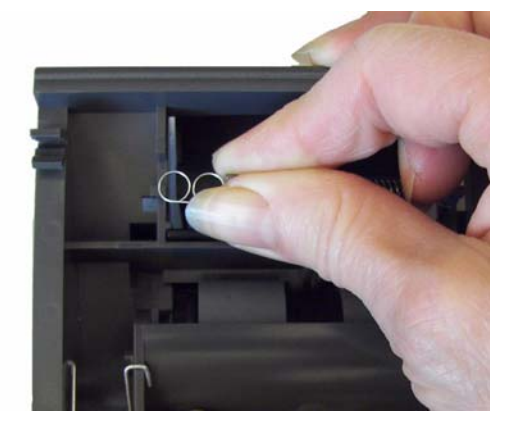

4. Wenn Sie fertig sind, setzen Sie das Trennmodul wieder ein, indem Sie die Nasen in die Aussparungen setzen und das Modul einrasten lassen.

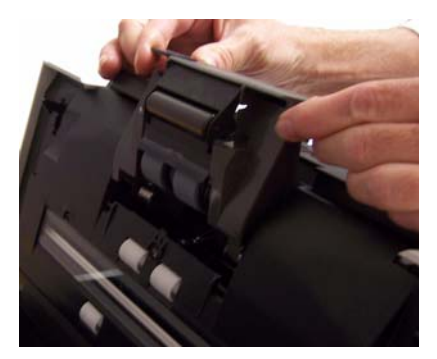

# **Austauschen des USB-Anschlusses**

Der USB-Anschluss muss nach längerer Verwendung möglicherweise ausgetauscht werden. Wiederholte Fehler beim Lesen des USB-Sticks können ein Hinweis darauf sein. Bevor Sie den USB-Anschluss austauschen, sollten Sie jedoch sicherstellen, dass nicht der USB-Stick selbst schadhaft ist.

*Erforderliches Werkzeug:* Kleiner Kreuzschlitzschraubendreher.

- 1. Schalten Sie die Scan Station aus.
- 2. Ziehen Sie das Netzkabel aus der Wandsteckdose.
- 3. Stellen Sie sicher, dass das Ausgabefach geöffnet ist, bevor Sie die Abdeckung öffnen.
- 4. Nehmen Sie einen Kreuzschlitzschraubendreher und lösen Sie die Schraube, mit der die Abdeckung des USB-Anschlusses befestigt ist, und entfernen Sie die Abdeckung.

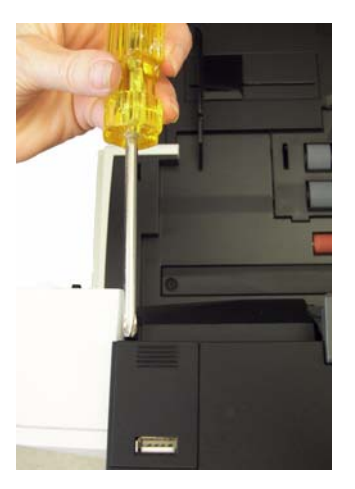

5. Heben Sie den USB-Anschluss ab.

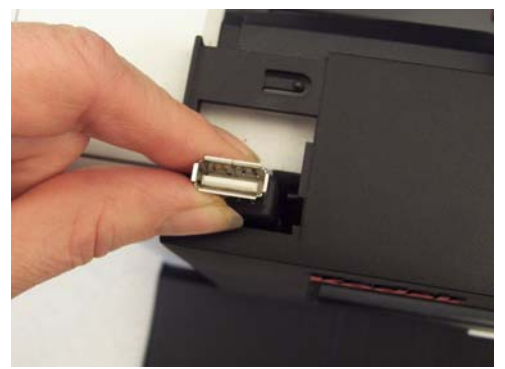

- 6. Setzen Sie den neuen USB-Anschluss ein.
- 7. Bringen Sie die Abdeckung des USB-Anschlusses wieder an und befestigen Sie sie, indem Sie die Schraube festziehen.
- 8. Schließen Sie die Abdeckung der Scan Station.
- 9. Schließen Sie das Netzkabel an der Wandsteckdose an und schalten Sie die Scan Station ein.

# **Zubehör und Verbrauchsmaterialien**

Wenden Sie sich zum Bestellen von Zubehör und Verbrauchsmaterialien an Ihren Scan Station-Fachhändler.

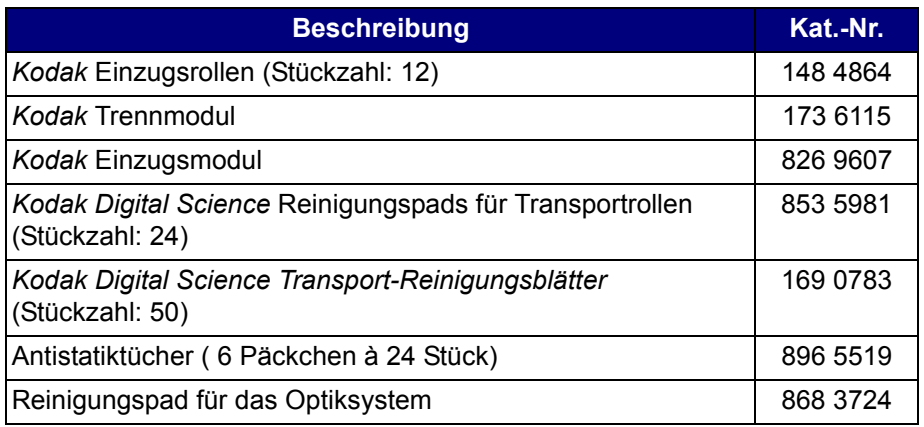

HINWEIS: Teile und Katalognummern können sich ohne Vorankündigung ändern.

Sicherheitsdatenblätter (Material Safety Data Sheets, MSDS) für Chemikalien finden Sie auf der Kodak Website unter www.kodak.com/go/msds. Für den Zugriff auf die Sicherheitsdatenblätter benötigen Sie die Katalognummer des jeweiligen Produkts.

# **8 Fehlerbehebung**

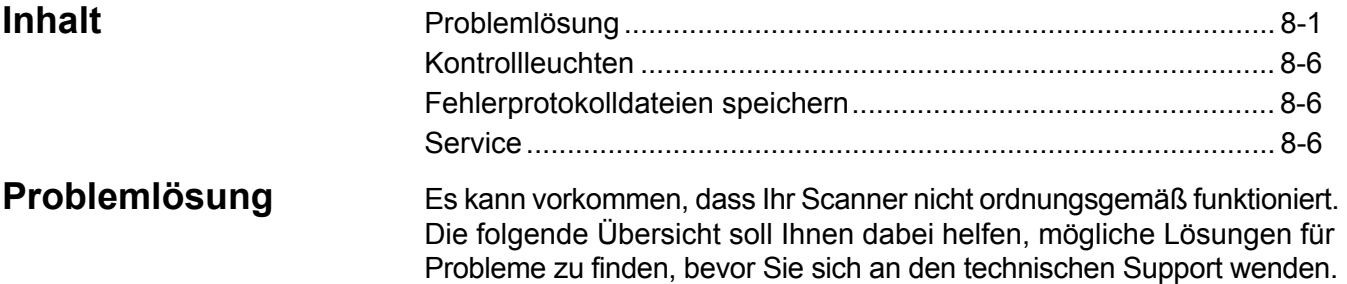

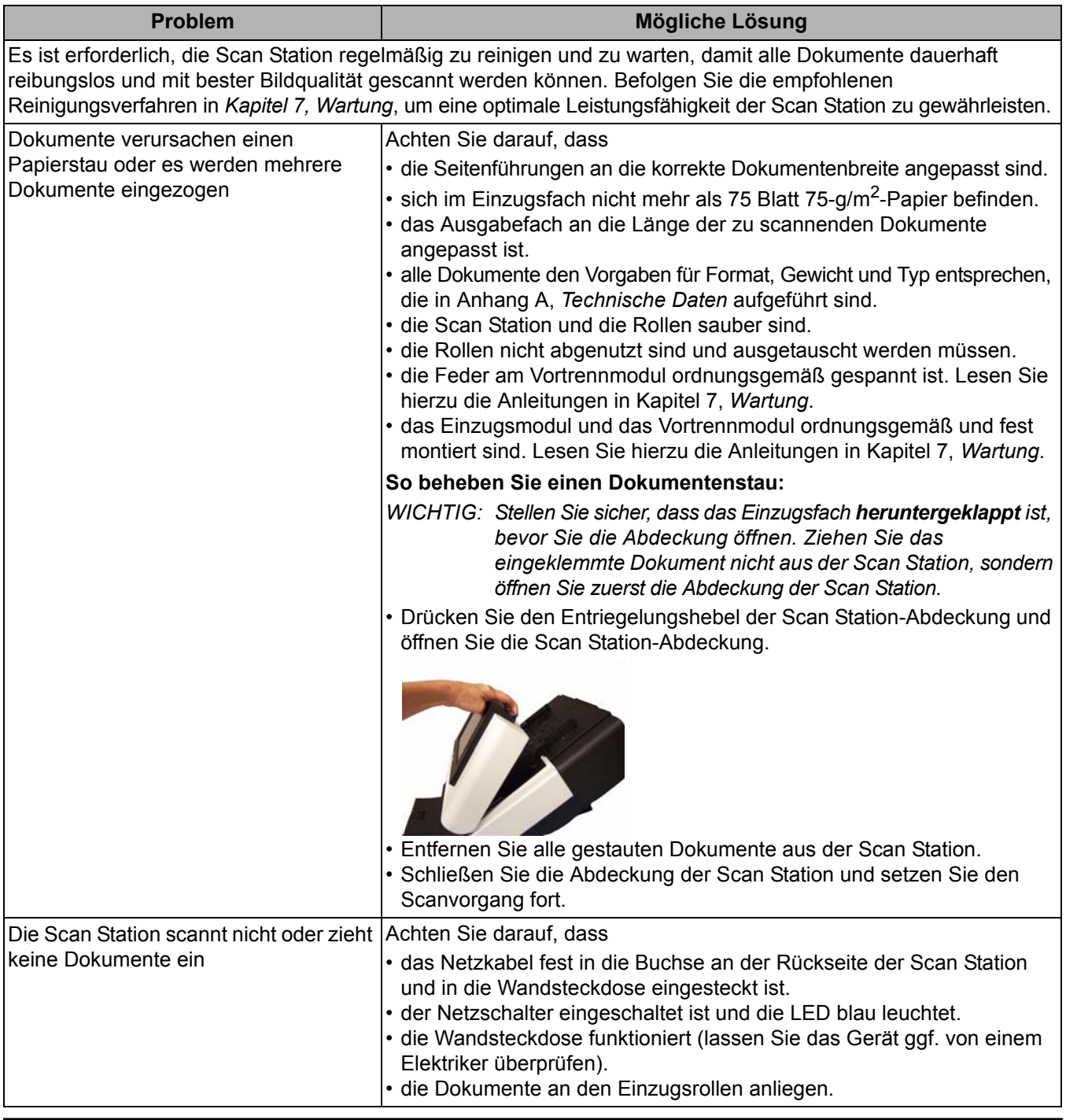

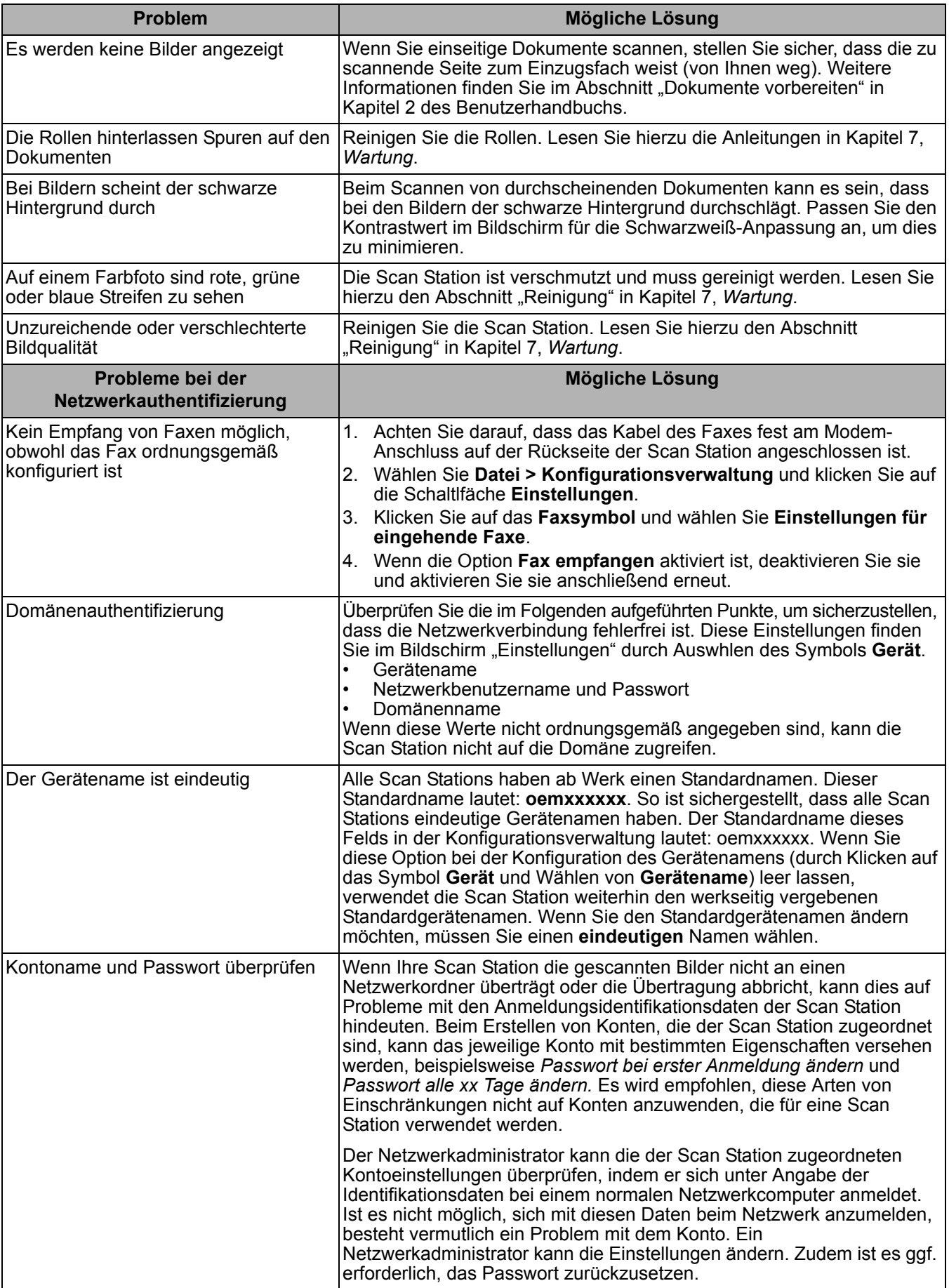

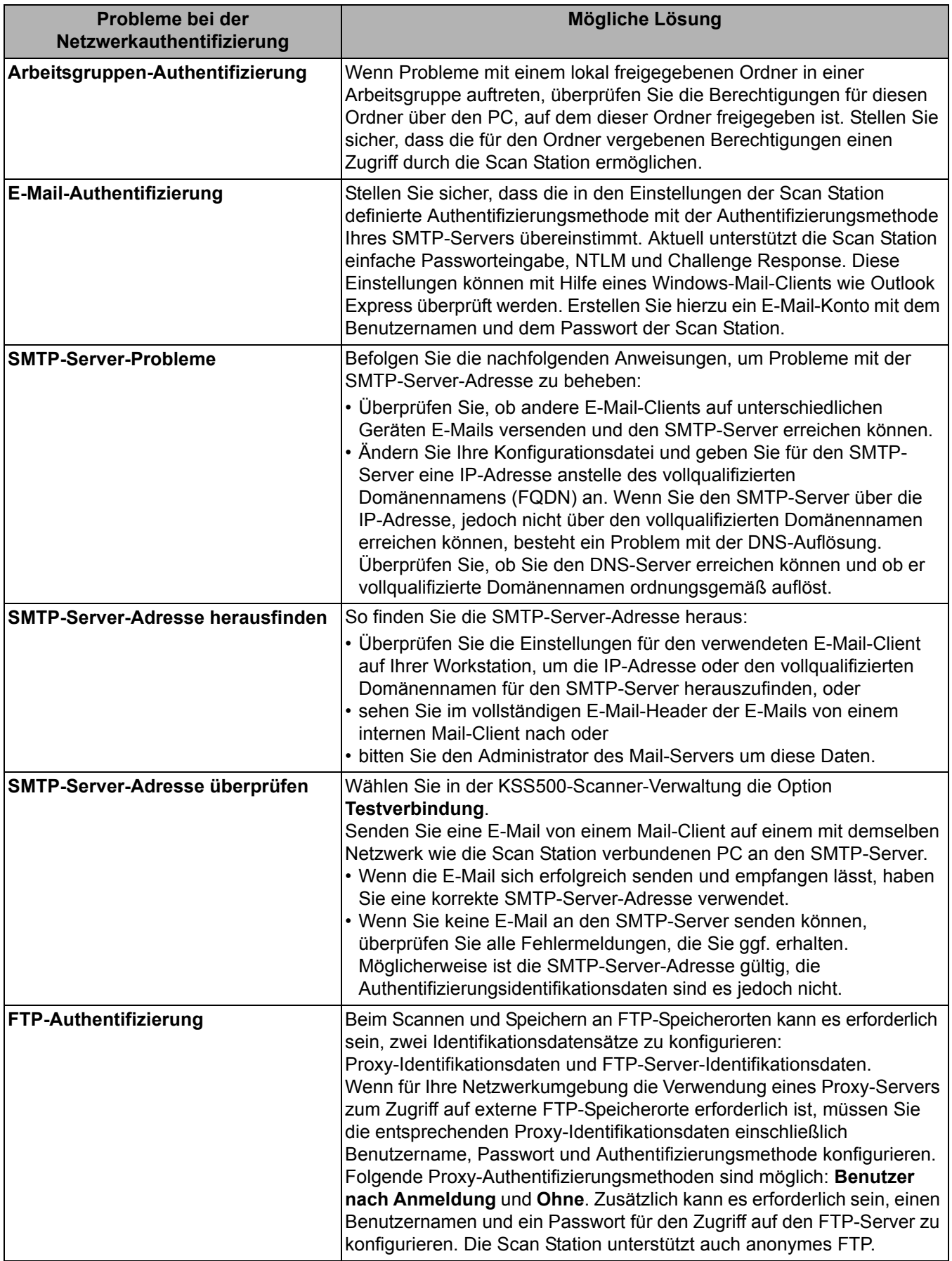

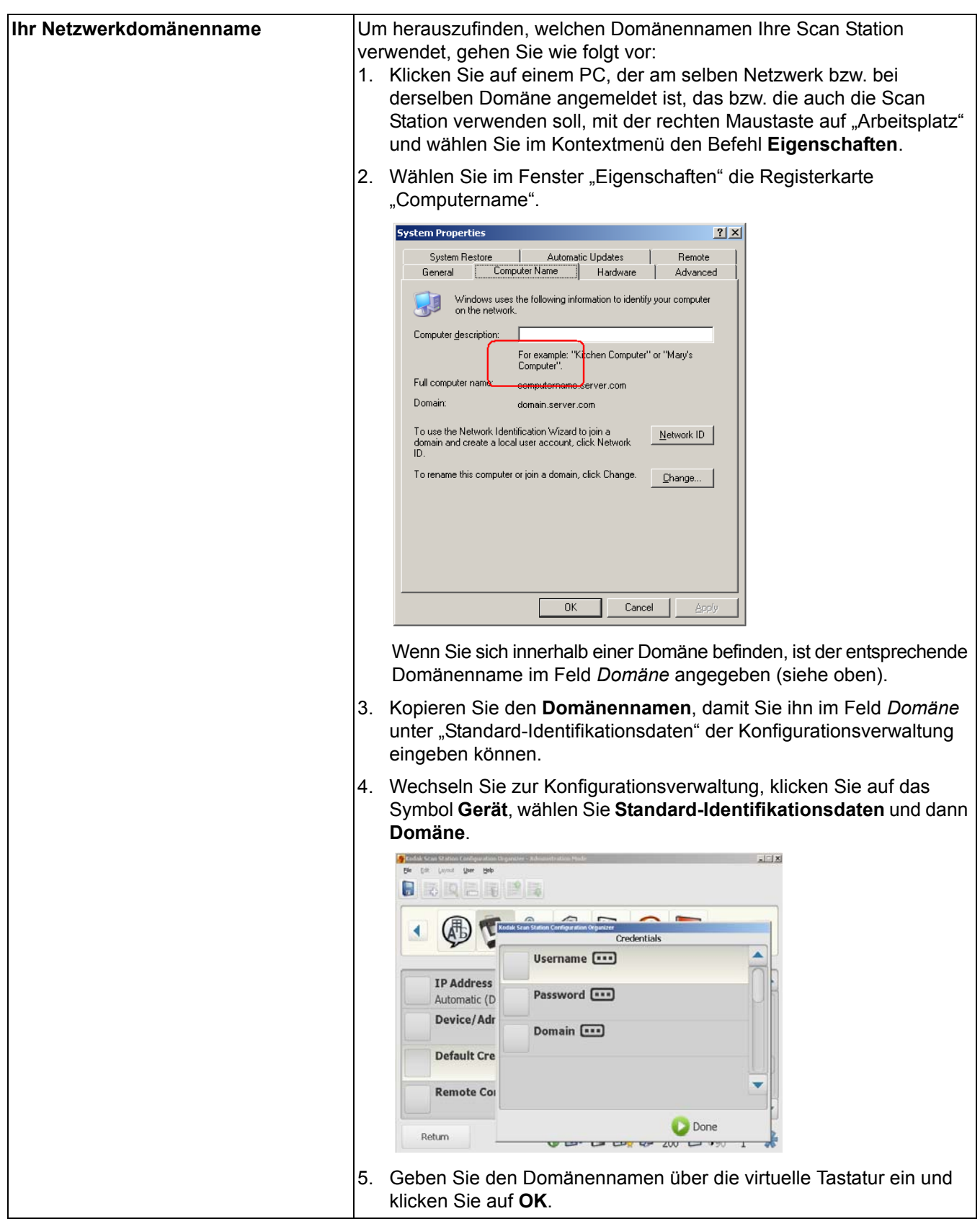

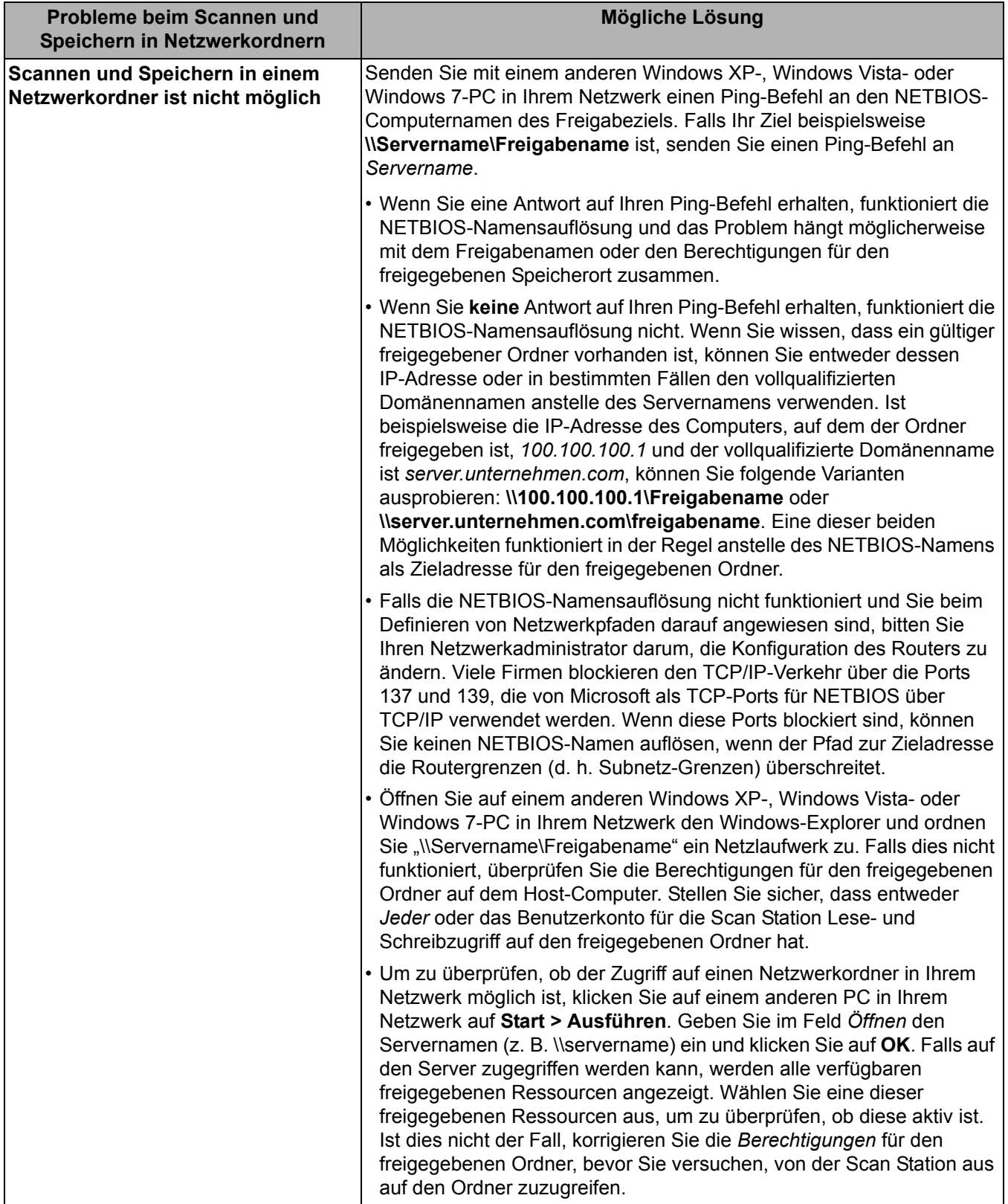

Kontrollleuchten Wenn die Scan Station eingeschaltet und betriebsbereit ist, leuchtet der Ein-/Aus-Schalter blau. Im Folgenden werden die verschiedenen LED-Anzeigen beschrieben:

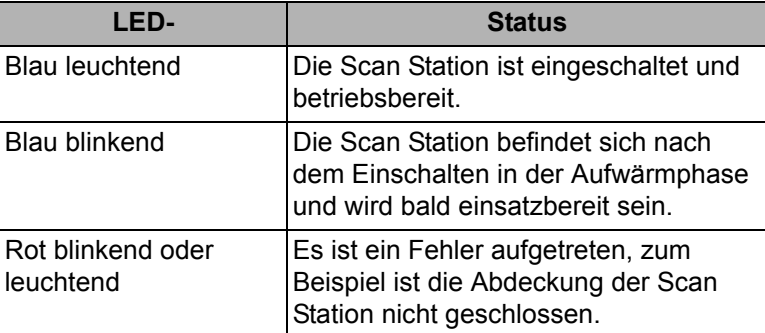

### **Fehlerprotokolldateien speichern** Möglicherweise werden Sie vom Kodak Service darum gebeten, die Protokolldateien per E-Mail zur genaueren Untersuchung einzusenden. Zum Bereitstellen dieser Protokolldateien gibt es zwei Methoden: **Methode 1:** Informationen hierzu finden Sie im Abschnitt "Protokolldatei der Scan Station speichern" in Kapitel 6. **Methode 2:** Führen Sie folgende Schritte aus: 1. Erstellen Sie eine Admin-Konfigurationsdatei auf einem neuen USB-Stick. 2. Stecken Sie den USB-Stick in den USB-Anschluss der Scan Station, um die Scan Station in den lokalen Administrationsmodus zu versetzen. Die Scan Station zeigt nun die Symbole für die Einstellungen an. 3. Führen Sie mit Hilfe der Pfeile einen Bildlauf durch, bis das Diagnosesymbol  $\sqrt{\frac{1}{2}}$  angezeigt wird und ausgewählt ist. 4. Wählen Sie **Protokolle speichern** und klicken Sie anschließend auf **Ja**, um die Protokolldatei auf dem USB-Stick zu speichern. Die Protokolldateien "analog.log" und "kss500.xml.log" werden auf dem USB-Stick gespeichert. **Kundendienst kontaktieren** 1. Unter www.Kodak.com/go/disupport finden Sie die aktuelle Telefonnummer für Ihr Land. 2. Halten Sie beim Anrufen folgende Informationen bereit: • Eine Beschreibung des Problems. • Die Seriennummer der Scan Station.

**Arbeitsgruppe:** Ein Netzwerkmechanismus von Microsoft, bei dem mehrere Computer und Computerressourcen ohne Verwendung einer eigentlichen Netzwerkdomäne gruppiert werden.

**Challenge Response** (*CRAM-MD5)***:** Ein Verschlüsselungsalgorithmus, der zur Zugriffsauthentifizierung für einen E-Mail-Server dient.

**DHCP** (Domain Host Control Protocol)**:** Ein Netzwerkprotokoll, das Computern und sonstigen Netzwerkgeräten dynamisch Netzwerkadressen (IP-Adressen) zuweist.

**FQDN** (*Fully Qualified Domain Name, vollqualifizierter Domänenname*)**:** Ein Klartext-Name der mit der IP-Adresse eines Computers verknüpft ist. Dieser Name umfasst sowohl den Hostnamen als auch den Domänennamen des jeweiligen Computers.

**FTP** (*File Transfer Protocol*)**:** Ein Standard-Internet-Protokoll, das die einfachste Weise des Austauschs von Dateien zwischen Computern im Internet darstellt. Wie die Protokolle HTTP (Hypertext Transfer Protocol), das zur Anzeige geeignete Webseiten und zugehörige Dateien überträgt, und SMTP (Simple Mail Transfer Protocol) zum Übertragen von E-Mails, ist FTP ein Anwendungsprotokoll, das auf den TCP/IP-Protokollen des Internets basiert. FTP wird üblicherweise verwendet, um Webseiten-Dateien auf den Computer zu übertragen, der sie als Server den Internetbenutzern zur Verfügung stellt. Außerdem dient dieses Protokoll dazu, Programme und andere Dateien von Servern auf den eigenen Computer herunterzuladen.

**Identifikationsdaten zur Authentifizierung:** Ein Benutzername, ein Passwort und optional ein Netzwerkdomänenname, die der Scan Station den Zugriff auf Netzwerkressourcen ermöglichen.

**IP-Adresse** (*IP = Internet Protocol*)**:** Wird verwendet, um Computer in einem Netzwerk zu identifizieren. Diese Adresse besteht grundsätzlich aus vier Zahlenwerten, die durch einen Punkt getrennt sind (z. B. 192.168.1.1).

**Konfigurationsdatei:** Eine verschlüsselte .xml-Datei, die alle Geräteeinstellungen enthält. Grundsätzlich dient eine Konfigurationsdatei dazu, der Scan Station die Identifikationsdaten mitzuteilen, und sie anzuweisen, mit welchen Einstellungen sie scannen und wohin sie die Dateien senden soll.

**Konfigurationsverwaltung:** Die Software, die Benutzer der Scan Station verwenden, um die Scan Station zu konfigurieren und persönliche Einstellungsdateien zu erstellen, die auf einem USB-Stick gespeichert werden.

**KSS500-Scanner-Verwaltung:** Dies ist die Software, mit der Scan Stations in einem Netzwerk effizient und produktiv eingerichtet, konfiguriert und verwaltet werden.

**NETBIOS** (*Network Basic Input Output System*)**:** Eine API, die es Anwendungen auf unterschiedlichen Computern ermöglicht, innerhalb eines lokalen Netzwerks zu kommunizieren. NETBIOS kommt in den meisten Netzwerktopologien zum Einsatz und ist ein integraler Bestandteil von Windows NT-Netzwerken. NETBIOS ist ein Broadcast-Protokoll, das keinen Routing-Mechanismus aufweist. Daher bedient man sich oftmals anderer Trägerprotokolle, um es in umfangreicheren modernen (gerouteten) Netzwerken einzusetzen.

**NETBIOS-Name:** Der NETBIOS-Name, der unter Microsoft Windows auch als *Computername* bezeichnet wird, ist eine eindeutige Bezeichnung für das jeweilige Gerät. Er darf maximal 15 Zeichen lang sein.

**NT-Domänenserver:** Ein Microsoft Windows-basierter Server, der eine Netzwerkdomäne definiert. Eine Netzwerkdomäne definiert eine Gruppe von Computern und Computerressourcen wie Drucker, Mail-Server und Dateiserver.

**NTLM:** Ein Authentifizierungsalgorithmus zum Zugriff auf einen E-Mail-Server.

**Ping:** Üblicherweise ein Befehlszeilenprogramm, das es dem Benutzer oder Administrator ermöglicht, ein bestimmtes Gerät im Netzwerk auf seine Aktivität und Reaktionsfähigkeit zu prüfen. So kann man beispielsweise mit dem Befehl *ping 127.0.0.1* überprüfen, ob ein lokaler Computer (der eigene Computer) auf eine Netzwerkanforderung reagiert.

**Proxy-Server:** Agiert als Vermittler zwischen einem Workstation-Benutzer und dem Internet. Mit diesem Verfahren können Unternehmen die Sicherheit, die Kontrolle durch den Administrator und die Zwischenspeicherung von Web-Inhalten realisieren. Ein Proxy-Server arbeitet in Verbindung mit einem (oder ist Teil von einem) Gateway-Server, der das Unternehmensnetzwerk vom Internet trennt, und einem Firewall-Server, der das Unternehmensnetzwerk vor Eindringlingen schützt.

**Remote-Konfiguration:** Die Möglichkeit, Netzwerkgeräte (z. B. die Scan Station 500) von einem anderen Gerät im Netzwerk aus zu konfigurieren.

**Router:** Ein Gerät, das es ermöglicht, mehrere Computer und Geräte zu einem lokalen Netzwerk zusammenzuschließen. Ein Router kann auch zusammen mit zahlreichen anderen Routern ein WAN (Wide Area Network, Weitverkehrsnetz) bilden.

**SMTP** (*Simple Mail Transfer Protocol*)**:** Ein Protokoll zum Senden und Empfangen von E-Mails. Aufgrund seiner eingeschränkten Fähigkeit zum Einreihen von Nachrichten auf der Empfängerseite wird es jedoch in der Regel in Verbindung mit einem von zwei anderen Protokollen verwendet. Bei diesen handelt es sich um POP3 oder IMAP, die es dem Benutzer ermöglichen, Nachrichten in einem Posteingang auf dem Server zu speichern und sie von Zeit zu Zeit vom Server herunterzuladen.

**TCP-Port:** Als spezielle Nummer im Header eines Netzwerkdatenpakets ordnen TCP-Ports Daten Computerprozessen oder Anwendungen zu. Wenn ein Server beispielsweise eingehende TCP-Datenpakete mit der Nummer 21 im Header empfängt, ordnet er diese Daten normalerweise dem auf dem Server ausgeführten FTP-Prozess zu (21 ist der Standard-Port zum Initiieren einer FTP-Sitzung mit einem Client).

**TCP/IP** *(Transmission Control Protocol/Internet Protocol)***:** Eine Sammlung von Protokollen, die auf die speziellen Anforderungen moderner Netzwerke zugeschnitten sind. Die Bezeichnung leitet sich von TCP und IP her – den ersten der zahlreichen enthaltenen Protokolle. TCP/IP bildet die Grundlage für die Kommunikation über das Internet.

**UNC** (*Universal Naming Convention*)**:** Ein Standard zur Identifizierung von Servern, Druckern und sonstigen Ressourcen in einem Netzwerk. Bei einem UNC-Pfad gehen doppelte Schrägstriche oder umgekehrte Schrägstriche dem Namen des Computers voran und ein einzelner Schrägstrich dem Namen der Ressource, auf die der Zugriff erfolgt. Bei Windows-Betriebssystemen lautet das UNC-Namensformat wie folgt: \\servername\freigabename\pfad\dateiname

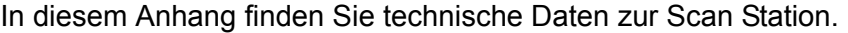

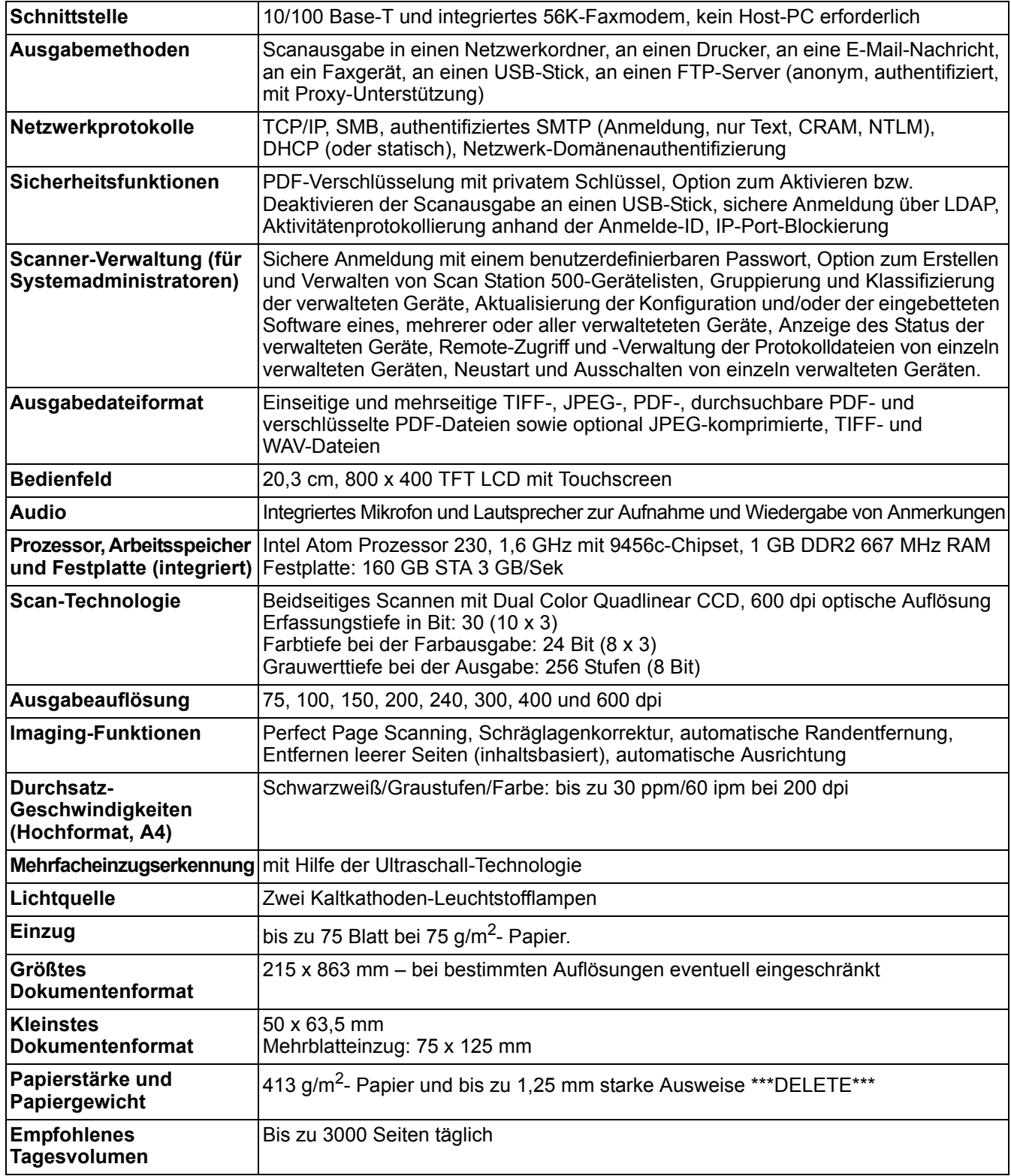

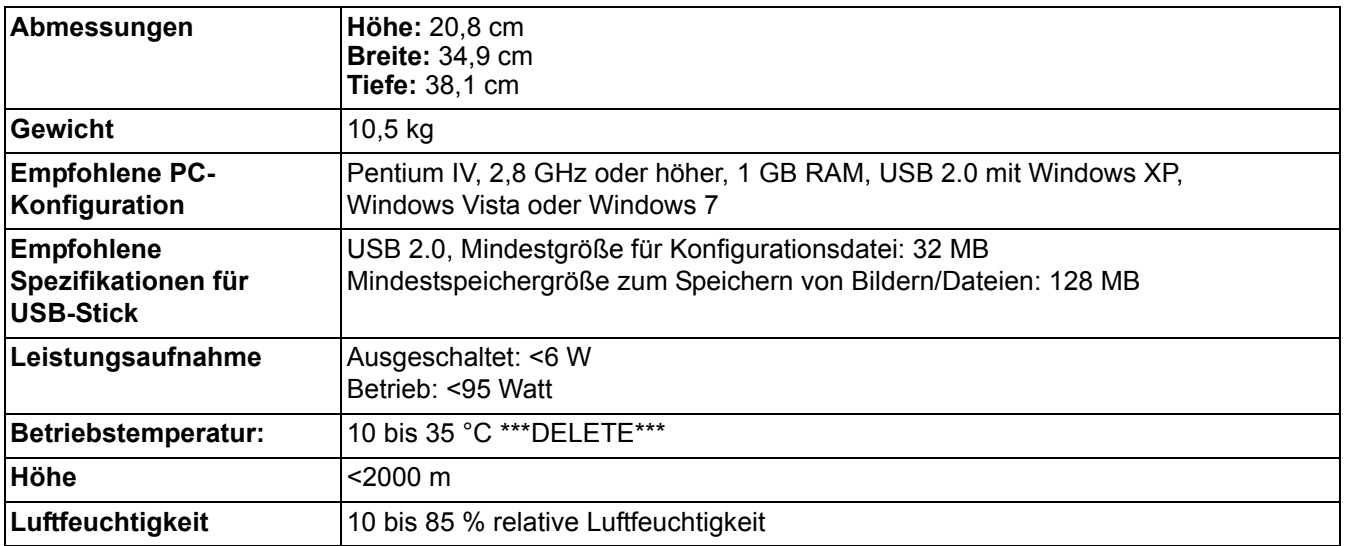

Die Scan Station 500 wird über eine Standard-RJ45-Verbindung direkt an ein Ethernet-basiertes IP-Netzwerk angeschlossen und arbeitet in den folgenden Umgebungen unabhängig:

- Microsoft Windows Server 2003 und Server 2008 (TCP/IP, MS Sharing, SMTP, FTP, Drucken)
- NetWare 3.x und 4.x mit MS Services für NetWare (TCP/IP, MS Sharing, SMTP, FTP)
- Unix/Linux-Umgebungen (nur SMTP und FTP)
	- HINWEIS: Es ist möglich, dass Ihre Netzwerkumgebung alle oben genannten Netzwerkprotokolle unterstützt, vielleicht ist dies aber auch nicht der Fall.

Die Scan Station 500 unterstützt das Versenden von Bildern als E-Mail-Anhang mit dem SMTP- und authentifizierten SMTP-Protokollen. Für authentifiziertes SMTP werden unter anderem die folgenden Methoden unterstützt: Simple Password, NTLM und Challenge Response. Wenn Ihr SMTP-Server eine Authentifizierung zur Verwendung erfordert, müssen Sie der Scan Station auch die entsprechenden Identifikationsdaten liefern.

HINWEIS: Gegenwärtig ist keine Unterstützung für Kerberos enthalten.

Anonymous File Transfer Protocol (FTP) und Authenticated FTP werden einschließlich Proxy-Unterstützung ebenfalls unterstützt. Für beide Arten des Authenticated FTP (mit oder ohne Proxy) benötigt die FTP-Konfiguration ausreichende Identifikationsdaten für den Zugriff auf die FTP-Site. Diese Informationen erhalten Sie normalerweise von Ihrem Netzwerkadministrator.

HINWEIS: Secure FTP wird gegenwärtig nicht unterstützt.

Die Scan Station 500 kann in heterogenen Netzwerken mit SMTP und FTP verwendet werden. Das Drucken auf Netzwerkdruckern und die Scanausgabe in Netzwerkordner erfordern jedoch Druckertreiber von Microsoft bzw. SMB-Laufwerkszugriff (Server Message Block).

Bei der Verwendung innerhalb einer Microsoft NT-Domäne greift die Scan Station mit einem standardmäßigen Domänen-Benutzerkonto auf Domänenressourcen (freigegebene Laufwerke und Drucker) zu.

Bei der Verwendung innerhalb einer Microsoft-Arbeitsgruppe kann die Scan Station ohne Anmelde-Identifikationsdaten auf Arbeitsgruppenressourcen (freigegebene Laufwerke und Drucker) zugreifen, wenn die Konfiguration der Arbeitsgruppen-Computer den Gastzugriff auf deren freigegebene Ressourcen zulässt.

Wir gratulieren Ihnen zum Kauf einer *Kodak* Scan Station 500 oder *Kodak* Scan Station 520EX. *Kodak* Scan Stations sind für höchste Leistungsfähigkeit und Zuverlässigkeit ausgelegt. Für alle *Kodak* Scan Stations gelten die folgenden Garantiebestimmungen.

#### **Eingeschränkte Garantie für** *Kodak* **Scan Stations**

Die Eastman Kodak Company leistet für die von Kodak oder seinen autorisierten Vertriebspartnern vertriebenen *Kodak* Scan Stations (nicht jedoch für Ersatzteile und Verbrauchsmaterialien) die folgende, eingeschränkte Garantie:

Kodak garantiert, dass jede *Kodak* Scan Station ab dem Zeitpunkt des Verkaufs während der Garantiezeit des jeweiligen Produkts frei von Material- und Verarbeitungsfehlern bleibt und dass die Leistungsspezifikationen der betreffenden *Kodak* Scan Station eingehalten werden.

Für alle *Kodak* Scan Stations gelten die nachfolgend beschriebenen Einschränkungen der Garantie: Eine *Kodak* Scan Station, die nachgewiesenermaßen defekt ist oder den Produktspezifikationen nicht mehr entspricht, wird nach Ermessen von Kodak entweder repariert oder durch ein neues oder generalüberholtes Produkt ersetzt.

Die Garantiezeit der erworbenen *Kodak* Scan Stations kann in den USA unter der Rufnummer (800) 822-1414 oder im Internet unter http:// www.Kodak.com/go/docimaging in Erfahrung gebracht werden. Sie findet sich außerdem in der Zusammenfassung der eingeschränkten Garantie, die der *Kodak* Scan Station in Form einer Garantiekarte beiliegt.

Für die Inanspruchnahme des Garantieservices muss ein Kaufnachweis vorgelegt werden.

#### **Garantieausschlüsse**

Die eingeschränkte Garantie von Kodak gilt nicht für *Kodak* Scan Stations, an denen nach dem Kauf beispielsweise durch Unglücksfälle, Unfälle, höhere Gewalt oder durch den Transport Schäden entstanden sind, wenn beispielsweise (a) die Verpackung und der Rückversand der Scan Station an Kodak zur Reparatur auf Garantie unter Nichteinhaltung der zum betreffenden Zeitpunkt geltenden Verpackungs- und Versandvorschriften von Kodak erfolgt sind, etwa durch versäumtes Wiederanbringen der Transportverriegelung vor dem Versand oder durch versäumtes Lösen der Transportverriegelung vor der Inbetriebnahme, oder wenn (b) die Installation, Systemintegration, Programmierung, Neuinstallation von Betriebssystemen oder Anwendungsprogrammen, Eingriffe in das Systeme, Umzüge, die Wiederherstellung von Daten oder das Entfernen des Produkts oder einer seiner Komponenten (z. B. nach Bruch eines Anschlusses, der Abdeckung, der Glasfläche, eines Stifts oder einer Dichtung) für den Schaden ursächlich sind, oder wenn (c) Service-Arbeiten, technische Veränderungen oder Reparaturen nicht von Kodak oder einem von Kodak autorisierten Dienstleister durchgeführt wurden, Manipulationen vorgenommen, gefälschte oder nicht von Kodak stammende Komponenten, Baugruppen, Zubehörteile oder Module verwendet wurden, oder wenn (d) Missbrauch, unsachgemäße Bewegung oder Instandhaltung, falsche Behandlung, Bedienfehler, das Unterlassen der notwendigen Beaufsichtigung oder Wartung, z. B. auch die Verwendung bestimmter Reinigungsprodukte oder Zubehörteile ohne Billigung durch Kodak, oder die Verwendung des Geräts unter Nichteinhaltung der empfohlenen Verfahren oder Spezifikationen als Ursachen für den Schaden in Frage kommen, oder wenn (e) Umgebungsbedingungen (z. B. starke Hitze oder andere ungünstige Umgebungseinflüsse), Korrosion, Verfärbungen, außerhalb des Produkts vorgenommene Elektroarbeiten, unzureichender oder fehlender Schutz vor elektrostatischer Entladung für den Schaden ursächlich ist, oder wenn (f) versäumt wurde, verfügbare Firmware- oder Software-Updates für das Produkt zu installieren oder wenn (g) irgendeine der von Zeit zu Zeit von Kodak publizierten Ausschlussbedingungen eintritt, die im Internet unter http: www.Kodak.com/go/docimaging oder unter der Rufnummer (800) 822-1414 (nur USA) in Erfahrung gebracht werden können.

Kodak leistet für Produkte, die in anderen Ländern als den USA gekauft wurden, in den USA keine Garantie. Käufer, die ein Produkt über ausländische Vertriebskanäle erworben haben, können sich hinsichtlich des Garantieschutzes gegebenenfalls an den Verkäufer des Produkts wenden.

Kodak leistet keinerlei Garantie für Produkte, die als Teil eines von Fremdanbietern verkauften Produkts, Computersystems oder sonstigen elektronischen Geräts erworben wurden.

Etwaige Garantien für solche Produkte werden vom Originalhersteller (OEM, Original Equipment Manufacturer) als Bestandteil seines Produkts oder Systems geleistet.

Für das ersatzweise gelieferte Produkt gilt die für das defekte Produkt noch verbleibende Garantiezeit oder eine Garantiefrist von dreißig (30) Tagen, je nachdem, welcher Zeitraum der längere ist.

#### **Installationswarnung und Haftungsausschluss**

KODAK HAFTET UNABHÄNGIG VON DER URSACHE FÜR KEINERLEI ZUFÄLLIGE ODER FOLGESCHÄDEN, DIE AUS DEM VERKAUF, DER INSTALLATION, DER VERWENDUNG, DER WARTUNG ODER DER FEHLERHAFTEN FUNKTIONSWEISE DIESES PRODUKTS RESULTIEREN. ZU DEN SCHÄDEN, FÜR DIE KODAK KEINE HAFTUNG ÜBERNIMMT, GEHÖREN UNTER ANDEREM UMSATZ- ODER GEWINNVERLUSTE, DATENVERLUSTE, KOSTEN FÜR AUSFALLZEITEN, VERLUSTE INFOLGE DER VERWENDUNG DES PRODUKTS, KOSTEN FÜR ERSATZPRODUKTE, EINRICHTUNGEN ODER LEISTUNGEN BZW. ANSPRÜCHE VON KUNDEN BEZÜGLICH SOLCHER SCHÄDEN.

Bei etwaigen Widersprüchen zwischen anderen Abschnitten dieses Anhangs und den Garantiebestimmungen haben die Garantiebestimmungen Vorrang.

#### **Inanspruchnahme des Garantieservices**

*Kodak* Scan Stations liegt Dokumentation bei, in der das Auspacken, die Vorbereitung, die Einrichtung und die Bedienung des Geräts beschrieben sind. Viele Fragen, die sich dem Endbenutzer hinsichtlich der richtigen Installation, Bedienung und Wartung des Produkts stellen können, klären sich bei aufmerksamer Lektüre des Benutzerhandbuchs. Sollten Sie dennoch technische Unterstützung benötigen, sehen Sie bitte zuerst auf unserer Website unter http:// www.Kodak.com/go/docimaging nach oder wenden Sie sich an:

Kodaks Response Center: (800) 822-1414

Das Response Center ist von Montag bis Freitag (außer an US-amerikanischen Feiertagen) von 8:00 bis 17:00 Uhr Ortszeit verfügbar.

Halten Sie bitte bei Ihrem Anruf die Modell-, Teile- und Seriennummer der *Kodak* Scan Station sowie den Kaufnachweis bereit. Außerdem müssen Sie imstande sein, das Problem hinreichend genau zu beschreiben.

Die Mitarbeiter des Response Centers helfen Ihnen per Telefon dabei, das Problem zu beheben. Unter Umständen wird man Sie bitten, einige einfache Selbstdiagnose-Tests durchzuführen und die Ergebnisse sowie etwaige Fehlermeldungen mitzuteilen. Auf diese Weise kann das Response Center feststellen, ob das Problem an der *Kodak* Scan Station oder an einer anderen Komponente liegt und ob es telefonisch gelöst werden kann. Sollte das Response Center feststellen, dass ein von der Garantie oder von einem gesondert erworbenen Wartungsvertrag abgedecktes Hardwareproblem vorliegt, wird man Ihnen gegebenenfalls eine Rücksende-Autorisierungsnummer (RMA-Nummer) mitteilen, den Serviceauftrag in die Wege leiten und die Reparatur oder den Austausch des Geräts veranlassen.

#### **Richtlinien zu Versand und Verpackung**

Der Käufer muss garantiebedingte Rücksendungen so durchführen, dass eine etwaige Beschädigung des Produkts auf dem Transportweg vollkommen ausgeschlossen ist. Wird dies unterlassen, verfällt die Garantie auf die *Kodak* Scan Station. Kodak rät dem Käufer, die Originalverpackung und Verpackungsmaterialien zu Lager- und Versandzwecken aufzubewahren. Kodak ist für Probleme die aus Transportschäden resultieren, nicht verantwortlich. Der Käufer darf nur die *Kodak* Scan Station zurücksenden. Vor dem Versand sind alle Zubehörteile (z. B. Adapter, Kabel, Software, Handbücher usw.) zu entfernen. Kodak übernimmt für solche Gegenstände keine Verantwortung und sendet sie mit der reparierten oder ausgetauschten *Kodak* Scan Station nicht wieder zurück. Sämtliche Produkte sind im Original-Transportbehälter oder in einem von Kodak als geeignet befundenen Transportbehälter zurückzusenden. Vor dem Versand der *Kodak* Scan Station ist die Transportverriegelung anzubringen. Falls die Originalverpackung nicht mehr verfügbar ist, erfragen Sie bitte beim Kodak Response Center unter der Rufnummer (800) 822-1414 (nur USA) die entsprechenden Bestellinformationen für diese Artikel.

#### **Rücksendung**

Damit für *Kodak* Scan Stations Garantieleistungen wie vorstehend beschrieben erbracht werden können, muss sich der Käufer zunächst unter der Rufnummer (800) 822-1414 (nur USA) eine Rücksende-Autorisierungsnummer (RMA-Nummer) ausstellen lassen und die *Kodak* Scan Station innerhalb von zehn (10) Werktagen ab RMA-Ausstellung auf eigene Kosten und eigene Gefahr sowie unter Einhaltung der geltenden Versand- und Verpackungsrichtlinien an die zusammen mit der RMA-Nummer mitgeteilte Adresse senden.

Etwaige defekte oder von Kodak ausgetauschte Teile werden Eigentum von Kodak.

#### **Pflichten des Kunden**

DURCH DAS ANFORDERN VON SERVICELEISTUNGEN ERKENNT DER GARANTIEBERECHTIGTE KÄUFER DIE KONDITIONEN DER EINGESCHRÄNKTEN GARANTIE AN, EINSCHLIESSLICH DER BESTIMMUNGEN ZU HAFTUNGSAUSSCHLUSS UND HAFTUNGSBESCHRÄNKUNG. VOR DER INANSPRUCHNAHME VON GARANTIELEISTUNGEN HAT DER ENDBENUTZER ETWAIGE DATEN ODER DATEIEN ZU SICHERN, DIE VERLOREN GEHEN ODER BESCHÄDIGT WERDEN KÖNNTEN. KODAK IST IN KEINER WEISE FÜR VERLOREN GEGANGENE ODER BESCHÄDIGTE DATEN ODER DATEIEN VERANTWORTLICH.

#### **Beschreibung des Garantieservices**

Die Eastman Kodak Company (Kodak) bietet im Rahmen ihrer eingeschränkten Garantie und als Unterstützung ihrer Kunden bei der Verwendung und Pflege der *Kodak* Scan Station verschiedene Serviceprogramme (im Folgenden: "Servicemethoden") an. Eine *Kodak* Scan Station stellt eine wichtige Investition dar. *Kodak* Scan Stations ermöglichen die notwendige Produktivität, um konkurrenzfähig zu bleiben. Ein plötzlicher Ausfall dieser Produktivität, und sei es nur kurzzeitig, kann dazu führen, dass zugesagte Leistungen nicht erbracht werden können. Ausfallzeiten können sehr kostspielig sein, nicht nur wegen der Reparaturkosten, sondern auch wegen der verlorenen Arbeitszeit. Kodak kann Ihnen durch Serviceleistungen im Rahmen der eingeschränkten Garantie dabei helfen, solche Probleme zu mildern. Die Art der Servicemethode (siehe unten) ist dabei vom Produkttyp abhängig.

Bei bestimmten *Kodak* Scan Stations liegt eine Garantie-Registrierkarte und eine weitere Karte mit einer Zusammenfassung der Garantiebestimmungen bei. Die Karte mit der Zusammenfassung der Garantiebestimmungen ist bei jedem Modell etwas anders gestaltet. Diese Karte enthält wichtige Informationen in Verbindung mit der Garantie, z. B. die Modellnummer und die Garantiebestimmungen. Welche Servicemethoden für eine bestimmte *Kodak* Scan Station in Frage kommen, finden Sie auf der Karte mit der Zusammenfassung der Garantiebestimmungen.

Sollte die Registrierkarte oder die Karte mit der Zusammenfassung der Garantiebestimmungen nicht auffindbar sein, können Sie die neuesten Garantiebestimmungen, Informationen zum Serviceprogramm und zu seinen Einschränkungen sowie weitere Informationen zu dem betreffenden Produkt im Internet unter http:// www.Kodak.com/go/docimaging oder telefonisch unter der Rufnummer (800) 822-1414 (nur USA) registrieren.

Um Verzögerungen bei der Abwicklung von Garantiefällen zu vermeiden, empfiehlt Kodak nachdrücklich, die dem Scanner beiliegende Registrierkarte bei erster Gelegenheit auszufüllen und zurückzusenden. Wenn die Garantiekarte nicht auffindbar ist, können Sie sich online unter http:// www.Kodak.com/go/docimaging oder telefonisch unter der Rufnummer (800) 822-1414 (nur USA) registrieren.

Kodak bietet auch eine Reihe von Serviceprogrammen an, die Sie zusätzlich erwerben können, um die Verwendung und Pflege Ihrer *Kodak* Scan Station zu vereinfachen.

Kodak hat sich im Rahmen der eingeschränkten Garantie zum Ziel gesetzt, mit höchster Qualität, Leistungsfähigkeit und Zuverlässigkeit nachzukommen.

#### **Vor-Ort-Service**

Nachdem das Response Center ein Hardwareproblem bei einer Scan Station verifiziert hat, wird für die angegebene *Kodak* Scan Station eine Vor-Ort-Reparatur anberaumt und weiter verfolgt. Dazu wird ein Servicetechniker von Kodak zur Durchführung von Reparaturarbeiten an den Standort des Produkts entsandt, wenn dieser innerhalb der 48 zusammenhängenden US-Bundesstaaten oder in bestimmten Gebieten von Alaska oder Hawaii liegt, und sofern keine Gefahren oder Hindernisse sonstiger Natur den Zugang des Servicetechnikers zur Scan Station erschweren. Weitere Informationen zu entsprechenden Servicegebieten finden Sie auf unserer Website unter: www.Kodak.com/go/docimaging. Der Vor-Ort-Service ist von Montag bis Freitag (außer an US-amerikanischen Feiertagen) von 8:00 bis 17:00 Uhr Ortszeit verfügbar.

### **AUR**

AUR ist das wahrscheinlich einfachste und umfassendste Serviceangebot der gesamten Branche. Im unwahrscheinlichen Fall eines Produktdefekts bei garantieberechtigten Käufern bestimmter *Kodak* Scan Stations ersetzt Kodak das Produkt innerhalb von zwei Geschäftstagen.

AUR bietet erweiterte Austauschleistungen bei bestimmten fehlerhaften oder beschädigten *Kodak* Scan Stations. Damit Sie unser AUR-Modell nutzen können, müssen Sie sich als Käufer des Scanners eine Rücksende-Autorisierungsnummer (RMA-Nummer) ausstellen lassen, den Vertrag über die erweiterten Austauschleistungen unterschreiben und über Ihre Kreditkarte eine Kaution für das Austauschprodukt hinterlegen. Die RMA-Nummer sollten Sie gut aufbewahren, für den Fall, dass der Status des Austauschprodukts überprüft werden muss. Der garantieberechtigte Käufer wird nach der Adresse gefragt, an die das Austauschprodukt versandt werden soll. Der garantieberechtigte Käufer erhält darüber hinaus per Fax eine Versandanleitung für das defekte Produkt. Danach erhält der garantieberechtigte Käufer innerhalb von zwei Werktagen nach Erfassung des Servicevorgangs und Eingang des unterschriebenen Vertrags bei Kodak ein Austauschprodukt. Das defekte Produkt muss bei Kodak innerhalb von zehn (10) Tagen nach Eingang des Austauschprodukts beim Endbenutzer eingehen, da andernfalls die Kreditkarte des Endbenutzers mit dem Listenpreis des Austauschprodukts belastet wird. Der Versand des Austauschprodukts geht zu Lasten der Firma Kodak, die einen Spediteur ihrer Wahl beauftragt. Lieferungen, die unter Missachtung der Anweisungen und des Speditionswahlrechts von Kodak versendet werden, können zum Erlöschen der Garantie führen.

Achten Sie bitte darauf, dass Sie alle nicht von der Garantie abgedeckten Optionen und Zubehörteile entfernen (z. B. Netzkabel, die Dokumentation usw.), bevor Sie das Gerät an Kodak senden. Für den Rückversand des defekten Produkts müssen der Karton und das Verpackungsmaterial des Austauschprodukts verwendet werden. Wird das defekte Produkt nicht im Karton und mit dem Verpackungsmaterial des Austauschprodukts zurückgesandt, kann dies zum Erlöschen der Garantie führen. Die Rücksende-Autorisierungsnummer (RMA-Nummer) muss deutlich sichtbar an der Außenseite des Kartons angebracht werden, damit das defekte Produkt ordnungsgemäß empfangen und verbucht werden kann.

#### **Bring-In-Reparaturservice**

Wenn die *Kodak* Scan Station für erweiterte Austauschleistungen oder für Vor-Ort-Service nicht in Frage kommt, kann der garantieberechtigte Käufer unseren Bring-In-Reparaturservice nutzen. Der garantieberechtigte Käufer wird angewiesen, das Produkt zum nächstgelegenen Reparaturzentrum zu senden. Das Produkt muss auf Kosten und Gefahr des garantieberechtigten Käufers an das Reparaturzentrum versandt werden. Achten Sie bitte darauf, dass Sie alle nicht von der Garantie abgedeckten Optionen und Zubehörteile entfernen (z. B. Netzkabel, die Dokumentation usw.), bevor Sie das Gerät an das Reparaturzentrum senden. Sämtliche Produkte sind im Original-Transportbehälter oder in einem von Kodak als geeignet befundenen Transportbehälter zurückzusenden. Vor dem Versand der *Kodak* Scan Station ist die Transportverriegelung anzubringen. Falls die Originalverpackung nicht mehr verfügbar ist, erfragen Sie bitte beim Kodak Response Center unter der Rufnummer (800) 822-1414 (nur USA) die entsprechenden Bestellinformationen für diesen Artikel. Damit für *Kodak* Scan Stations Serviceleistungen erbracht werden können, muss sich der Käufer zunächst unter der Rufnummer (800) 822-1414 (nur USA) eine Rücksende-Autorisierungsnummer (RMA-Nummer) ausstellen lassen und die *Kodak* Scan Station innerhalb von zehn (10) Werktagen ab RMA-Ausstellung auf eigene Kosten und eigene Gefahr an die zusammen mit der RMA-Nummer mitgeteilte Adresse senden. Die Rücksende-Autorisierungsnummer (RMA-Nummer) muss deutlich sichtbar an der Außenseite des Kartons angebracht werden, damit das defekte Produkt ordnungsgemäß empfangen und verbucht werden kann.

Nach Erhalt des Produkts wird dieses im Reparaturzentrum innerhalb von zehn (10) Werktagen repariert. Das reparierte Produkt wird portofrei per 48-Stunden-Expressversand an den garantieberechtigten Käufer zurückgesandt.

#### **Wichtige Einschränkungen**

**Garantieberechtigung:** Das Programm für erweiterte Austauschleistungen und der Depot-Service stehen garantieberechtigten Käufern in den fünfzig (50) US-Bundesstaaten zur Verfügung, der Vor-Ort-Service in den achtundvierzig (48) zusammenhängenden US-Bundesstaaten und in bestimmten Gegenden von Alaska und Hawaii, und zwar für Produkte, die bei autorisierten Kodak Händlern erworben wurden. Garantieleistungen für die *Kodak* Scan Station müssen nicht erbracht werden, wenn auf das Produkt irgendeines der zum betreffenden Zeitpunkt geltenden Ausschlusskriterien zutrifft, z. B. wenn sich der Käufer bei der Rücksendung der defekten Produkte nicht an die zum betreffenden Zeitpunkt geltenden Versand- und Verpackungsrichtlinien hält. Als "garantieberechtigte Käufer" oder "Endbenutzer" gelten nur solche Personen, die die *Kodak* Scan Station zur eigenen privaten oder geschäftlichen Nutzung gekauft haben, nicht jedoch zum Wiederverkauf.

**Verbrauchsmaterialien:** Verbrauchsmaterialien sind Gegenstände, die sich bei normaler Verwendung abnutzen und somit bei Bedarf durch den Endbenutzer ersetzt werden müssen. Verbrauchsmaterialien, Zubehör und andere der Abnutzung unterliegende Artikel sowie die gemäß Benutzerhandbuch vom Benutzer zu ersetzenden Artikel sind nicht von der Garantie abgedeckt.

Falls Sie irgendwelche dieser von der Garantie ausgeschlossenen Teile oder Dienstleistungen benötigen, können Sie diese gegebenenfalls über einen autorisierten Dienstleister zu dessen Stundenstzen und geltenden Konditionen beziehen.

Etwaige defekte oder von Kodak ausgetauschte Teile werden Eigentum von Kodak.

#### **Kontaktaufnahme mit Kodak**

Informationen zu *Kodak* Scannern:

Website: www.Kodak.com/go/docimaging

Telefonische Beratung zu Service und Reparaturen sowie technische Unterstützung für Kunden in den USA:

Telefonische Unterstützung ist von Montag bis Freitag (außer an US-amerikanischen Feiertagen) von 8:00 bis 17:00 Uhr Ortszeit verfügbar. Telefon: (800) 822-1414

Technische Dokumentation und Antworten auf häufig gestellte Fragen – rund um die Uhr:

Website: www.kodak.com/go/disupport

Informationen zu Service-Programmen:

Website: www.Kodak.com/go/disupportservices

Telefon: (800) 822-1414

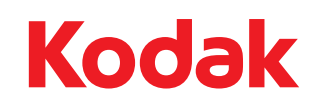

Eastman Kodak Company<br>343 State Street<br>Rochester, NY 14650 USA<br>© Kodak, 2011. Alle Rechte vorbehalten.<br>TM: Kodak